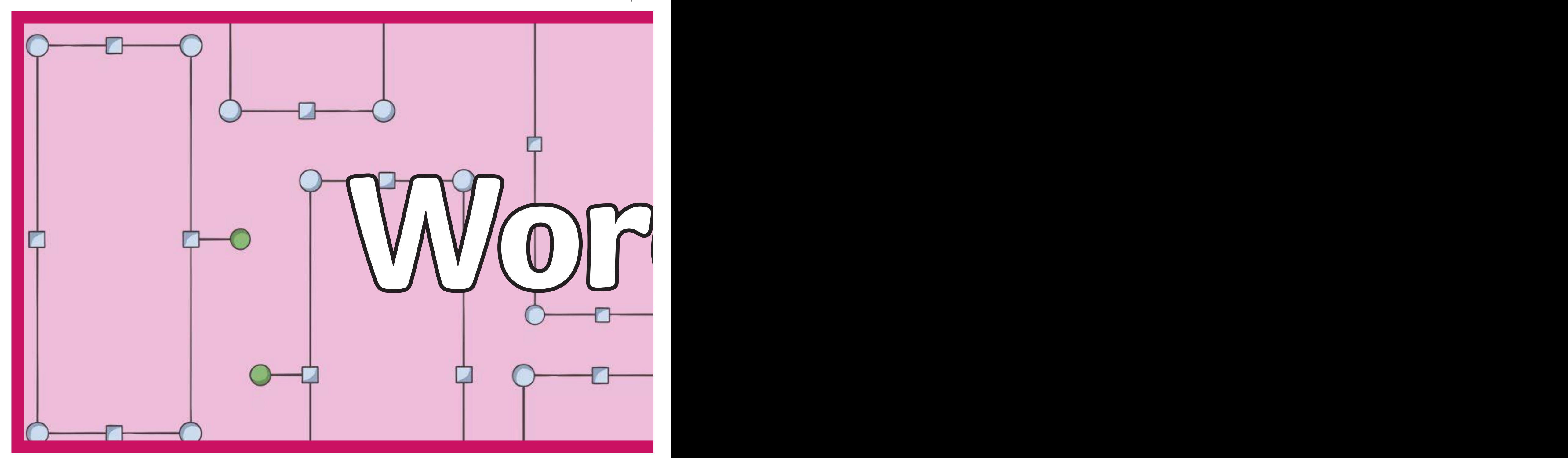

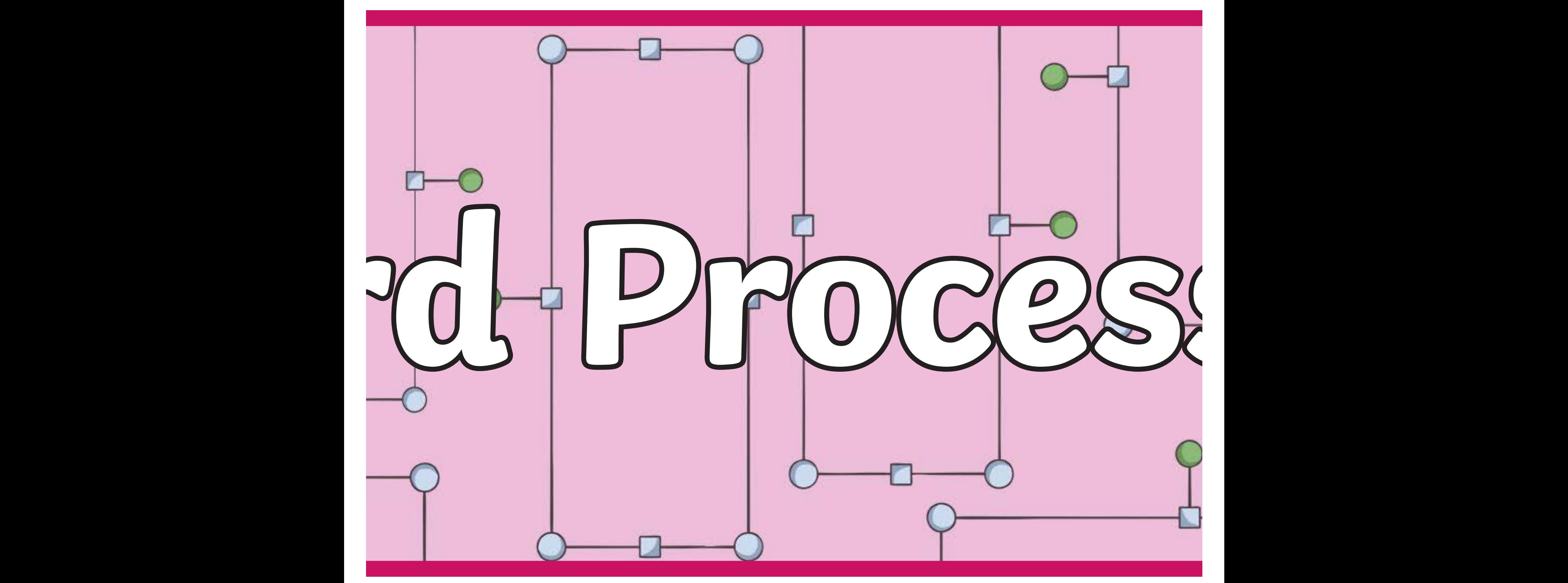

Edit this resource in **Twinkl Create**. Edit this resource

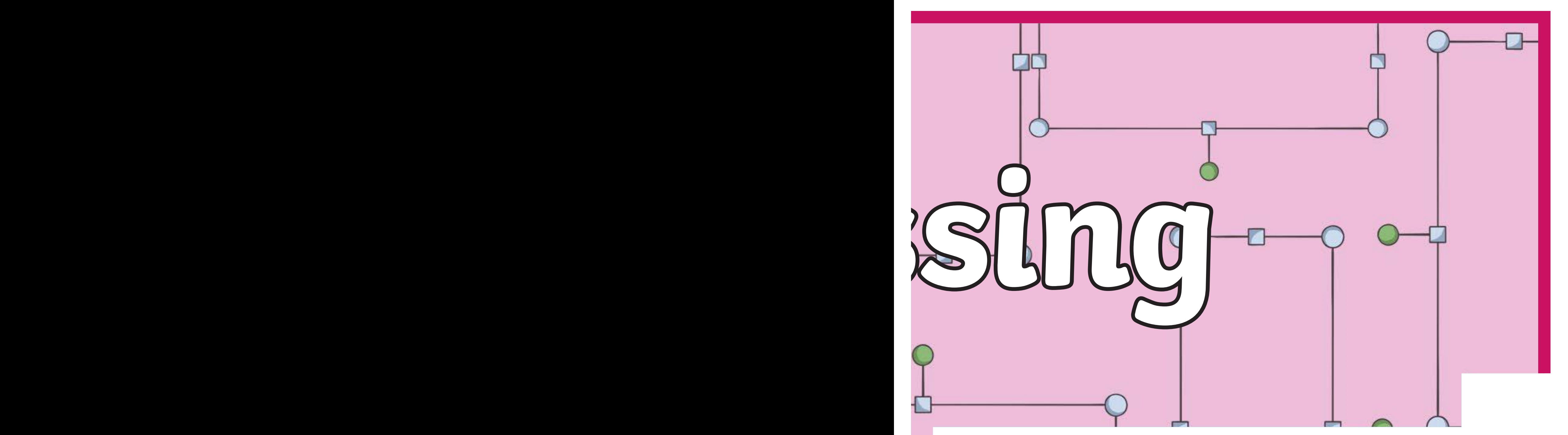

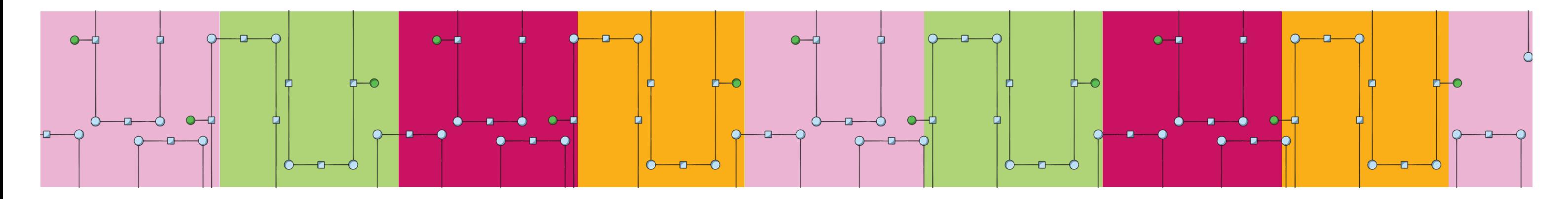

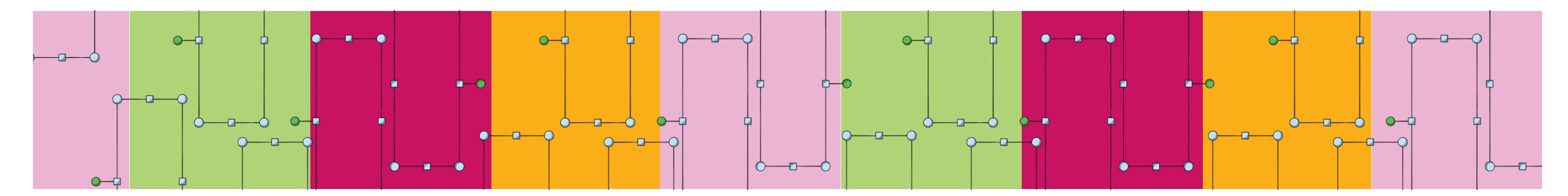

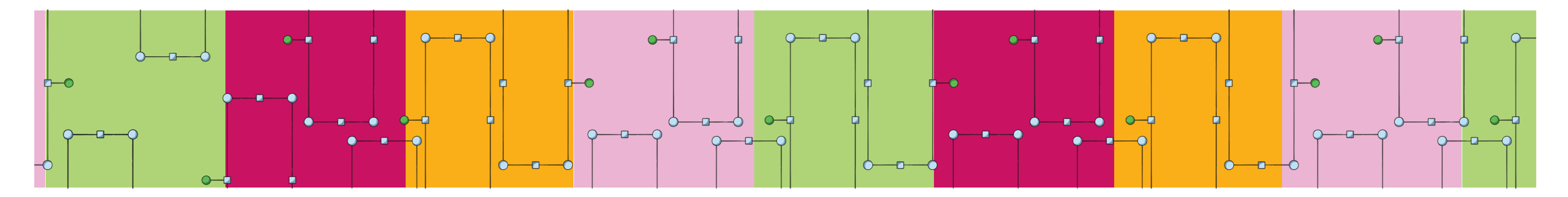

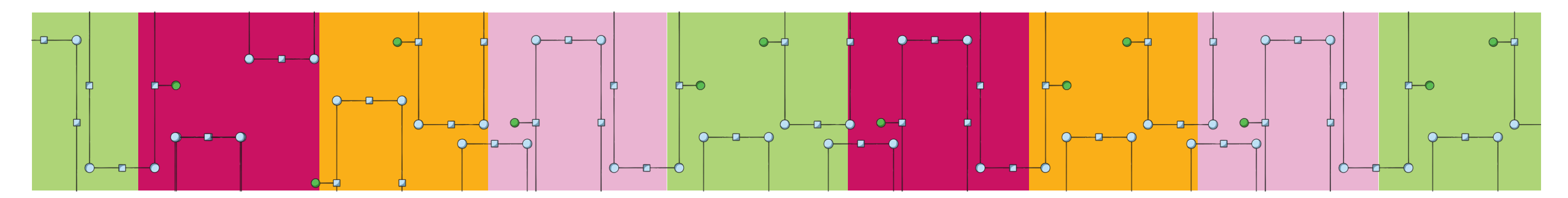

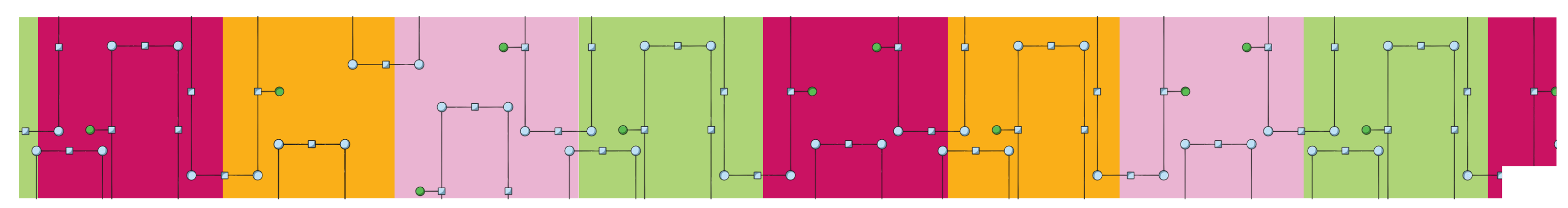

[Regent Studies | www.regentstudies.com](https://www.regentstudies.com)

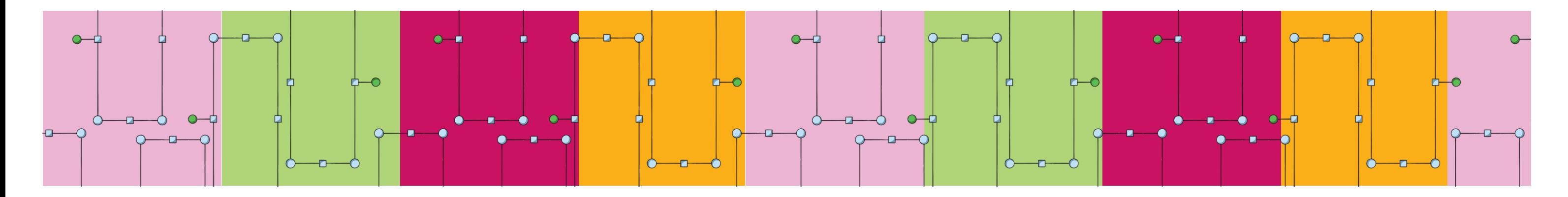

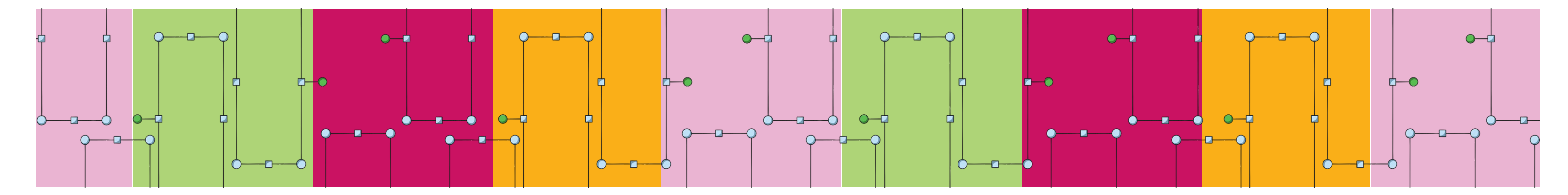

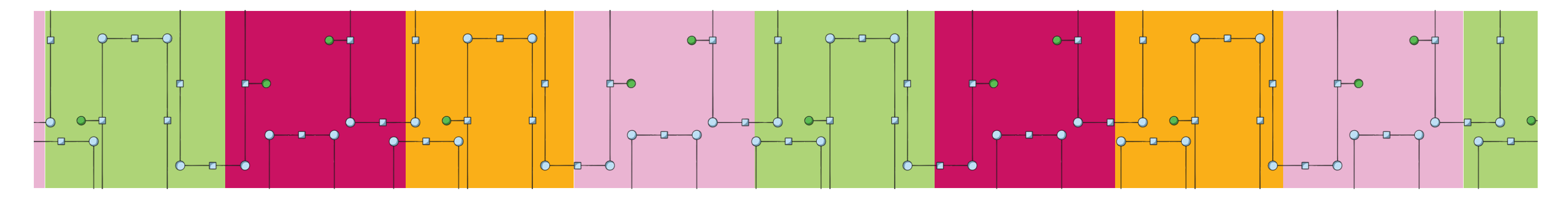

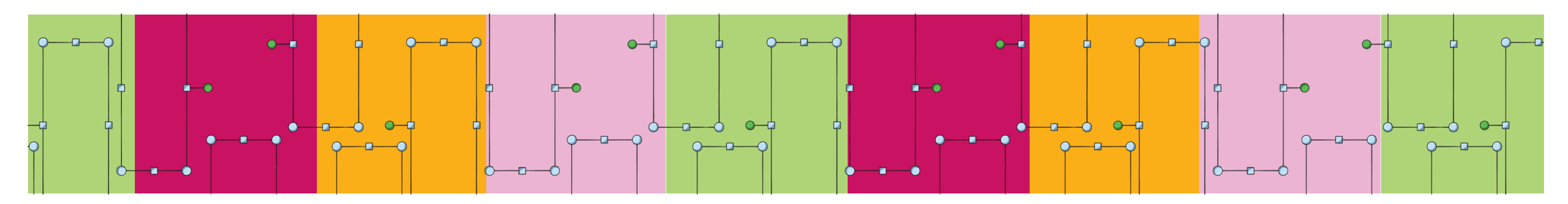

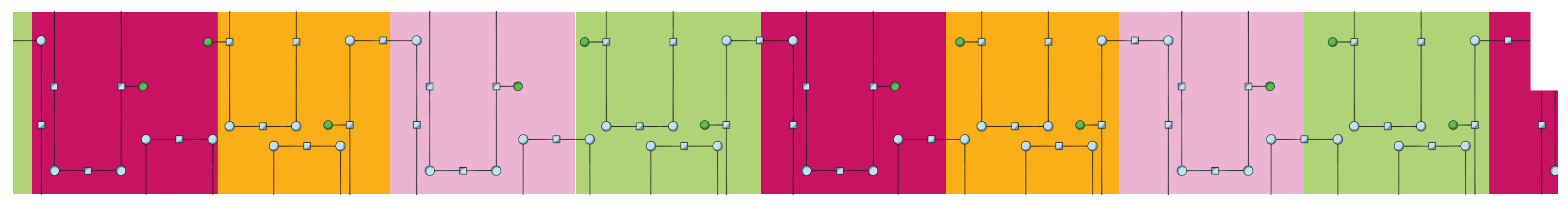

[Regent Studies | www.regentstudies.com](https://www.regentstudies.com)

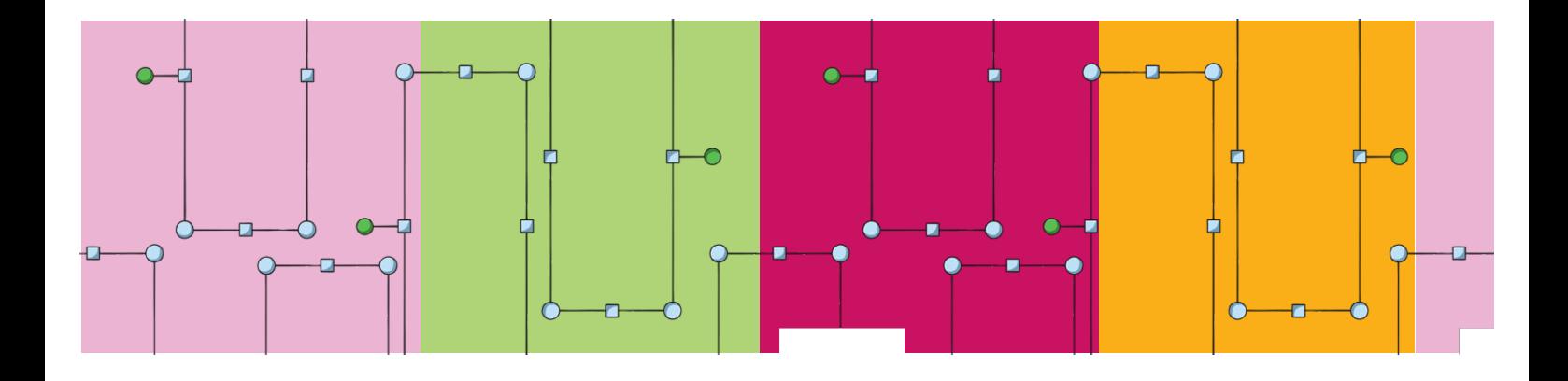

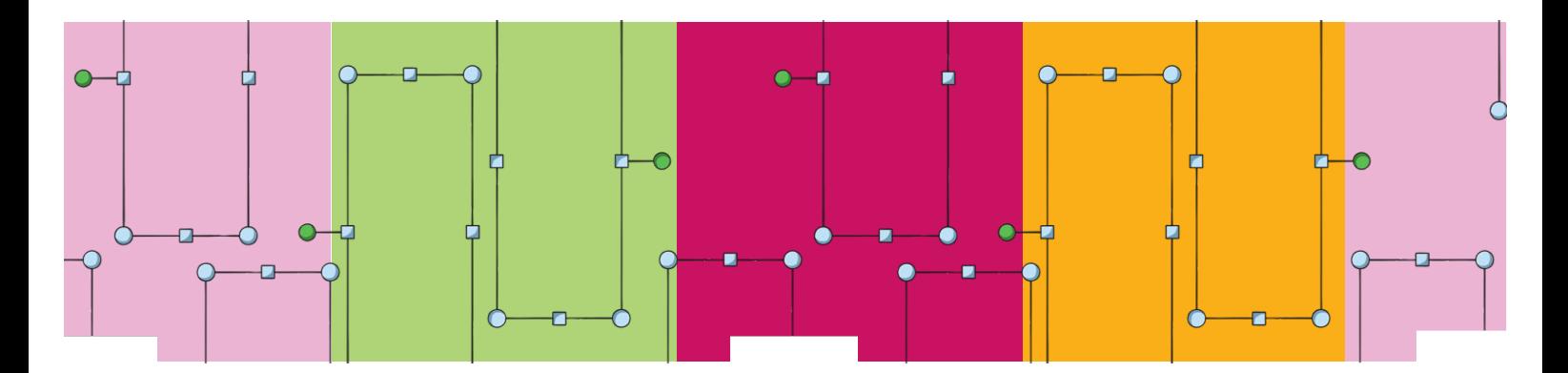

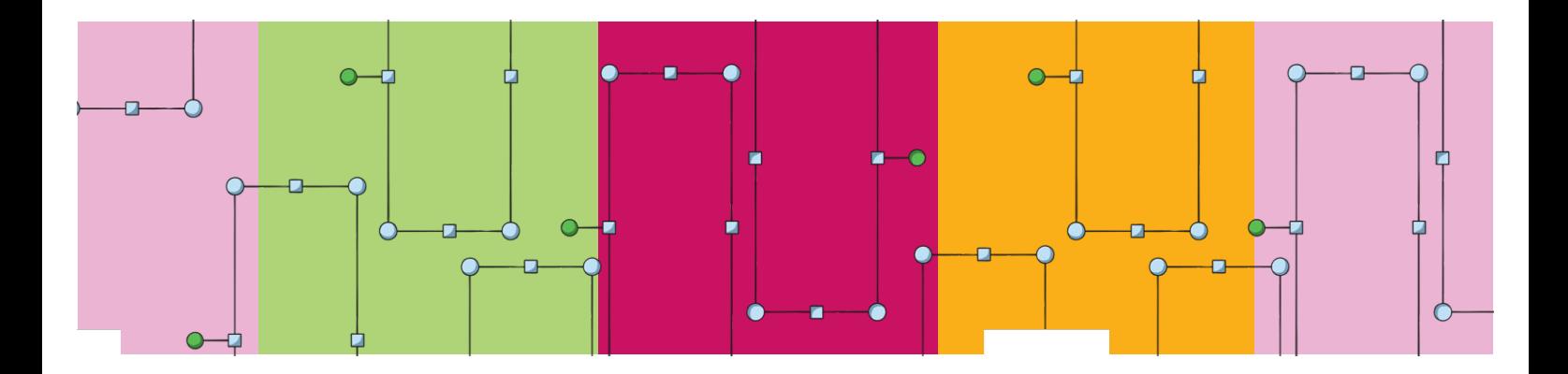

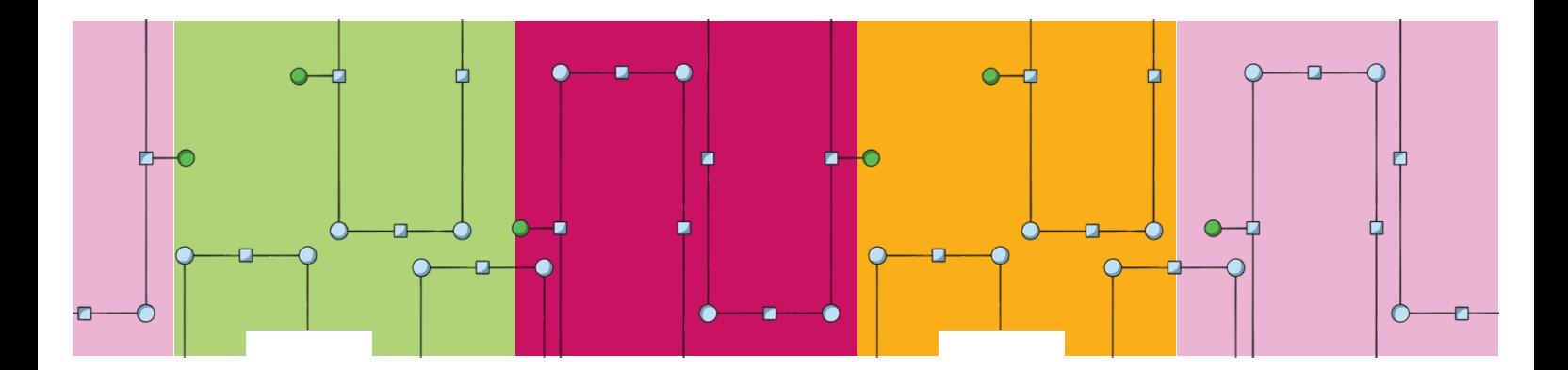

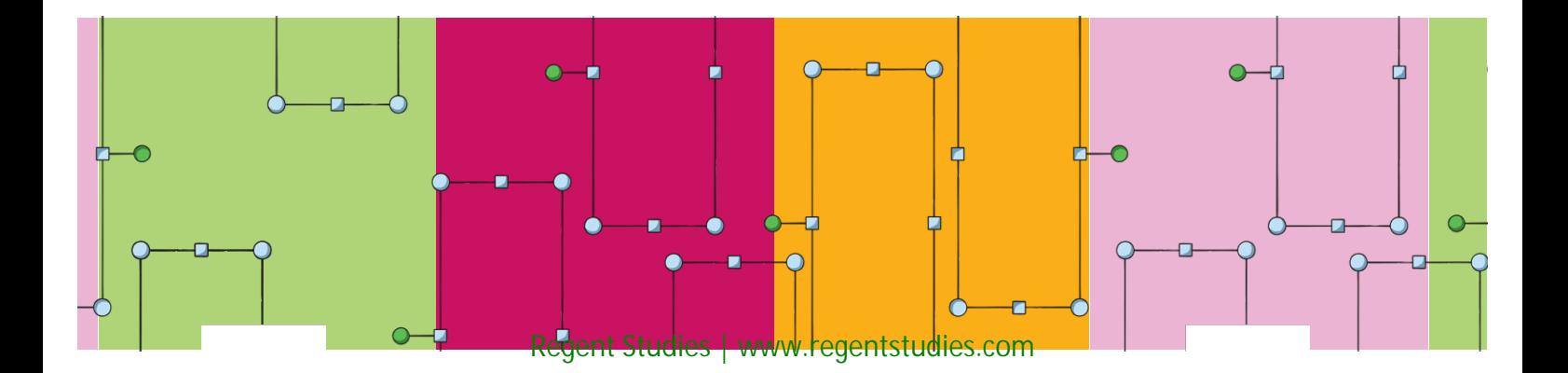

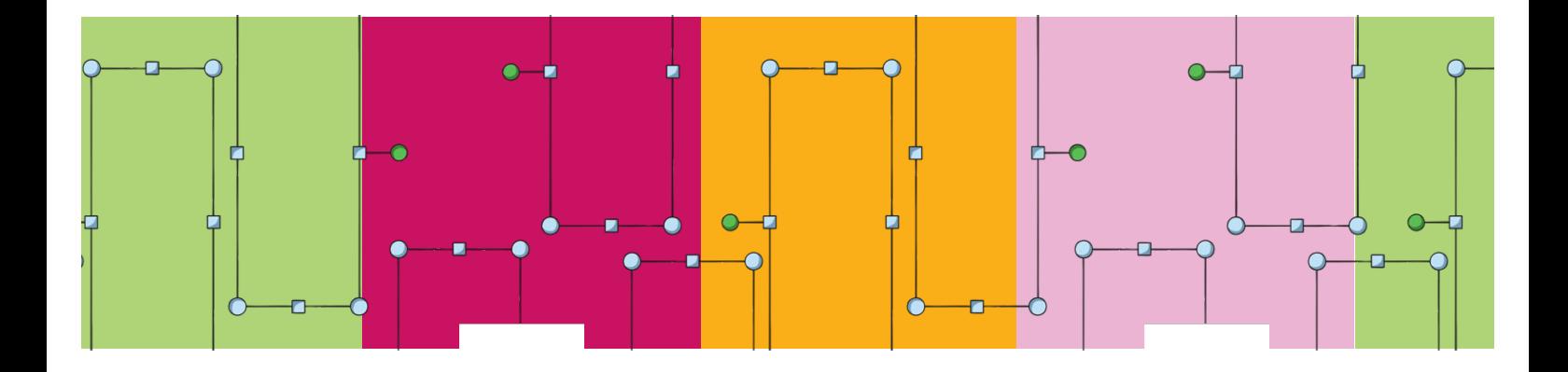

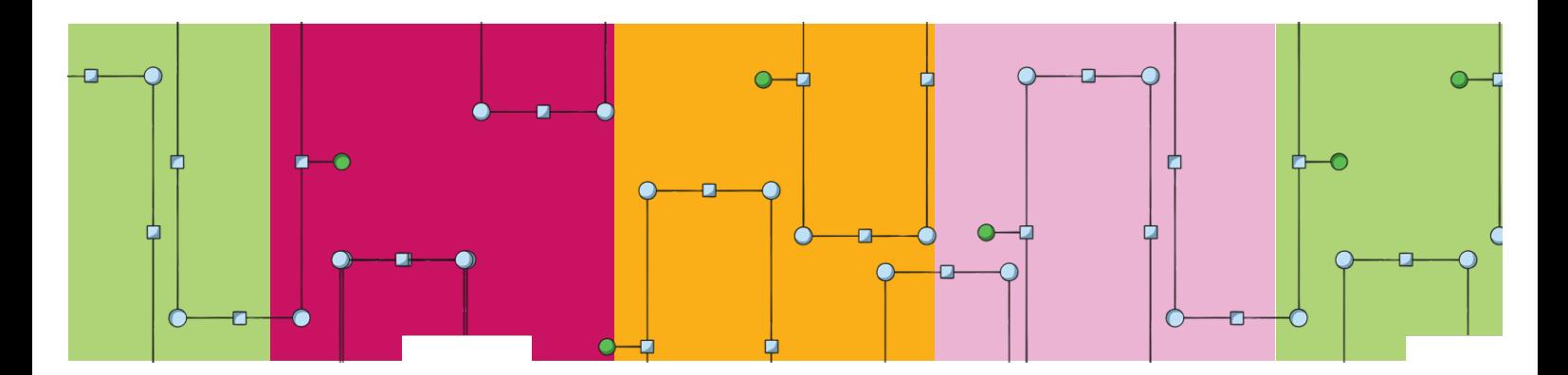

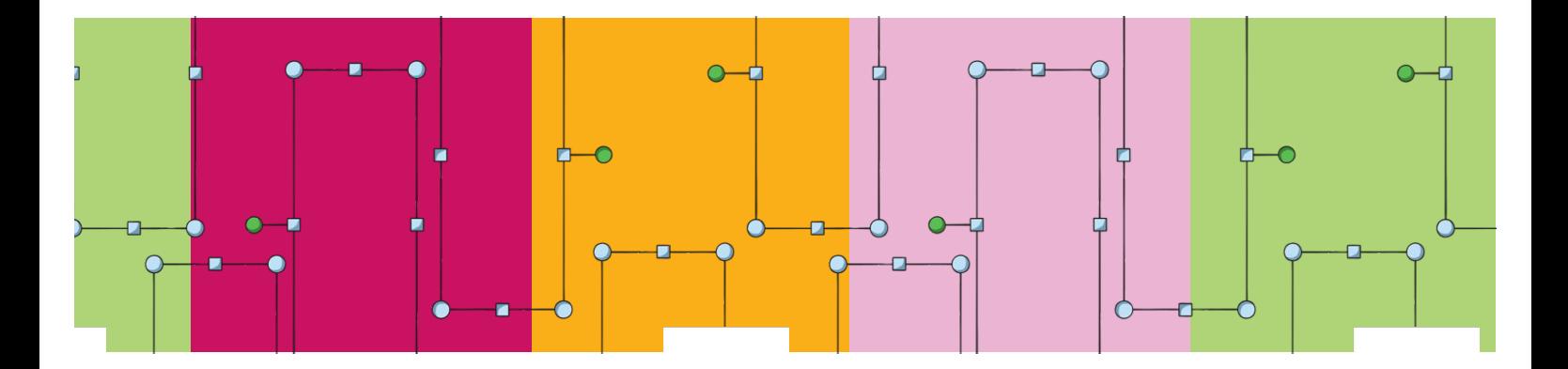

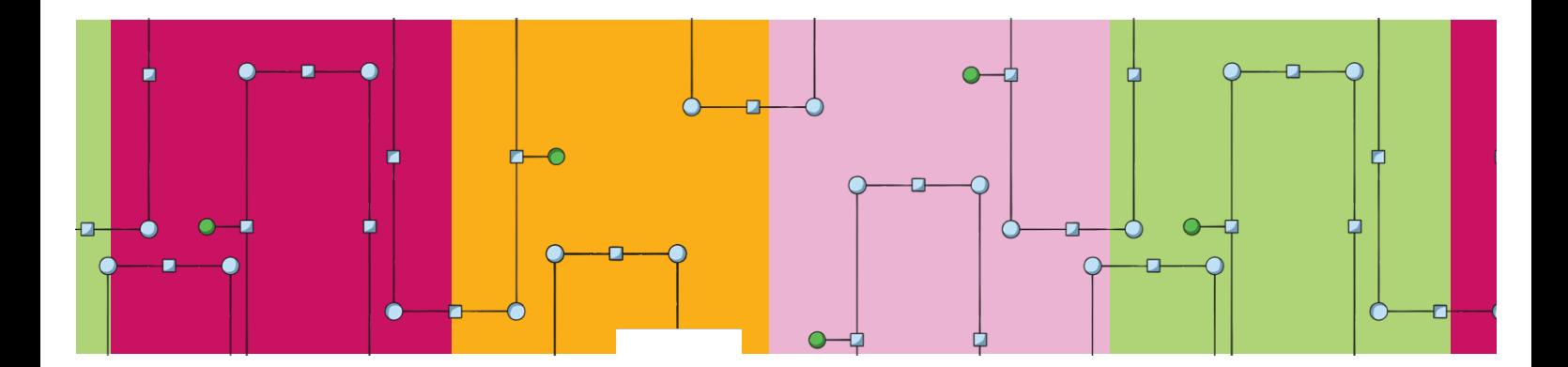

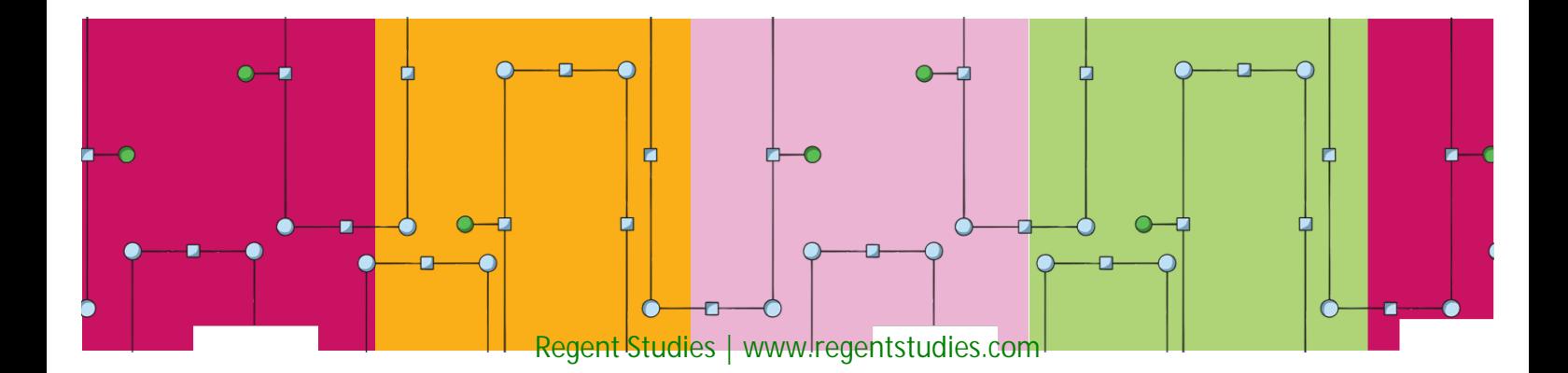

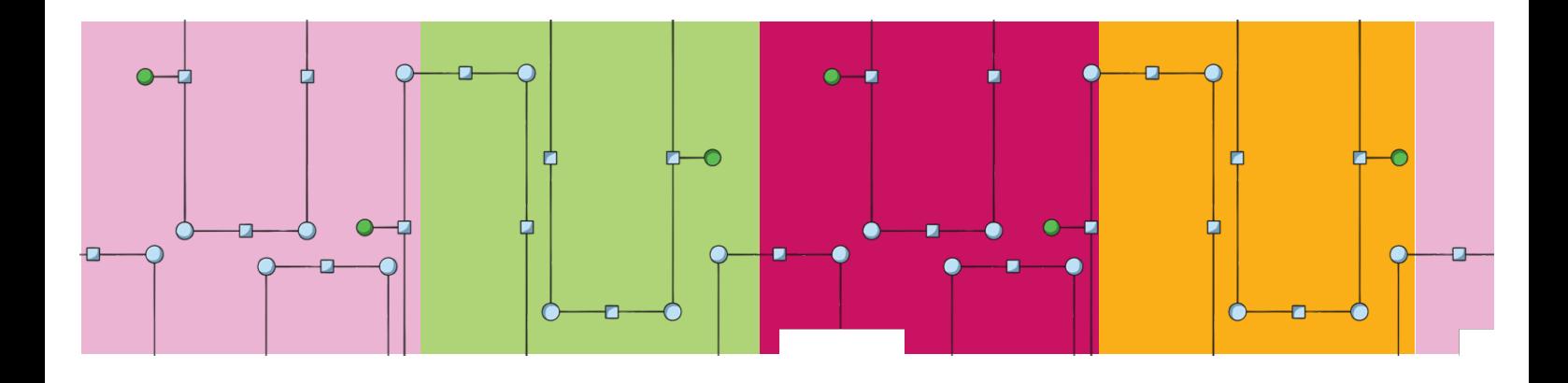

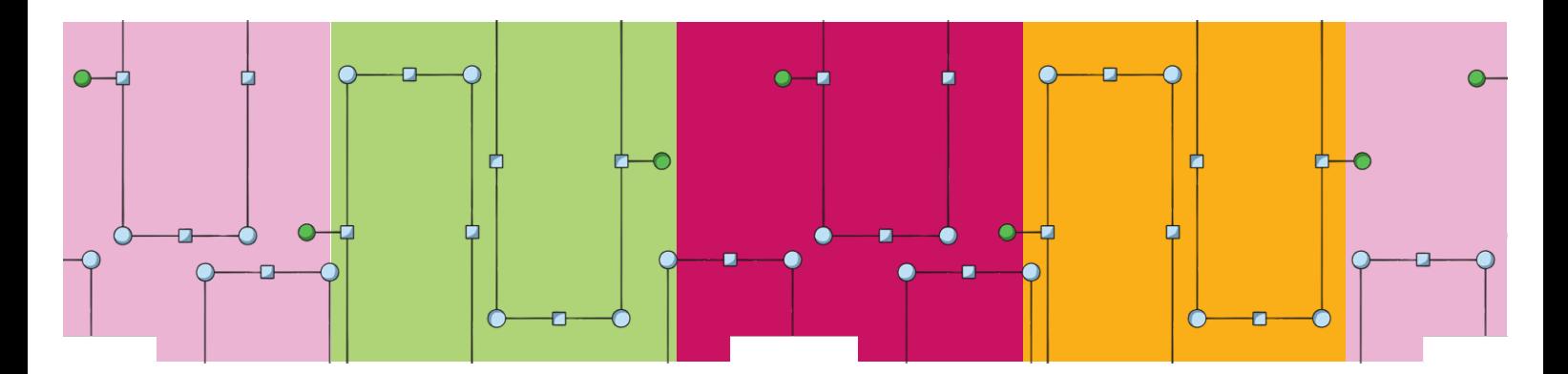

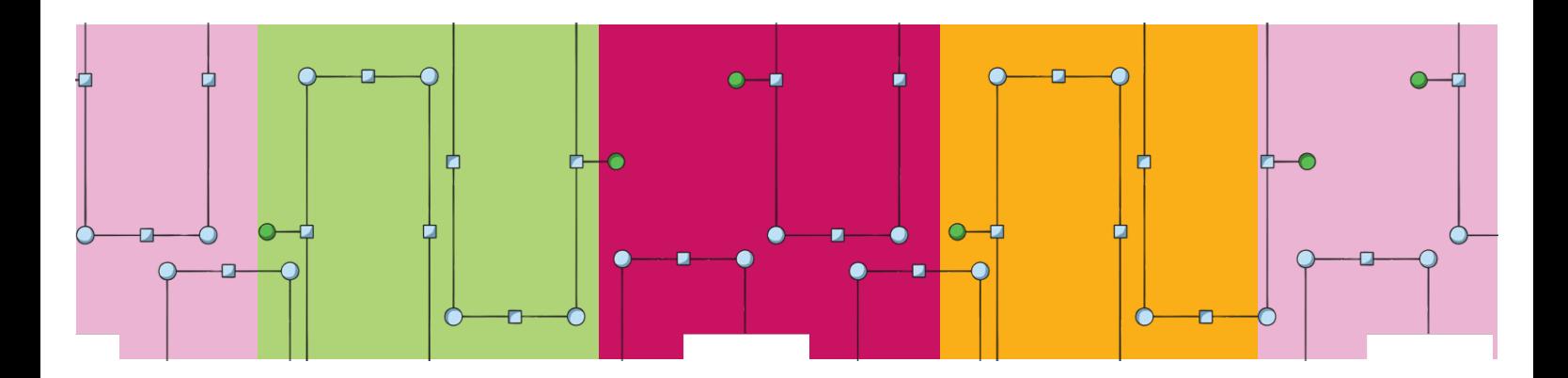

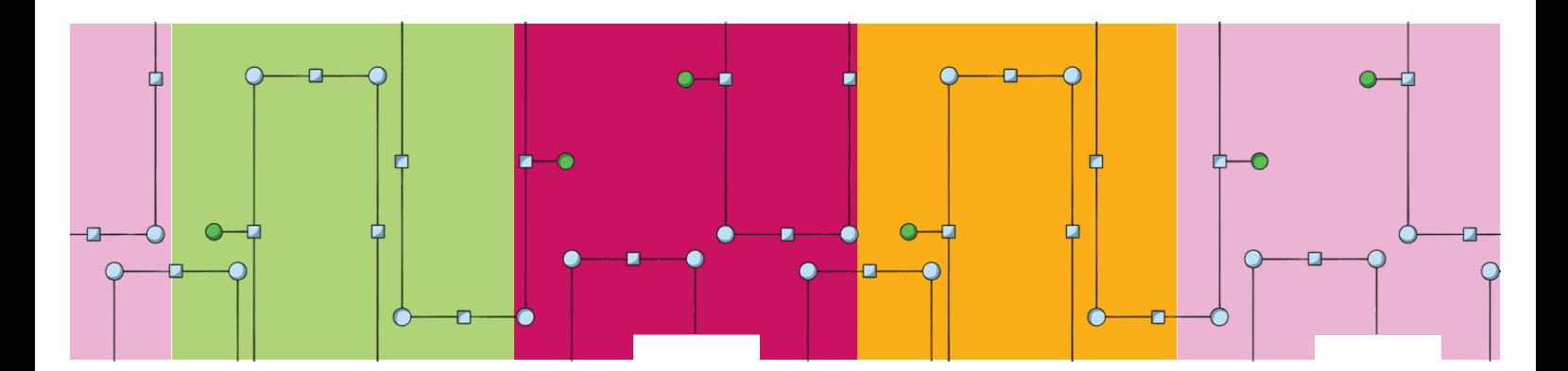

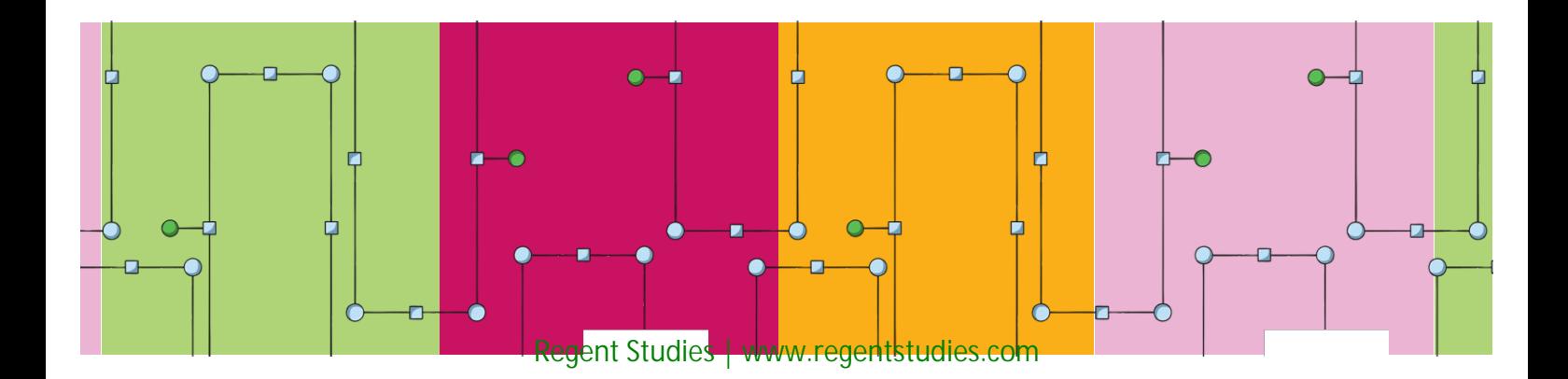

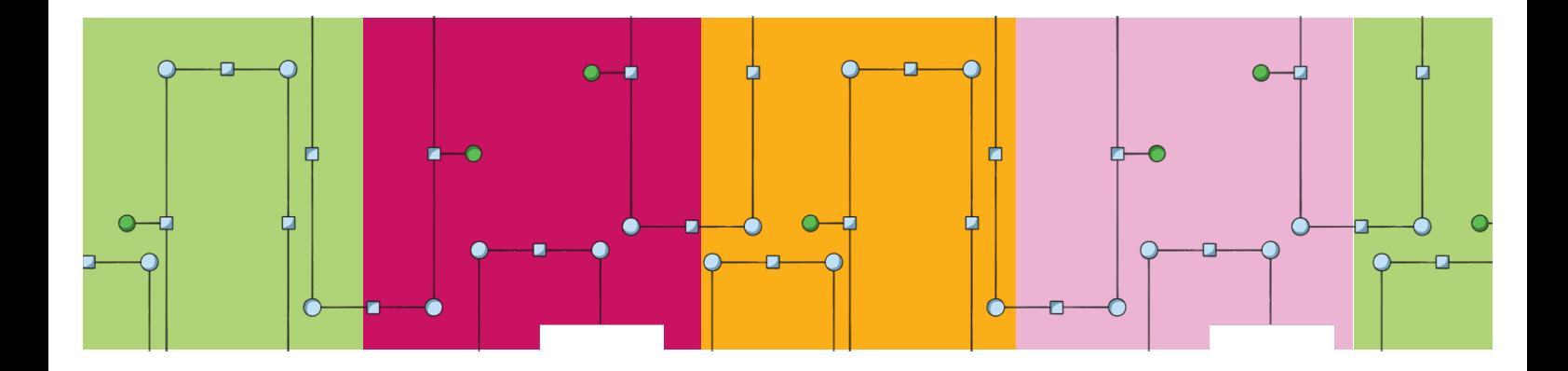

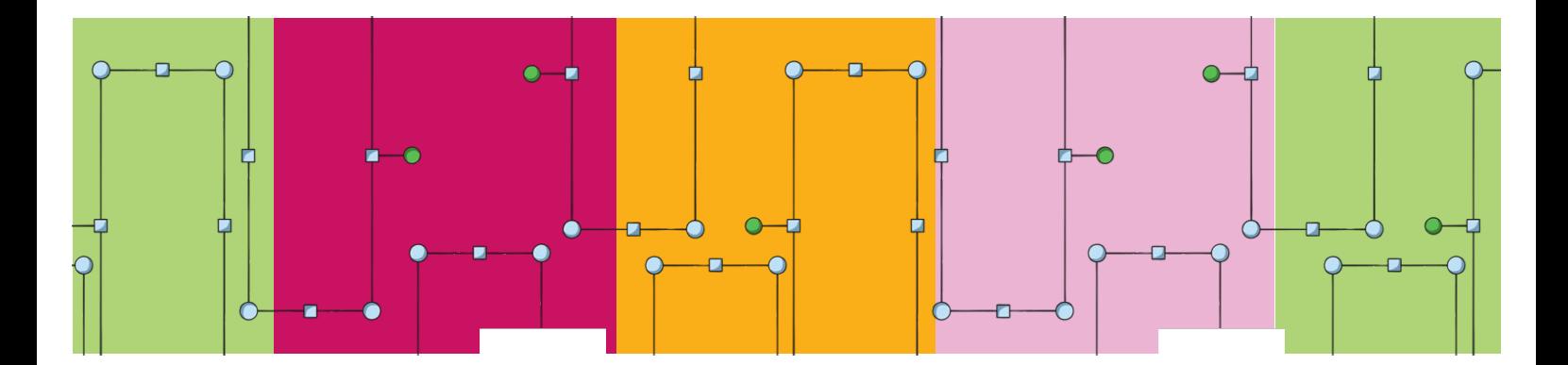

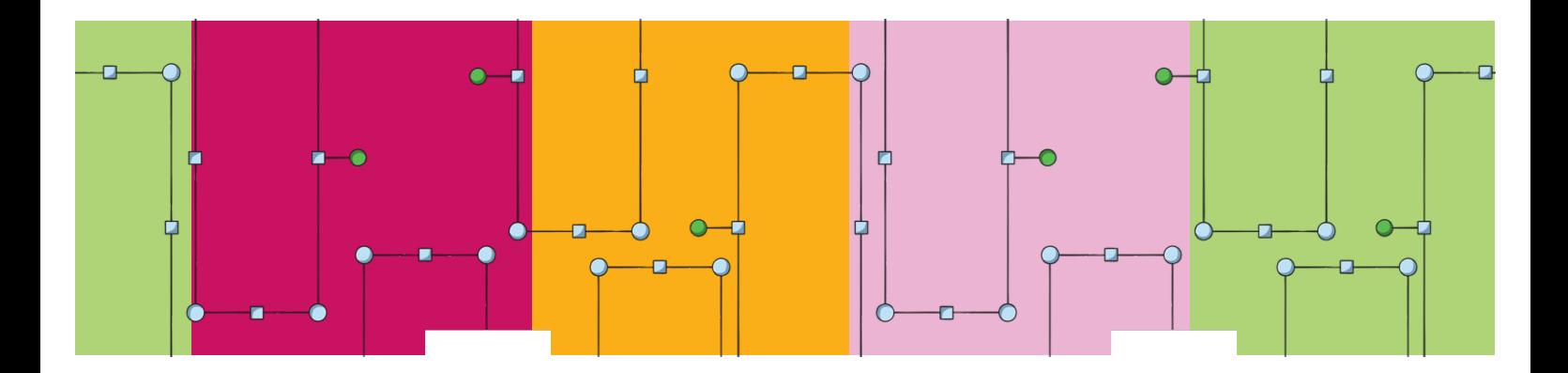

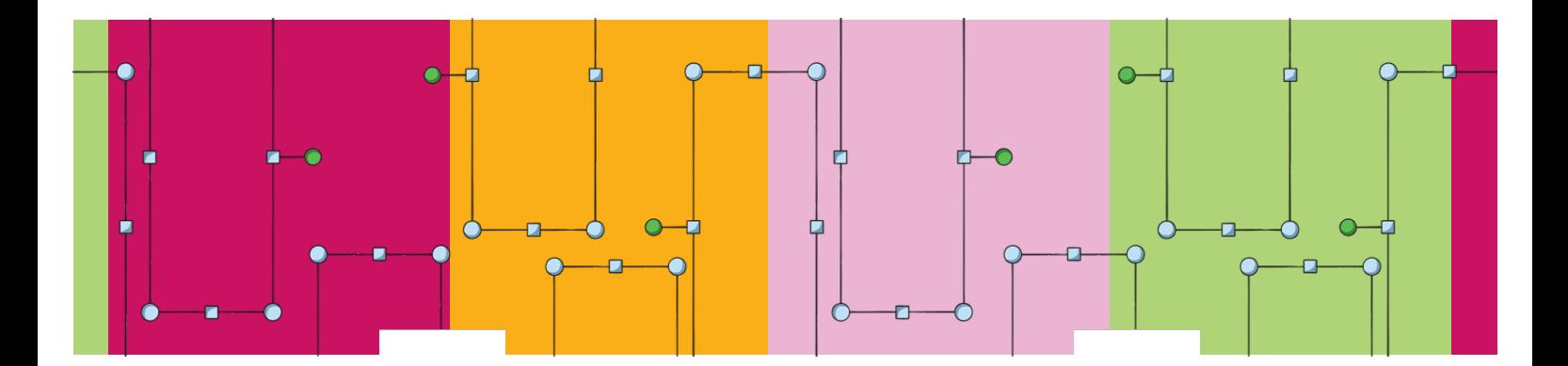

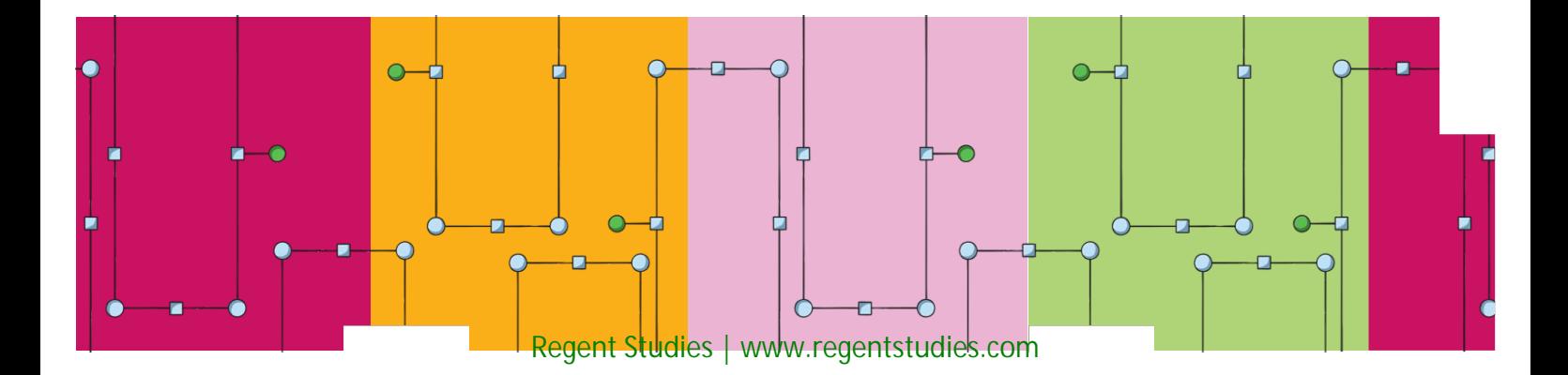

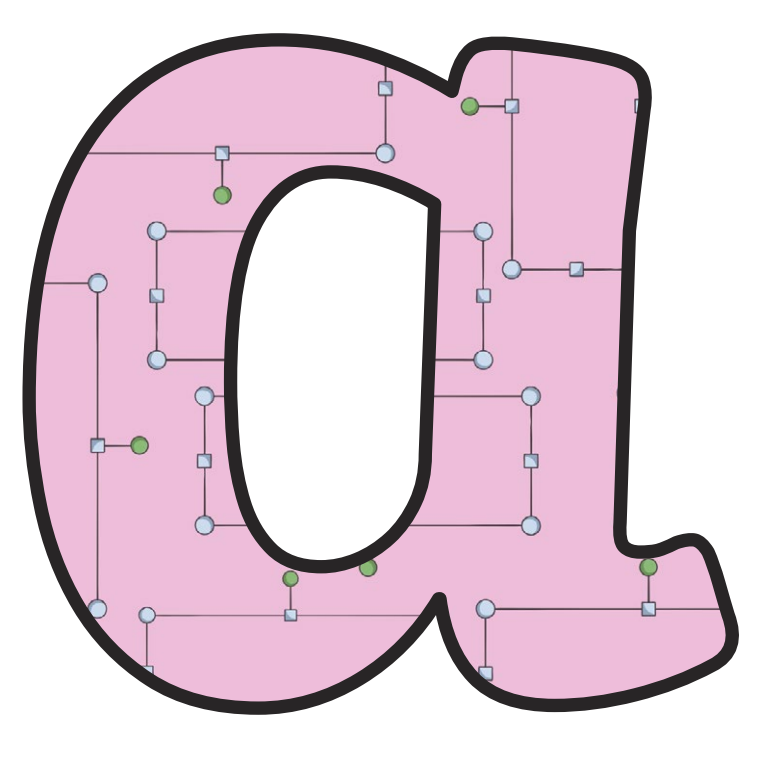

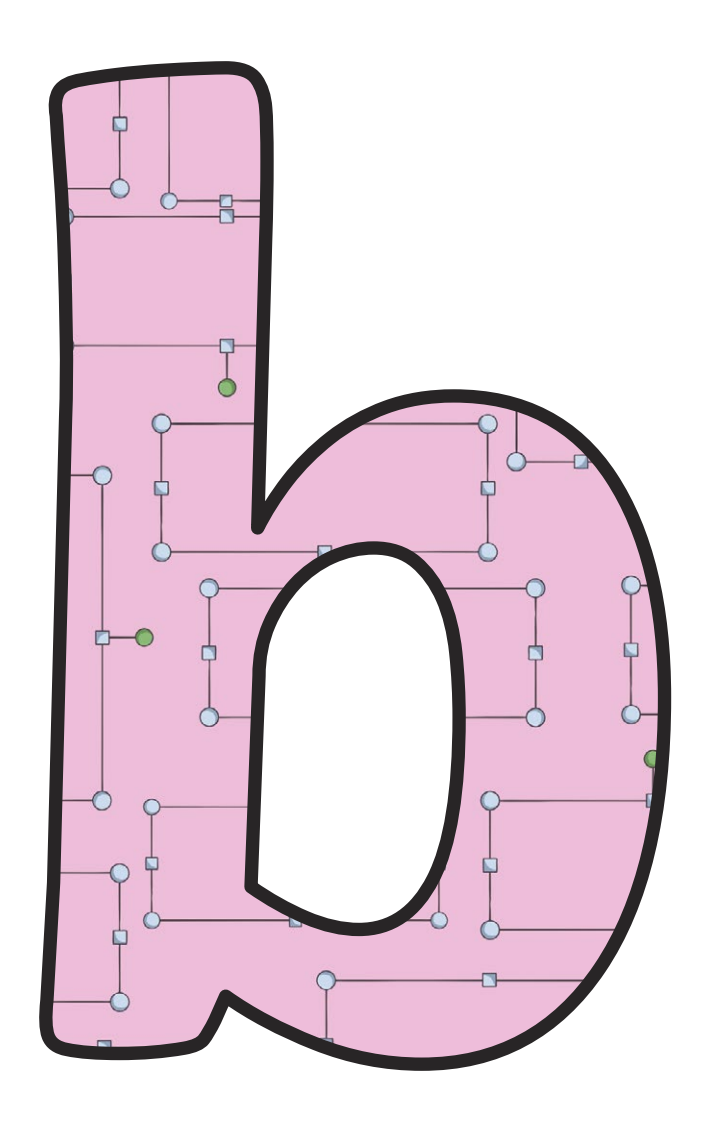

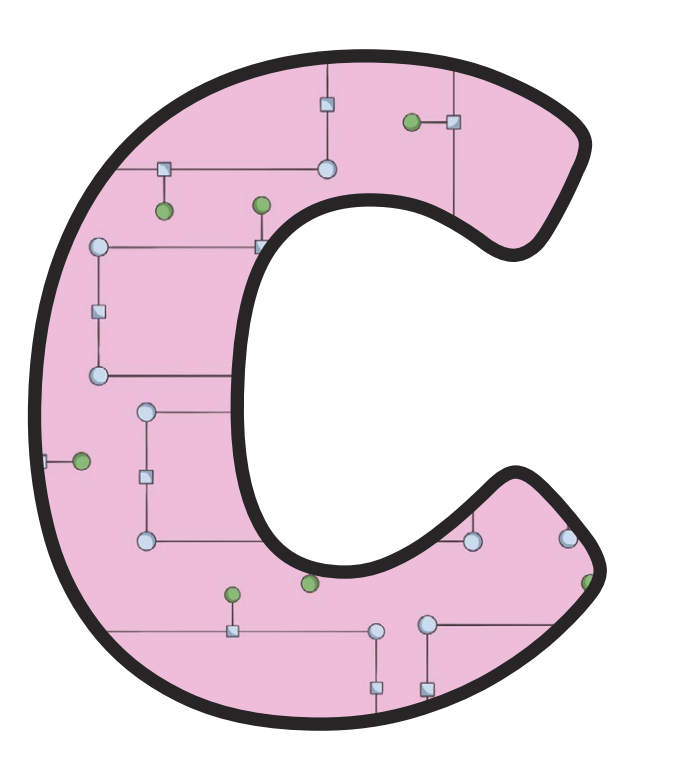

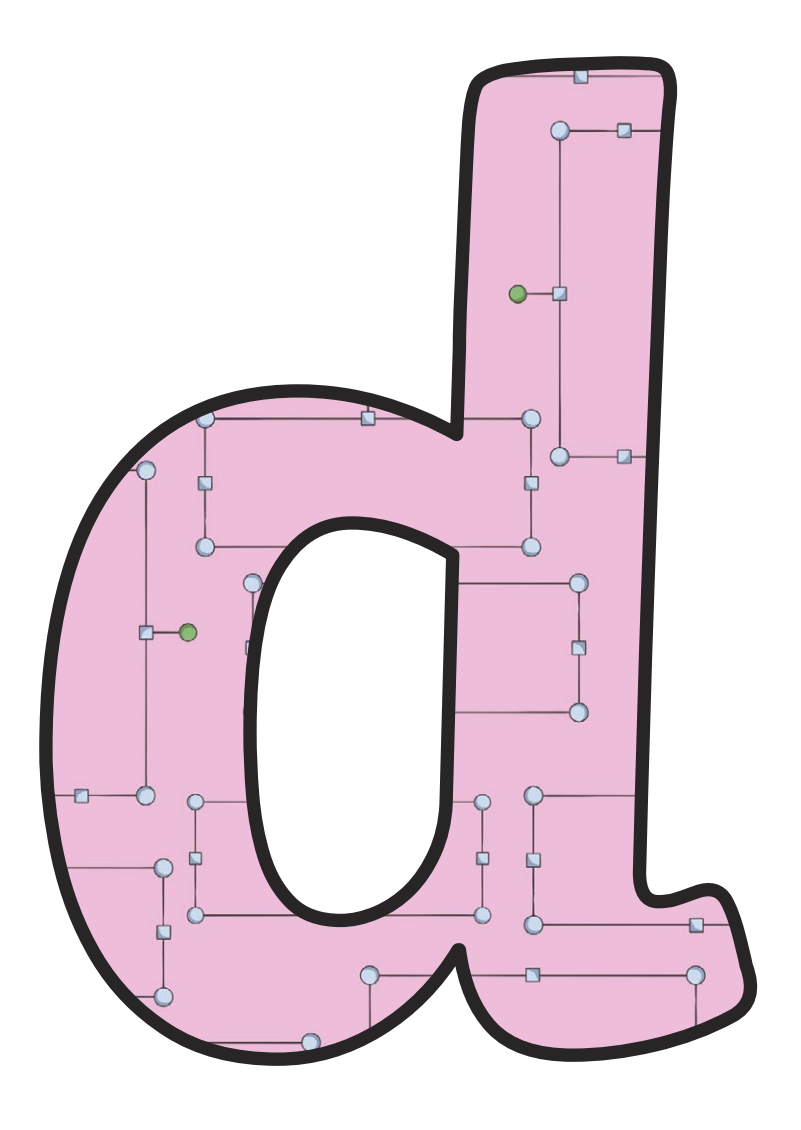

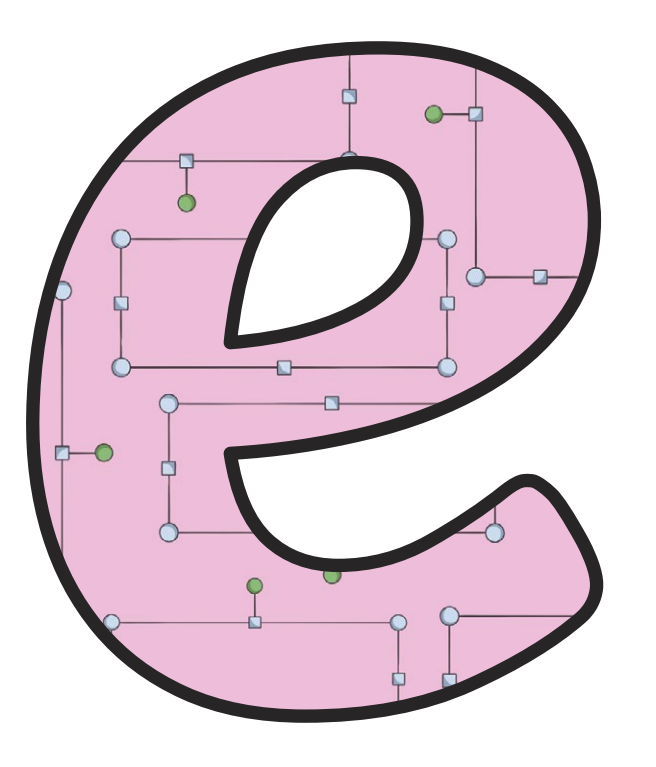

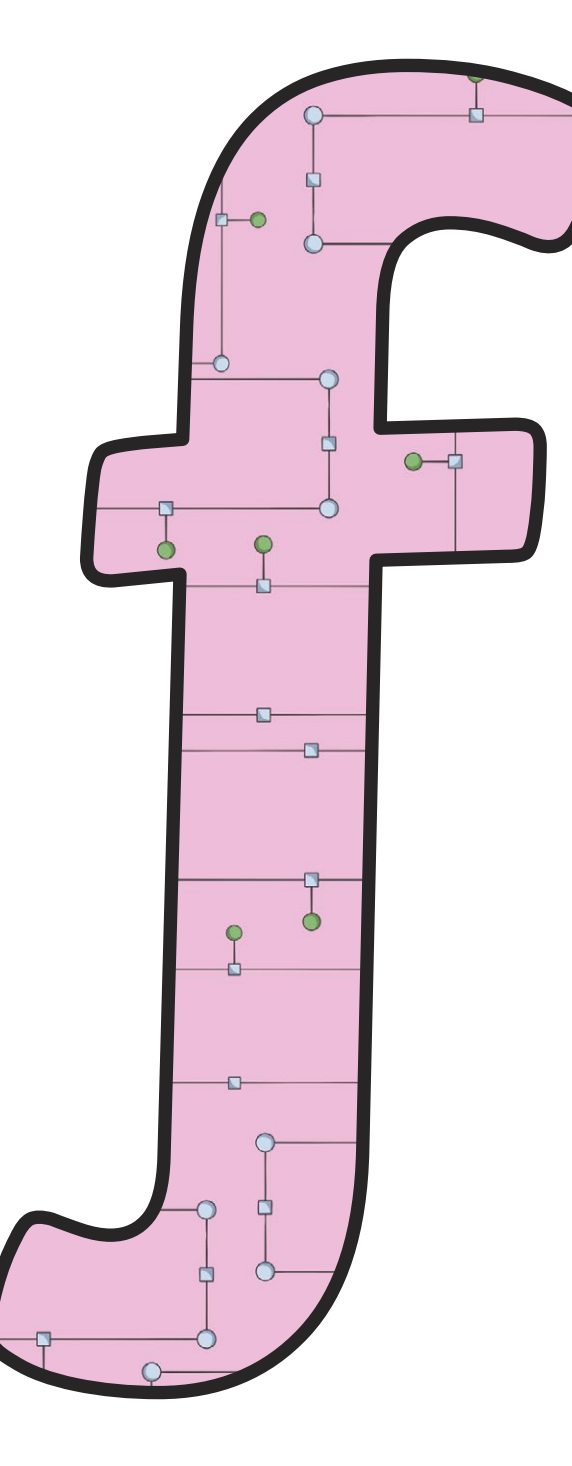

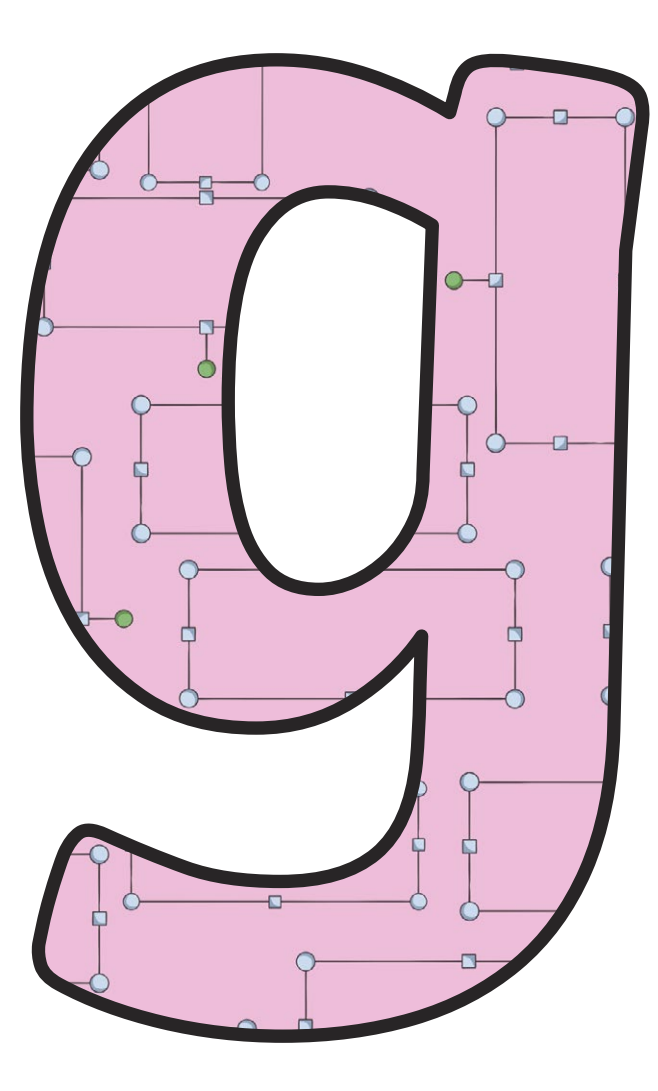

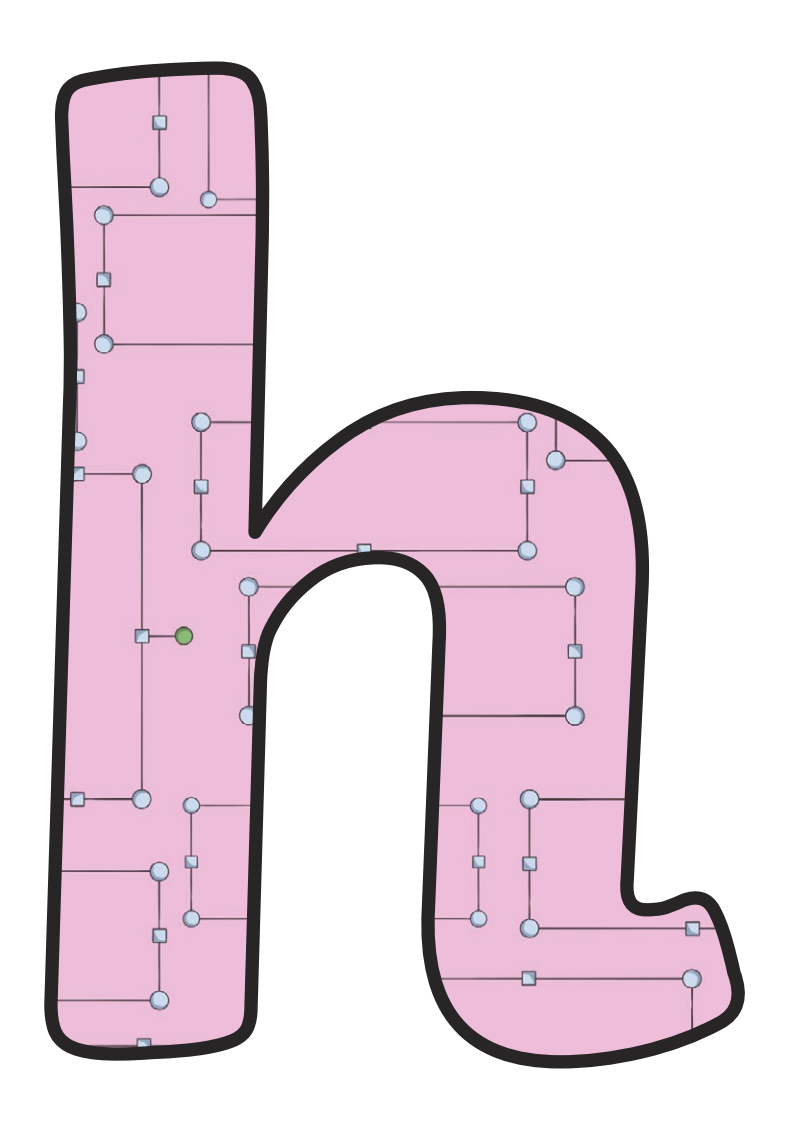

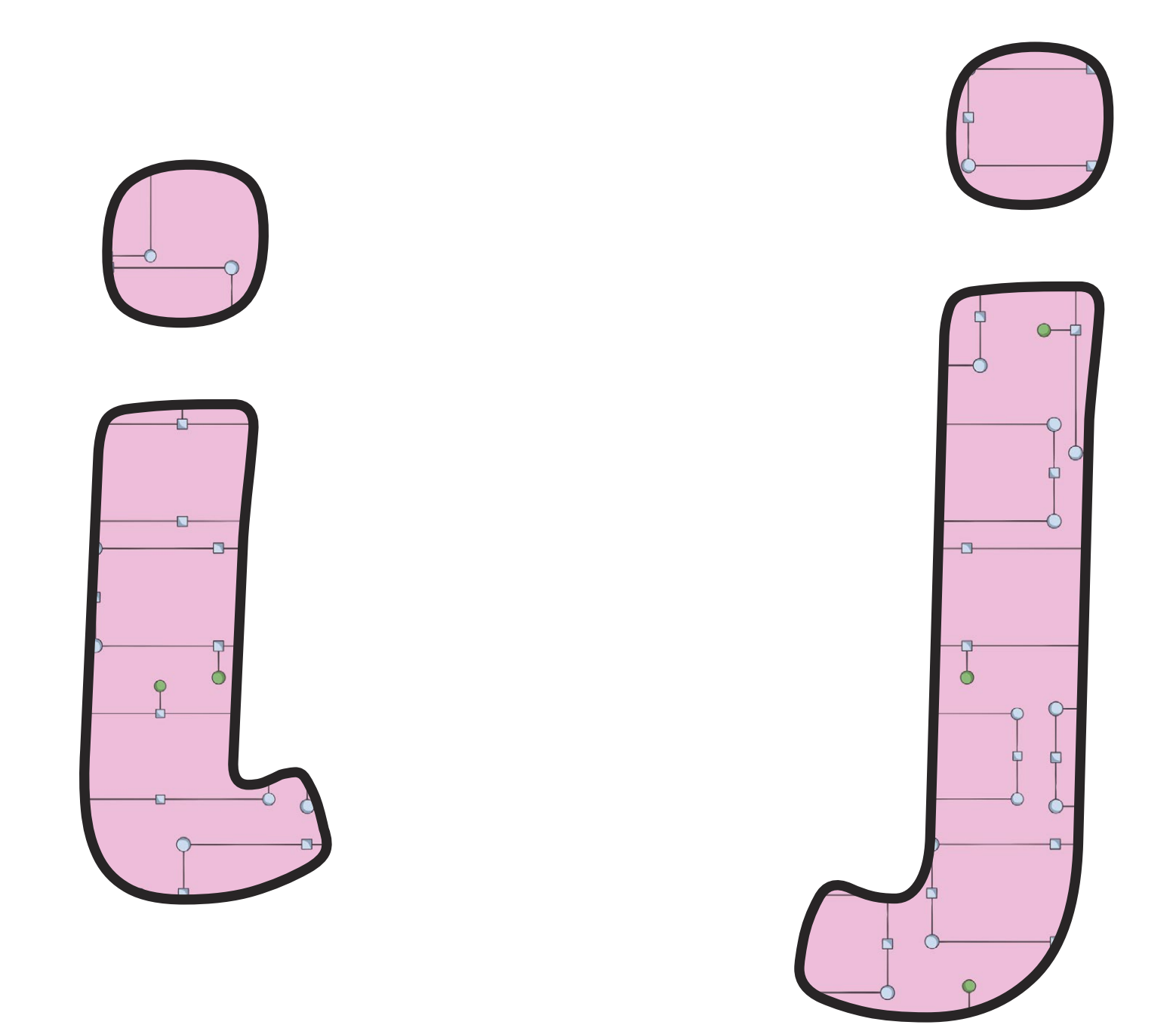

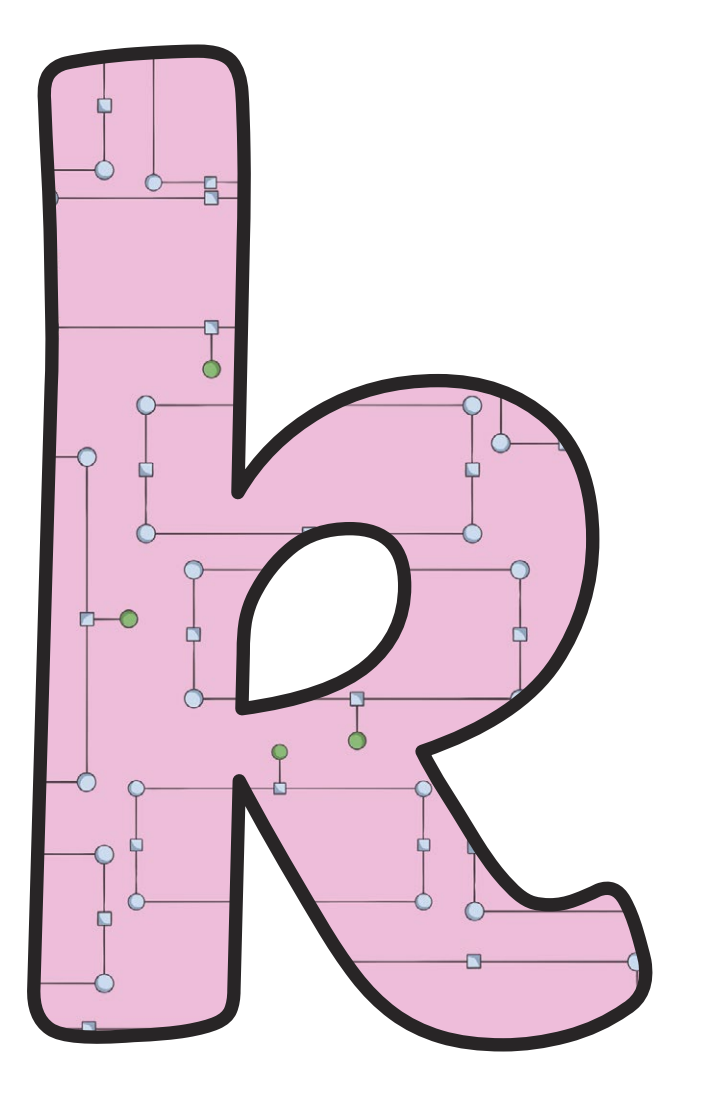

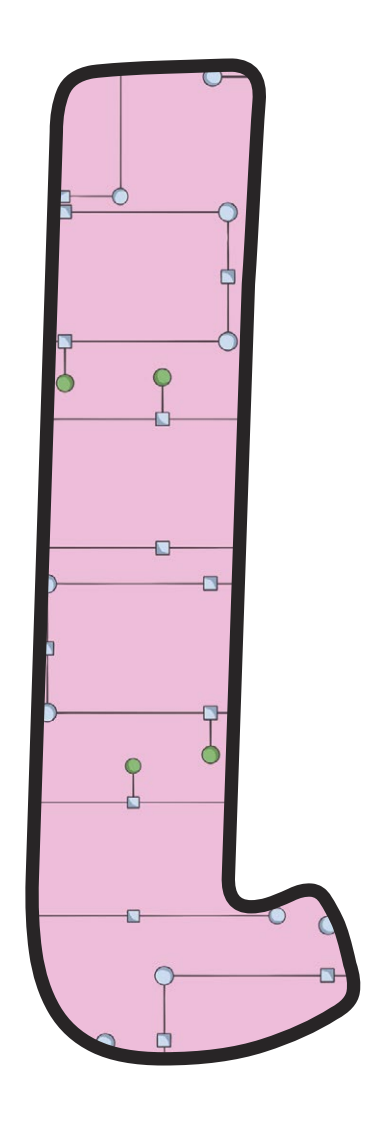

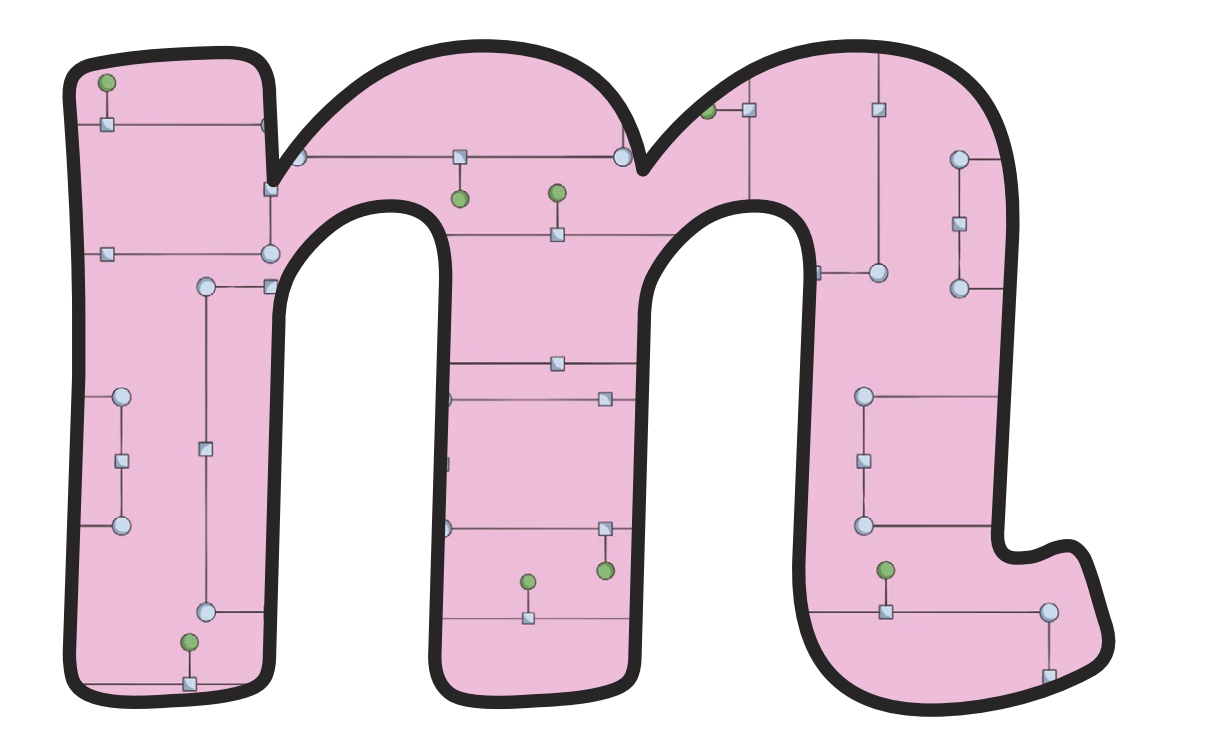

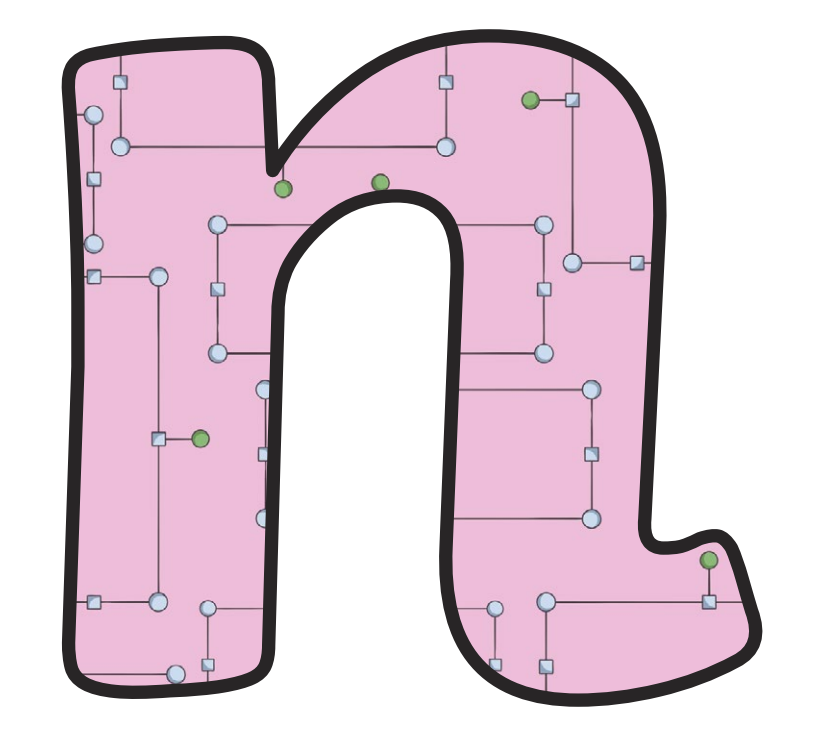

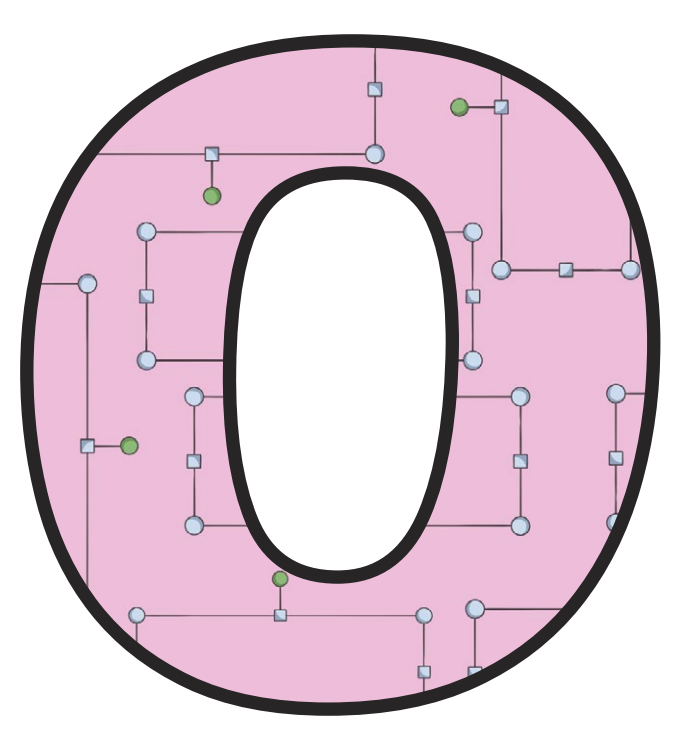

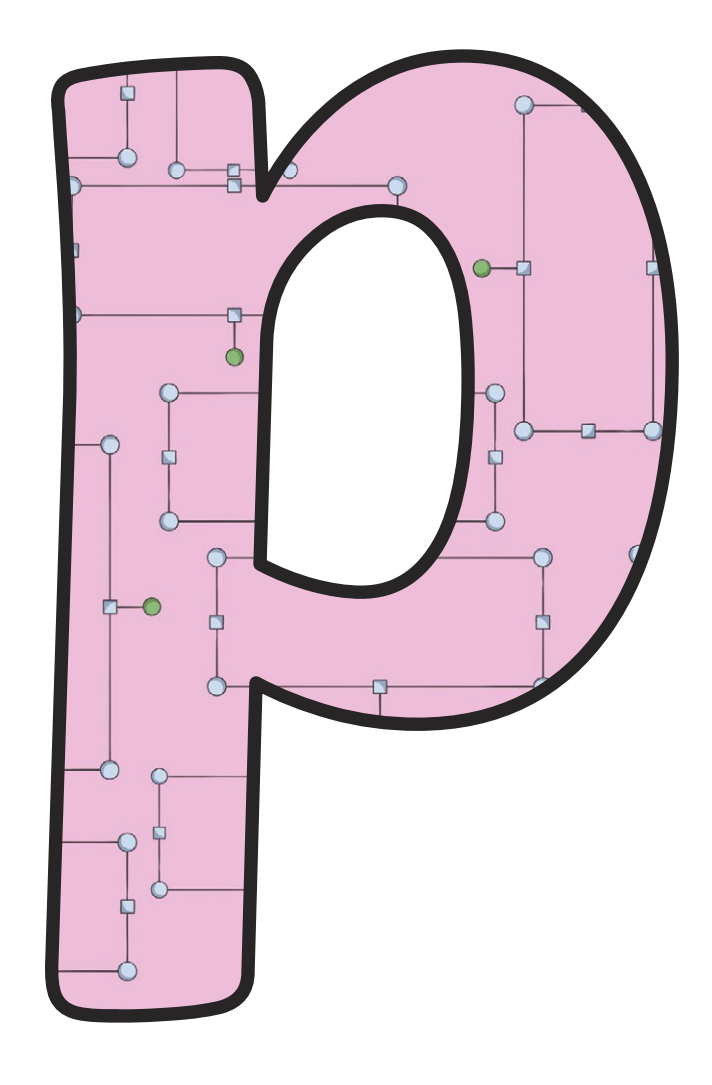

[Regent Studies | www.regentstudies.com](https://www.regentstudies.com)

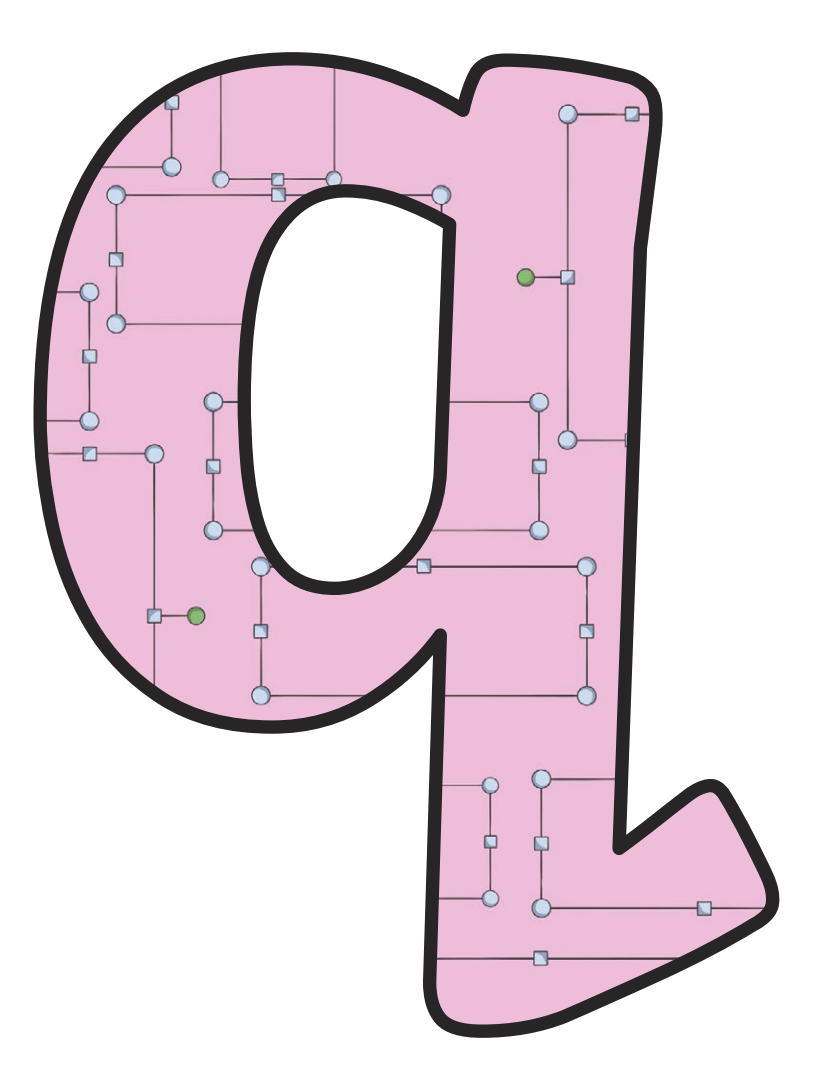

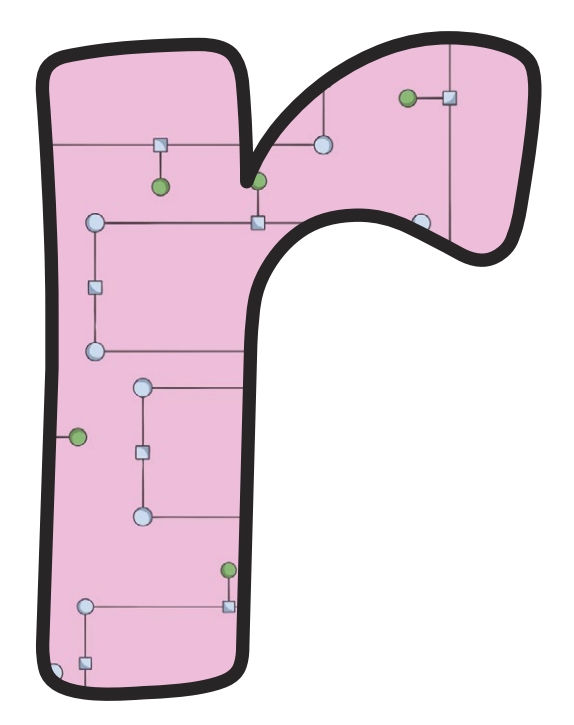

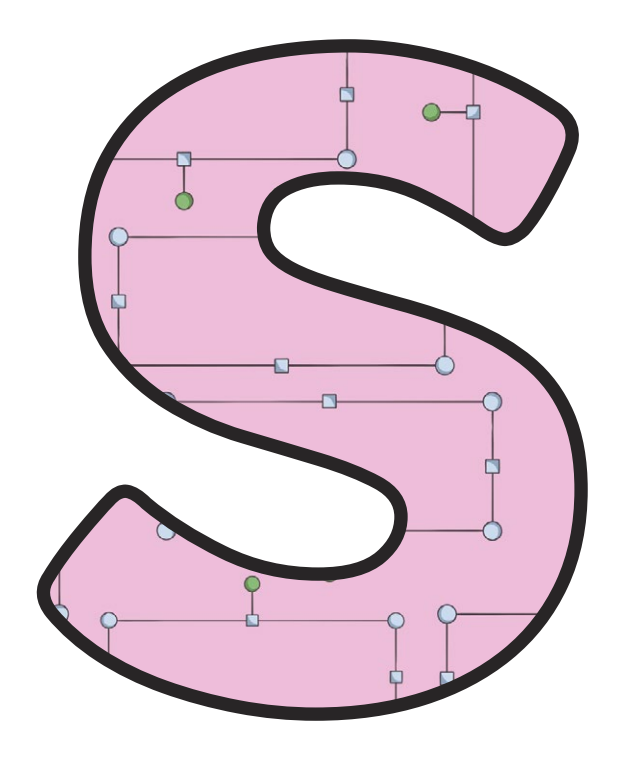

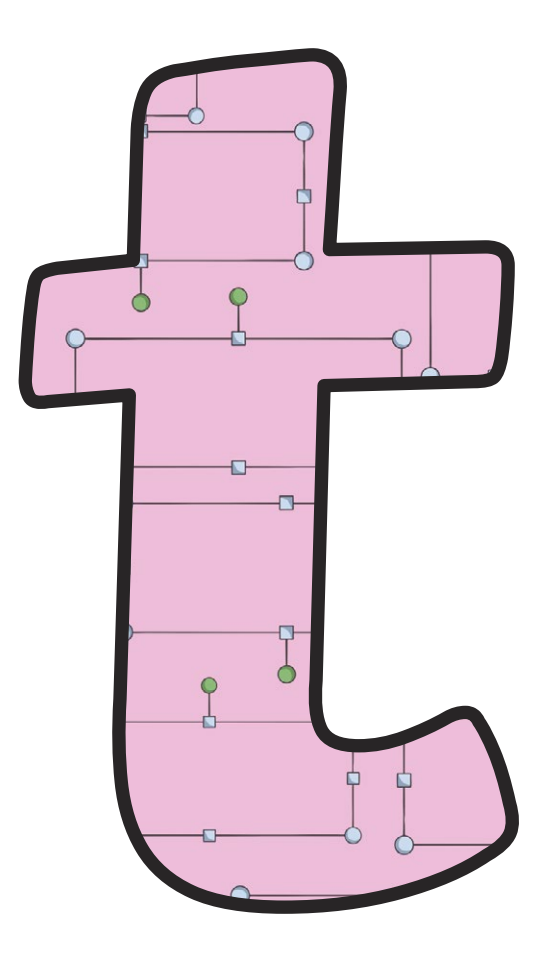

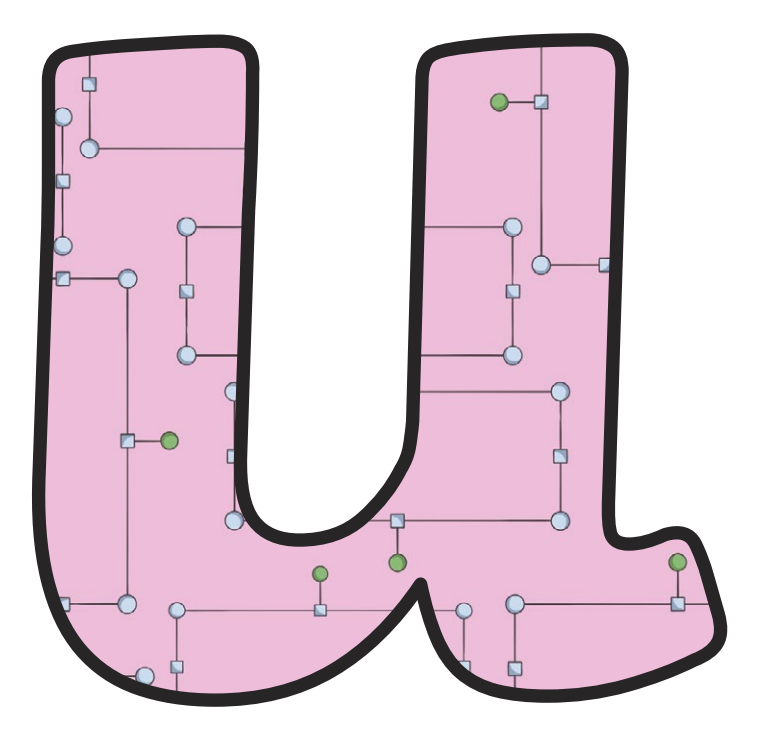

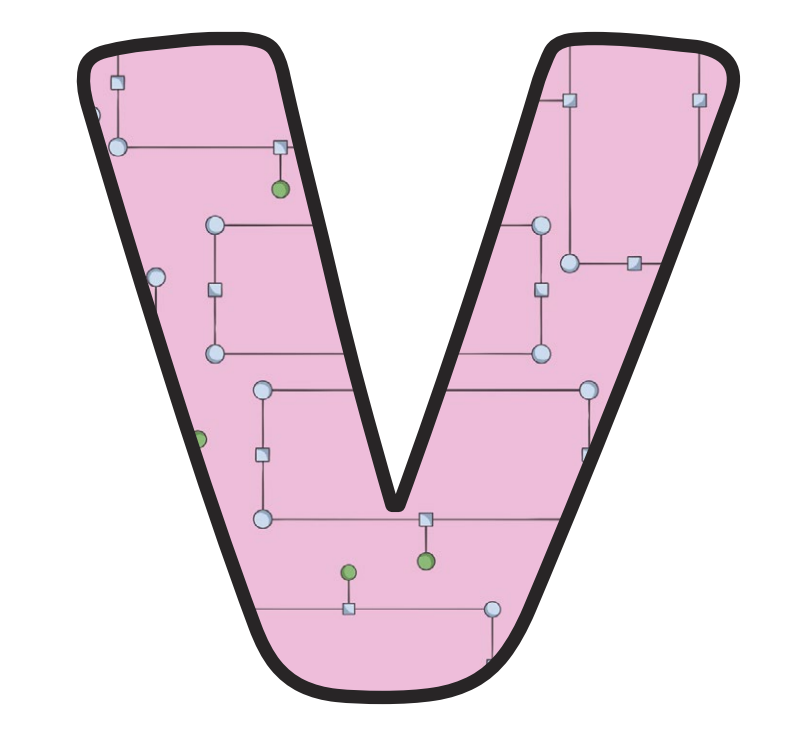

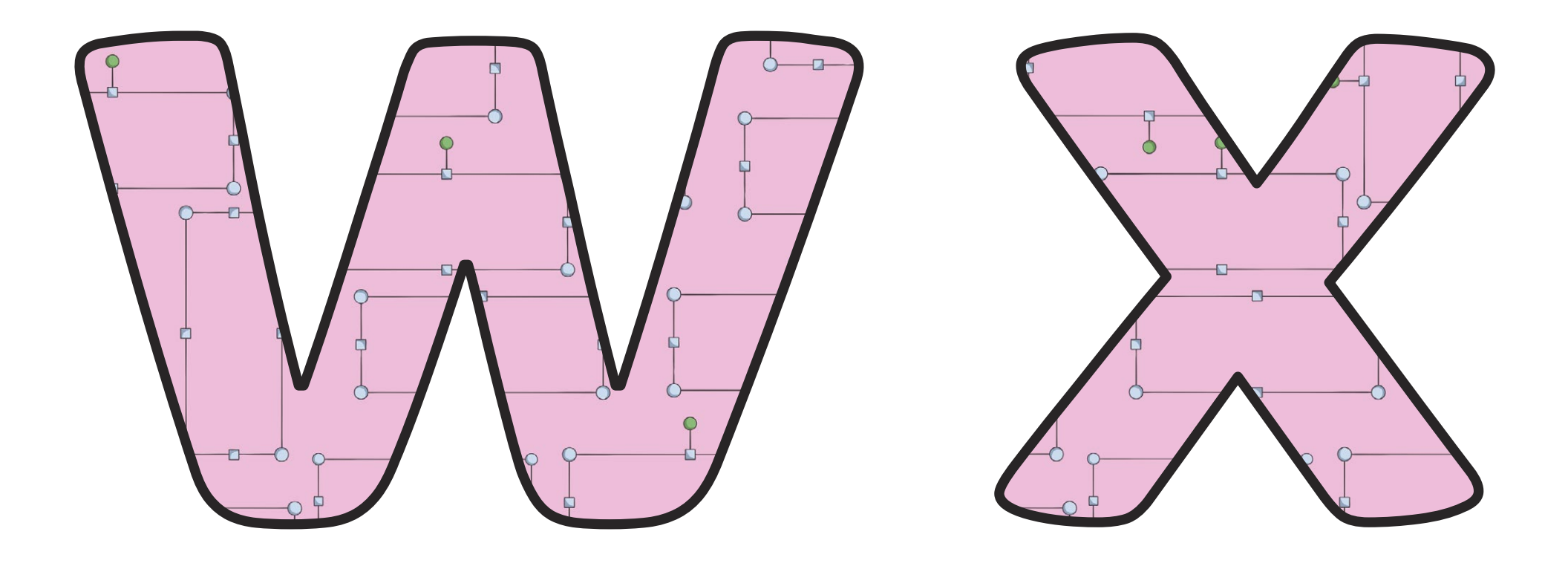

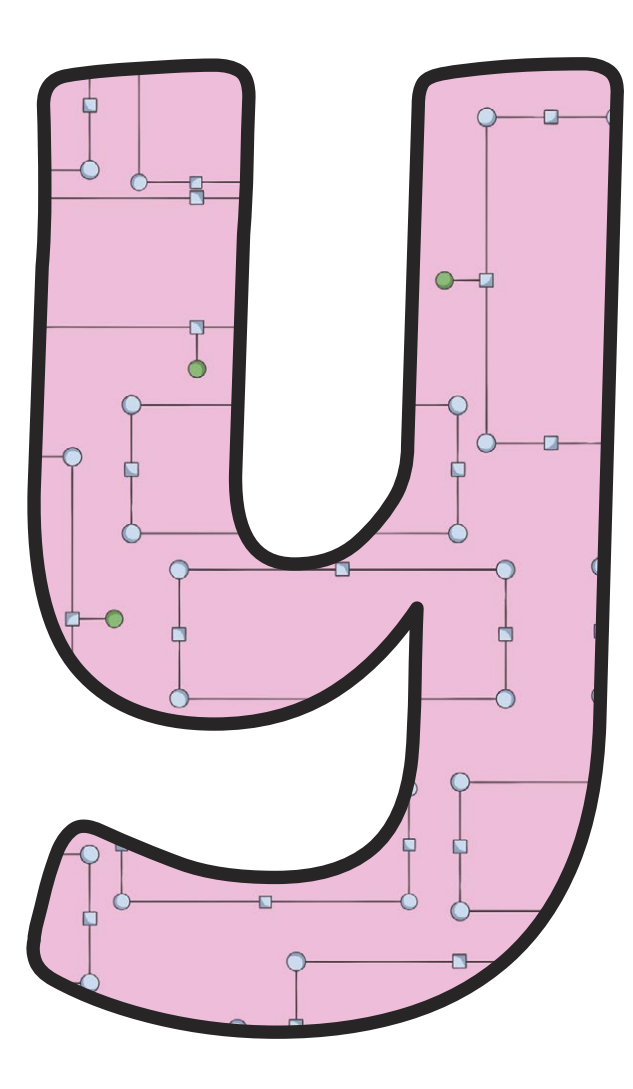

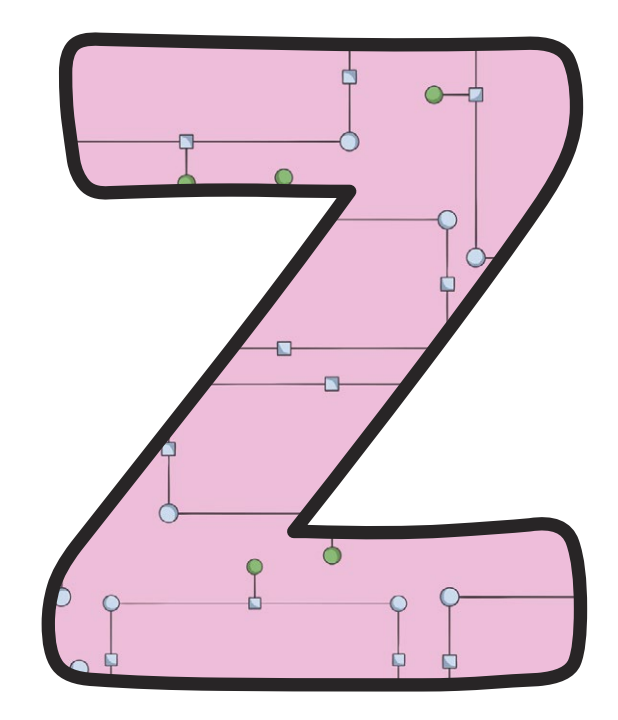

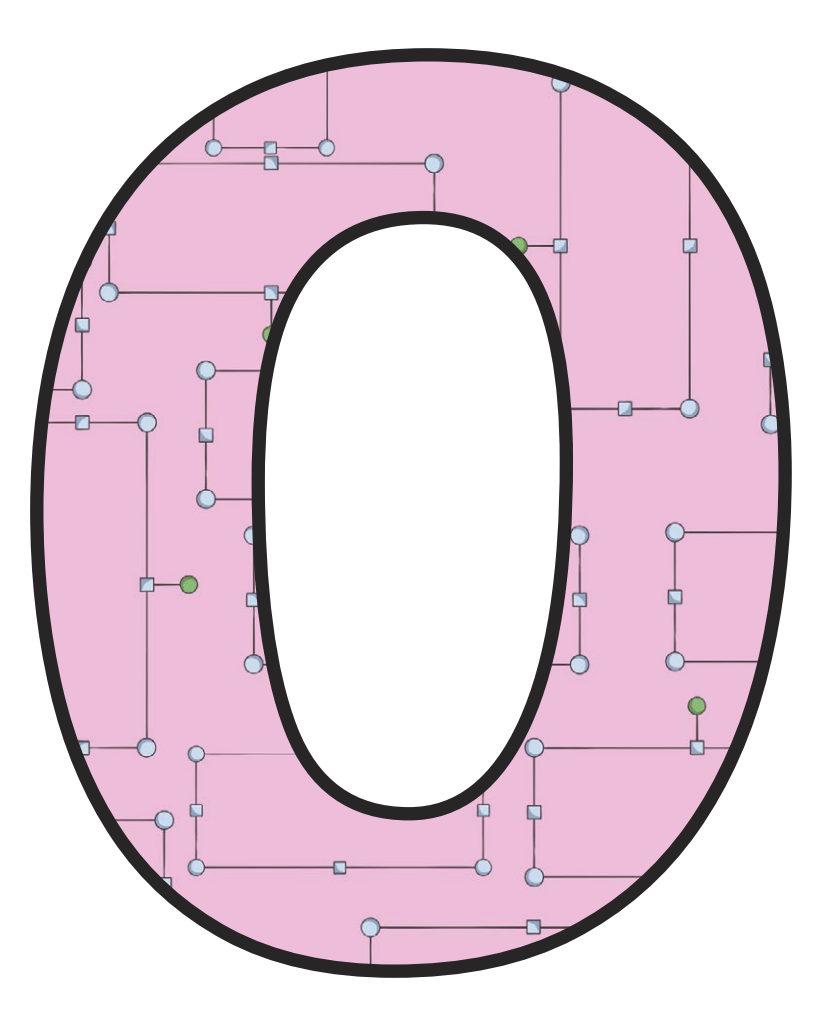

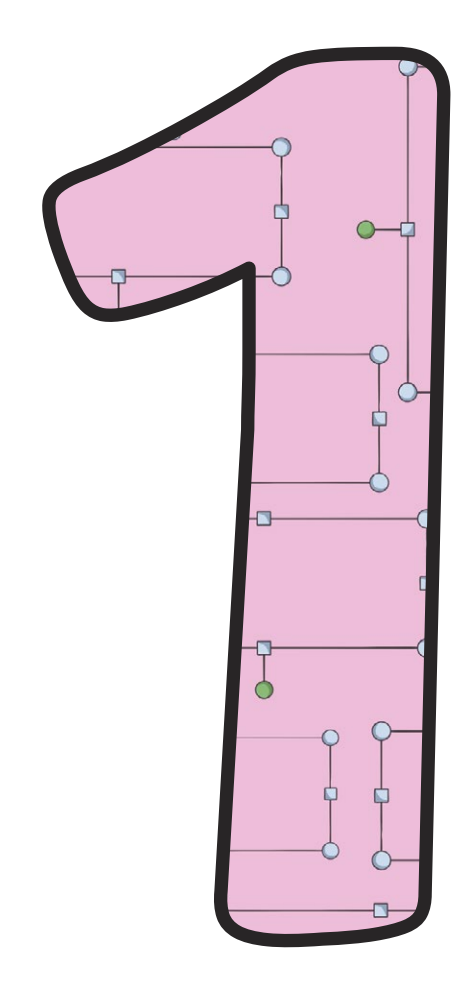

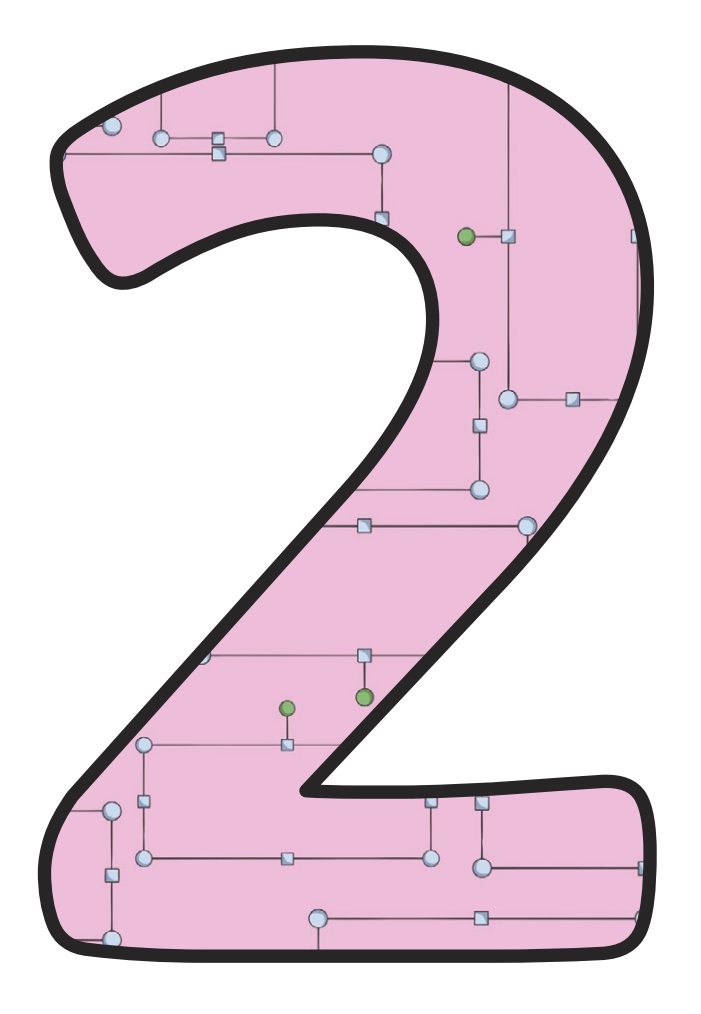

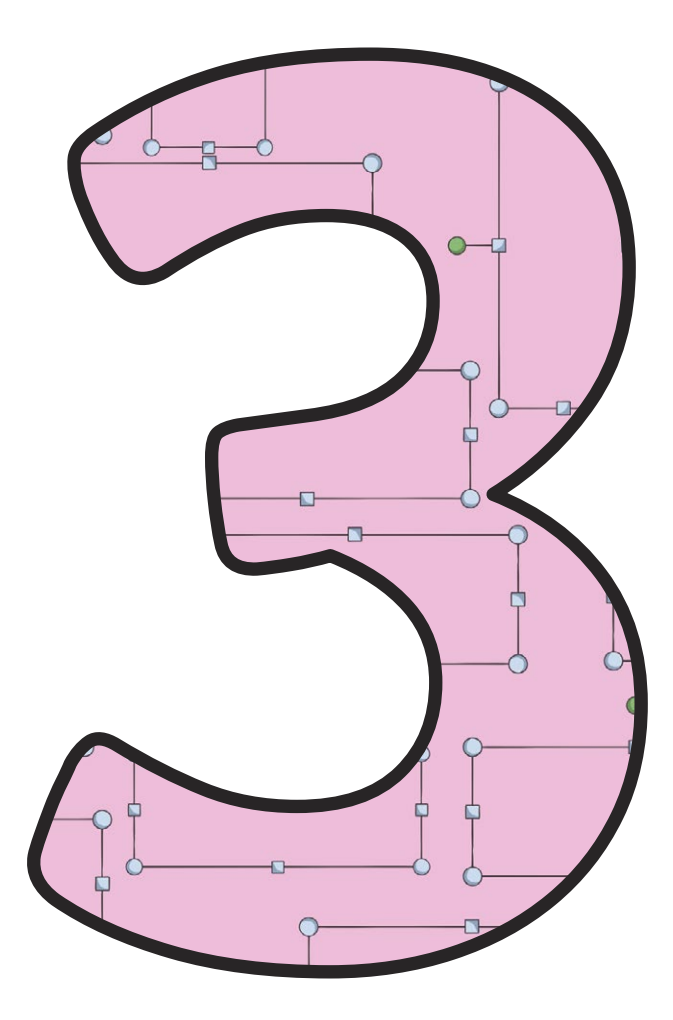

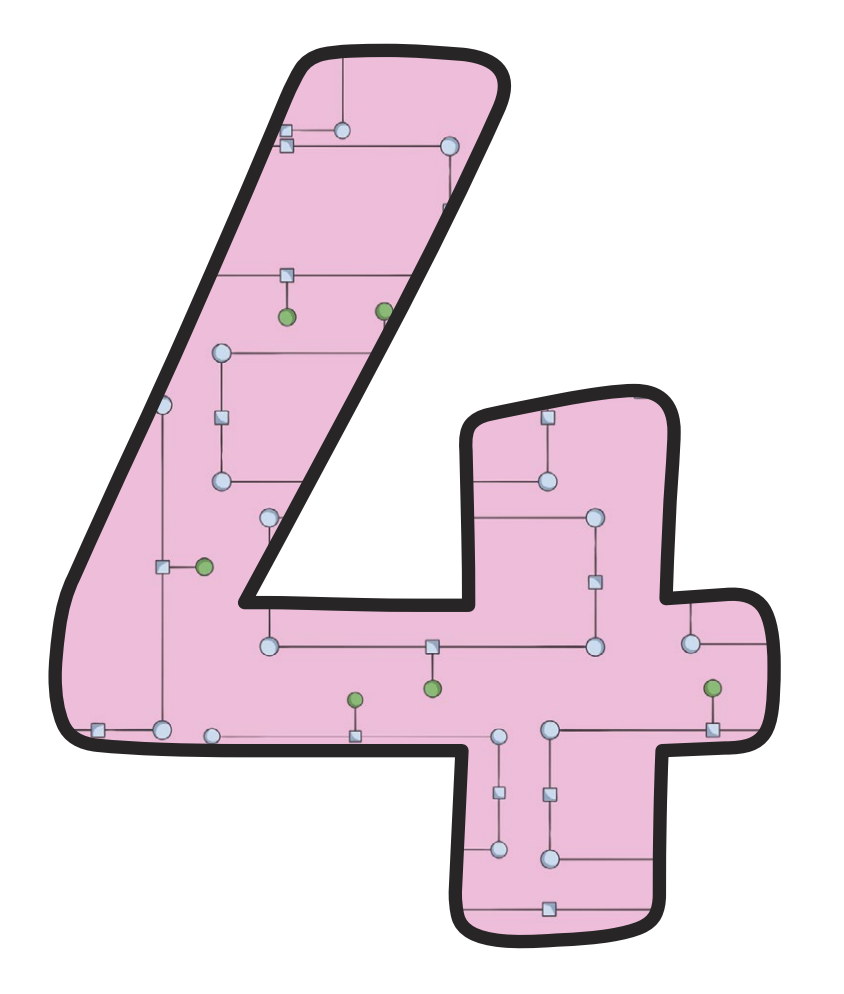

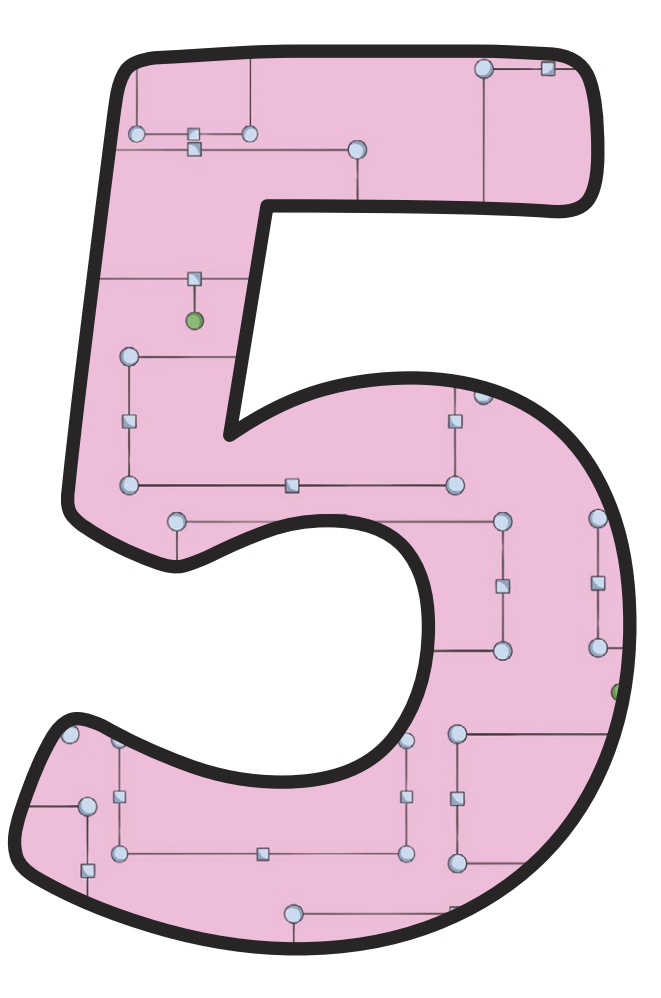

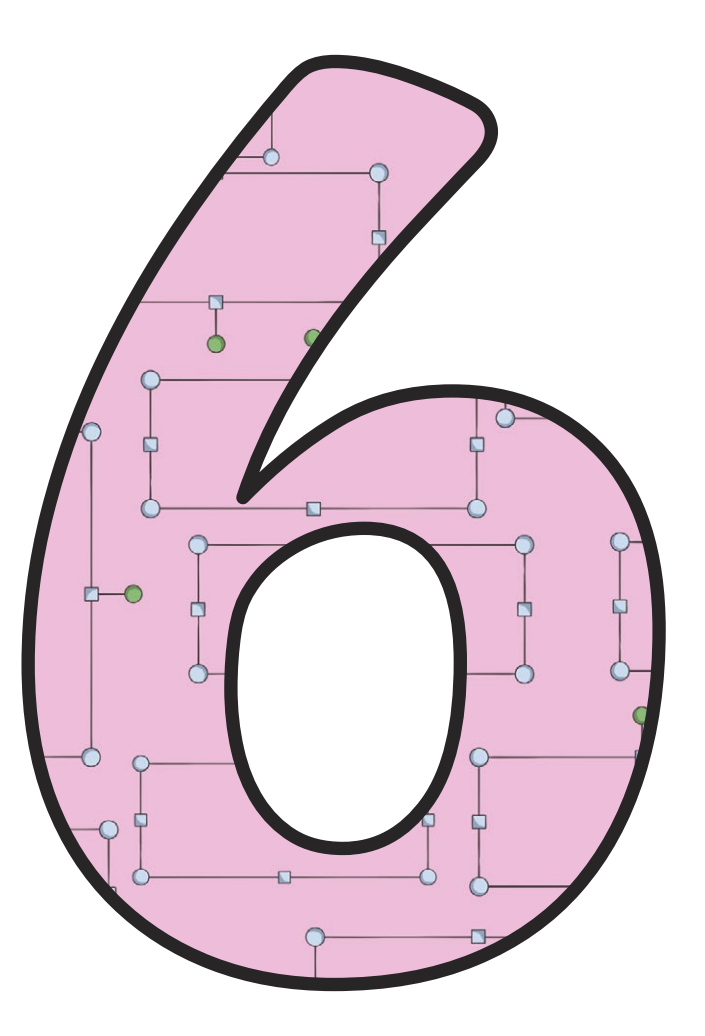

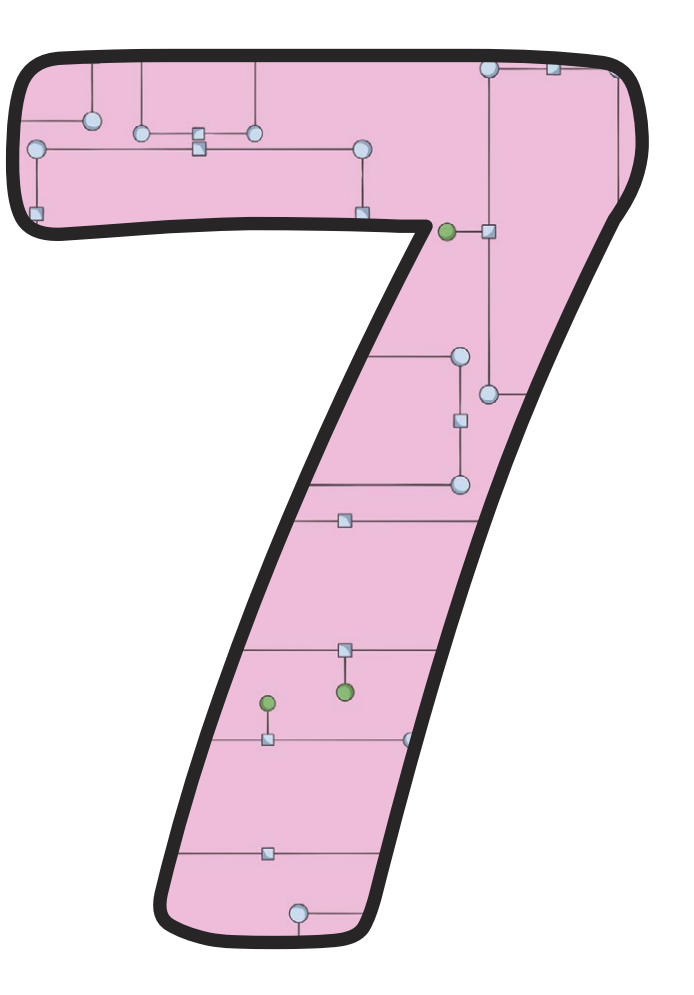

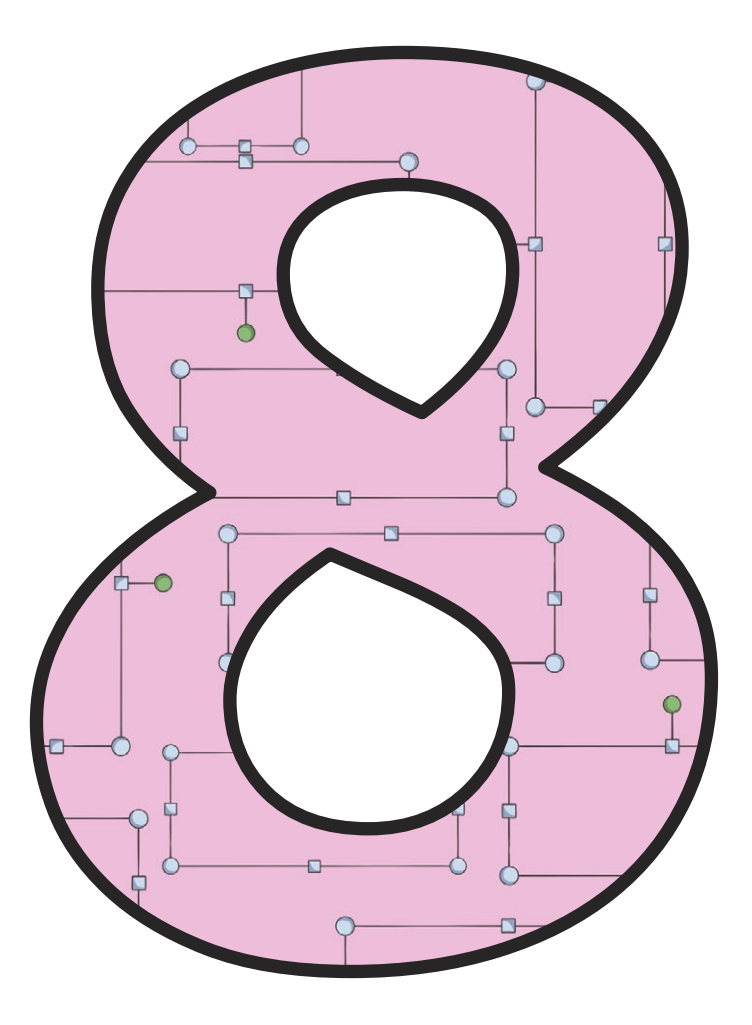

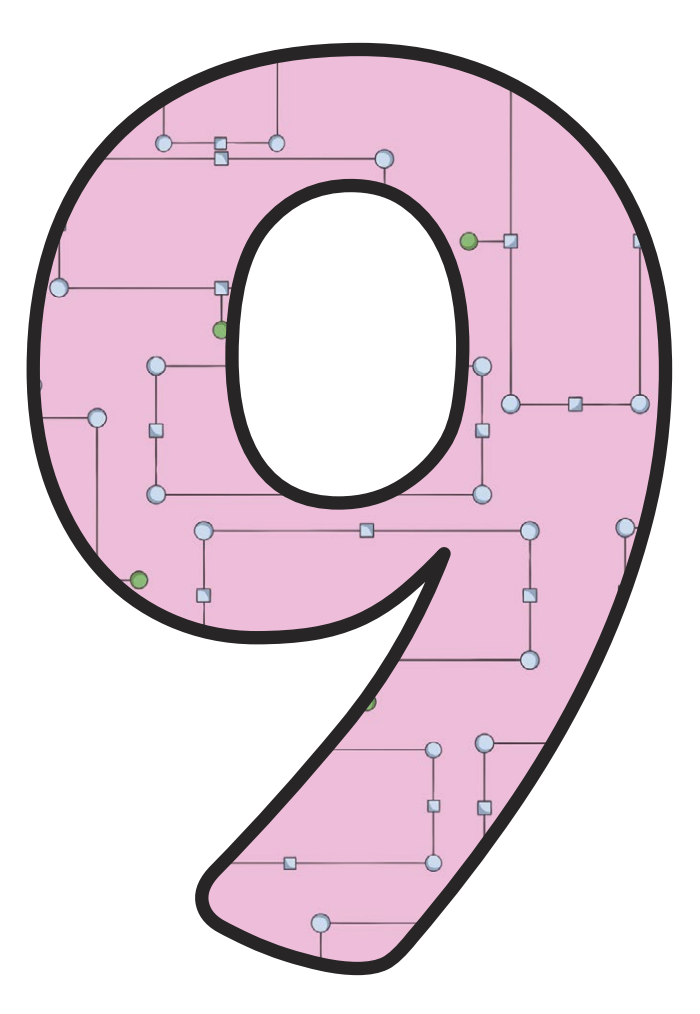

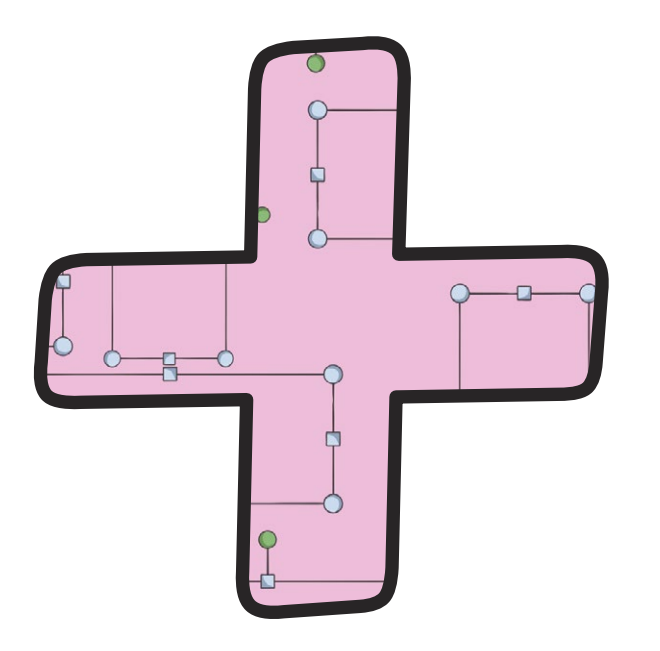

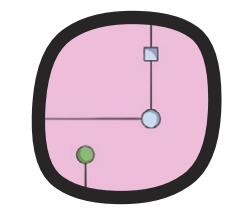

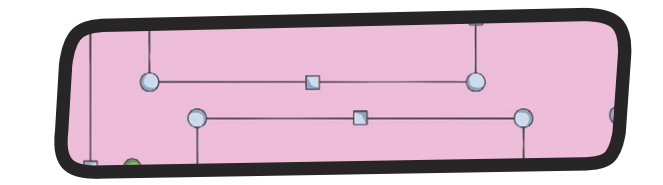

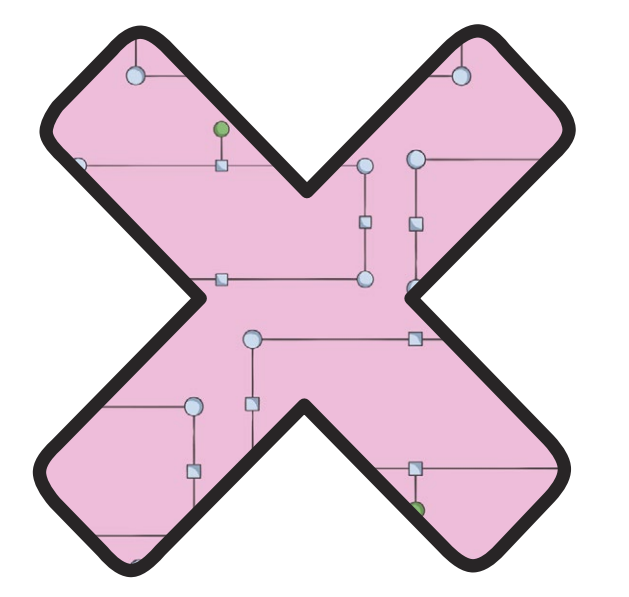

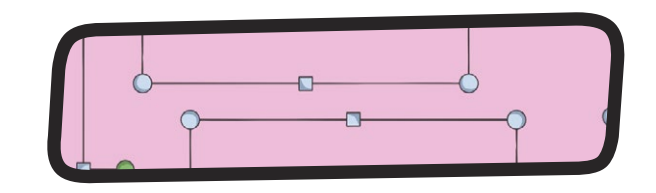

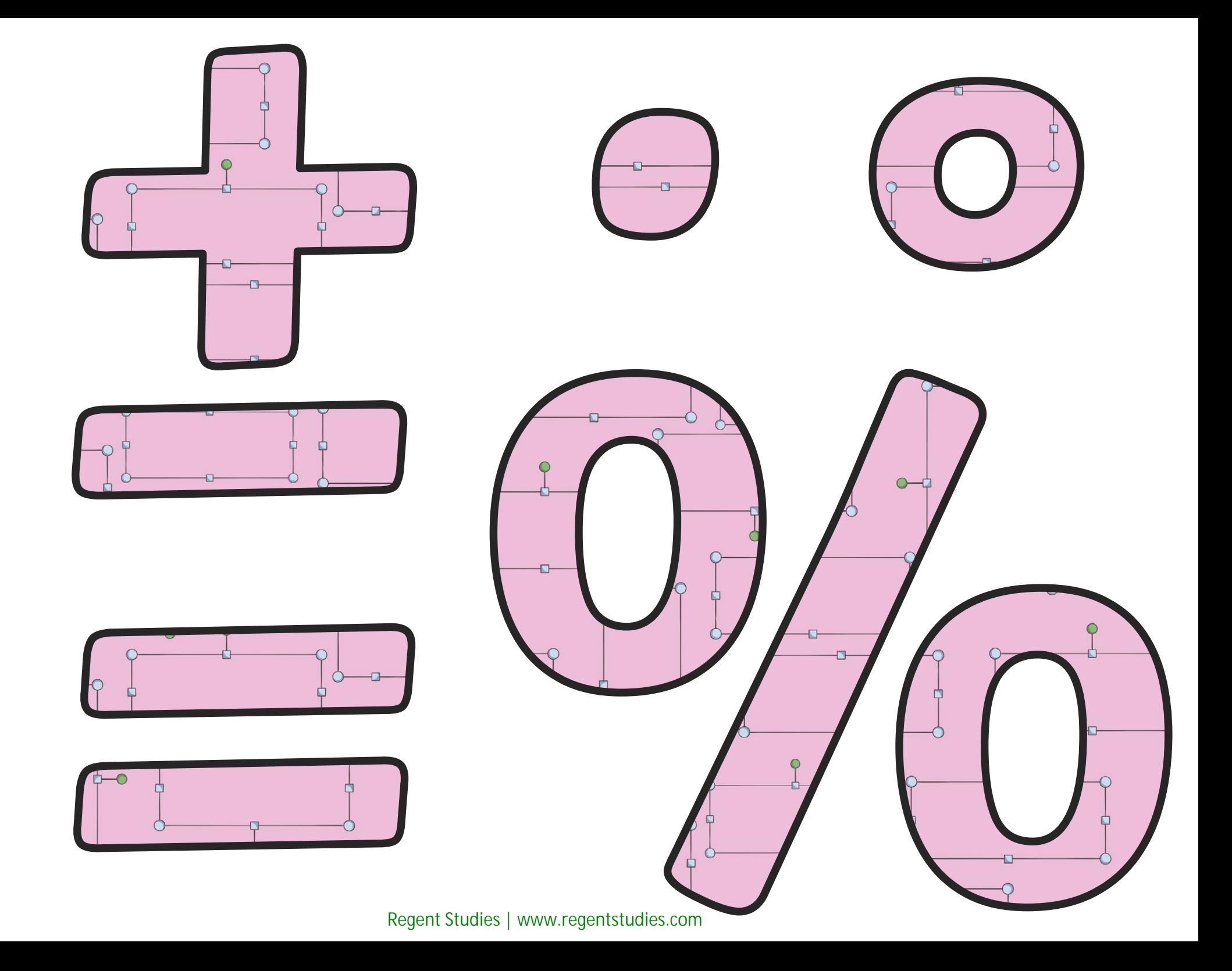

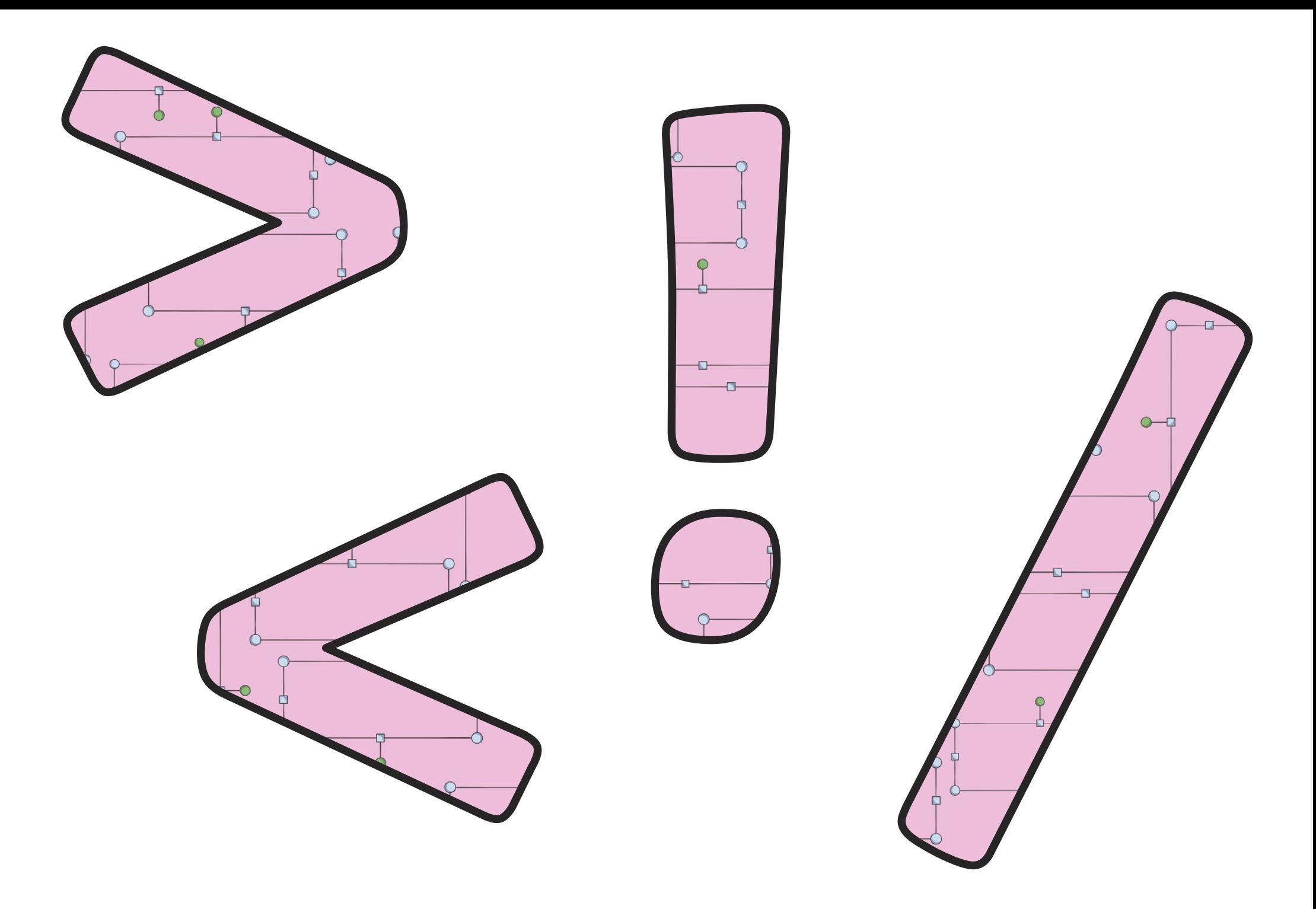

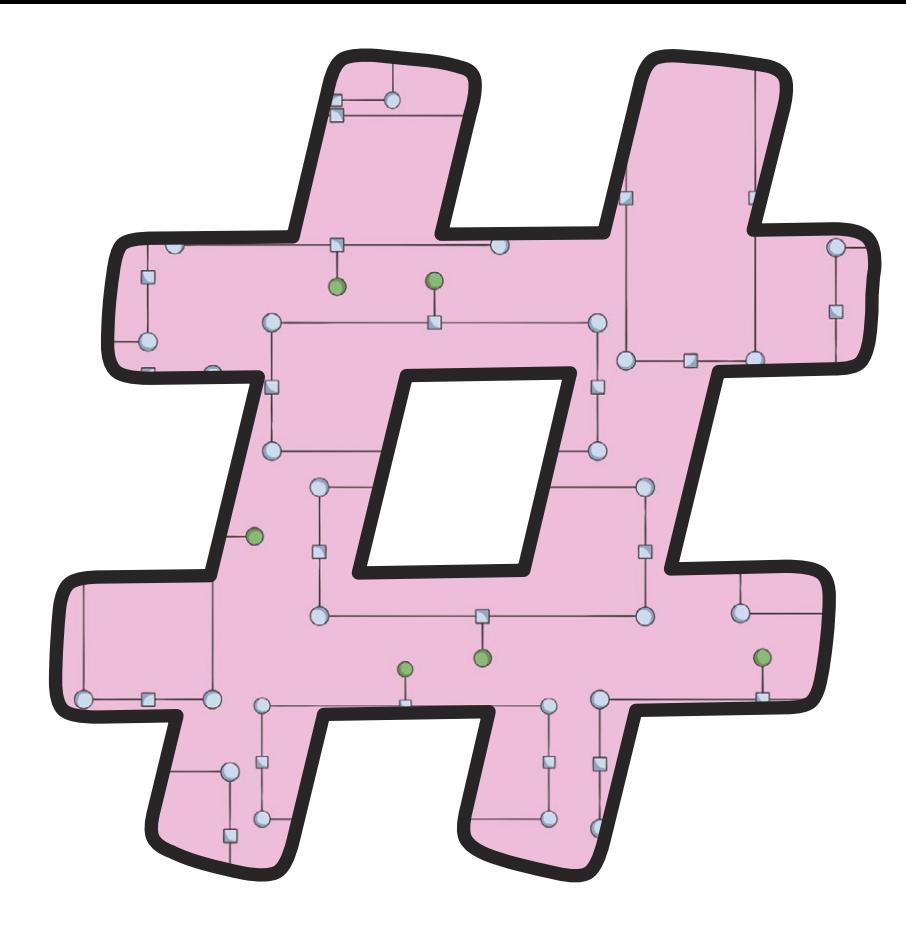

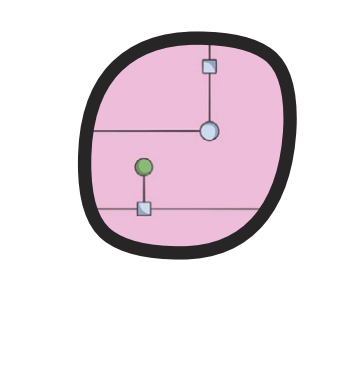

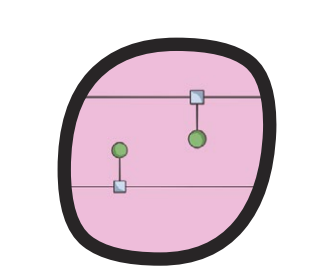

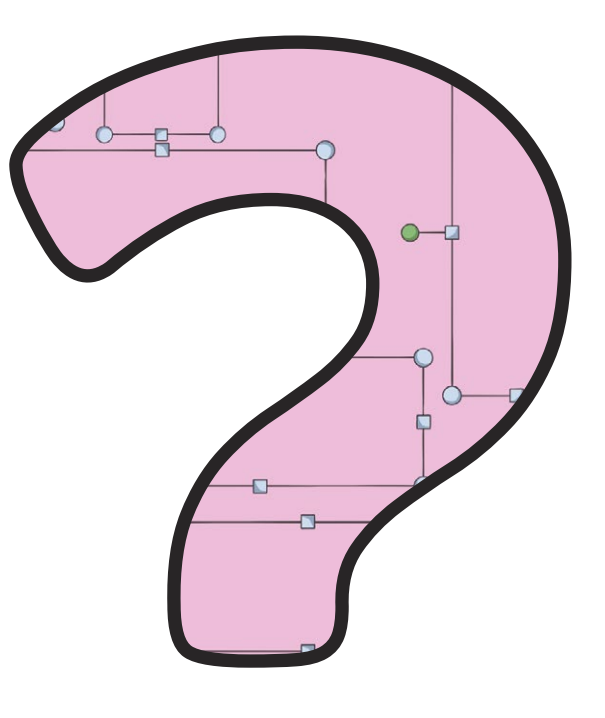

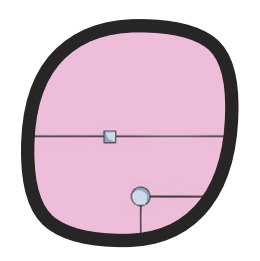

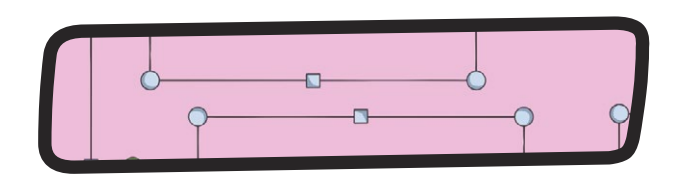

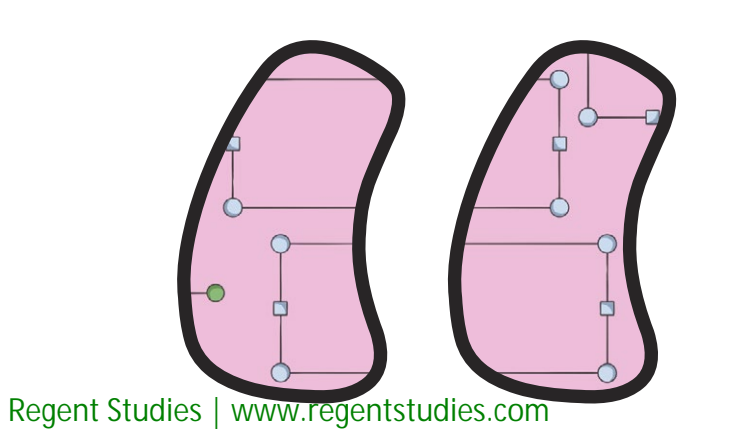

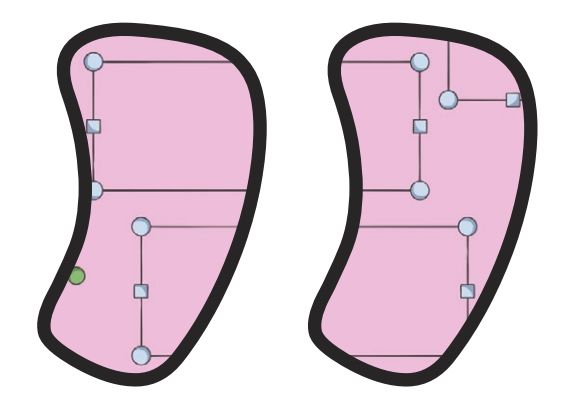

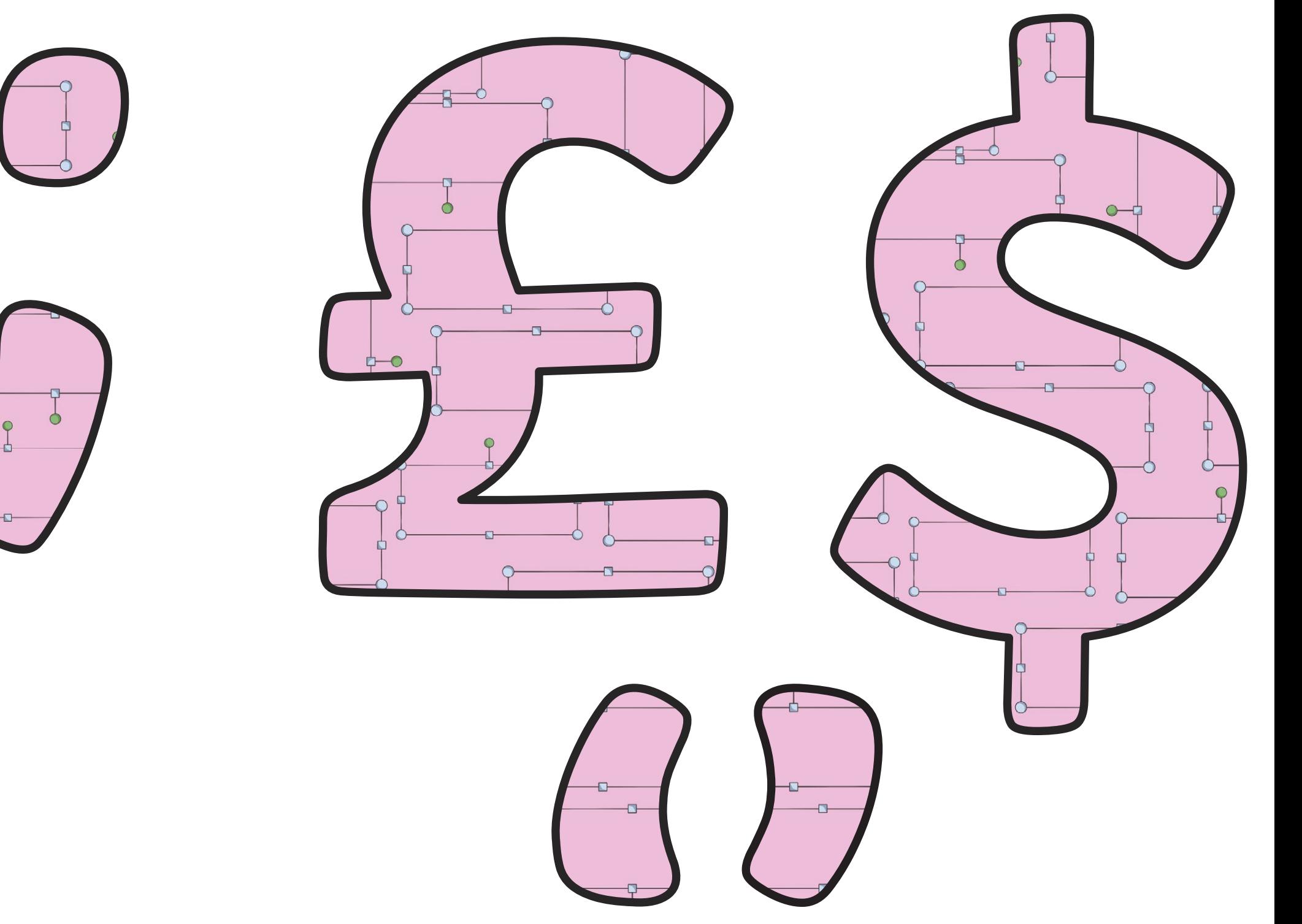

ť

[Regent Studies | www.regentstudies.com](https://www.regentstudies.com)

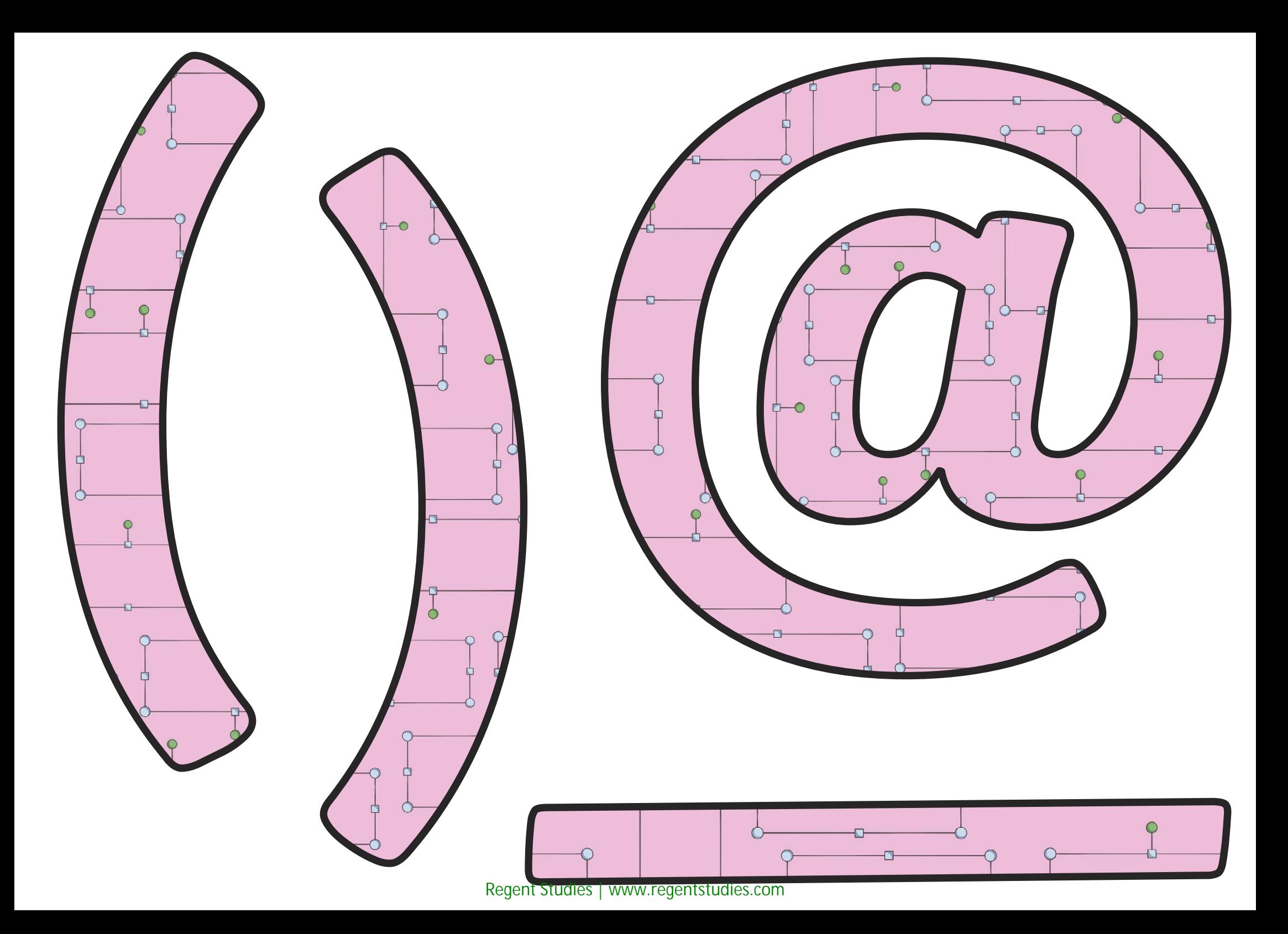

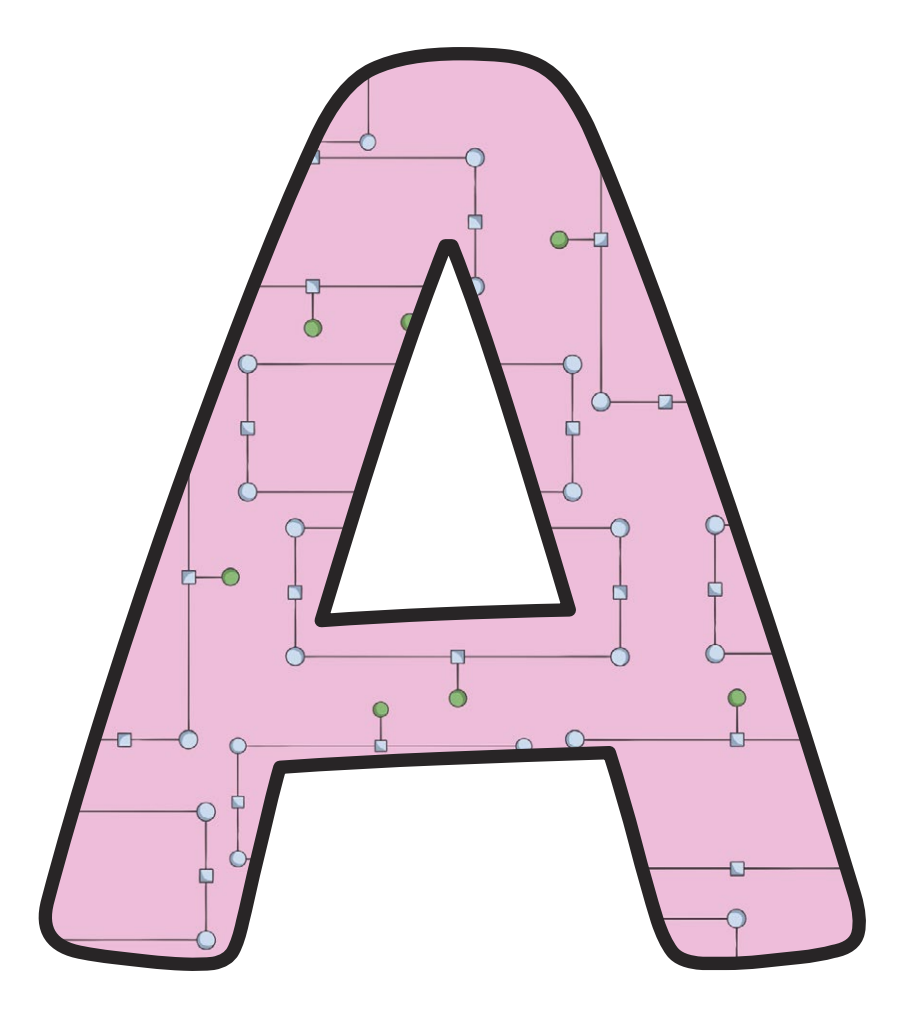

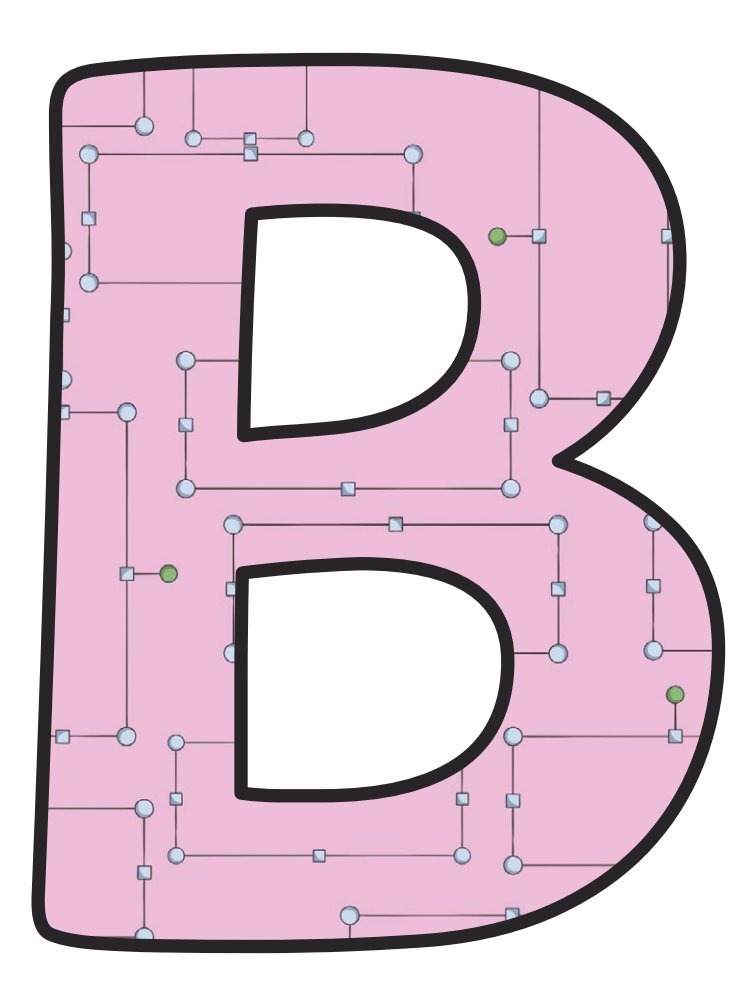

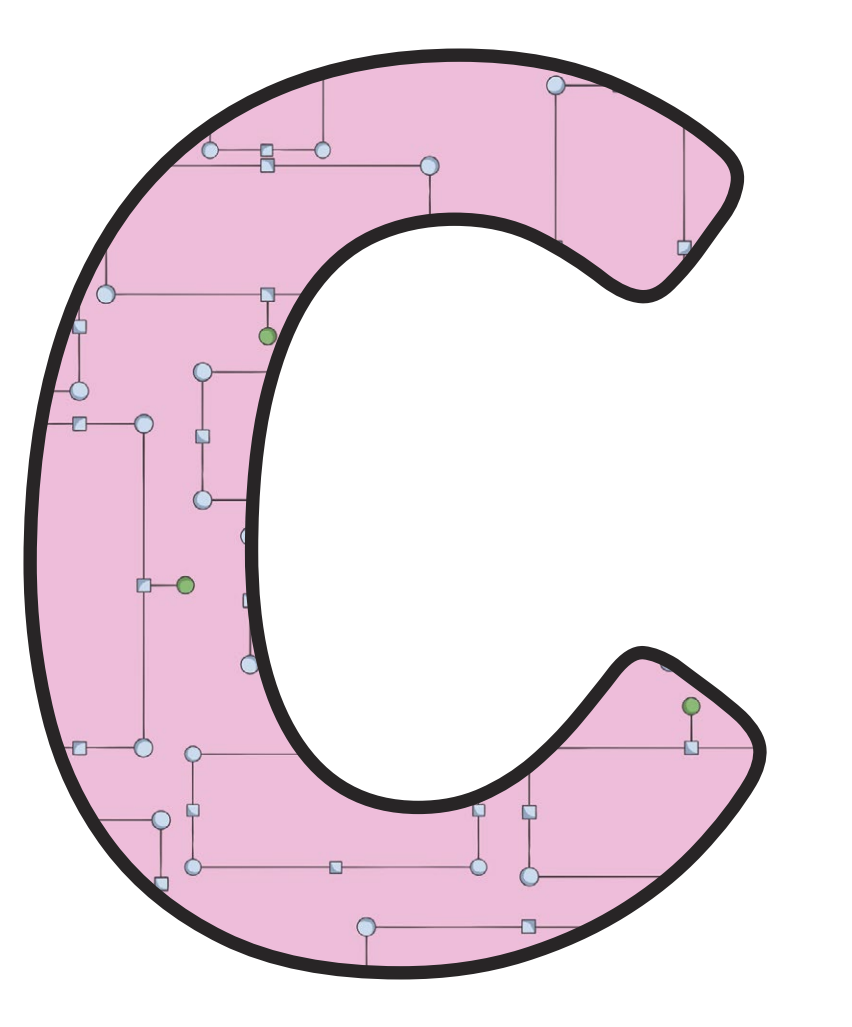

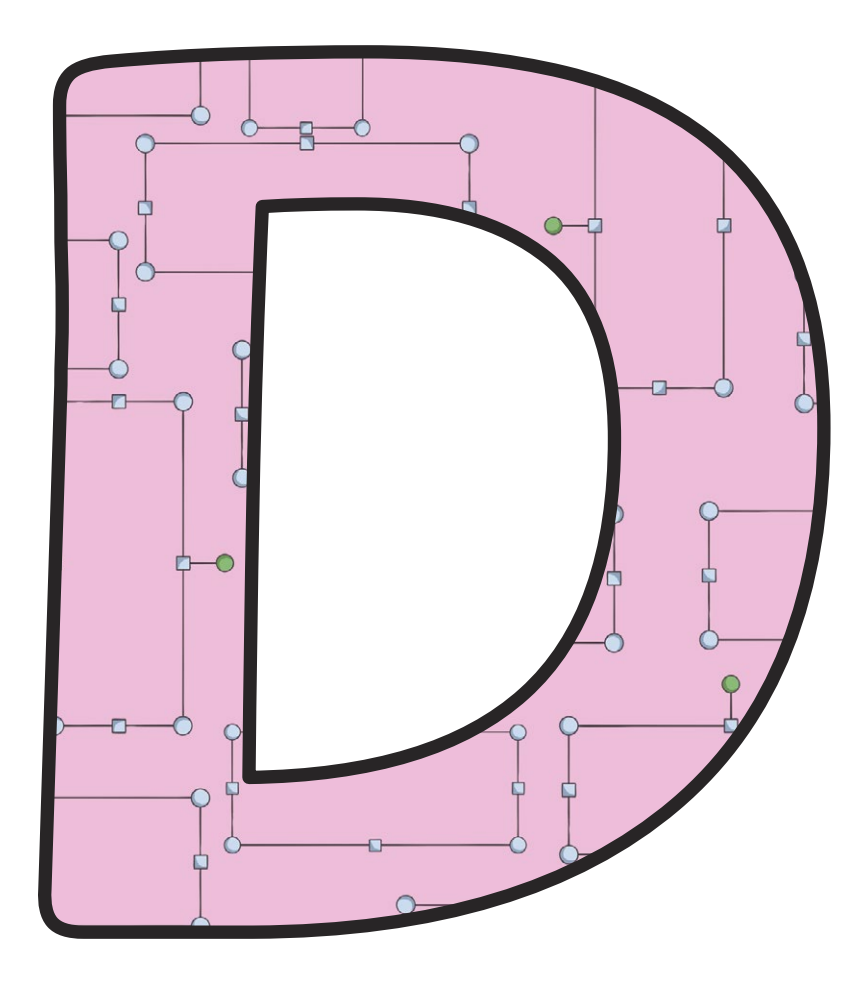

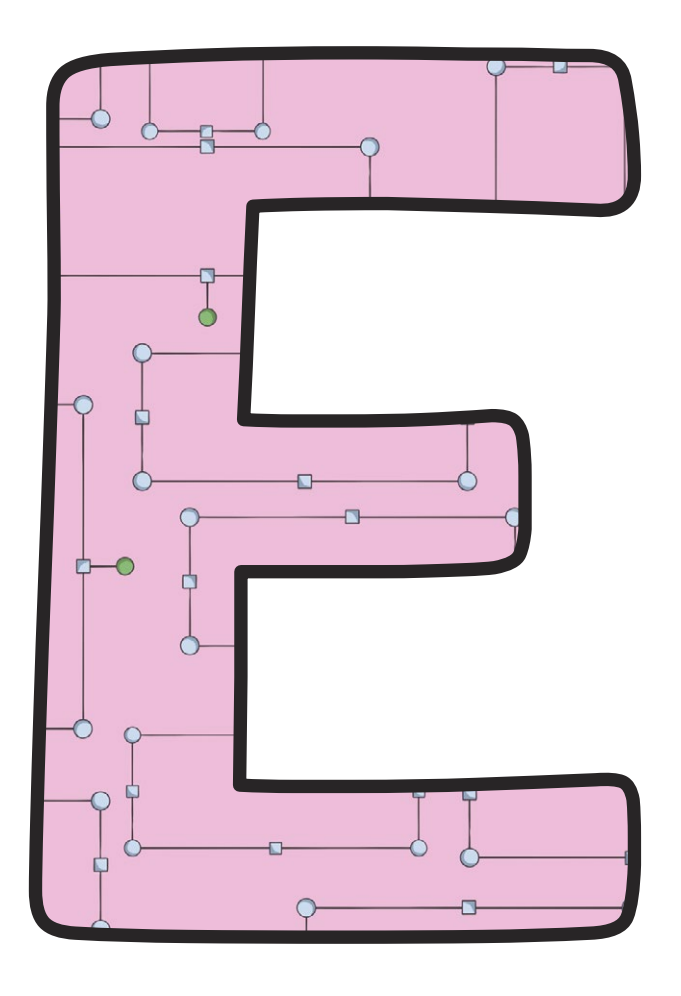

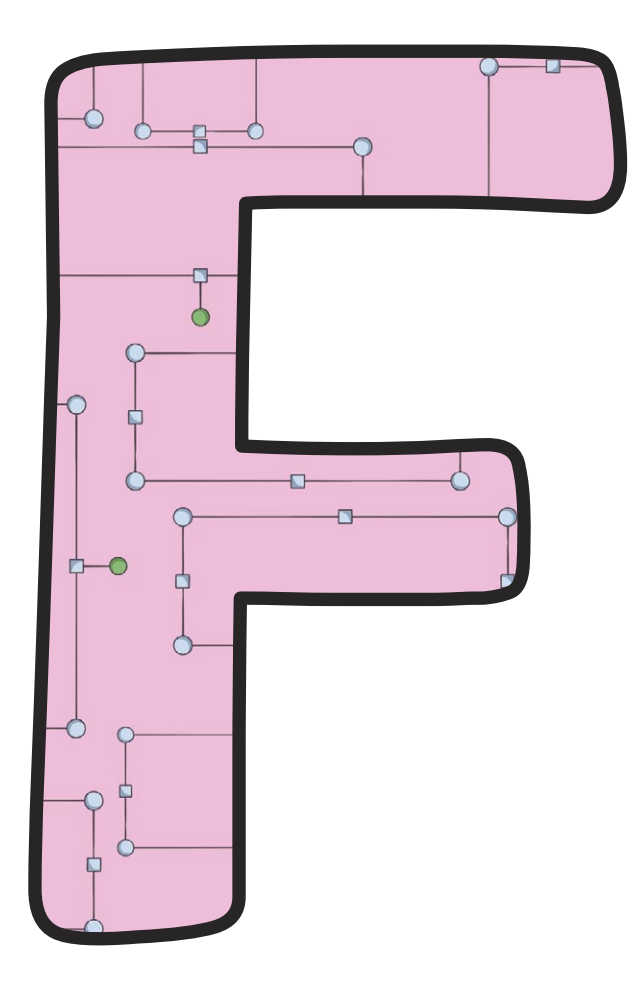
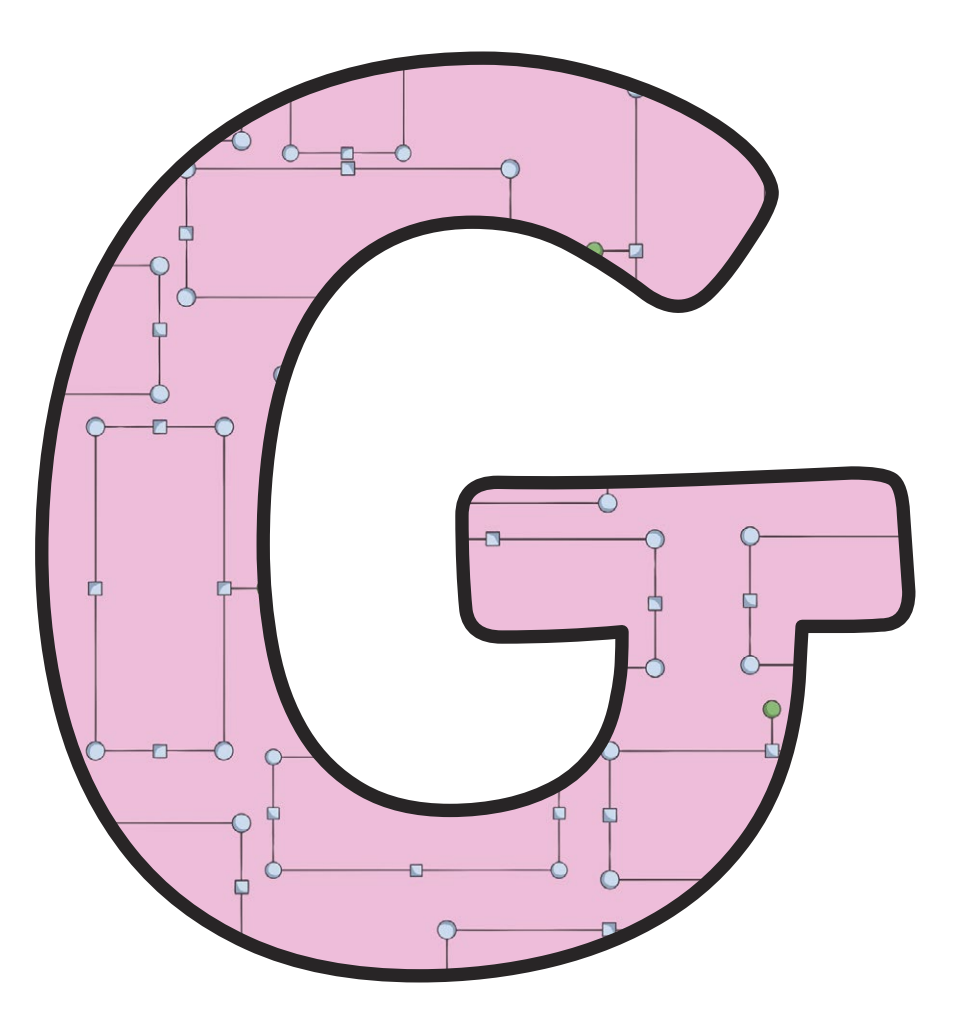

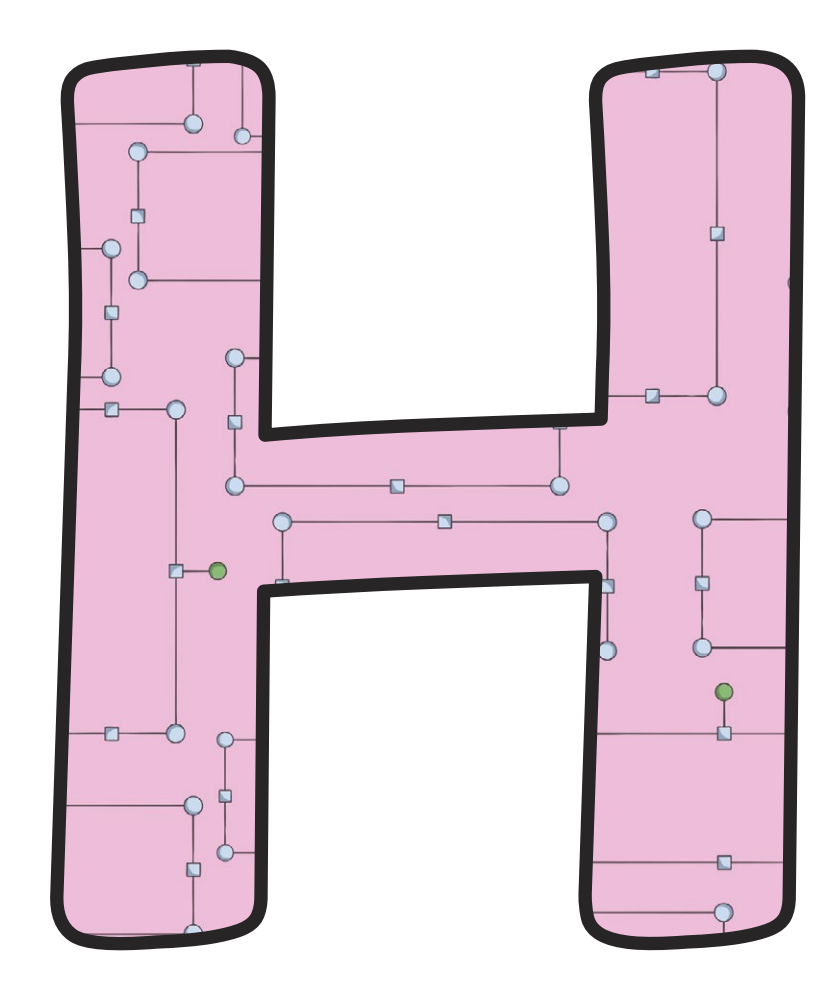

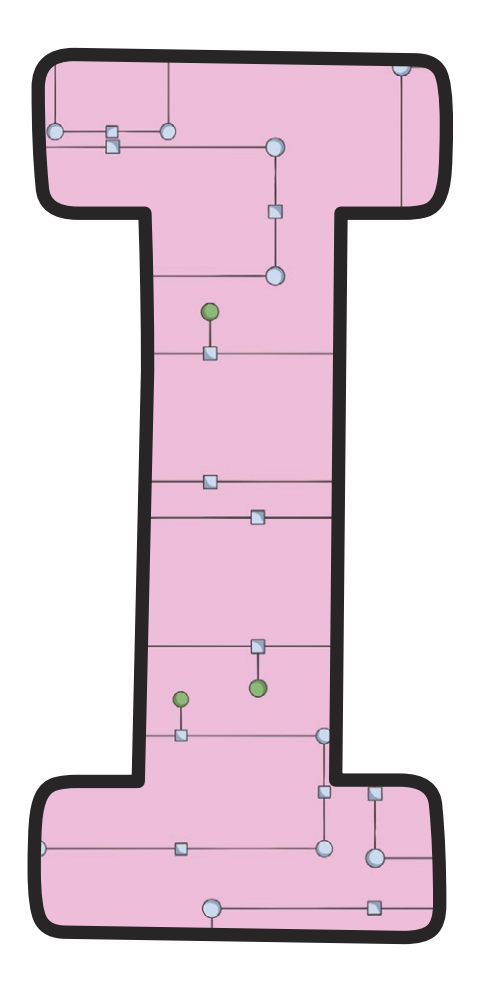

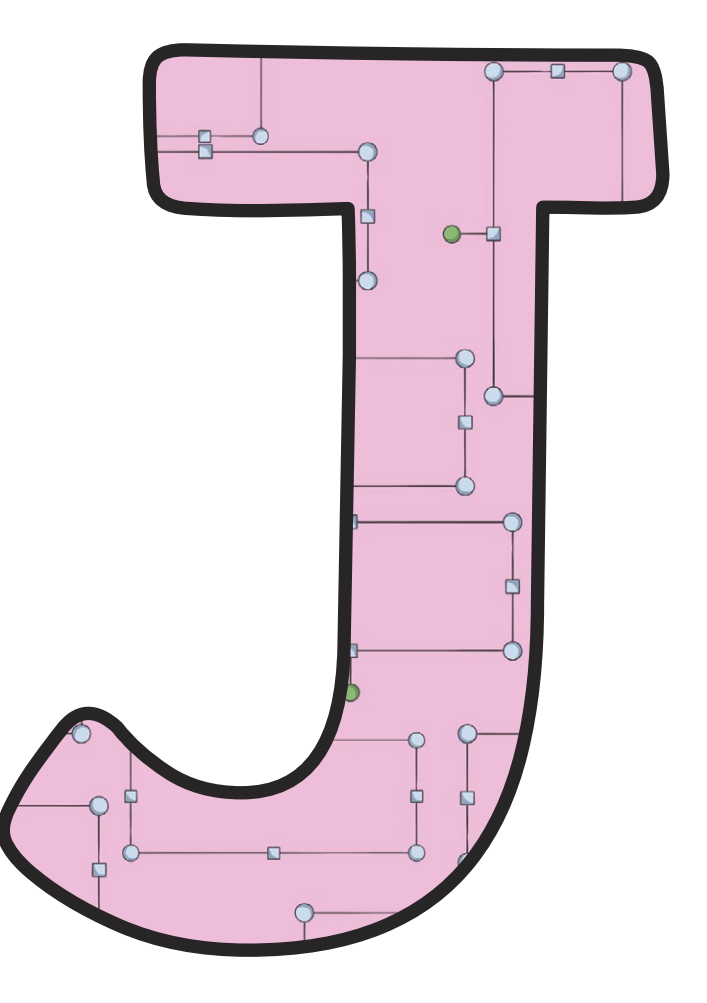

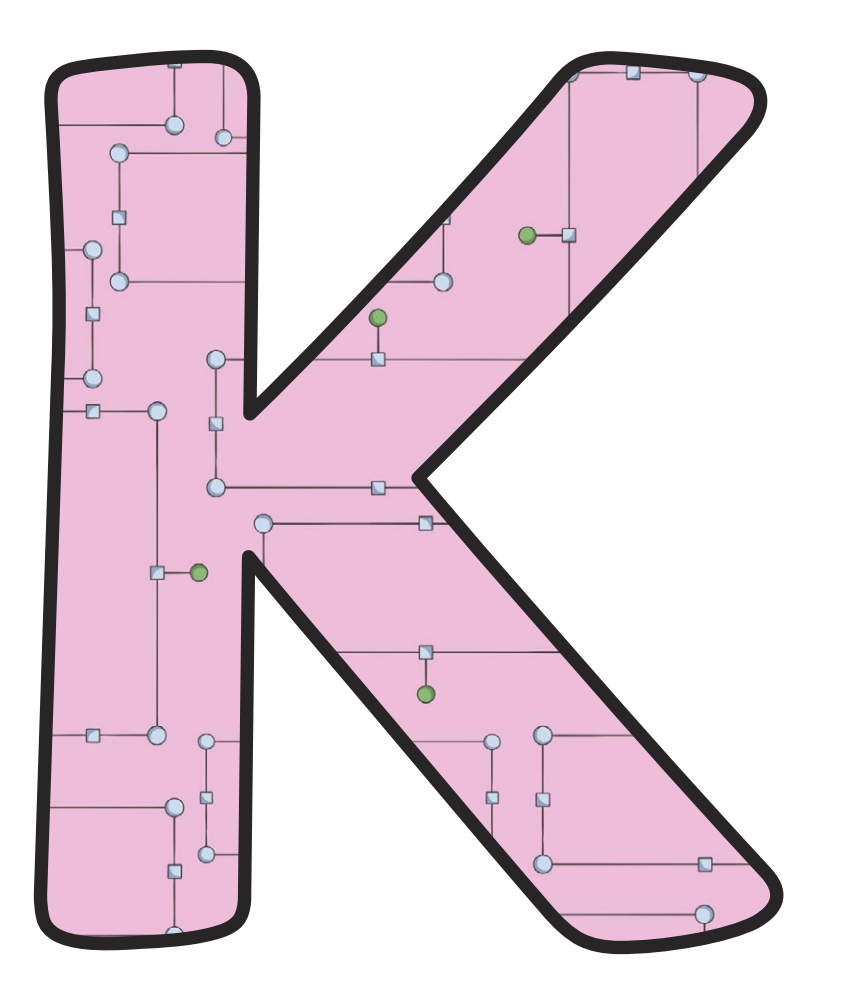

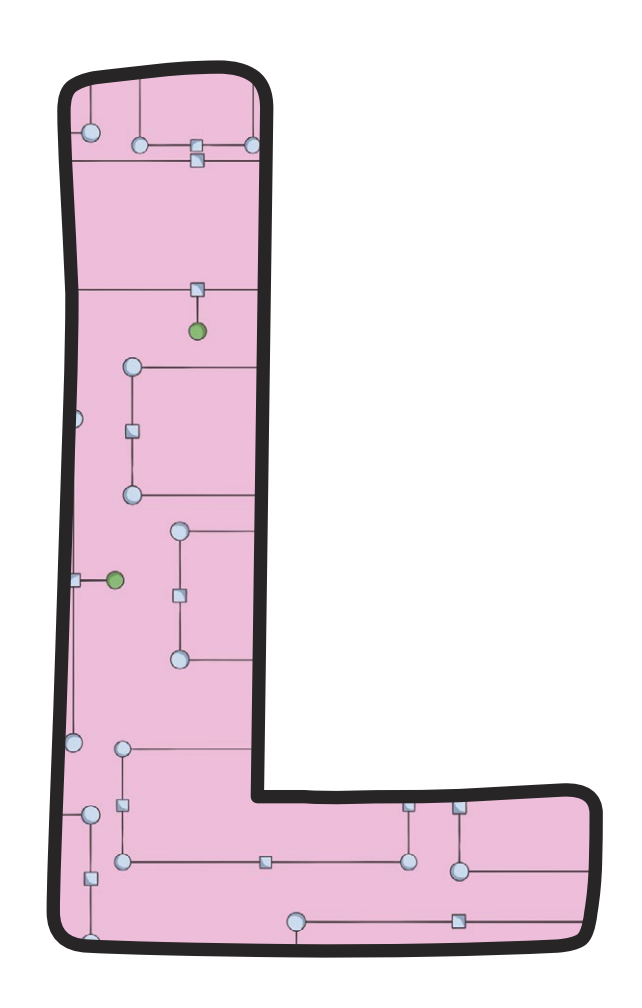

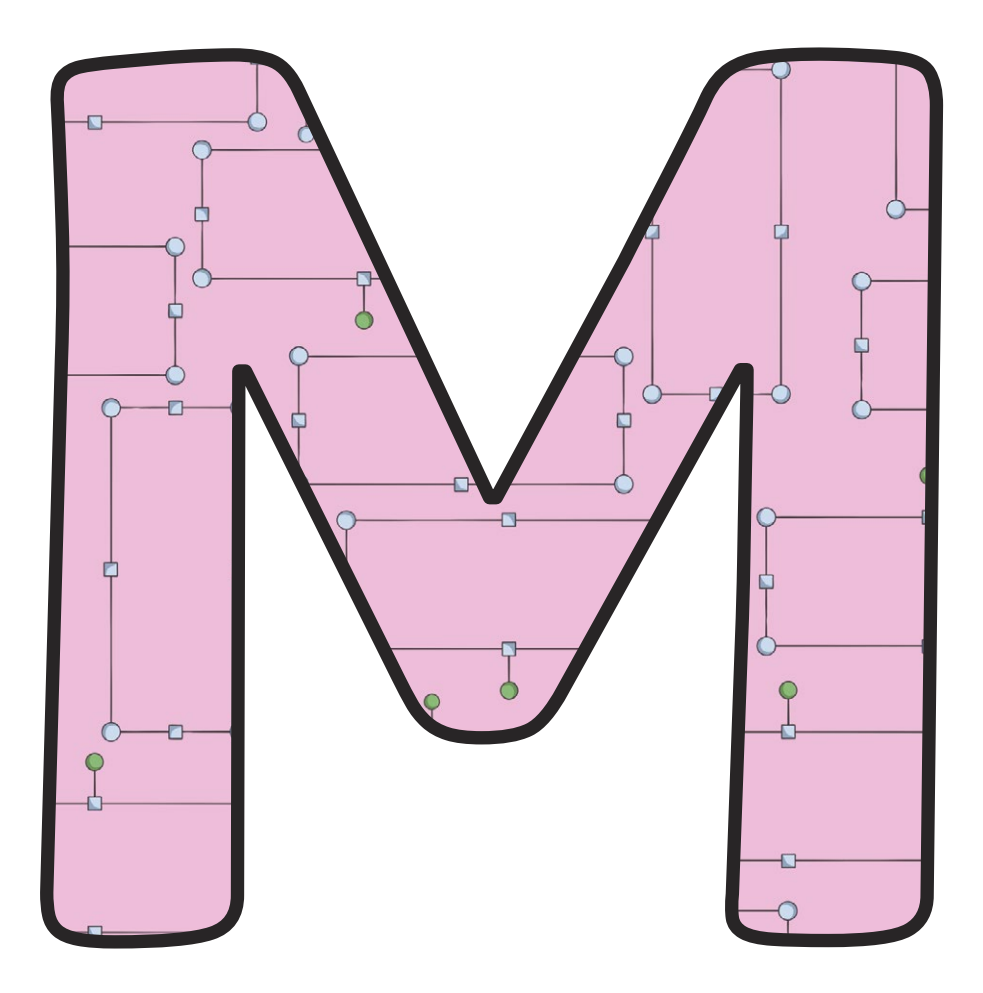

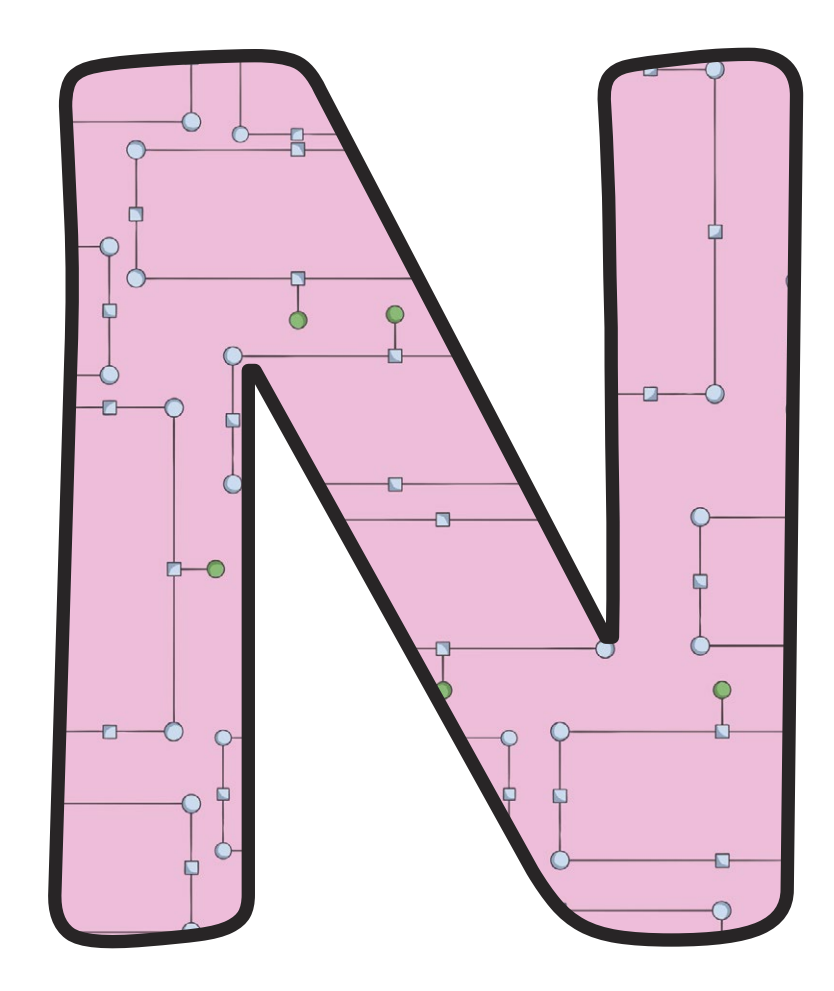

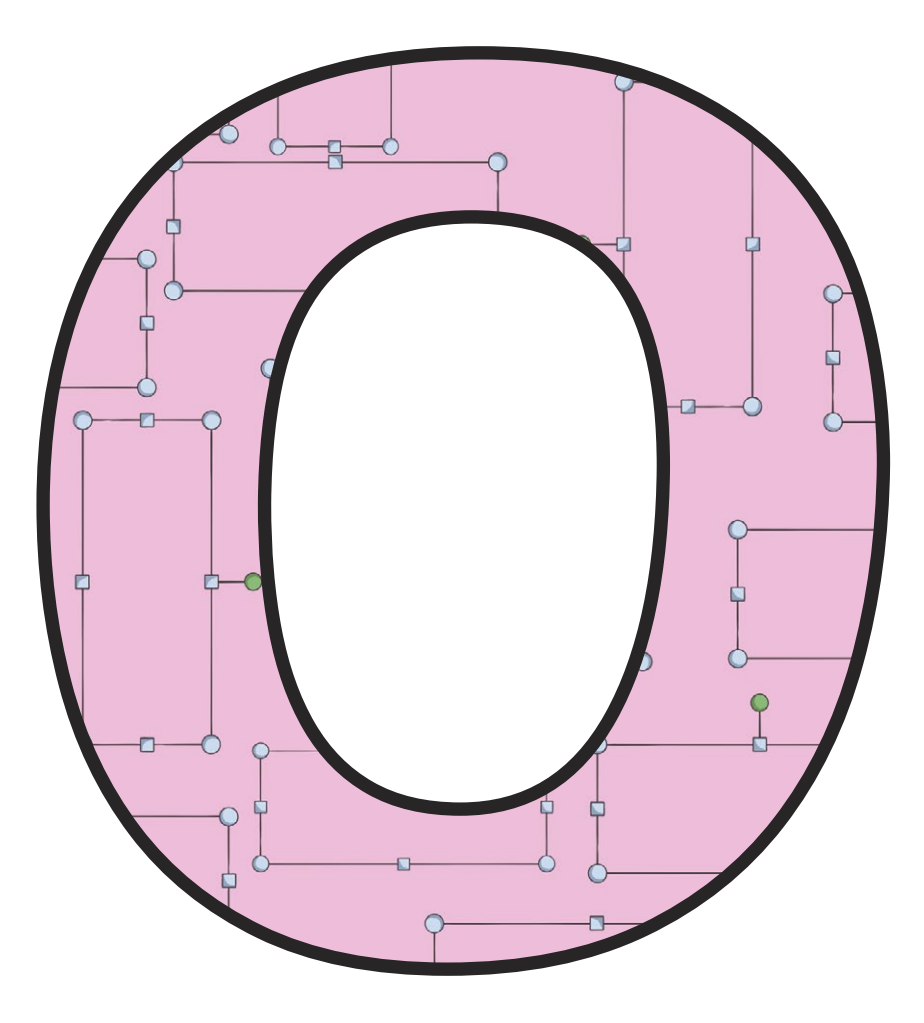

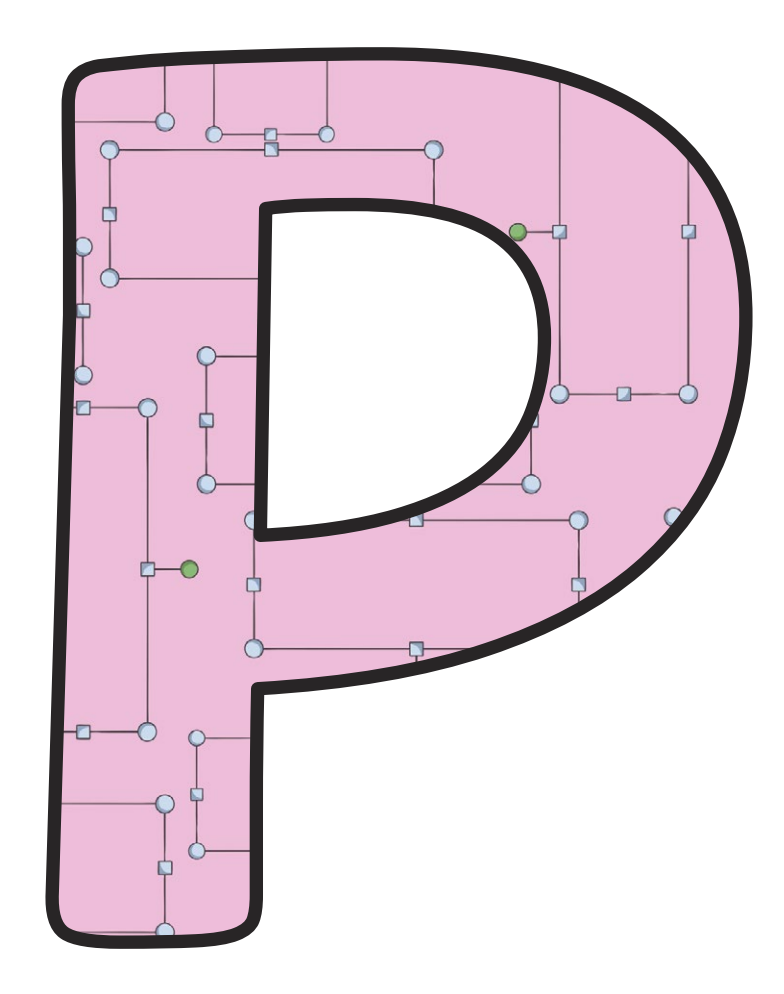

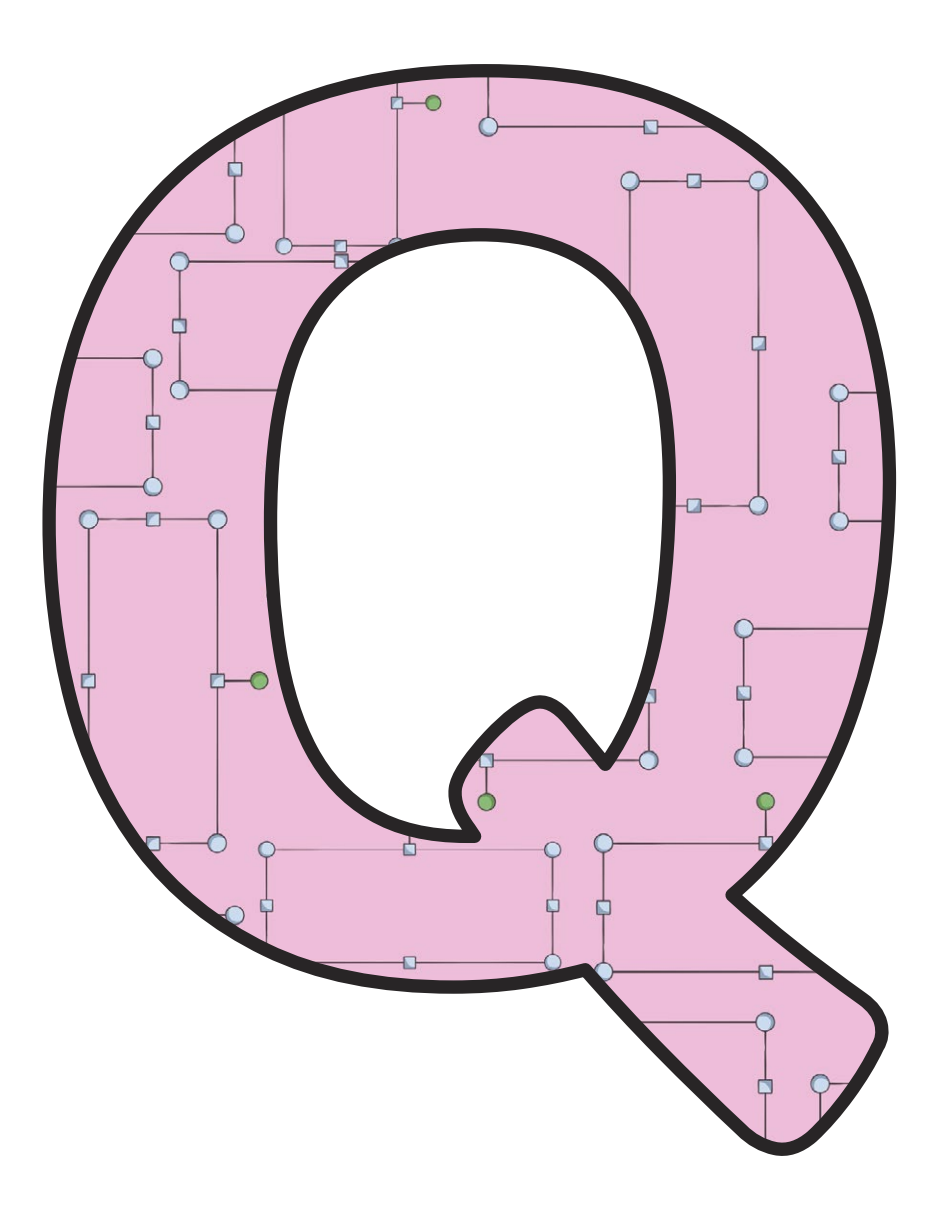

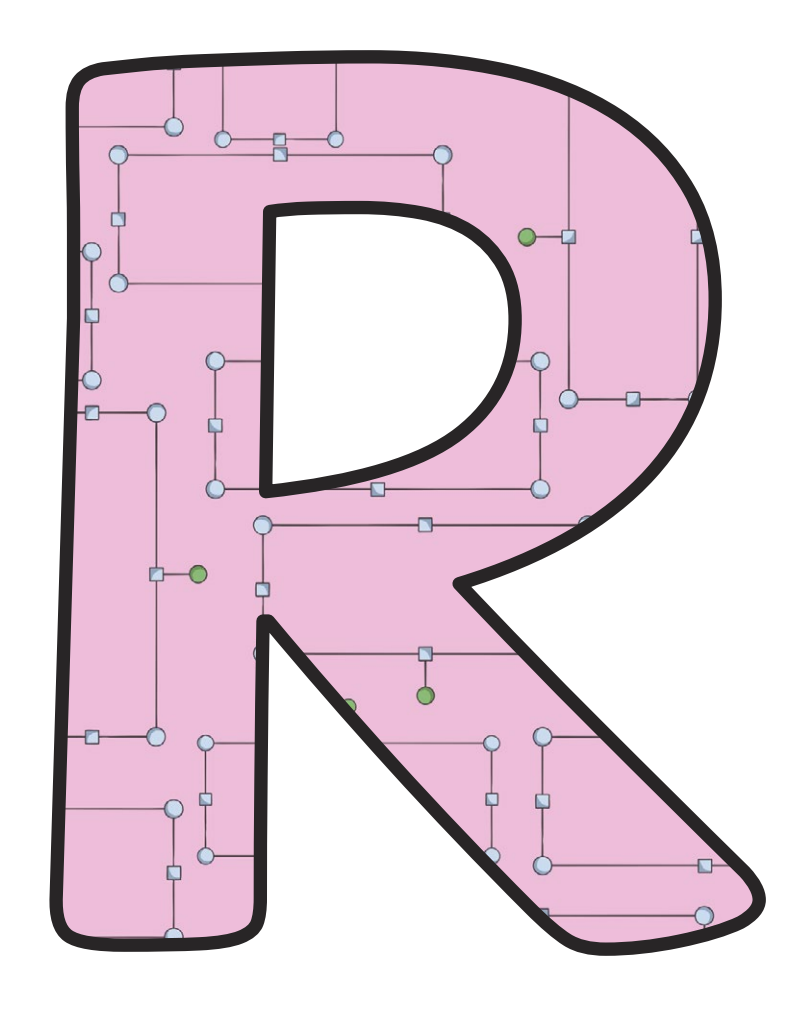

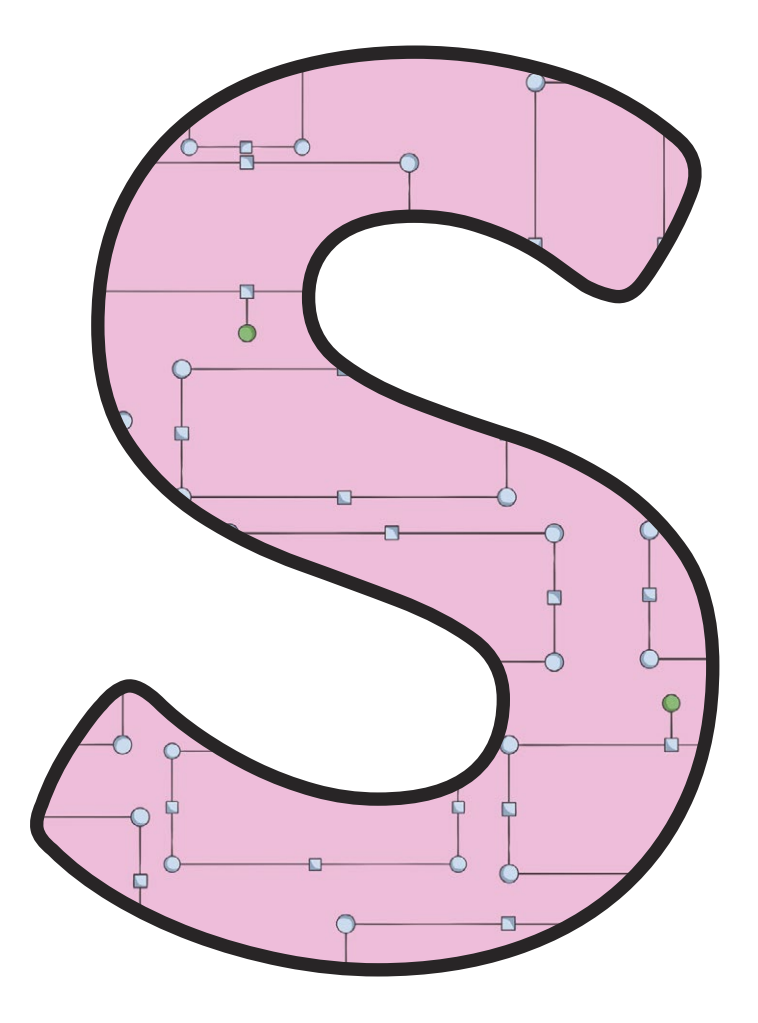

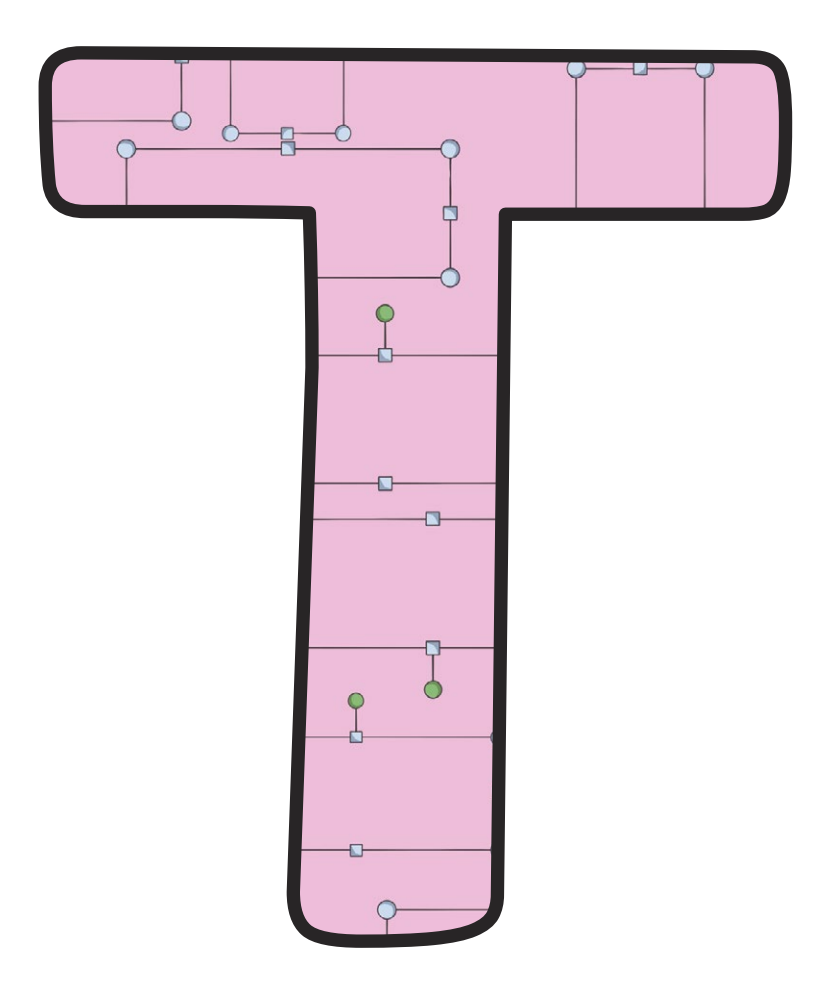

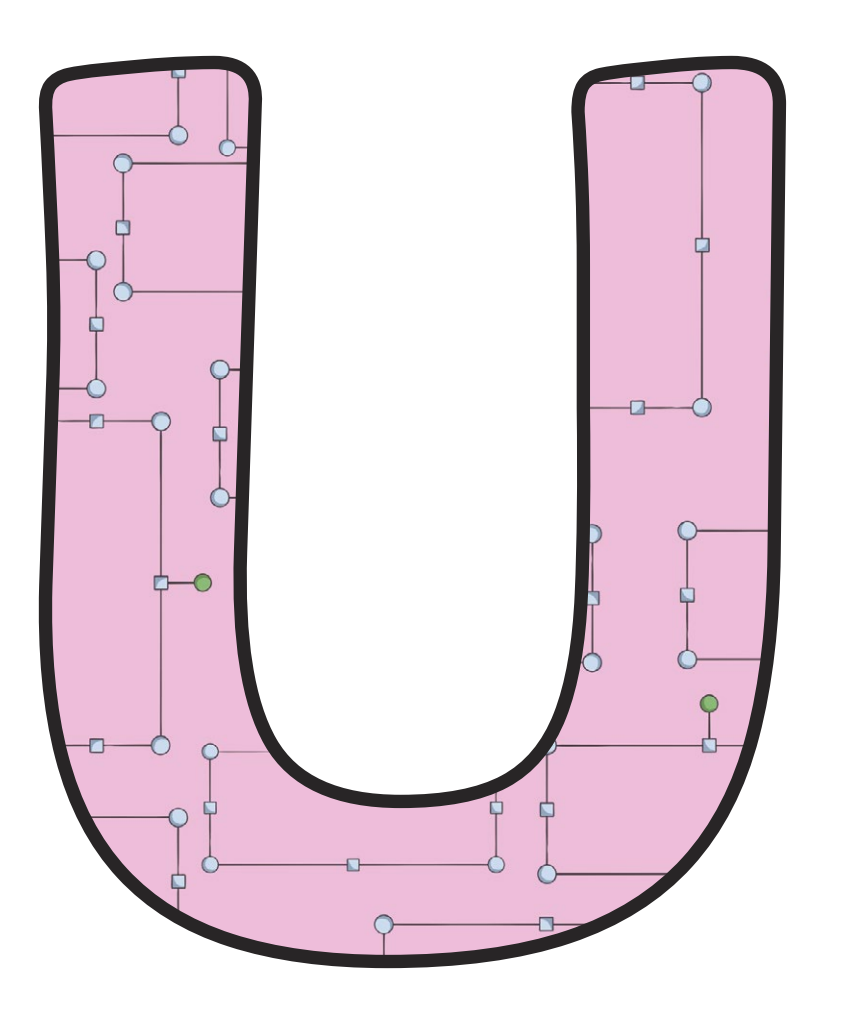

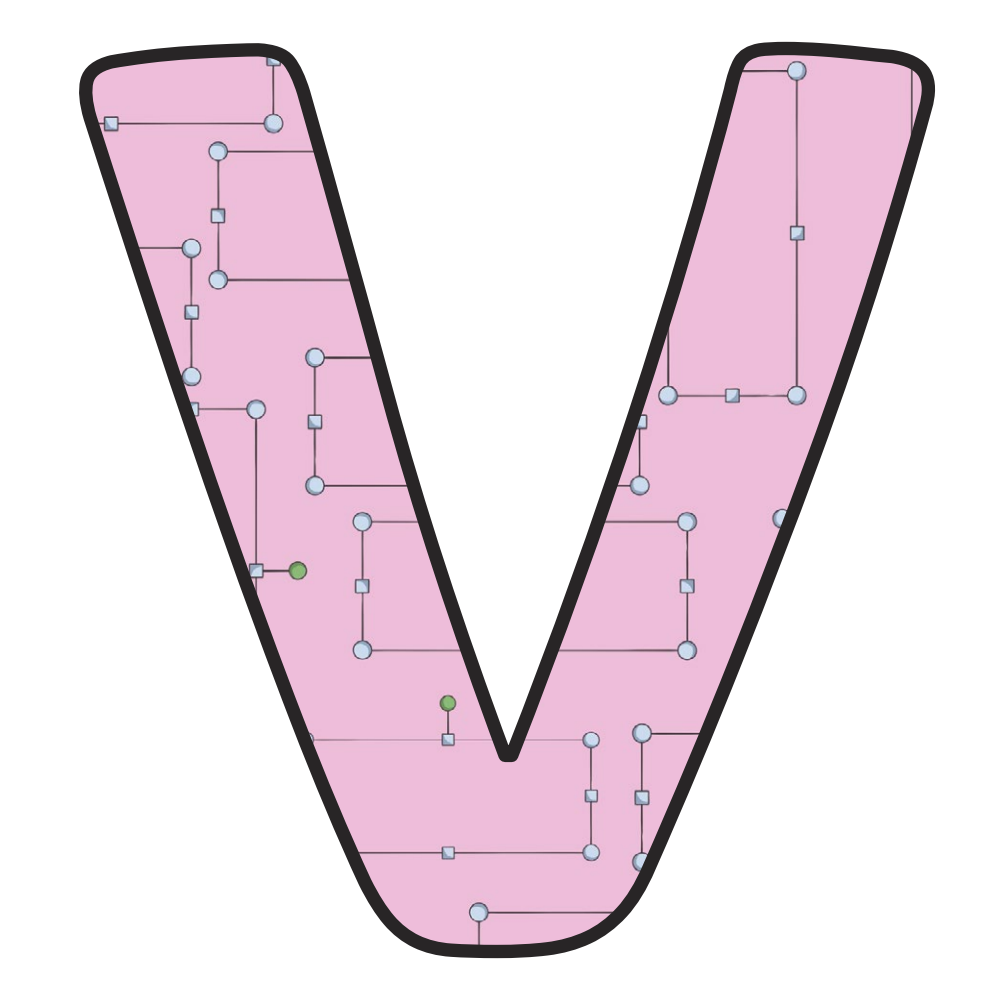

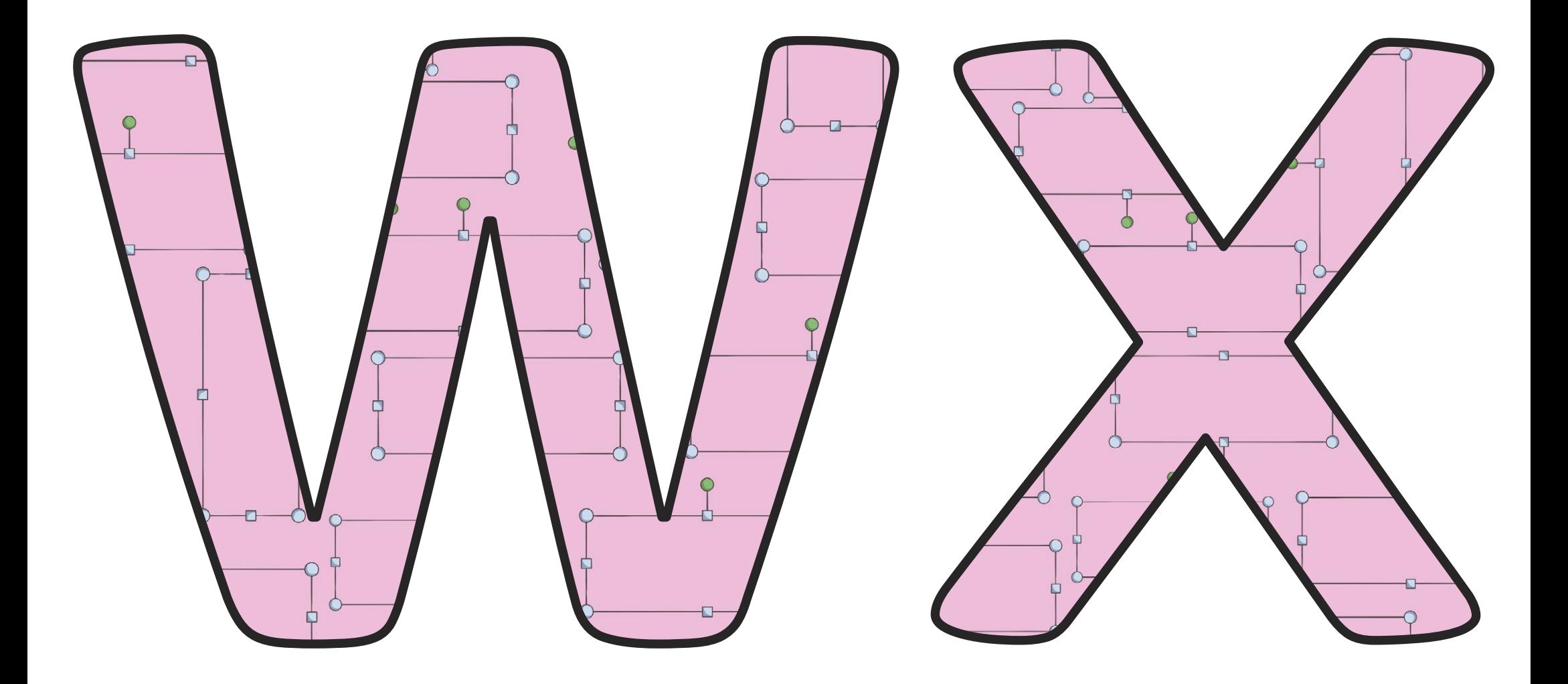

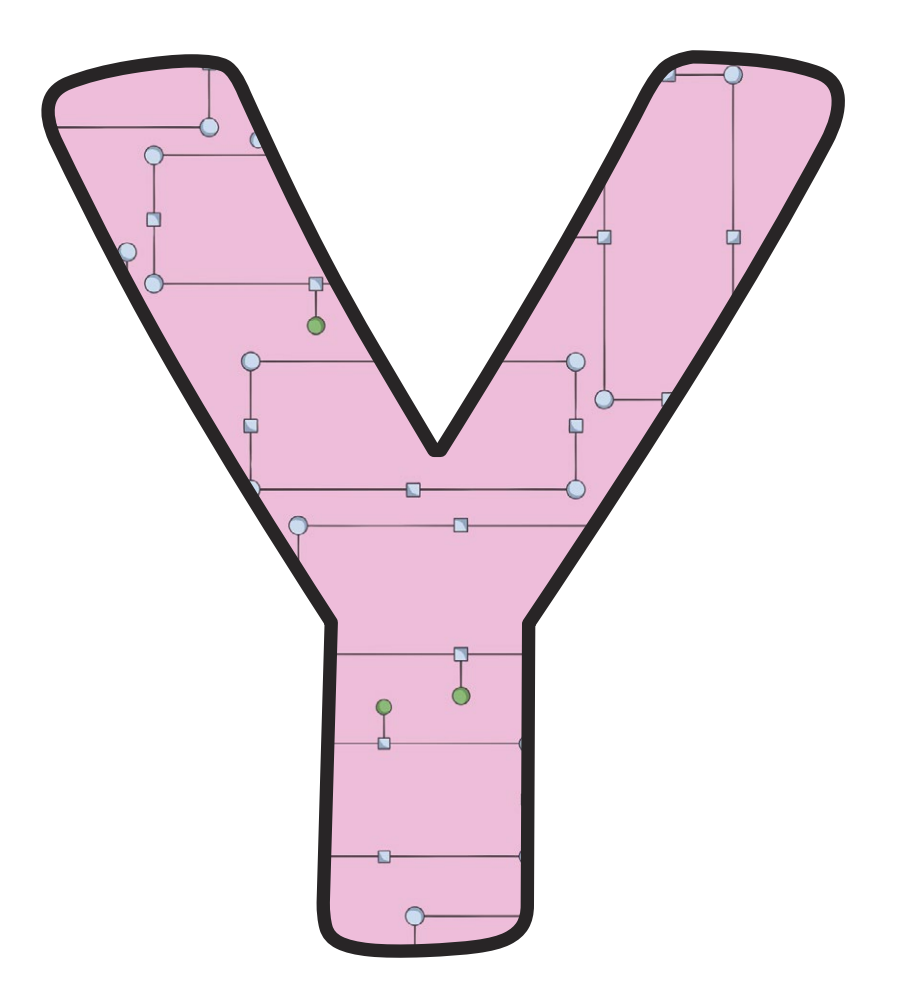

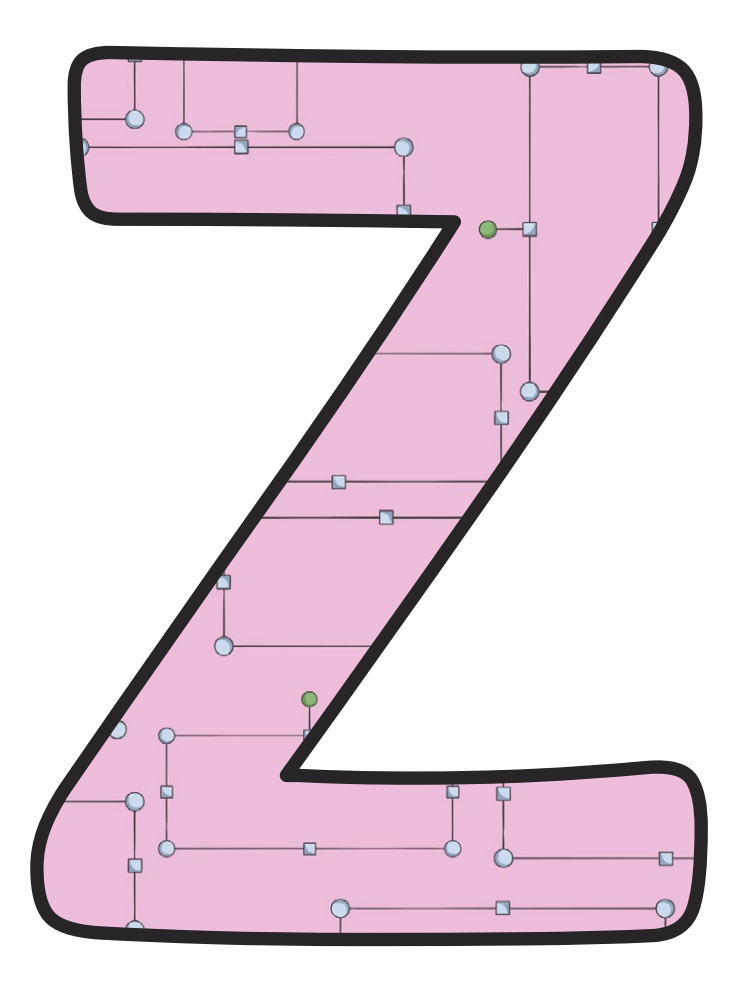

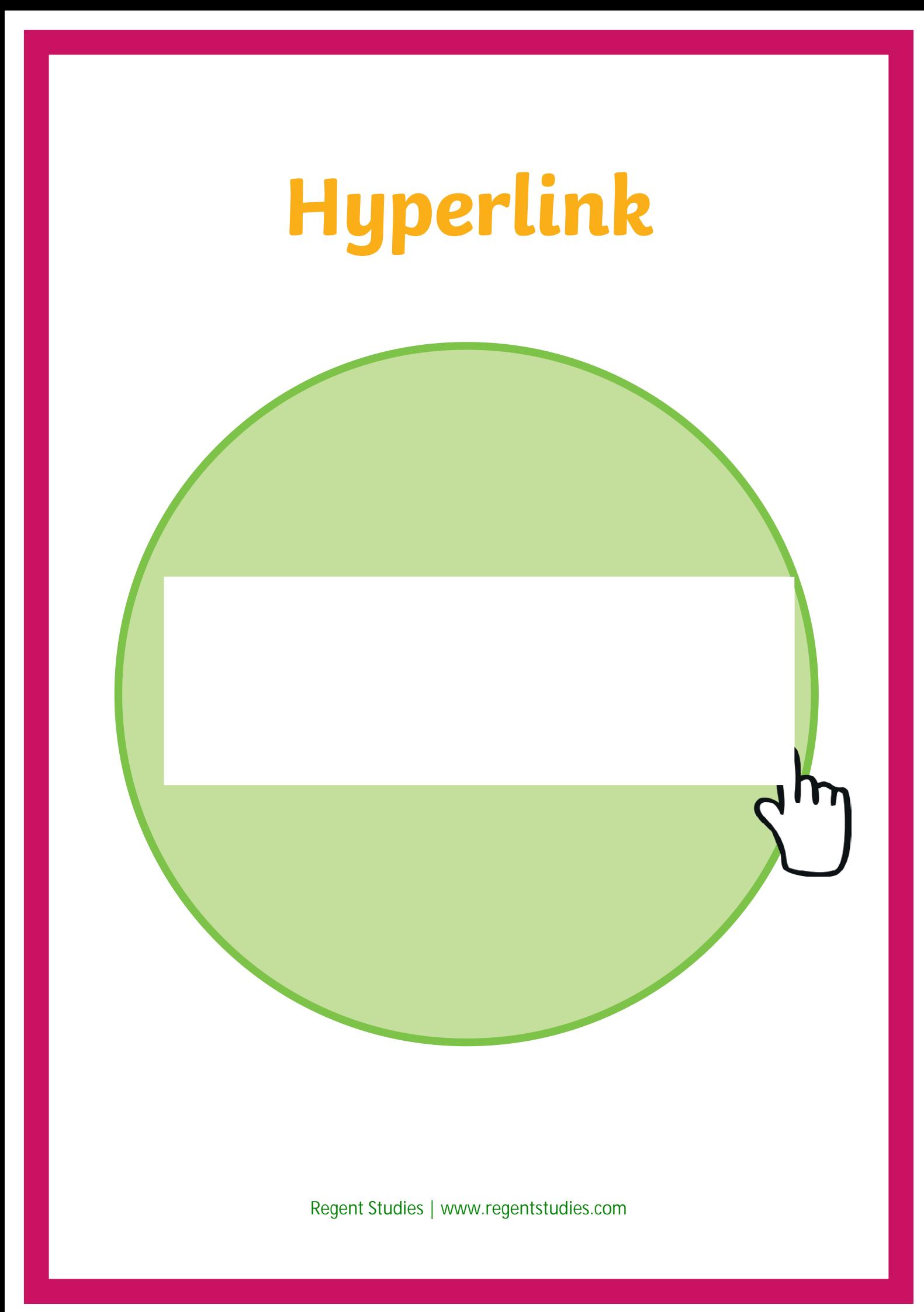

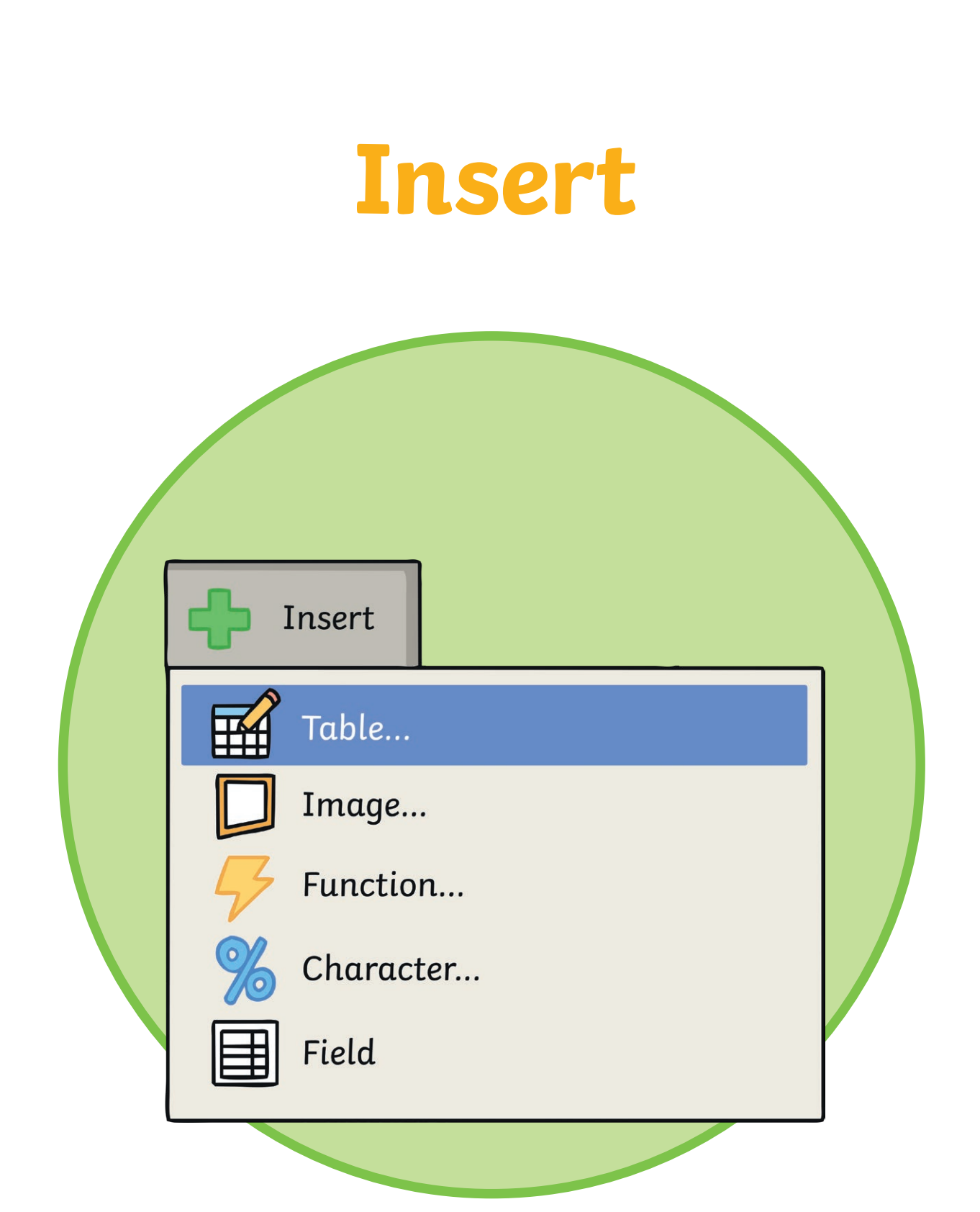

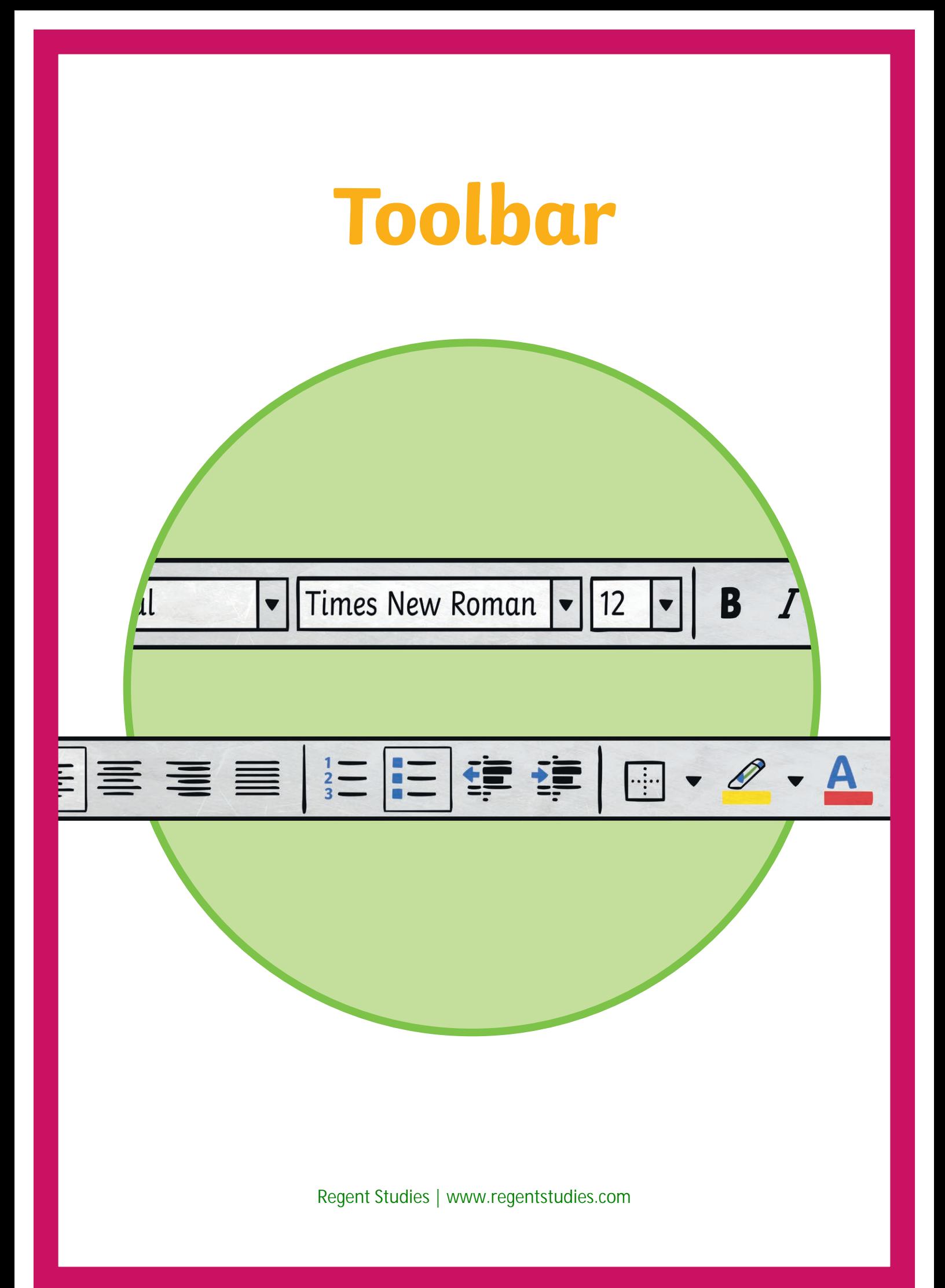

#### **Text**

This is text. This is text. This is text. This is text. This is text. This is text. This is text. This is text. This is text. This is text. This is text. This is text. This is text. This is text. This is text. This is text. This is text. This is text.

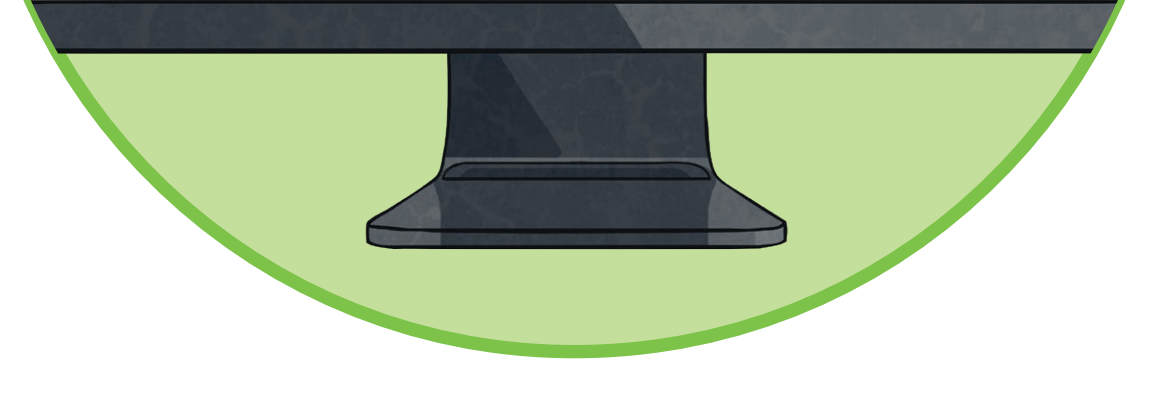

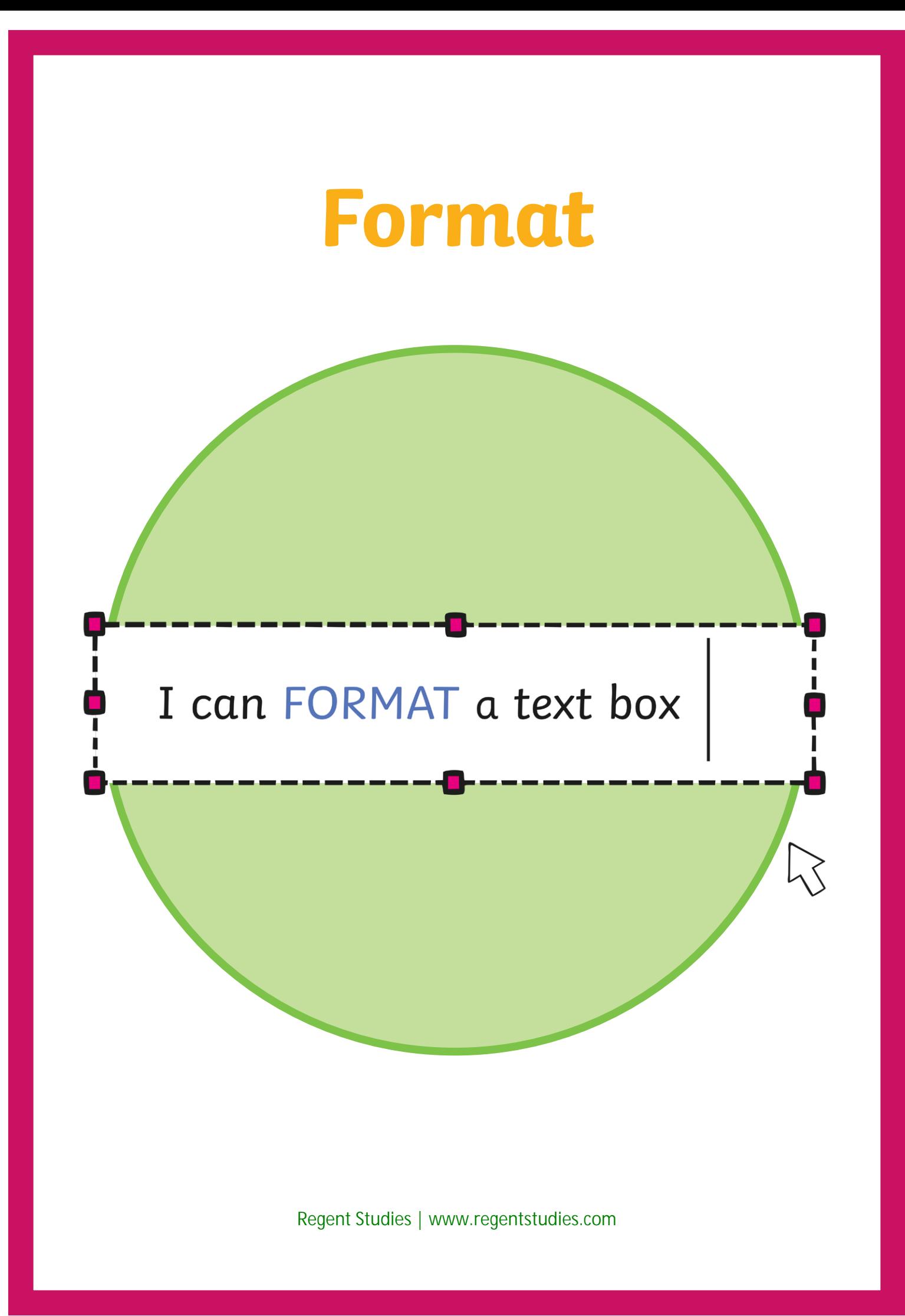

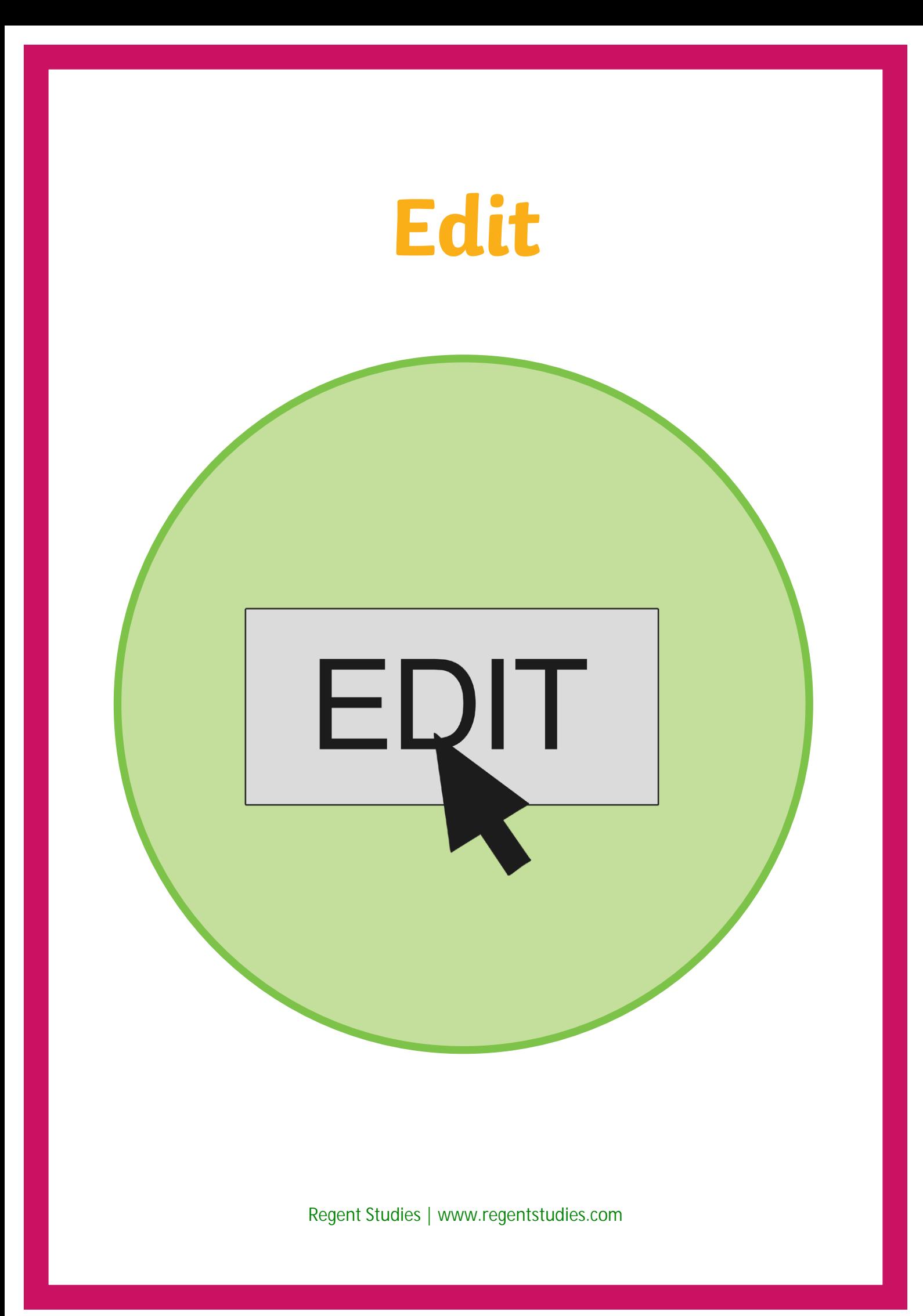

### **Font Type**

This is a font. This is a font. This is a font. This is a font. This is a font.

This is a font. This is a font. This is a font. This is a font.

This is a font.

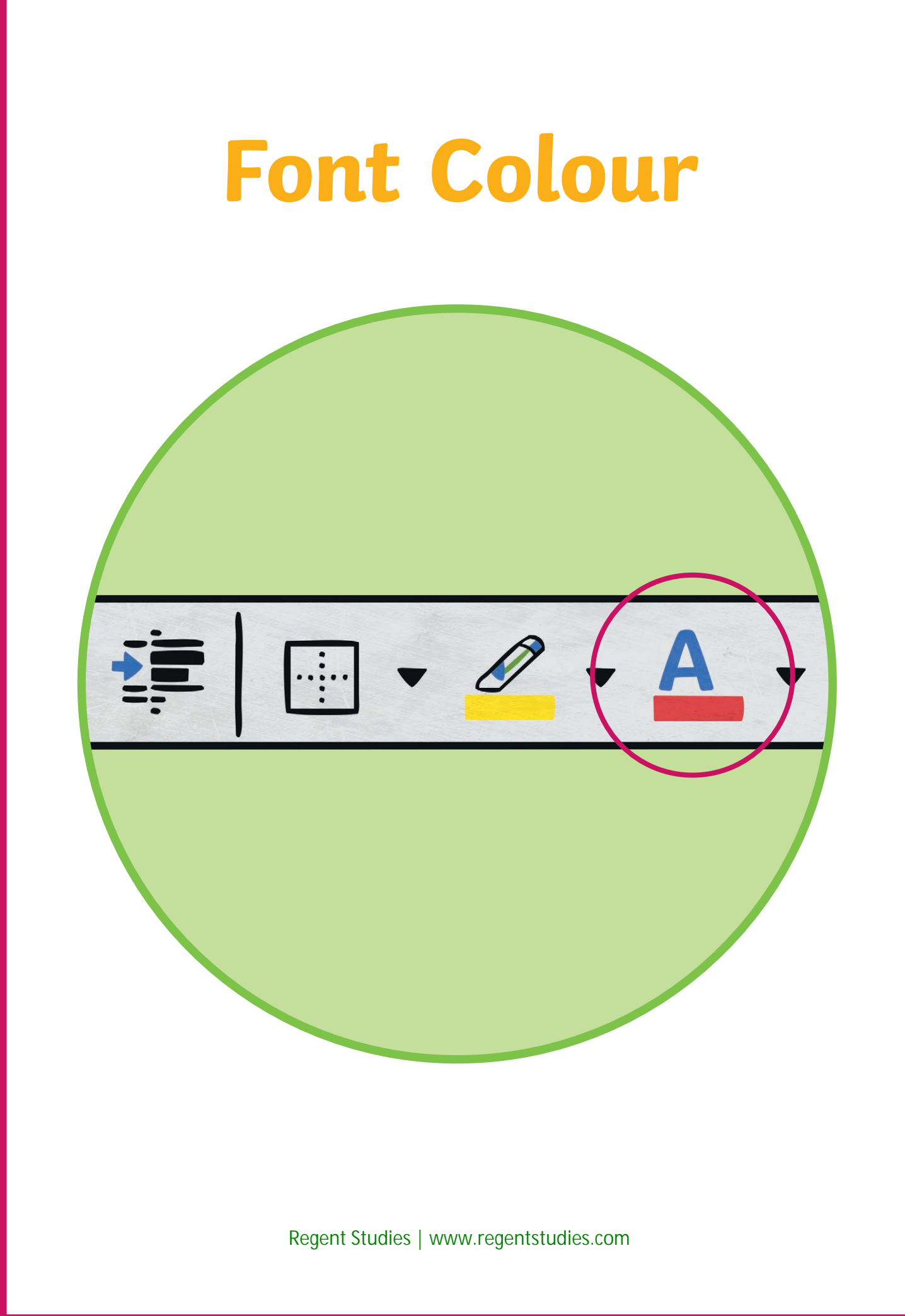

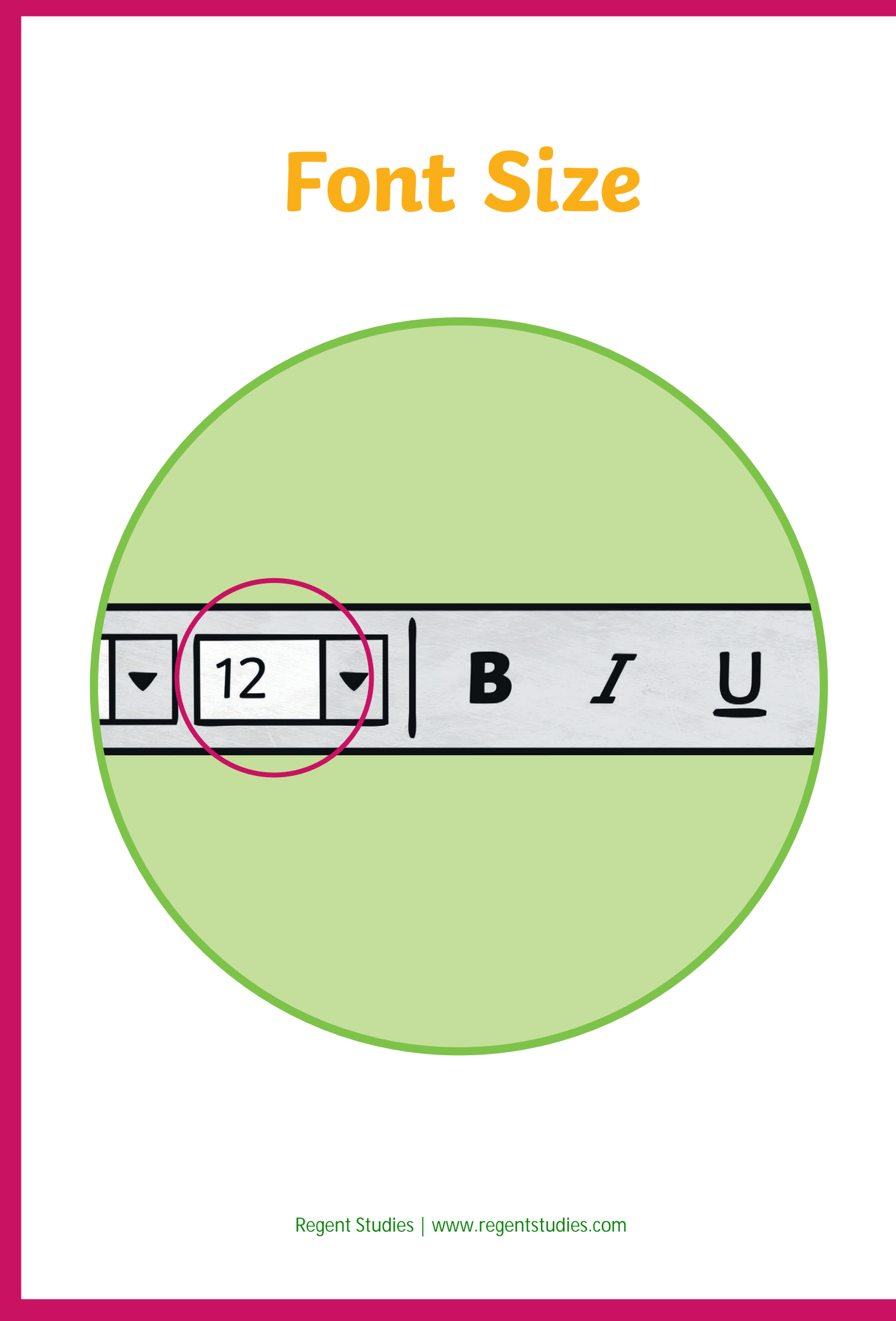

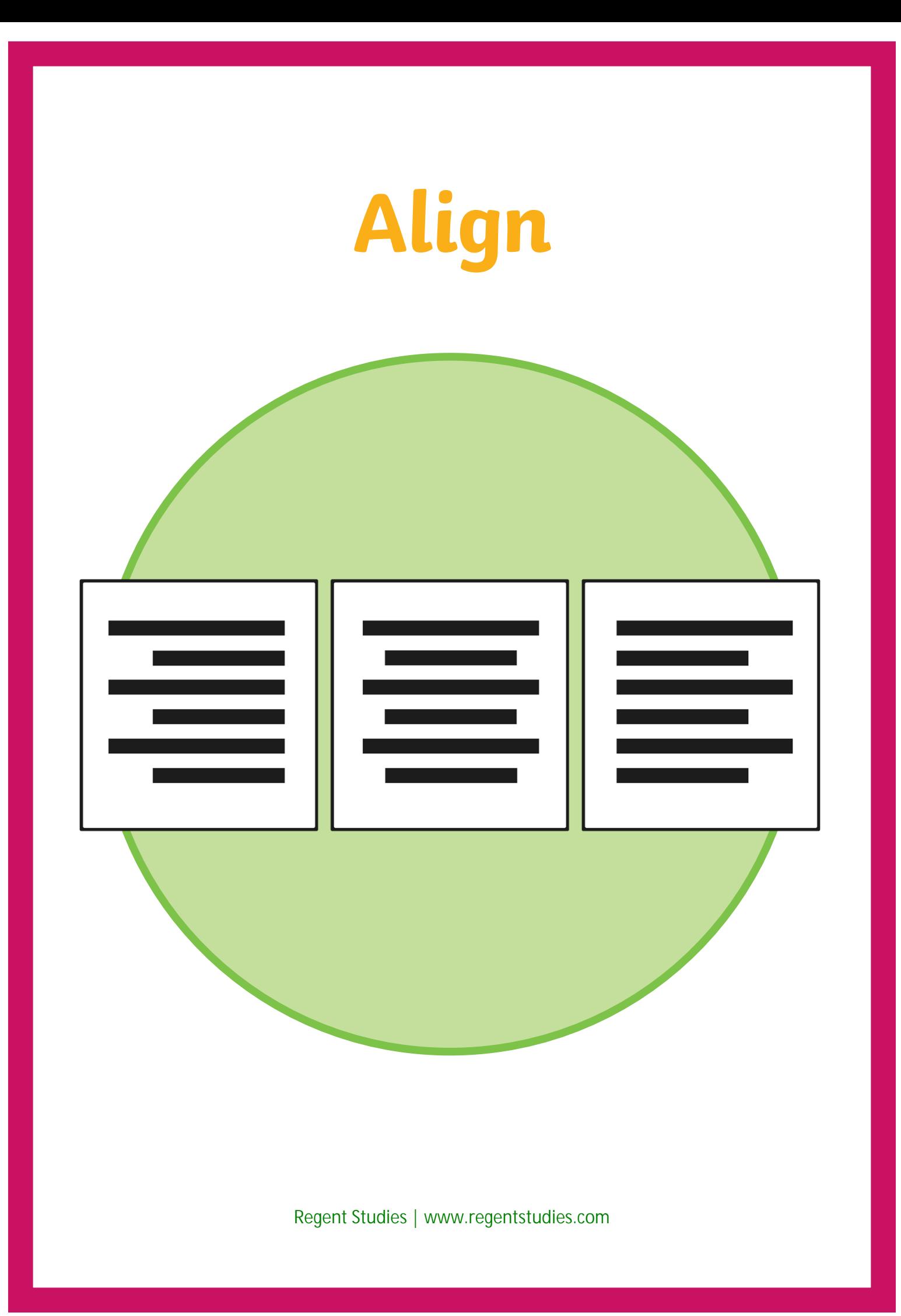

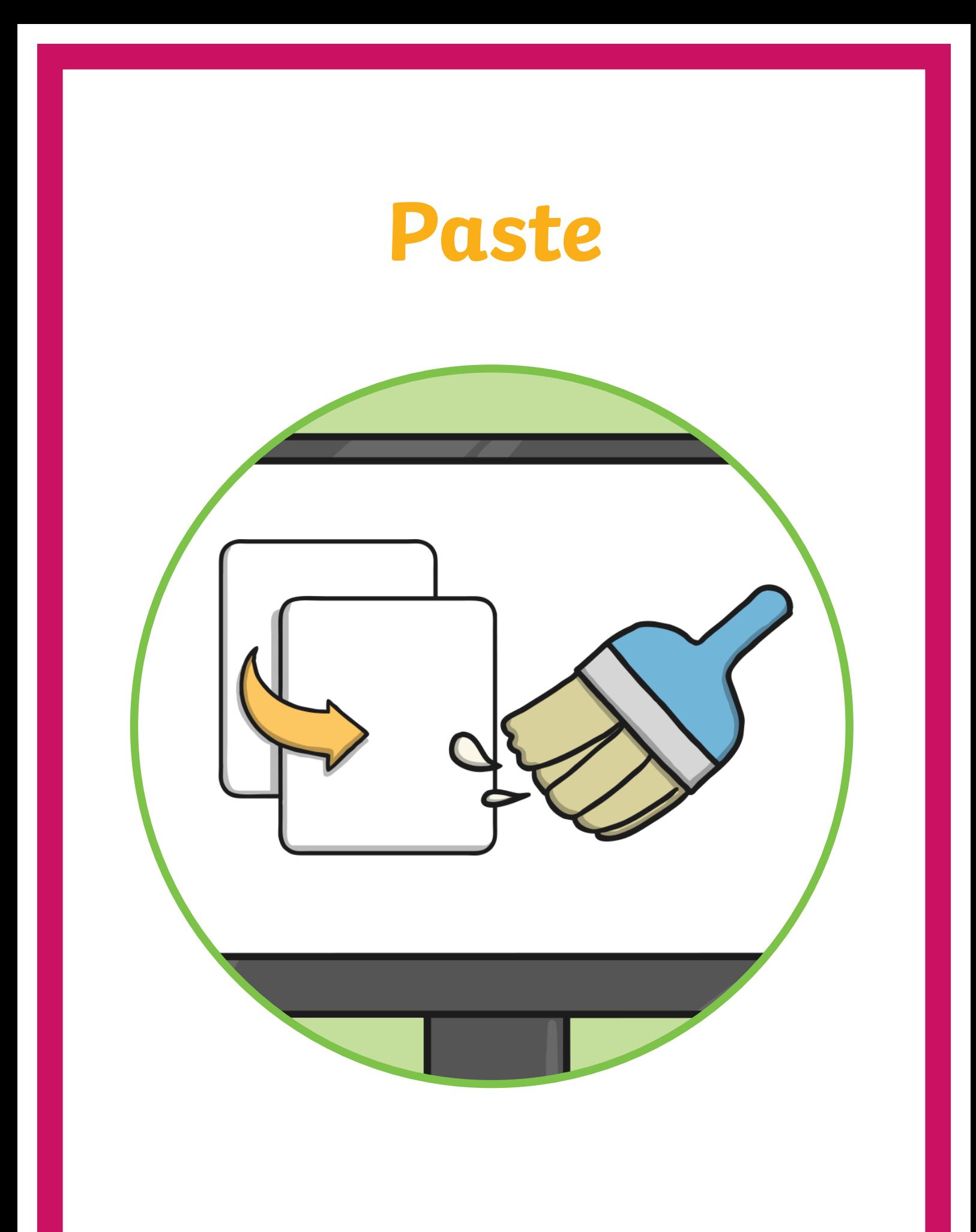

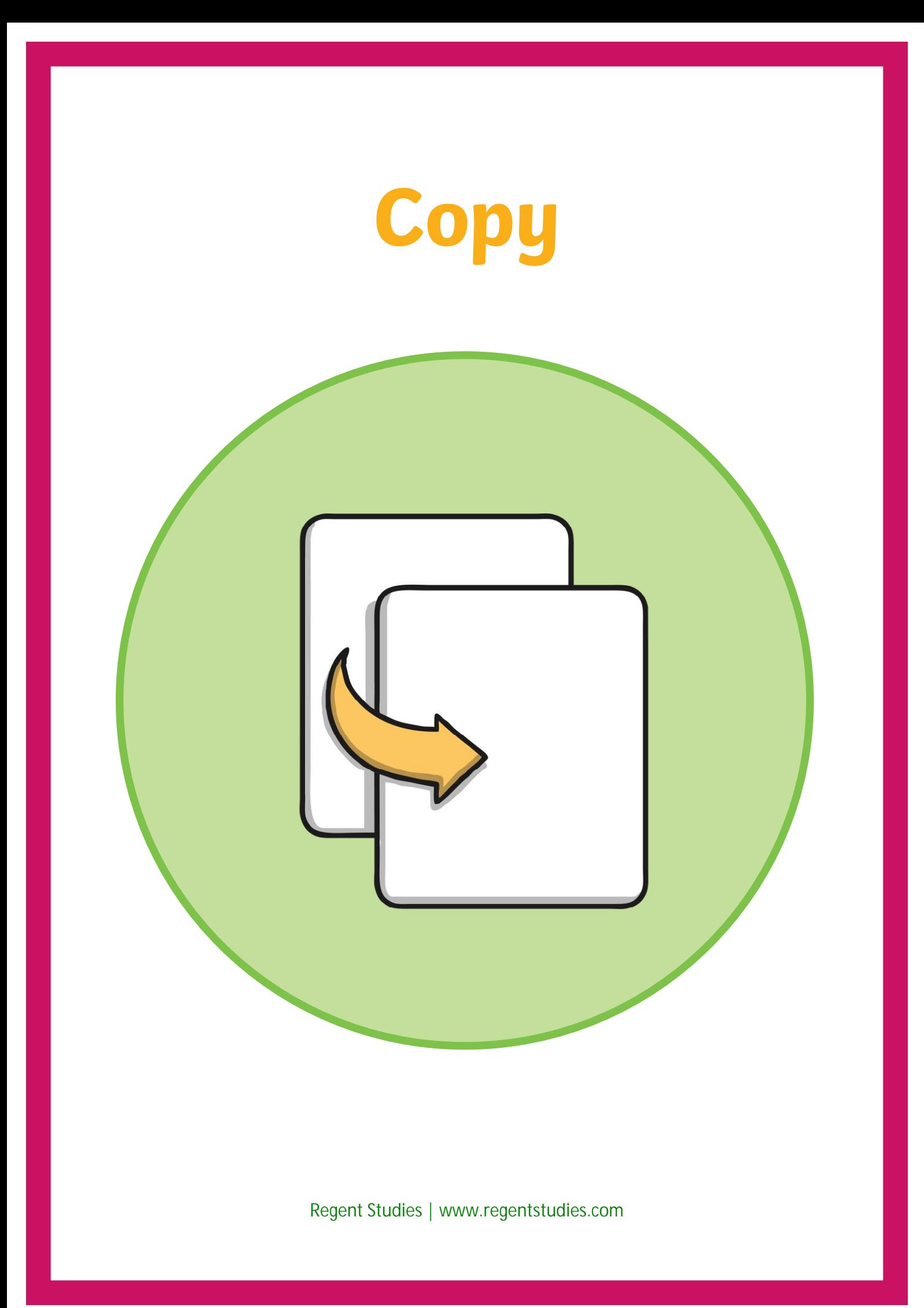

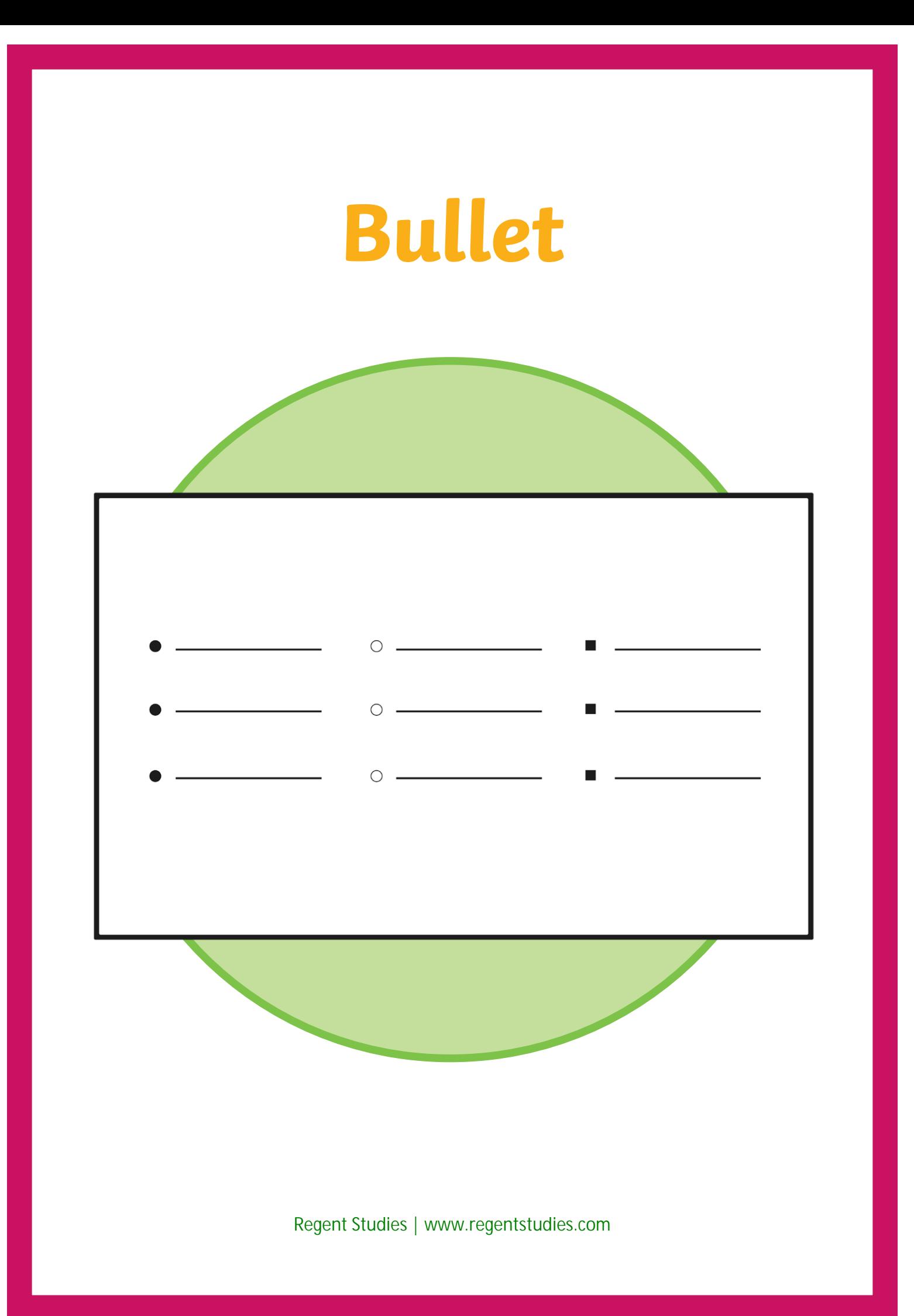

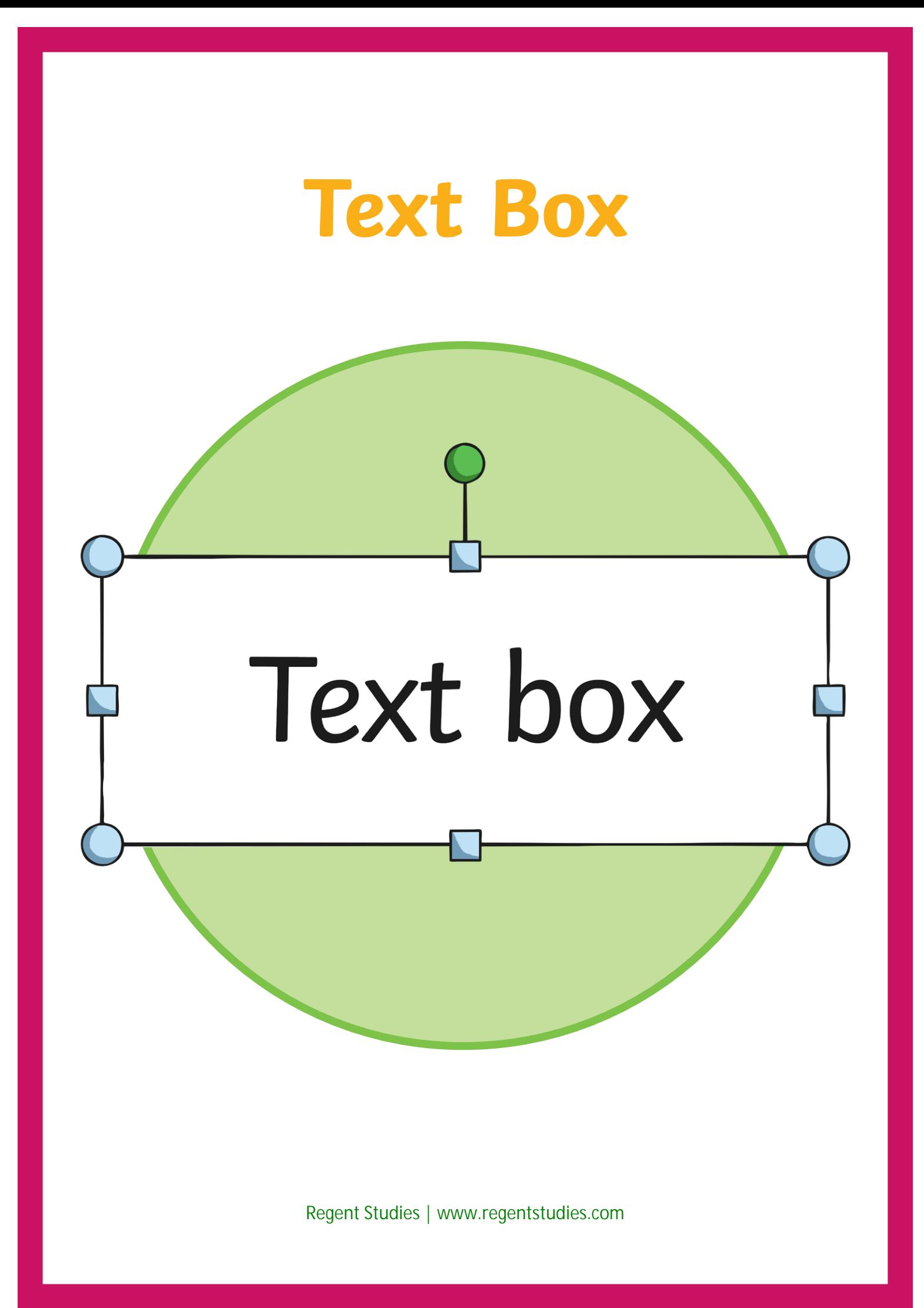

#### **Wrap**

Text here Text here Text here Text here Text here Text here Text here Text here Text here Text here Text here Text here Text here Text here Text here Text here Text here Text here Text here Text here Text here Text  $\mathcal{V}$  here Text here Text here Text here Text **here** Text here Text here Text here **Text here** Text here Text here Text here Text  $\leq$   $\leq$  \ here Text here Text here Text here  $\| \cdot \| \cdot \|$  Text here Text

here Text here  $||\cdot||$   $||$  Text here Text here

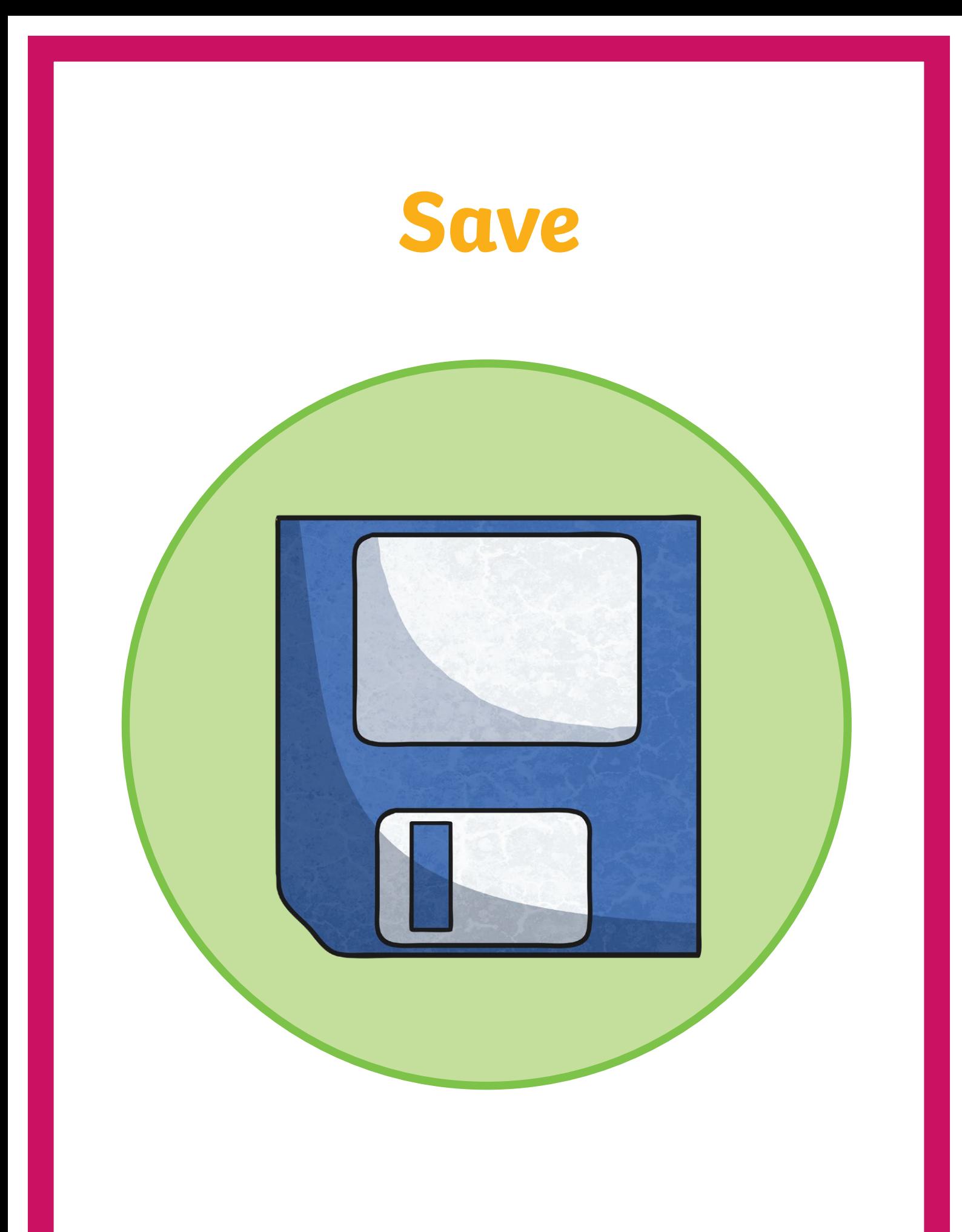

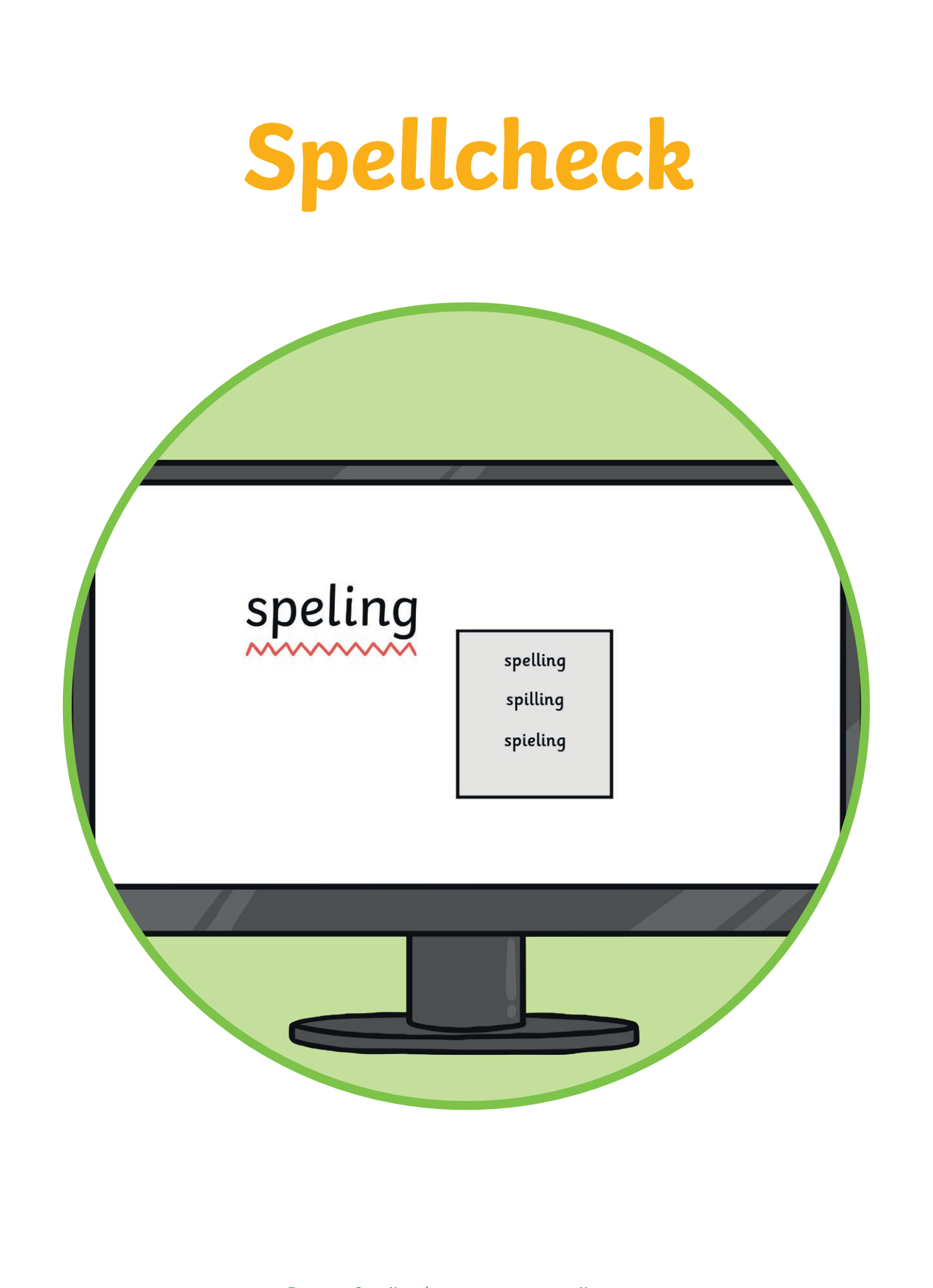

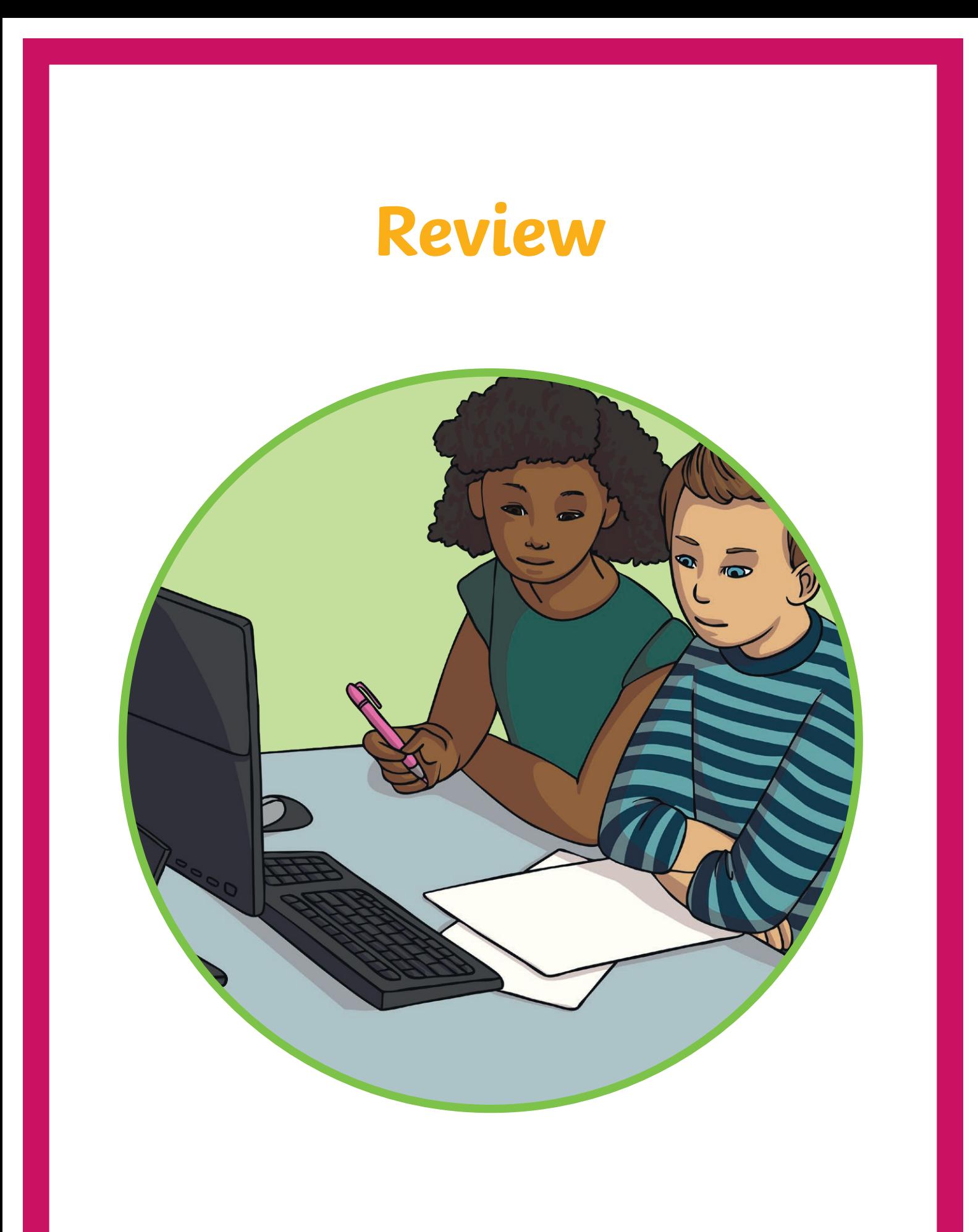

## **Highlight**

# highlight

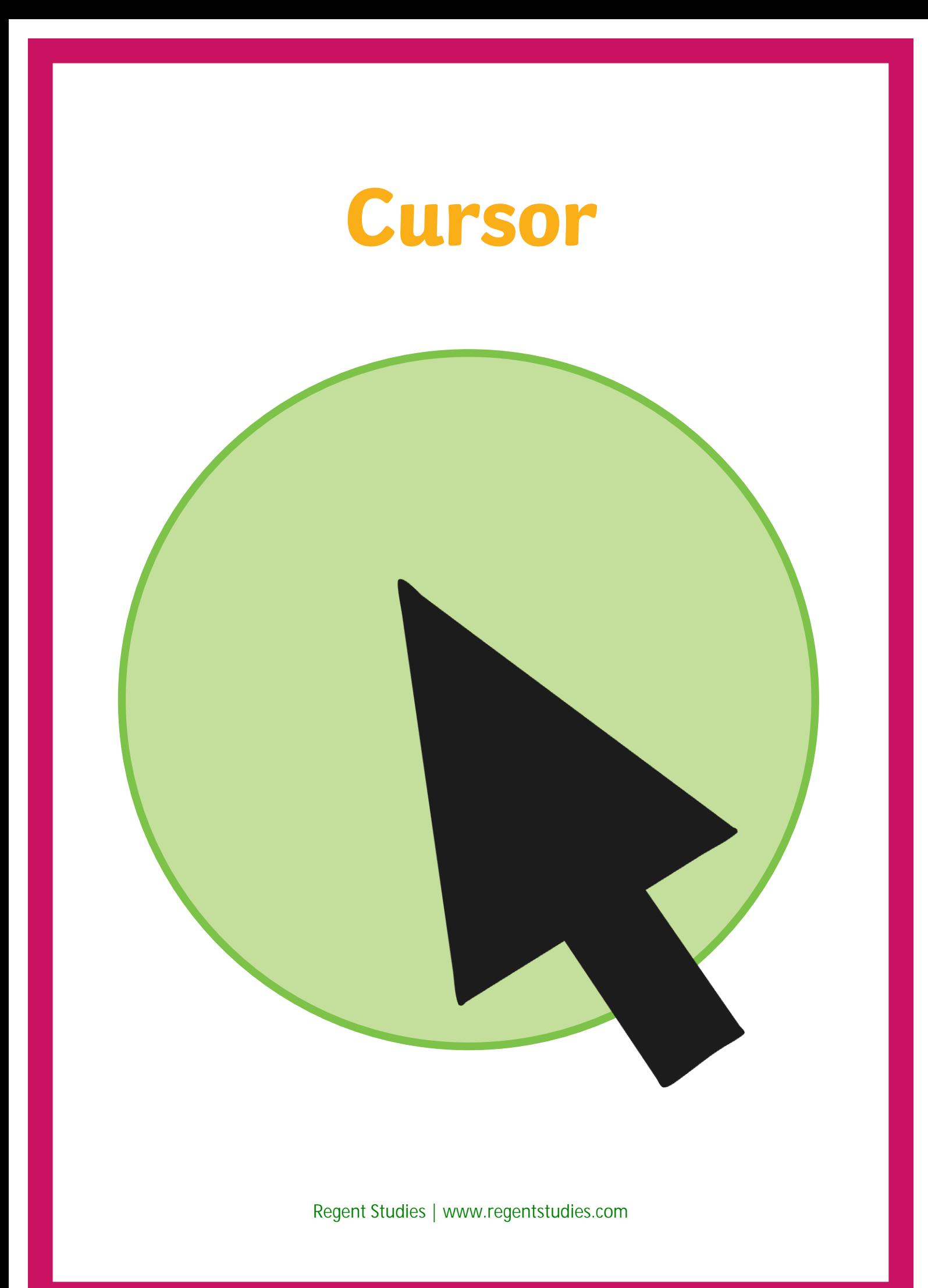

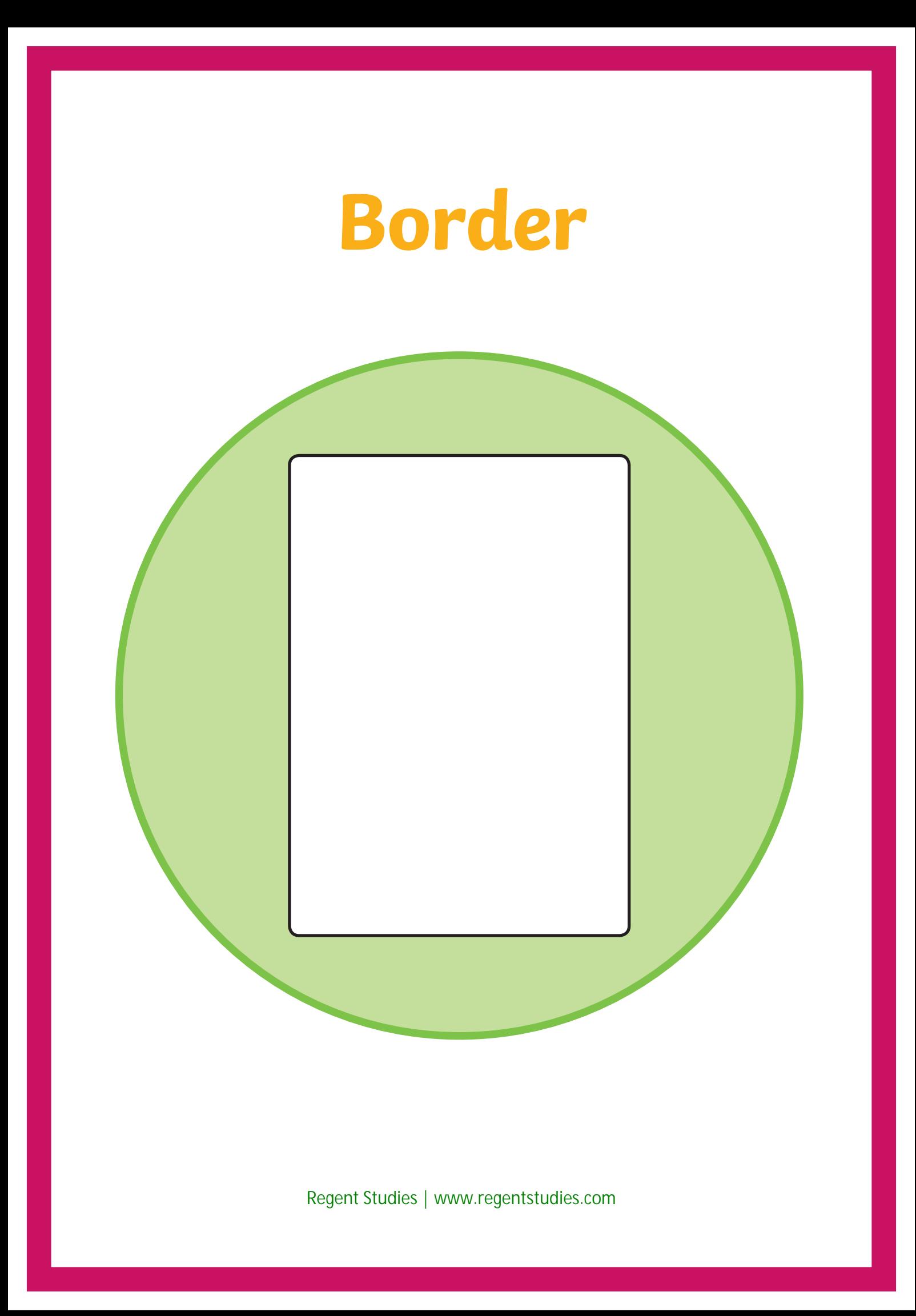

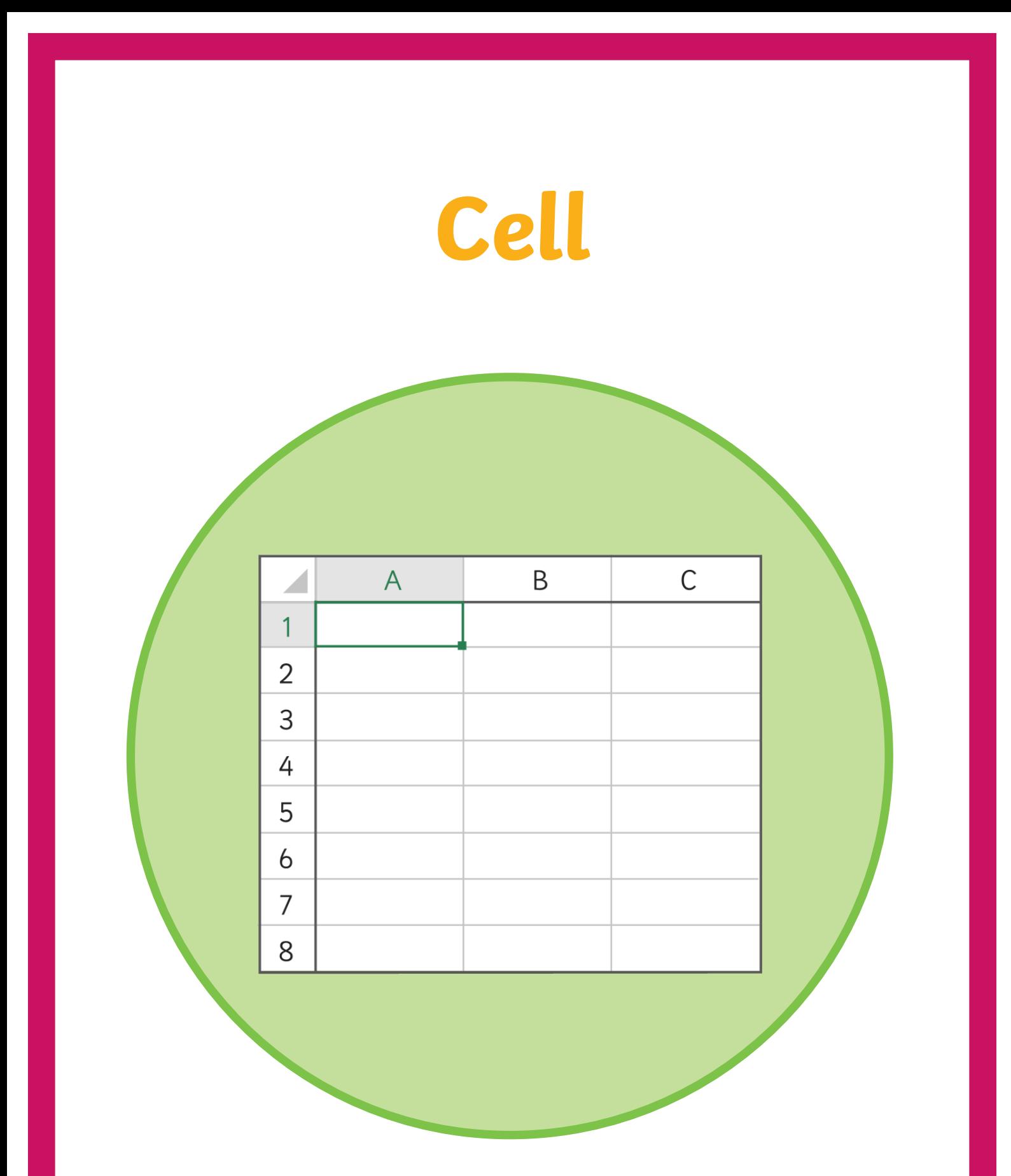

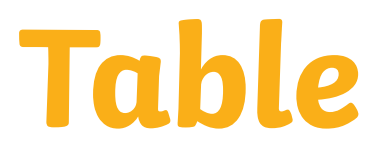

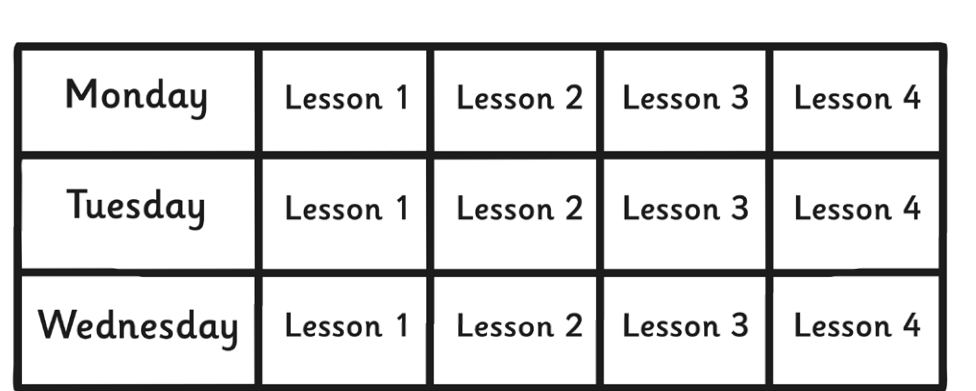

# **Shading**

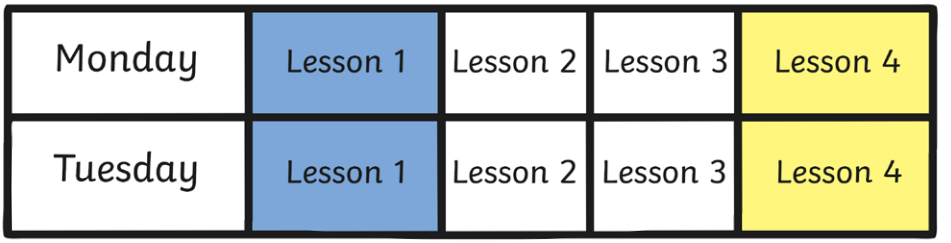

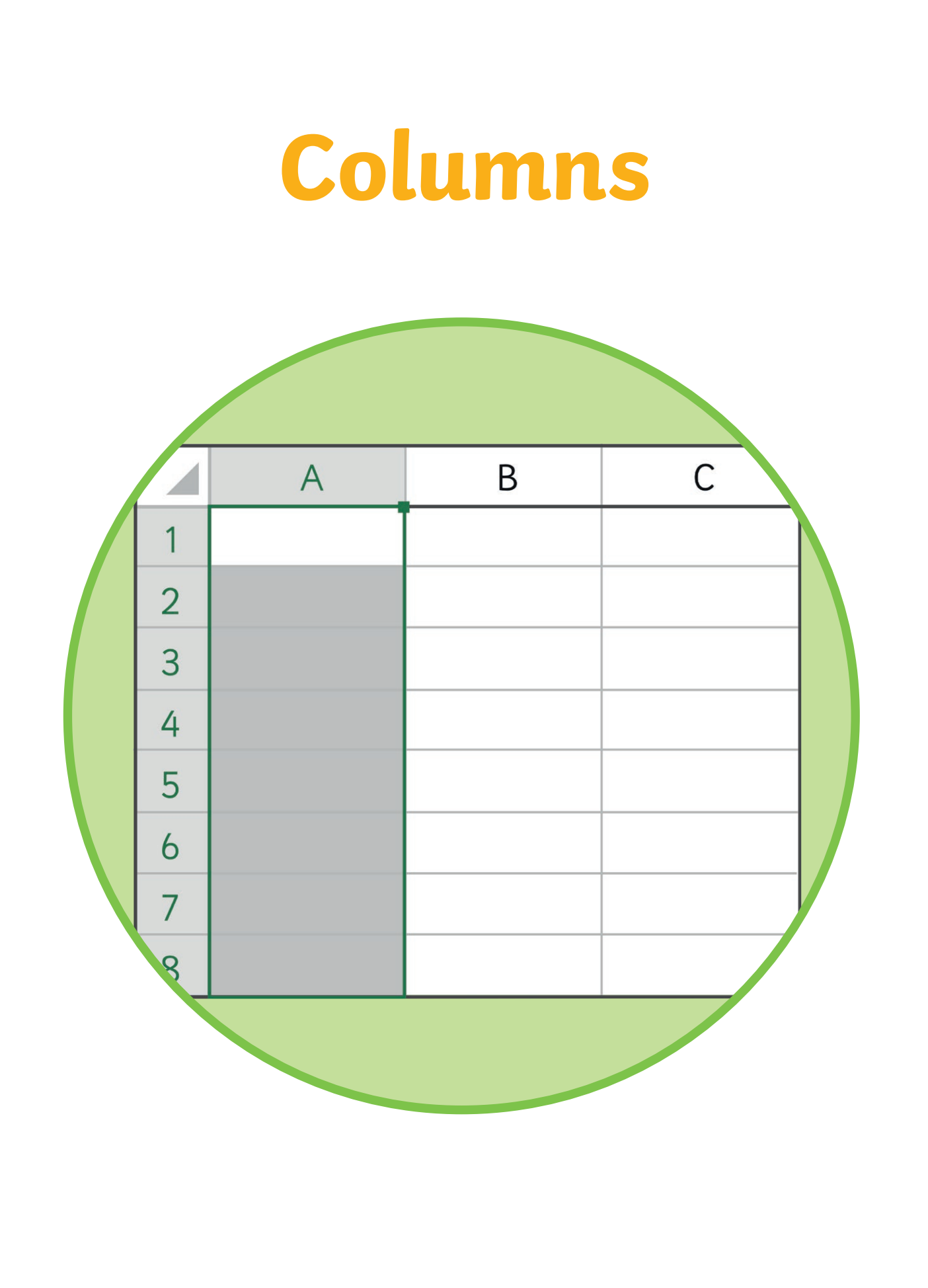

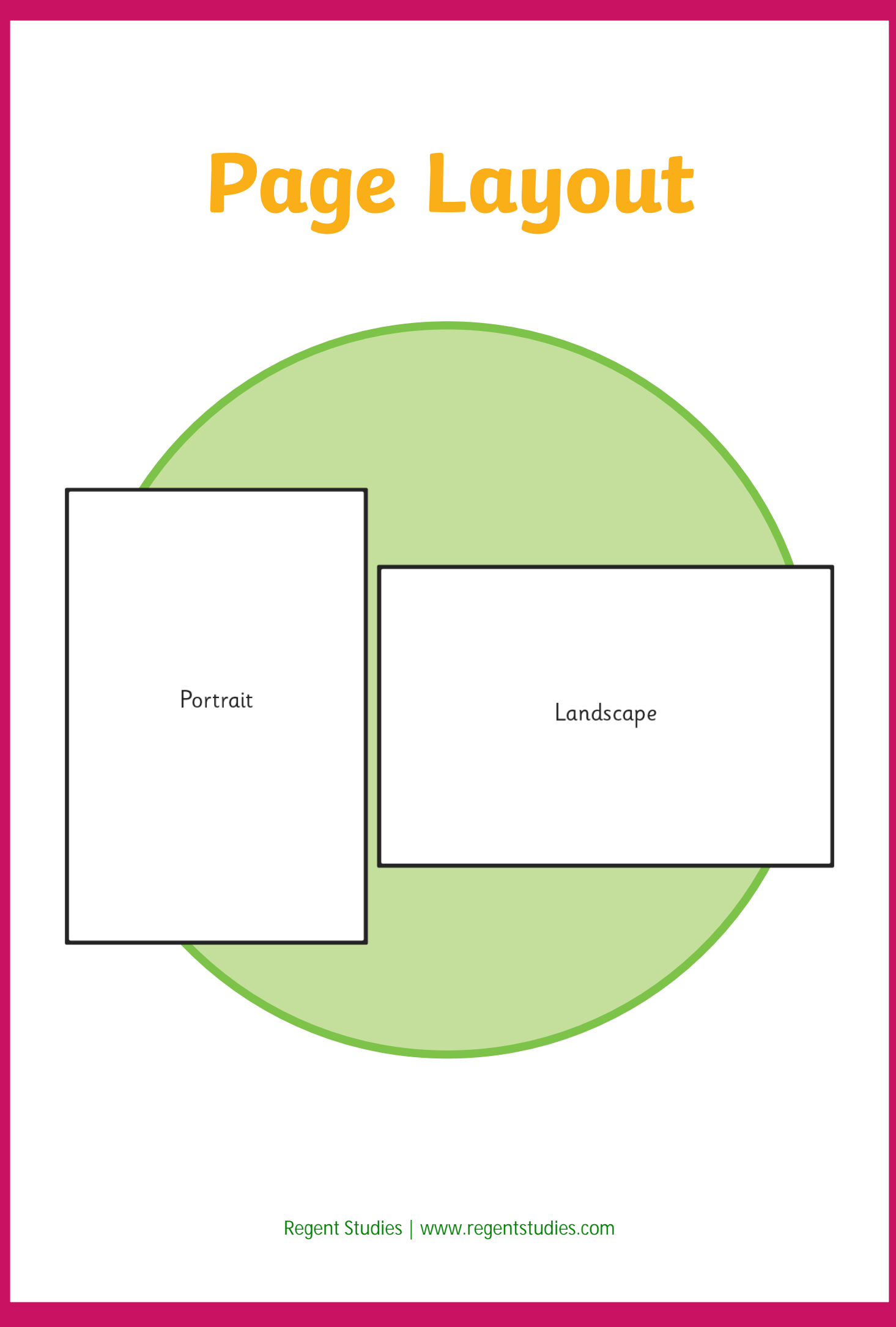
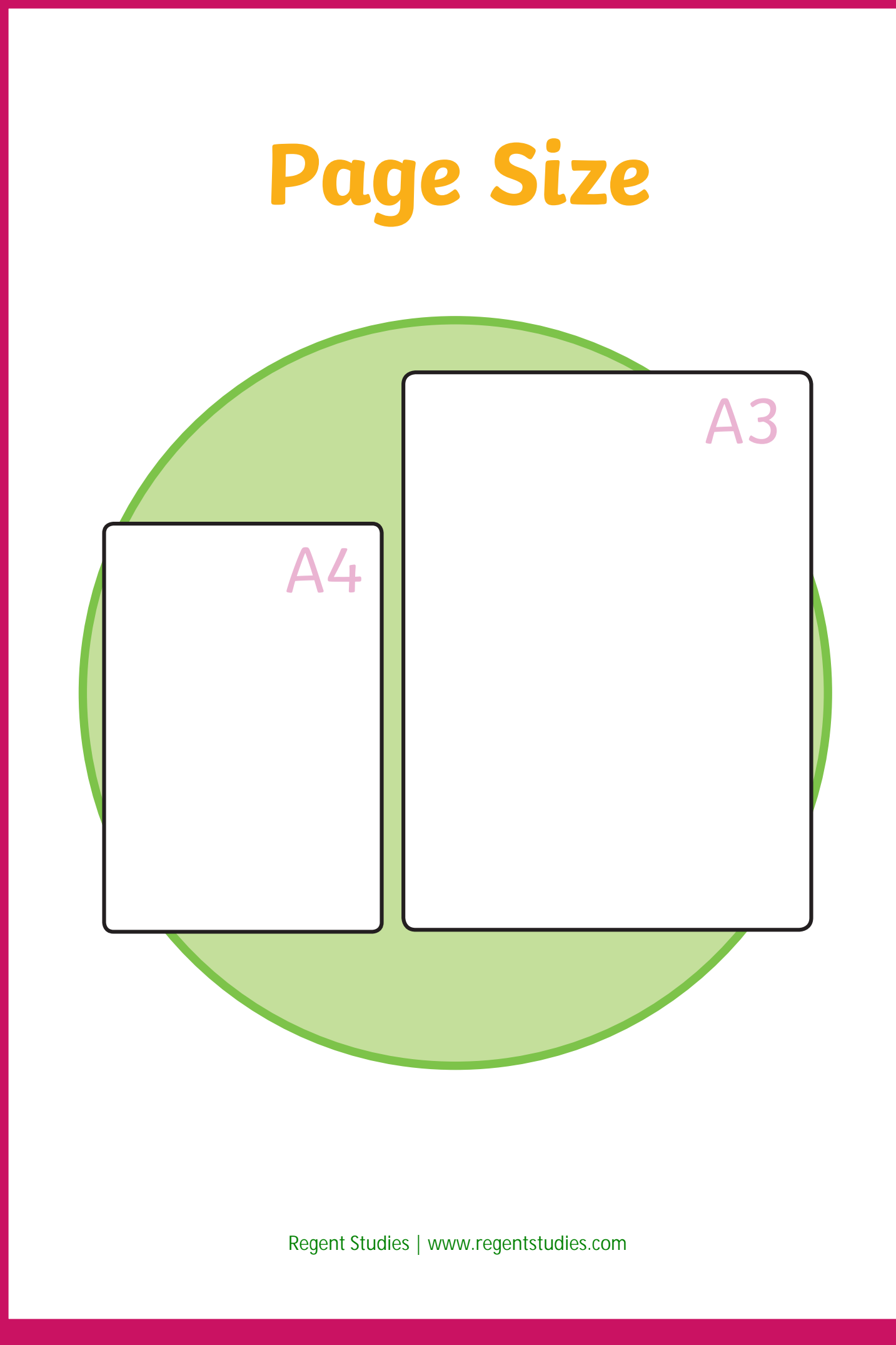

## **Inserting a Table**

**Insert > Table** 

Choose your columns and rows.

### **Inserting an Image**

**Insert > Image**  Find the file location of your picture.

## **Spellchecking**

**Review > Spelling and Grammar** 

- > **Change** to change the spelling Or
- > **Ignore** to keep it the same.

## **Creating Columns**

**Page Layout > Columns**  Choose how many columns you need.

## **Changing the Page Size**

**Page Layout > Size** 

Choose your page size.

## **Creating a Hyperlink**

Highlight the text you want to hyperlink. **Insert > Hyperlink** 

In the address bar, type or paste the URL you want the text to hyperlink to.

## **Inserting a Table**

**Insert > Table** 

Choose your columns and rows.

### **Inserting an Image**

**Insert > Image** 

Use your mouse to drag the photo onto the box or find the file location of your picture.

## **Spellchecking**

**Tools > Spelling** 

- > Change to change the spelling Or
- > Ignore to keep it the same.

## **Creating Columns**

**Format > Columns** 

Choose how many columns you need.

## **Changing the Page Size**

### **File > Page Setup**

Under the heading Paper Size, choose your page size.

## **Creating a Hyperlink**

Highlight the text you want to hyperlink.

#### **Insert > Image**

In the address bar, type or paste the URL you want the text to hyperlink to.

# Word Pri

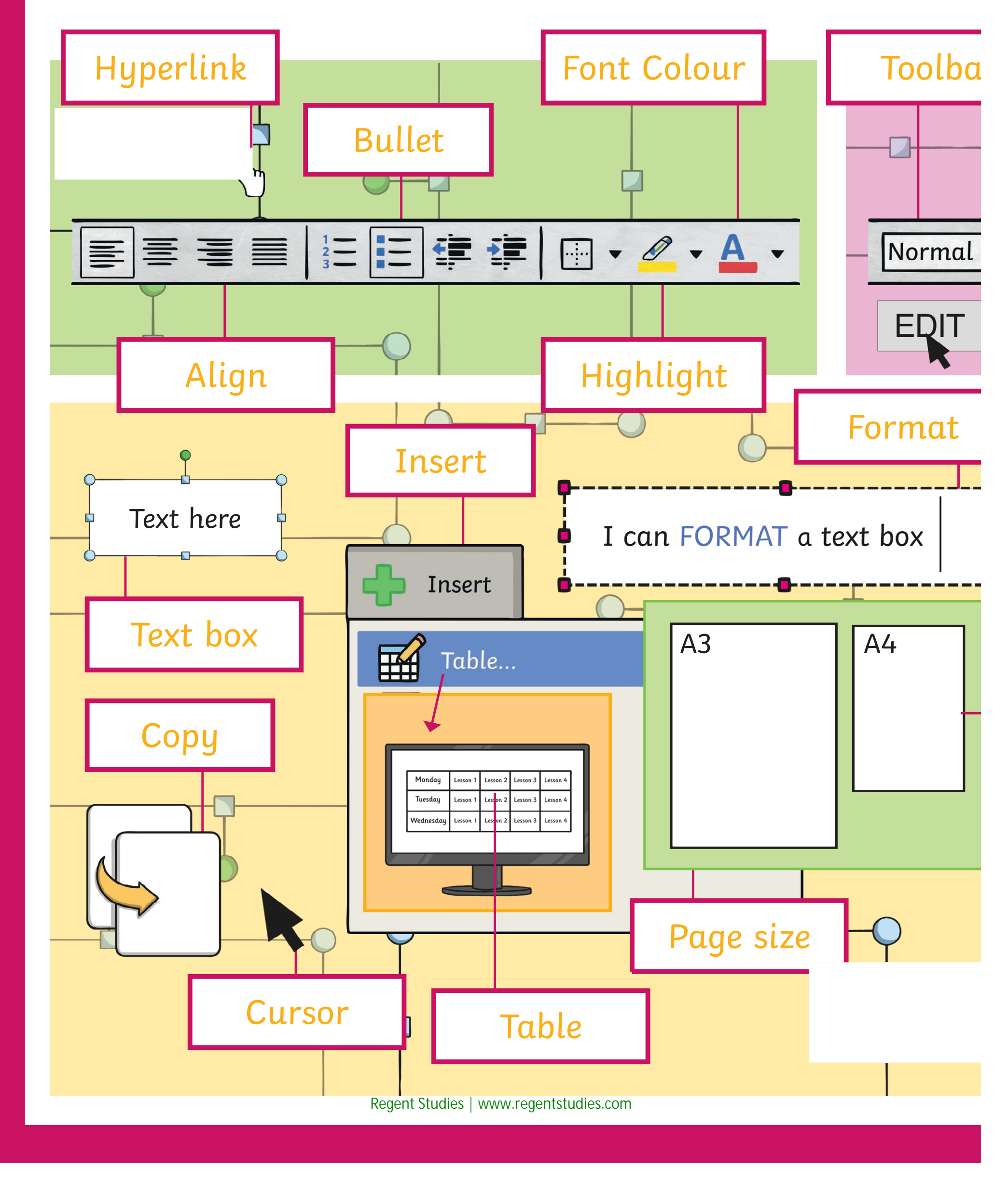

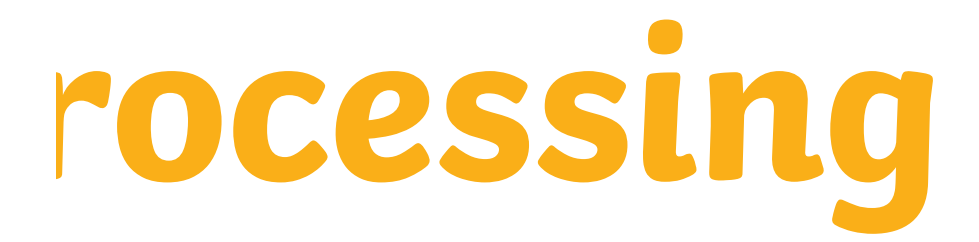

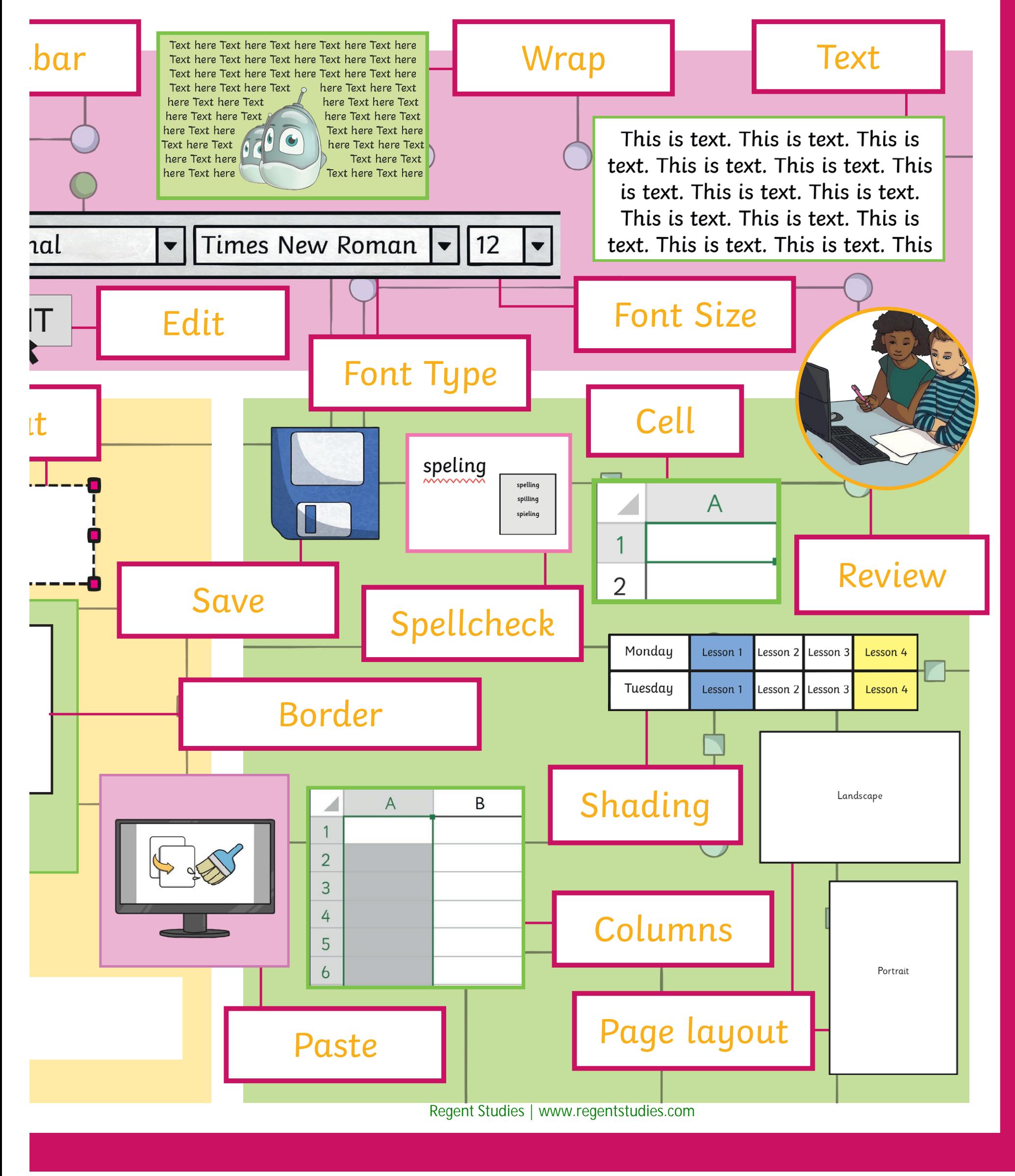

## **Word Pro**

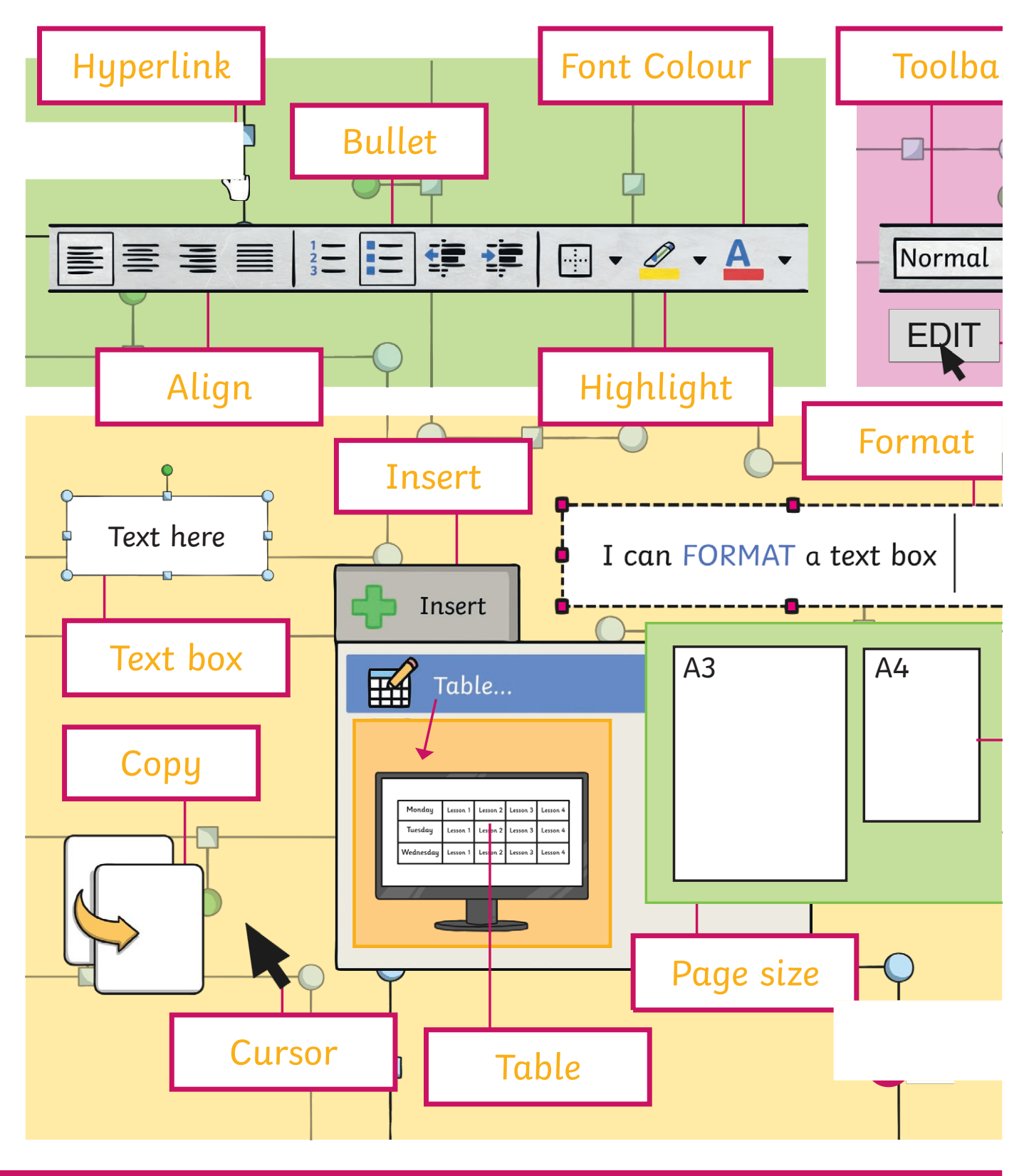

## **Word Processing**

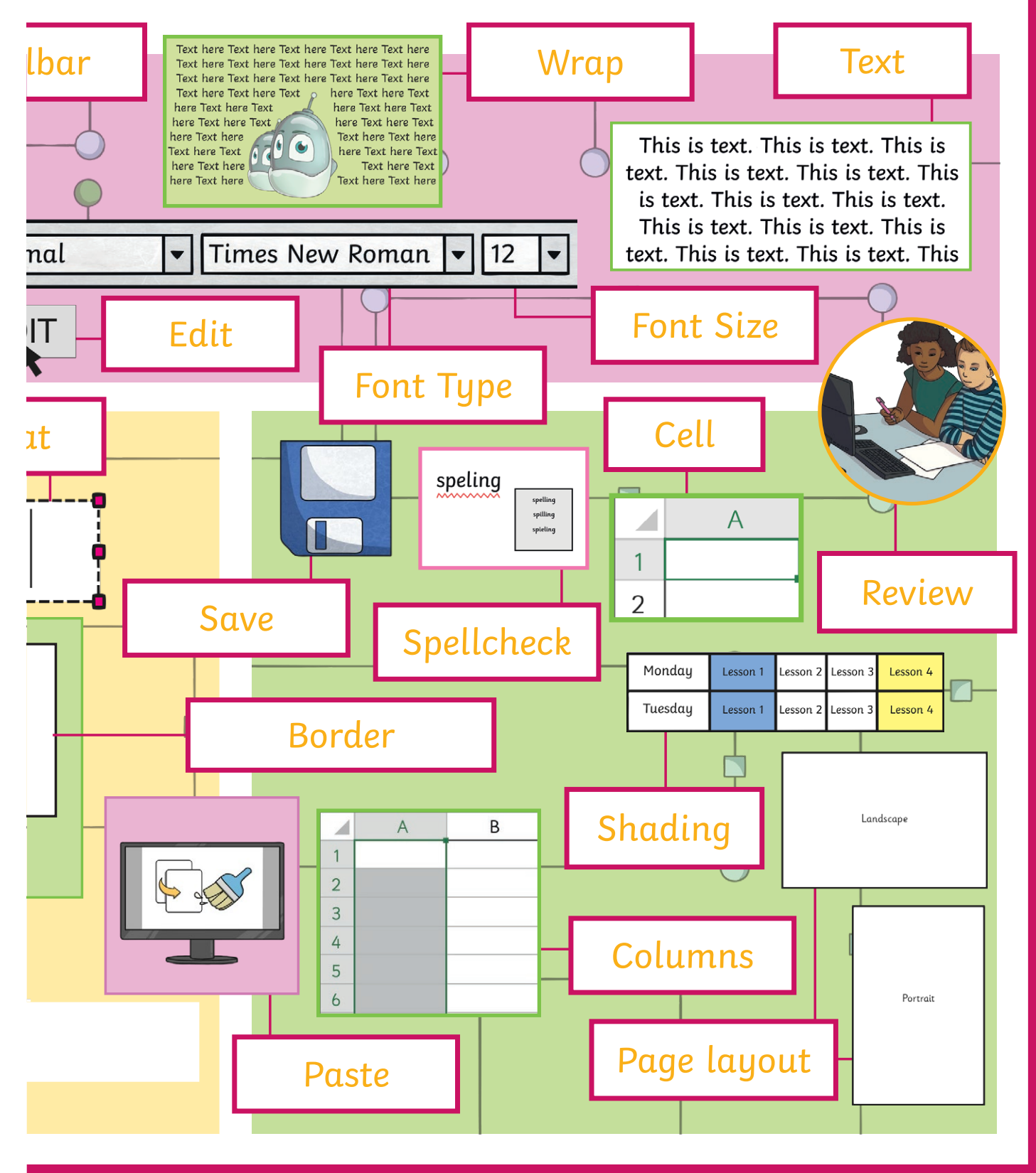

# Word Pro

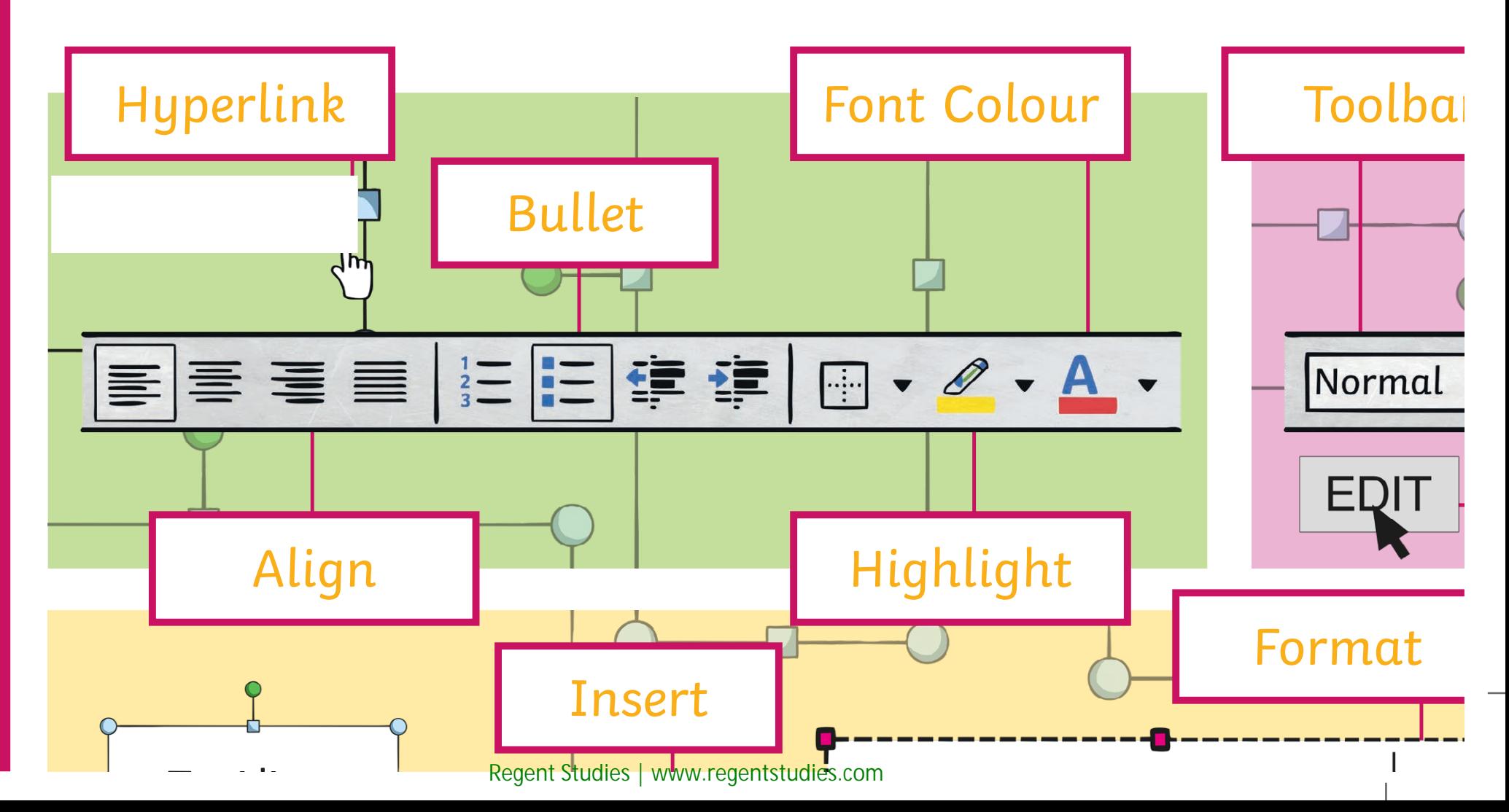

# **Word Processing**

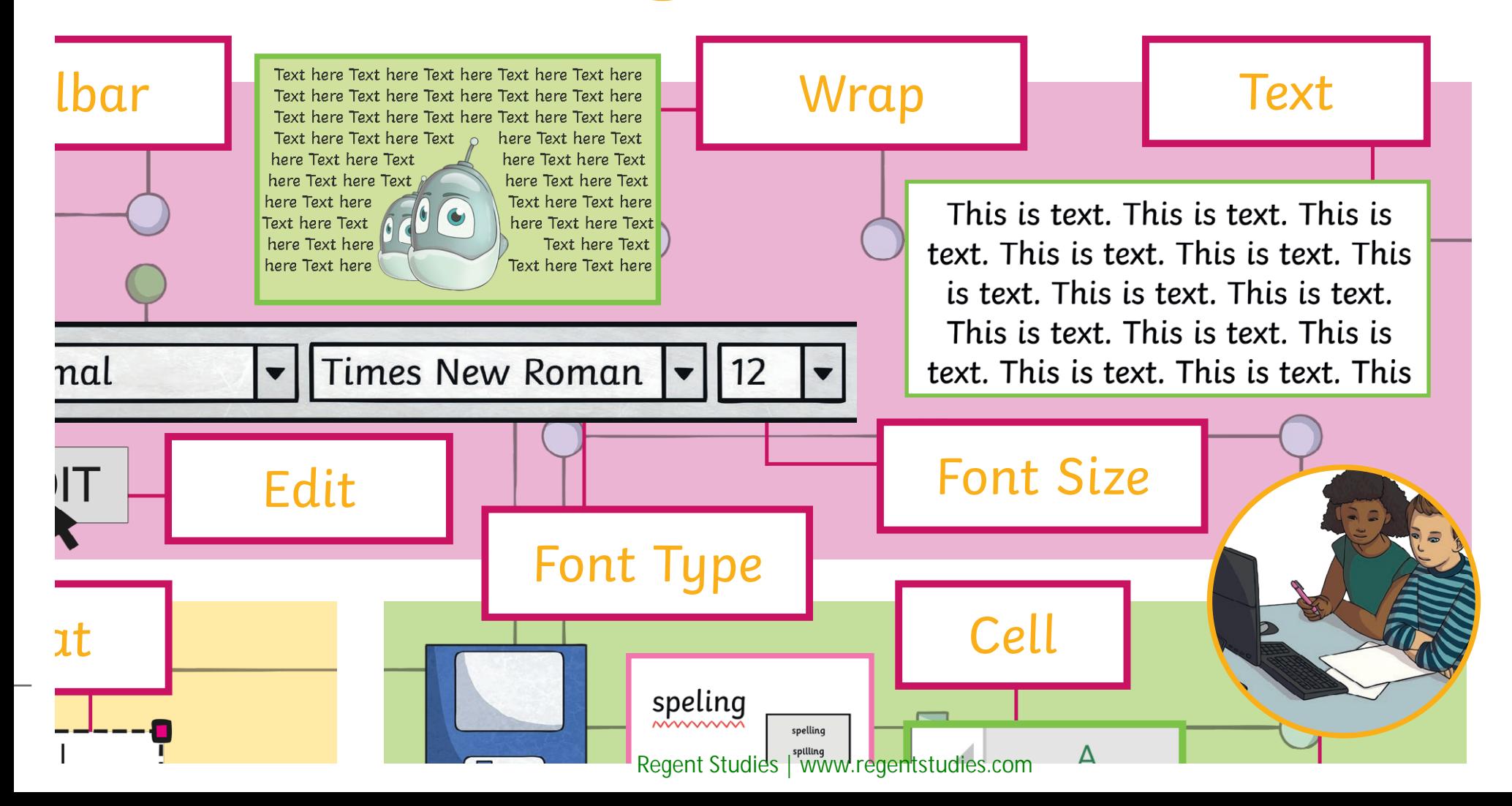

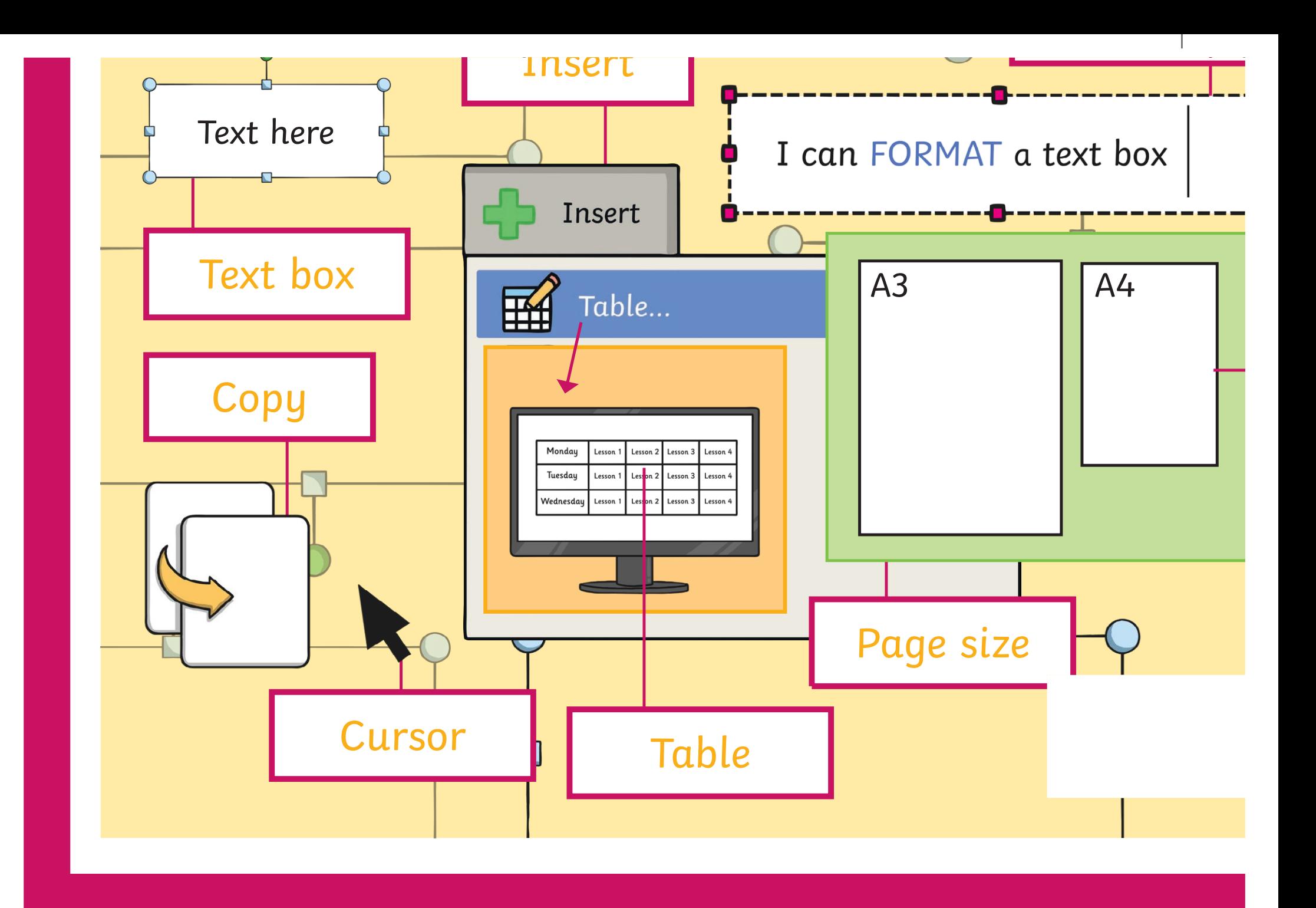

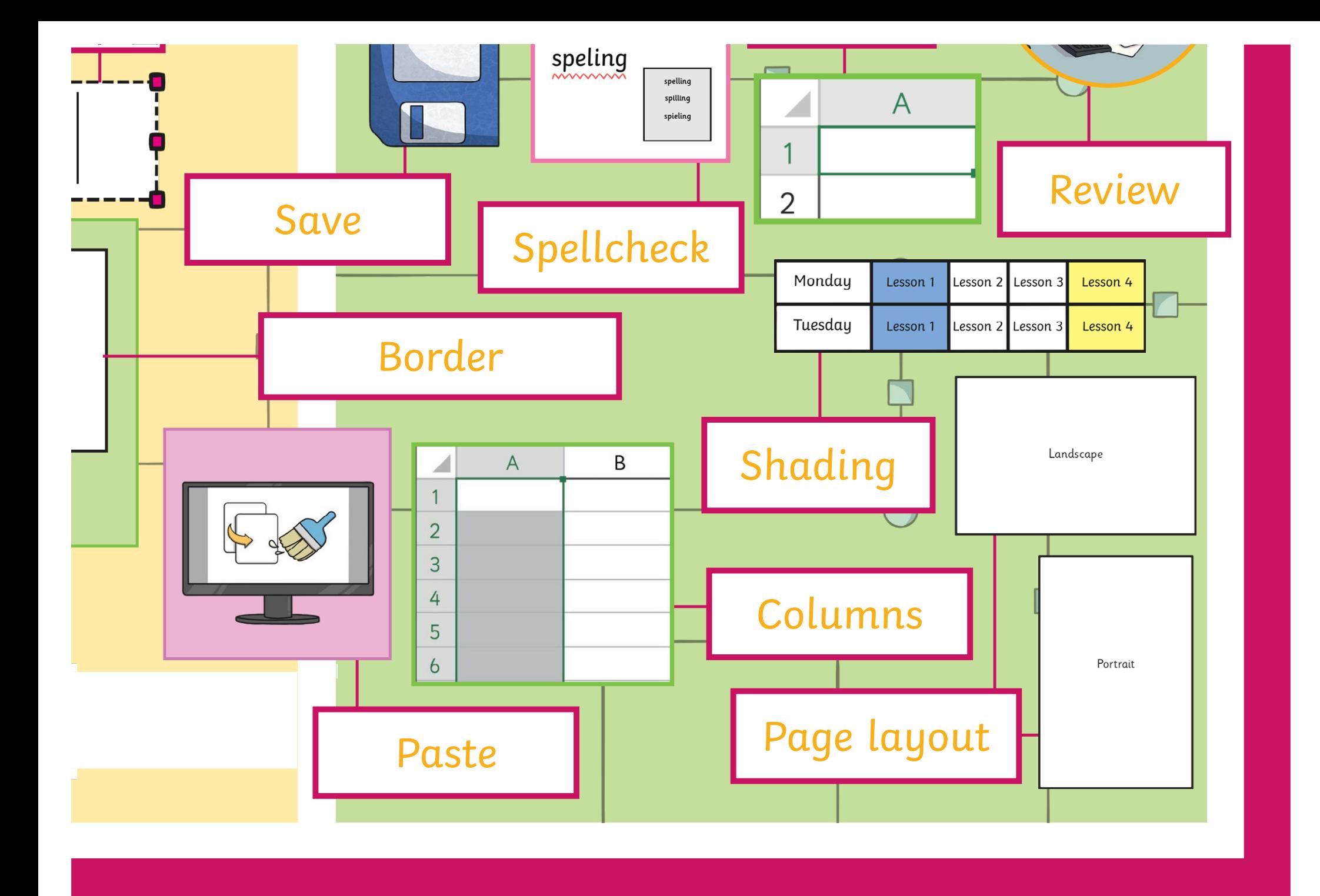

## **Word Processing**

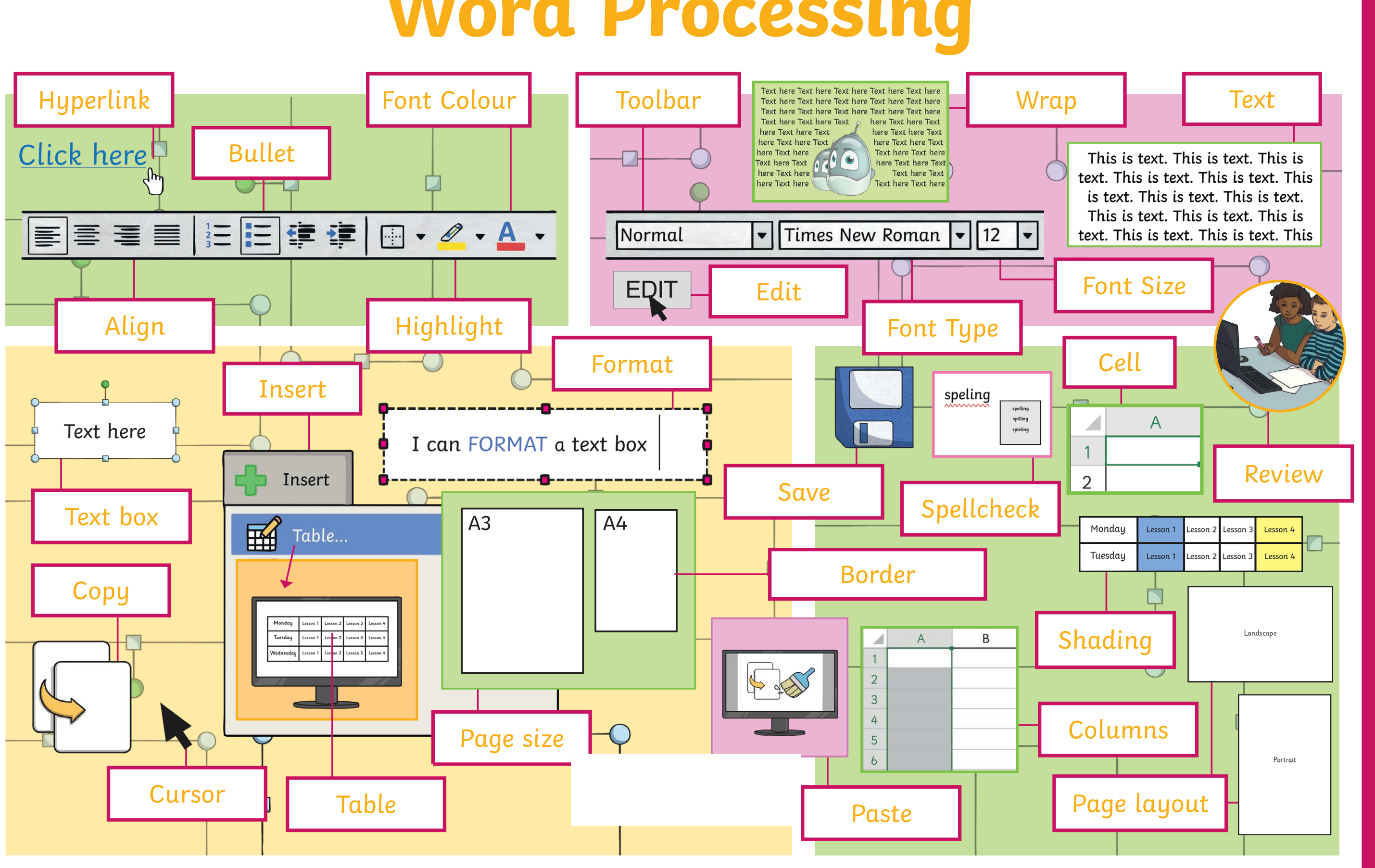

## **Word Processing**

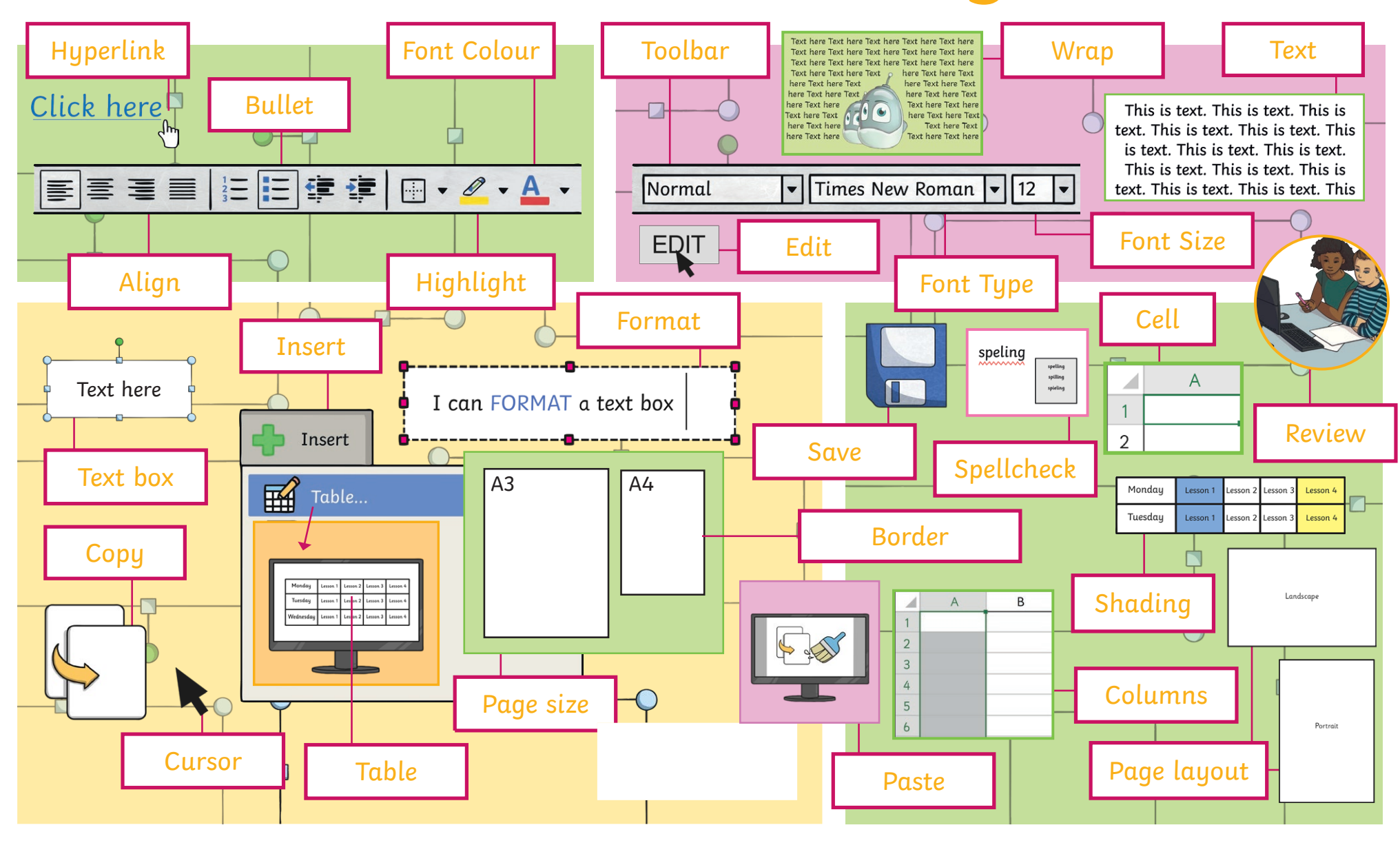

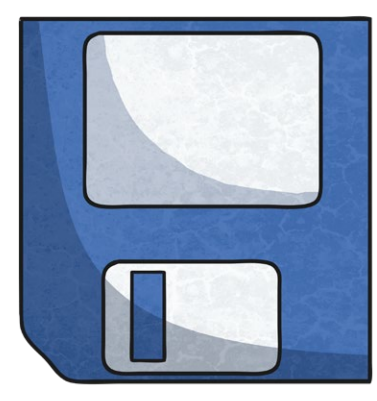

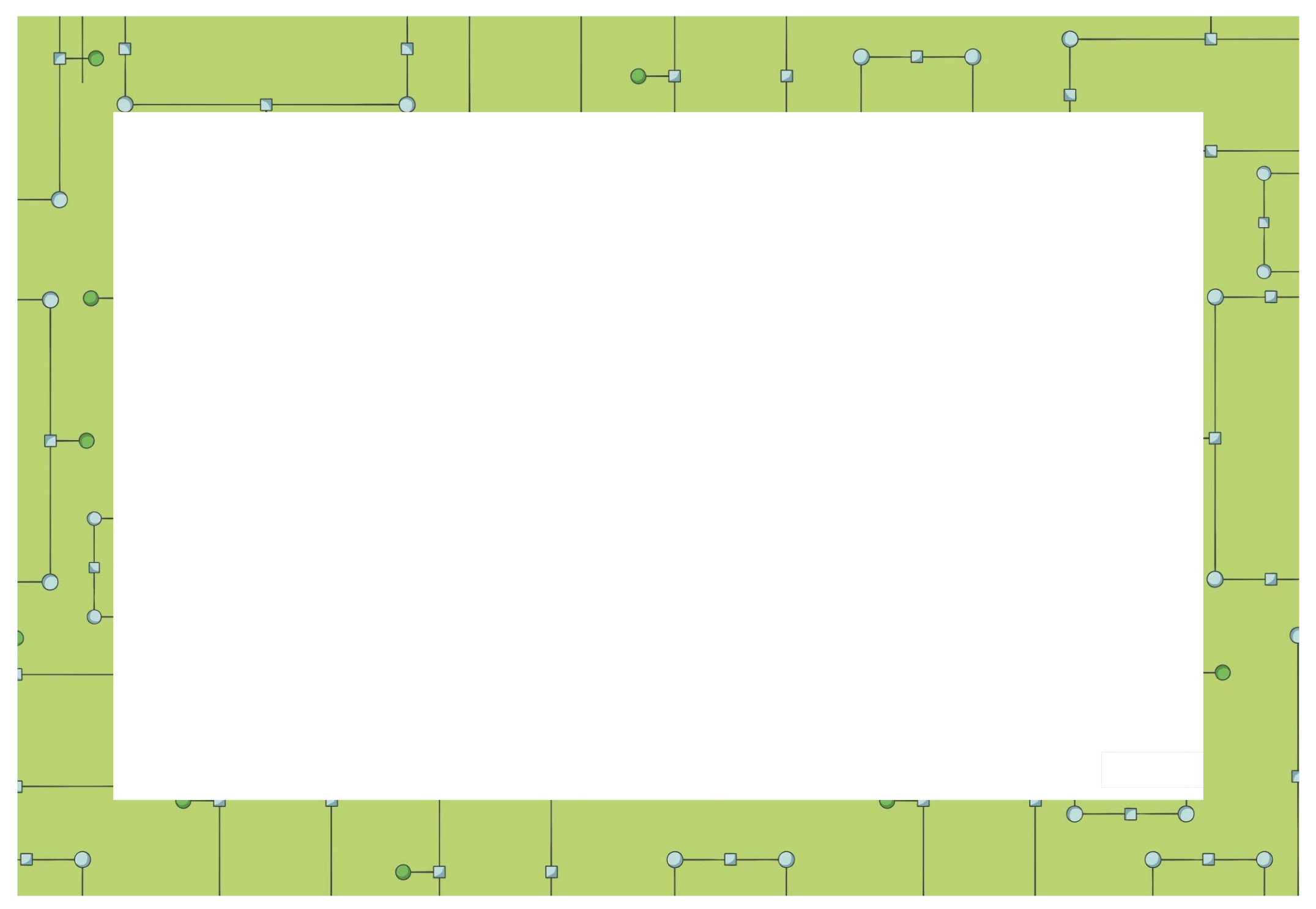

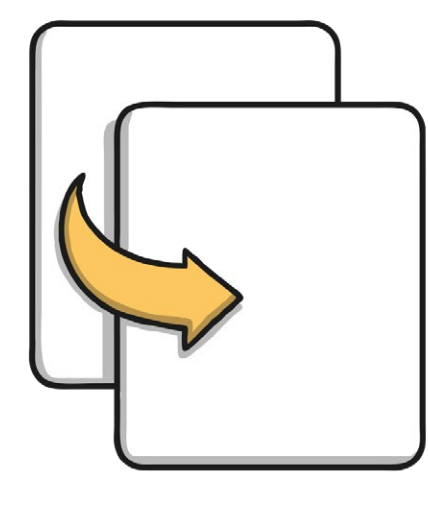

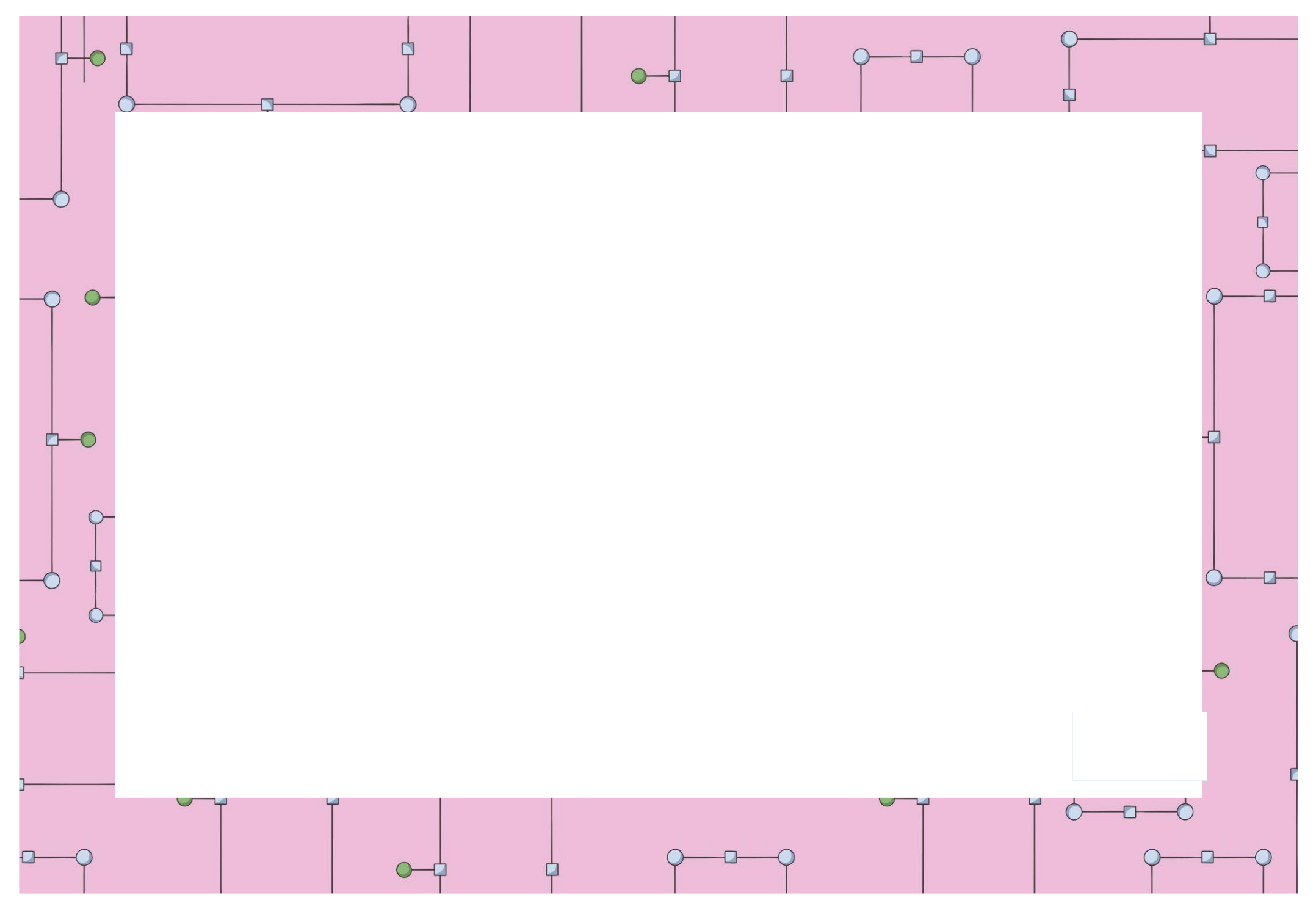

[Regent Studies | www.regentstudies.com](https://www.regentstudies.com)

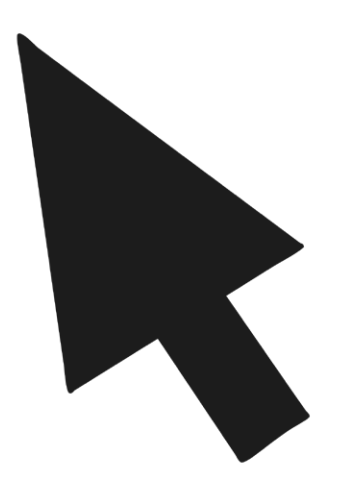

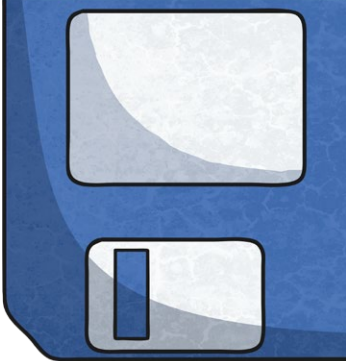

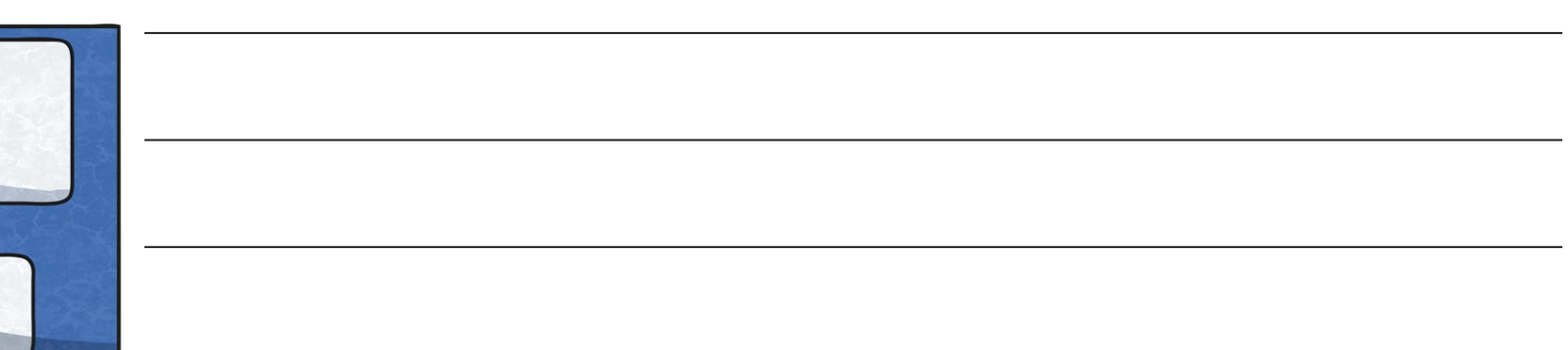

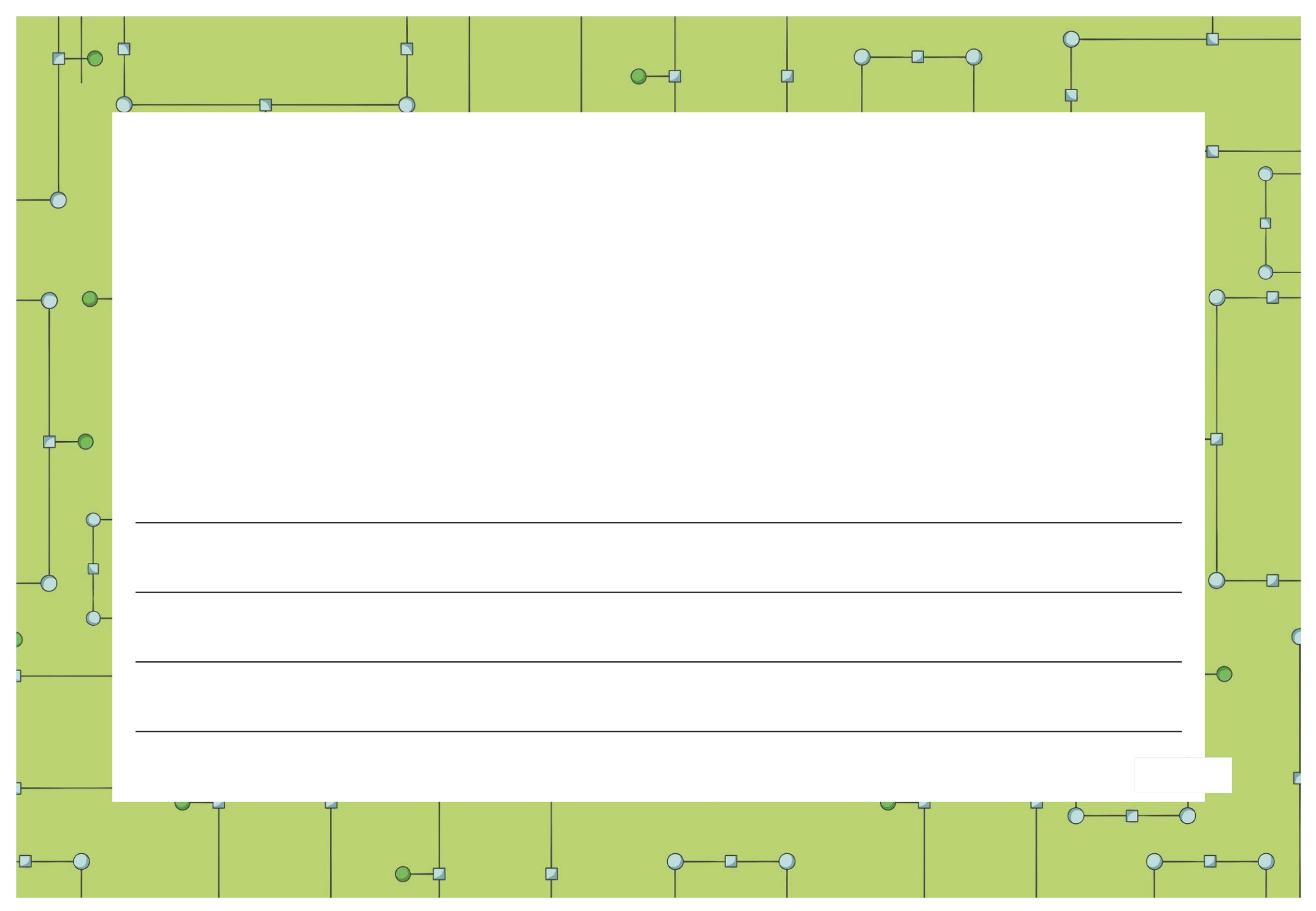

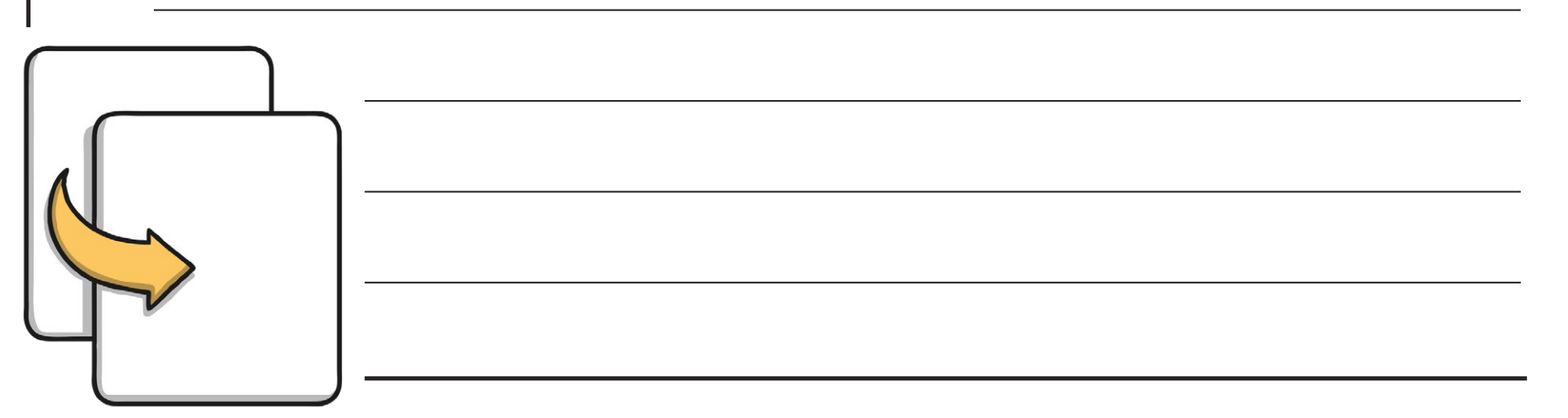

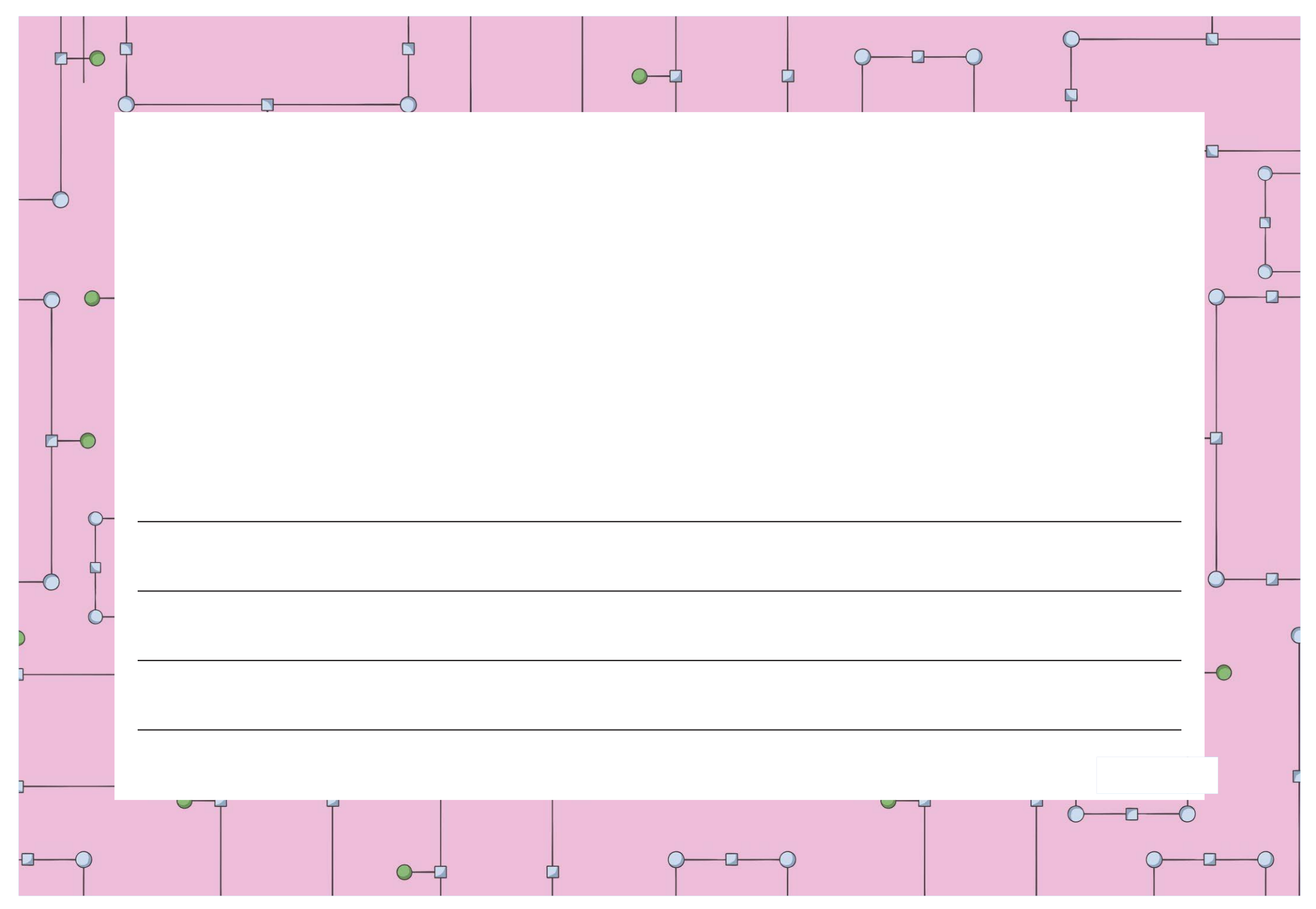

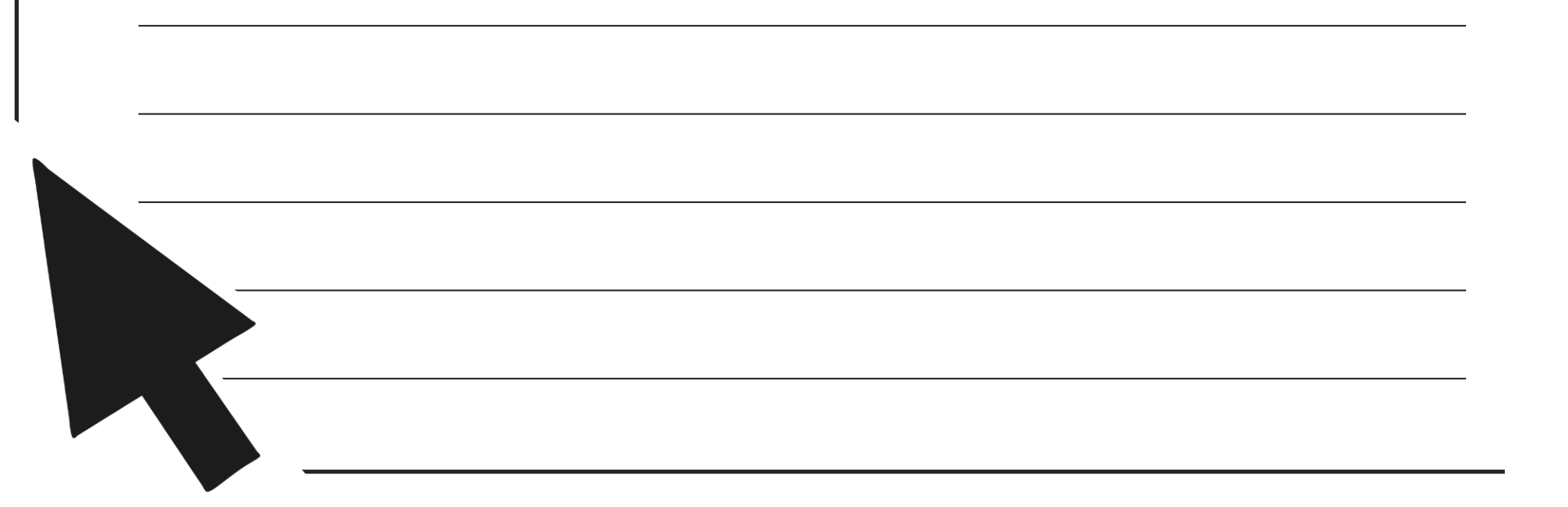

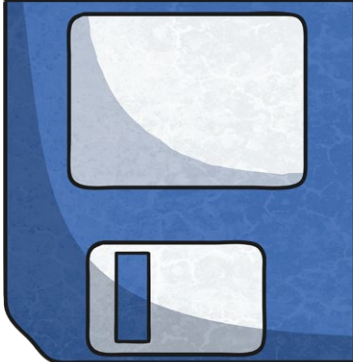

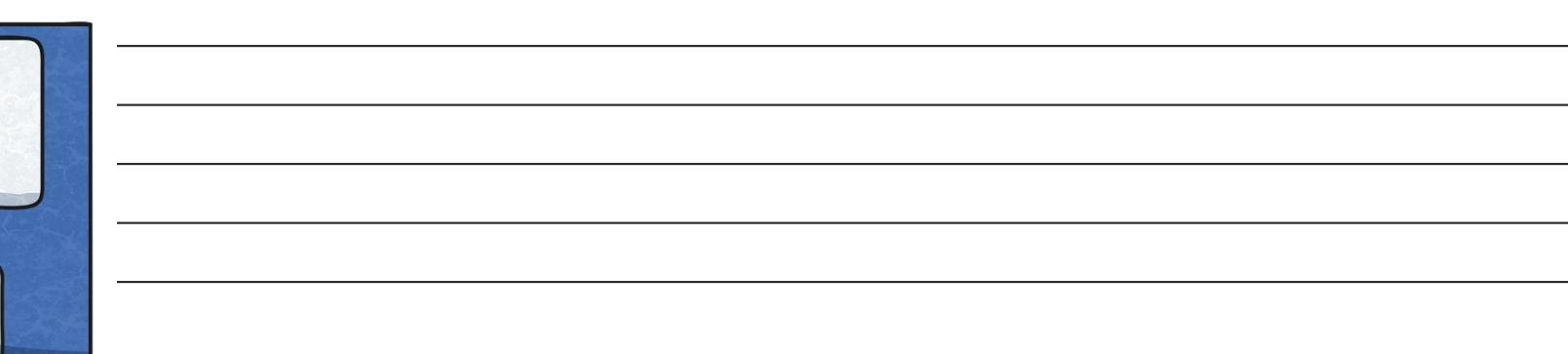

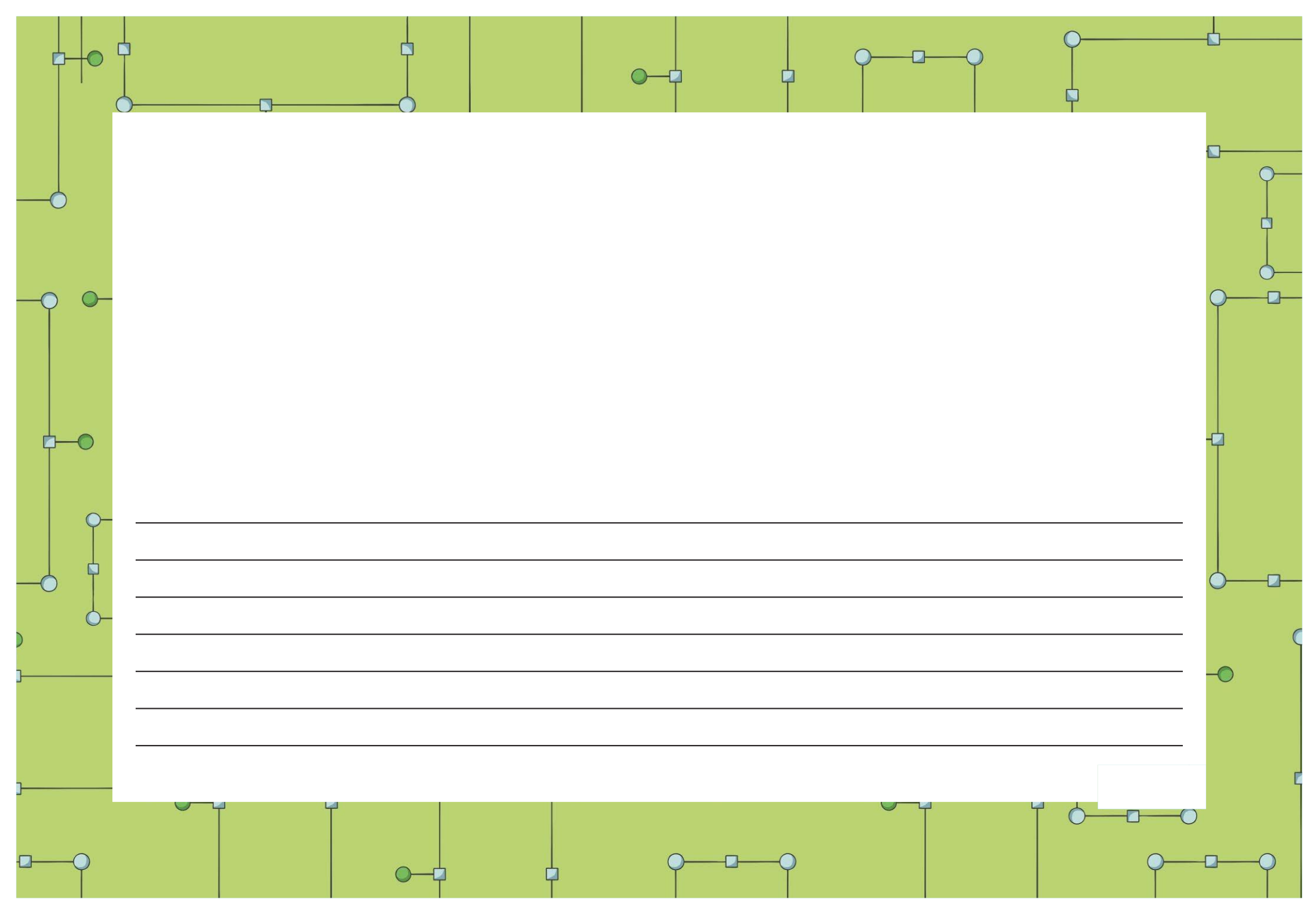

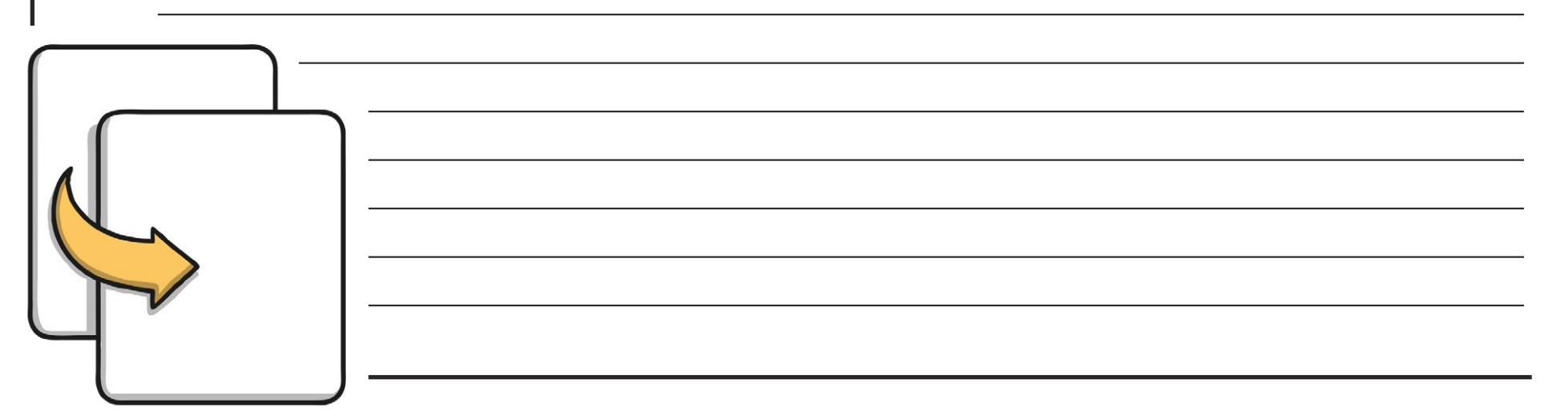

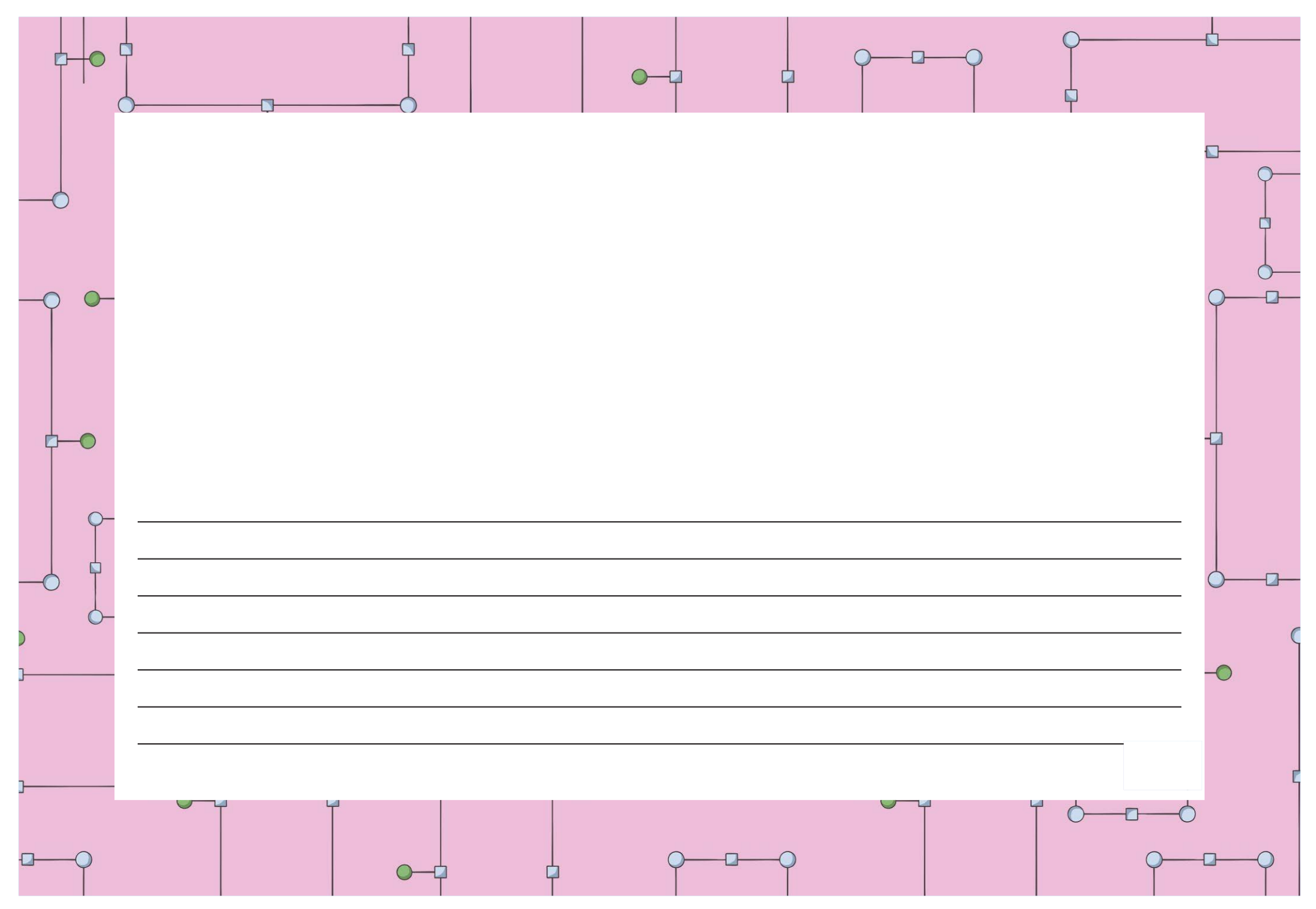

[Regent Studies | www.regentstudies.com](https://www.regentstudies.com)

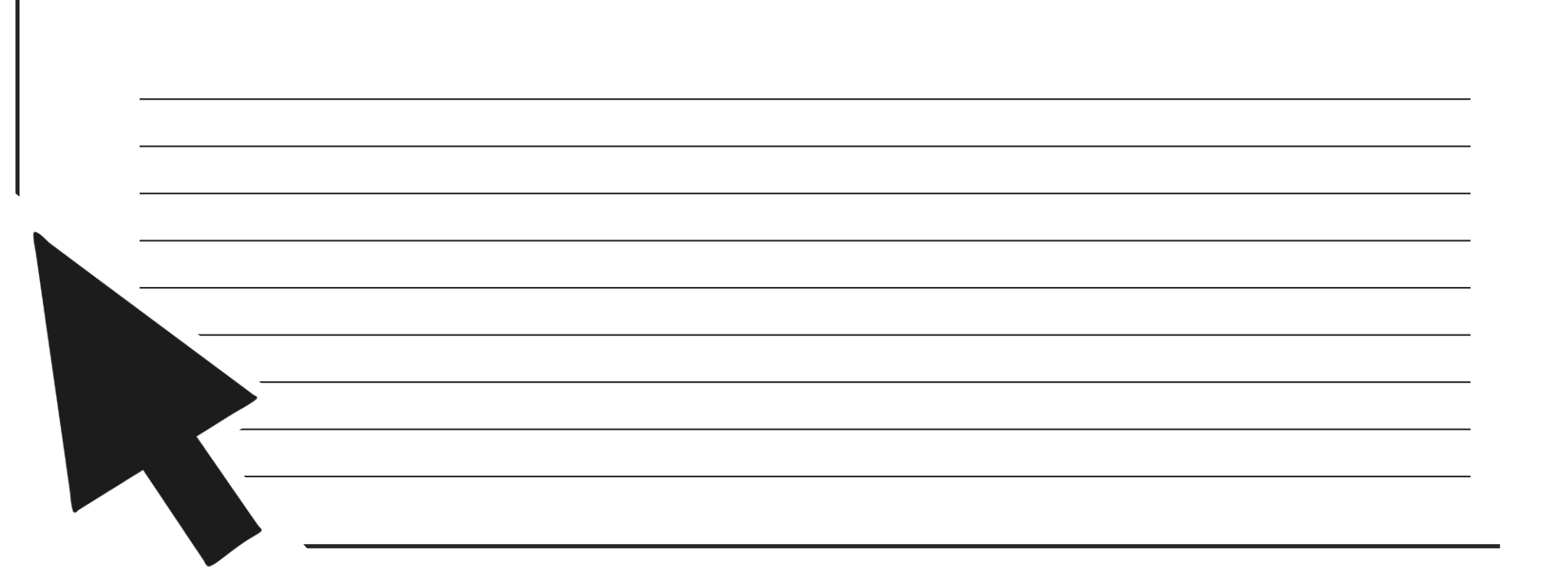

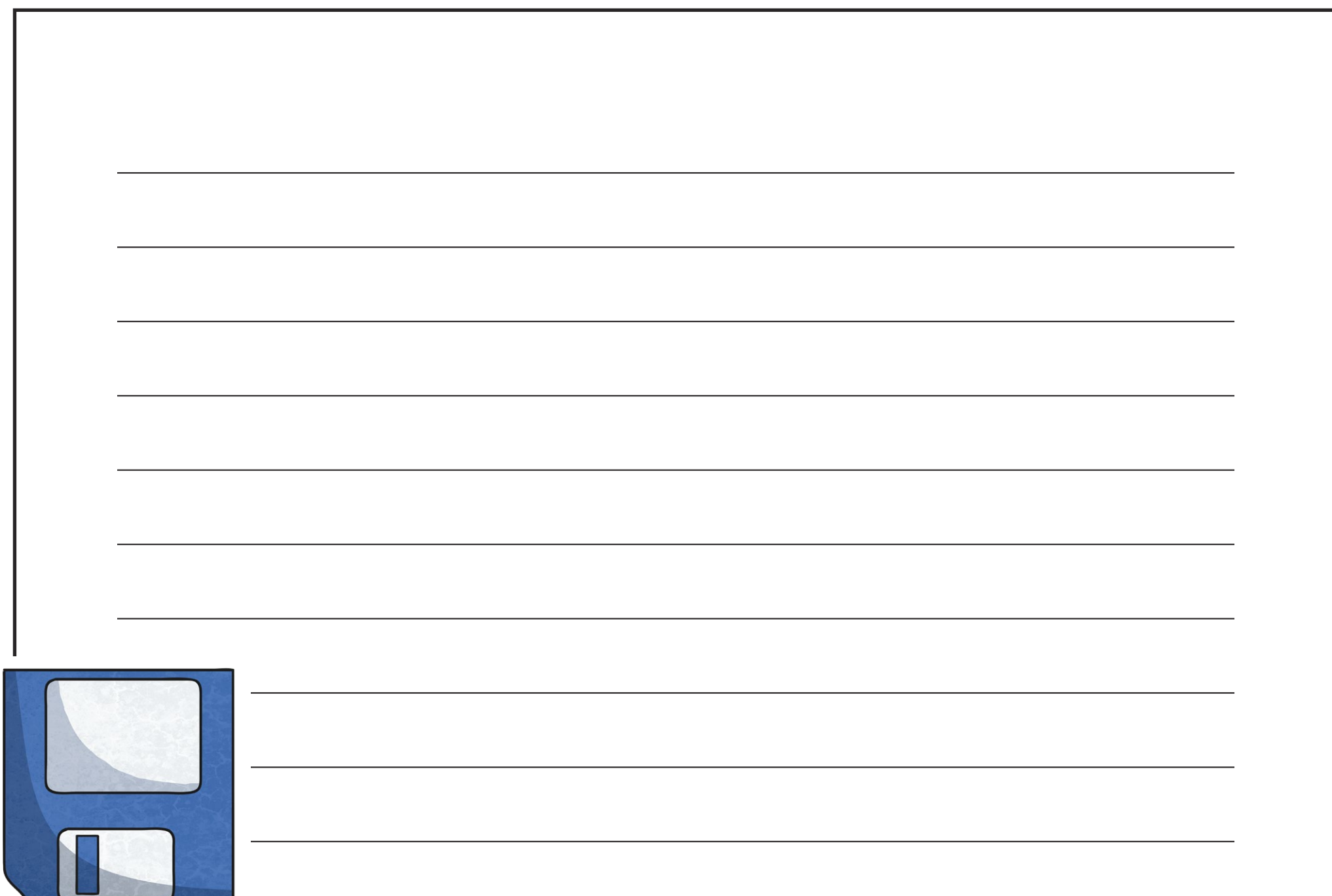

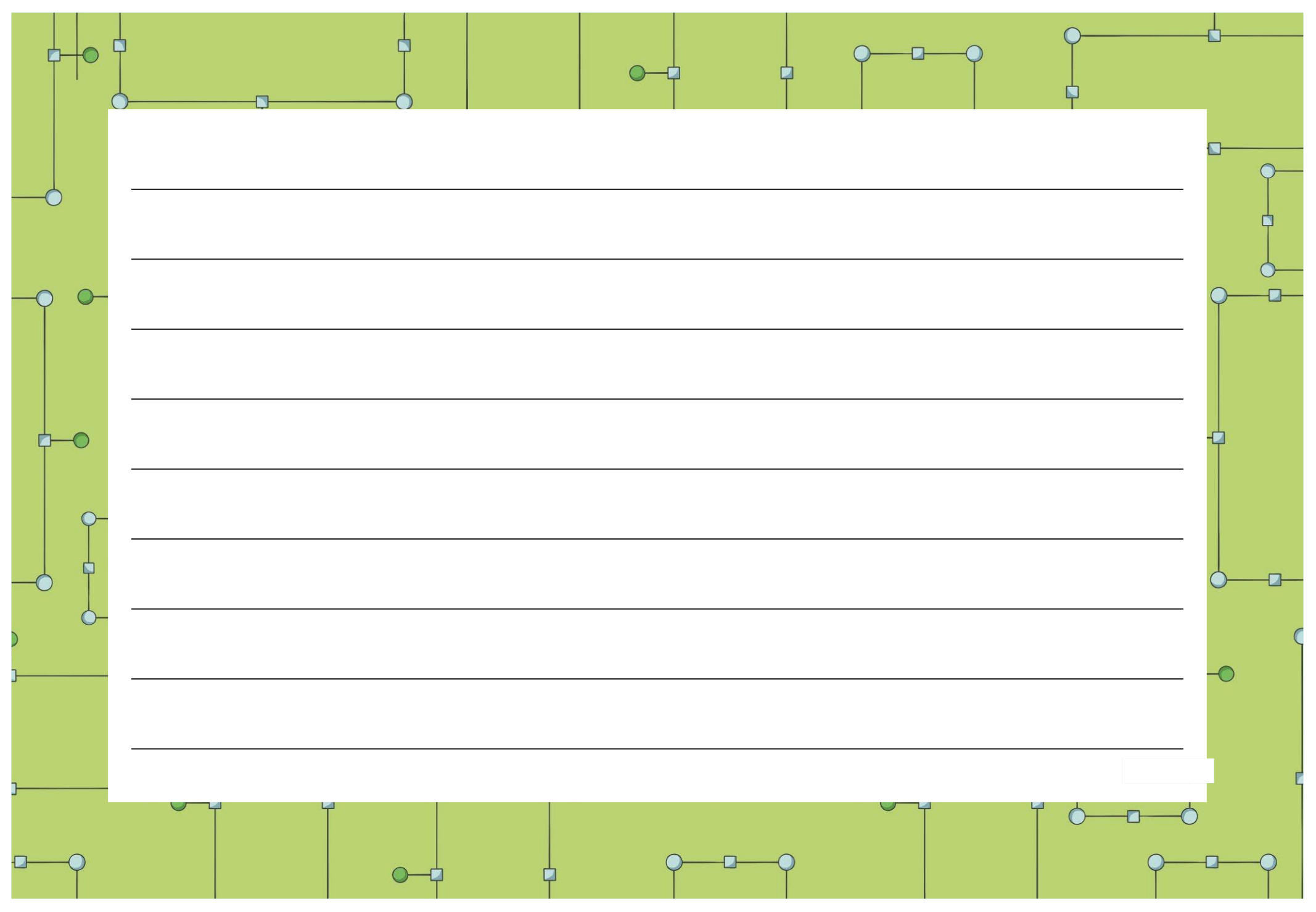

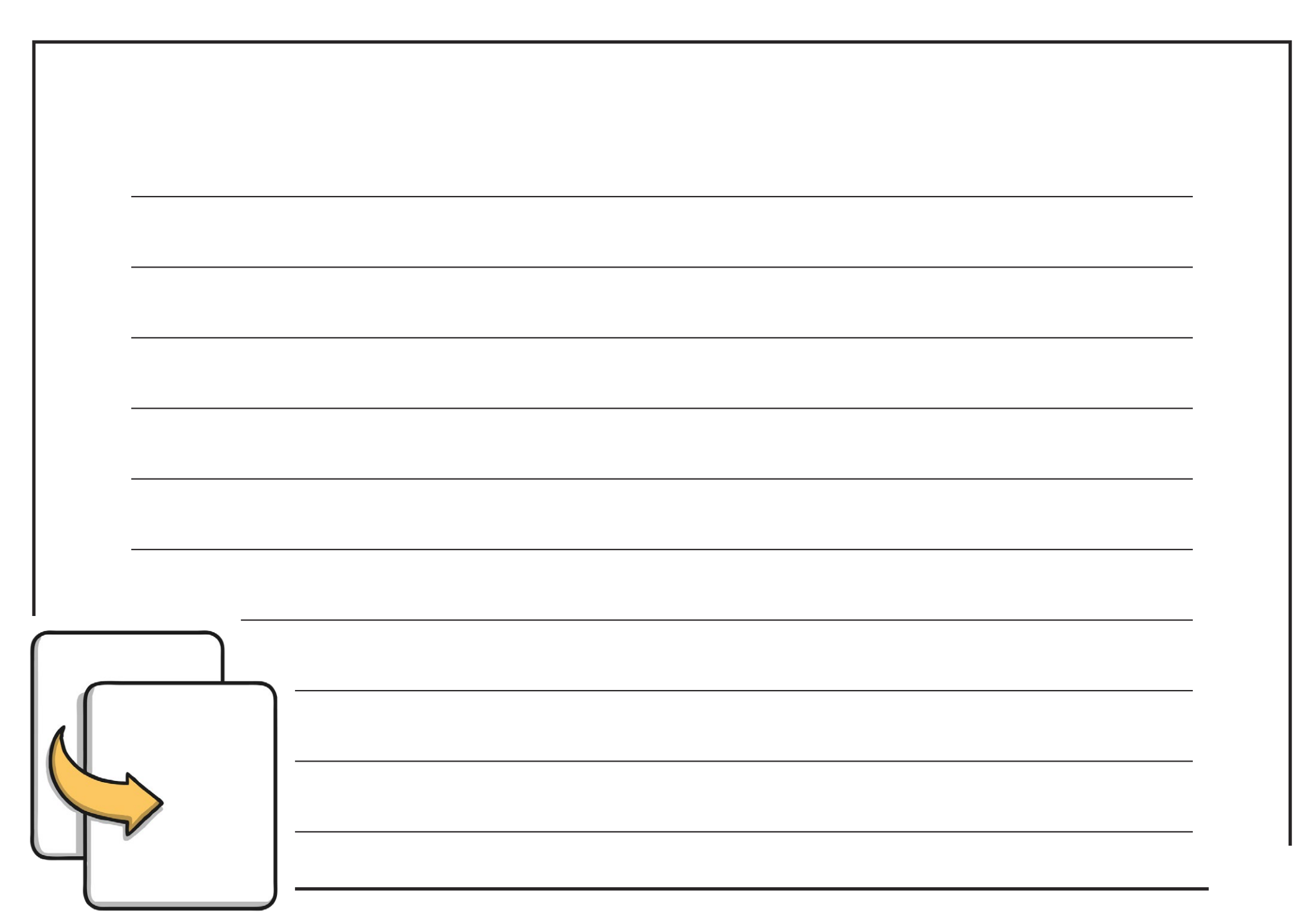

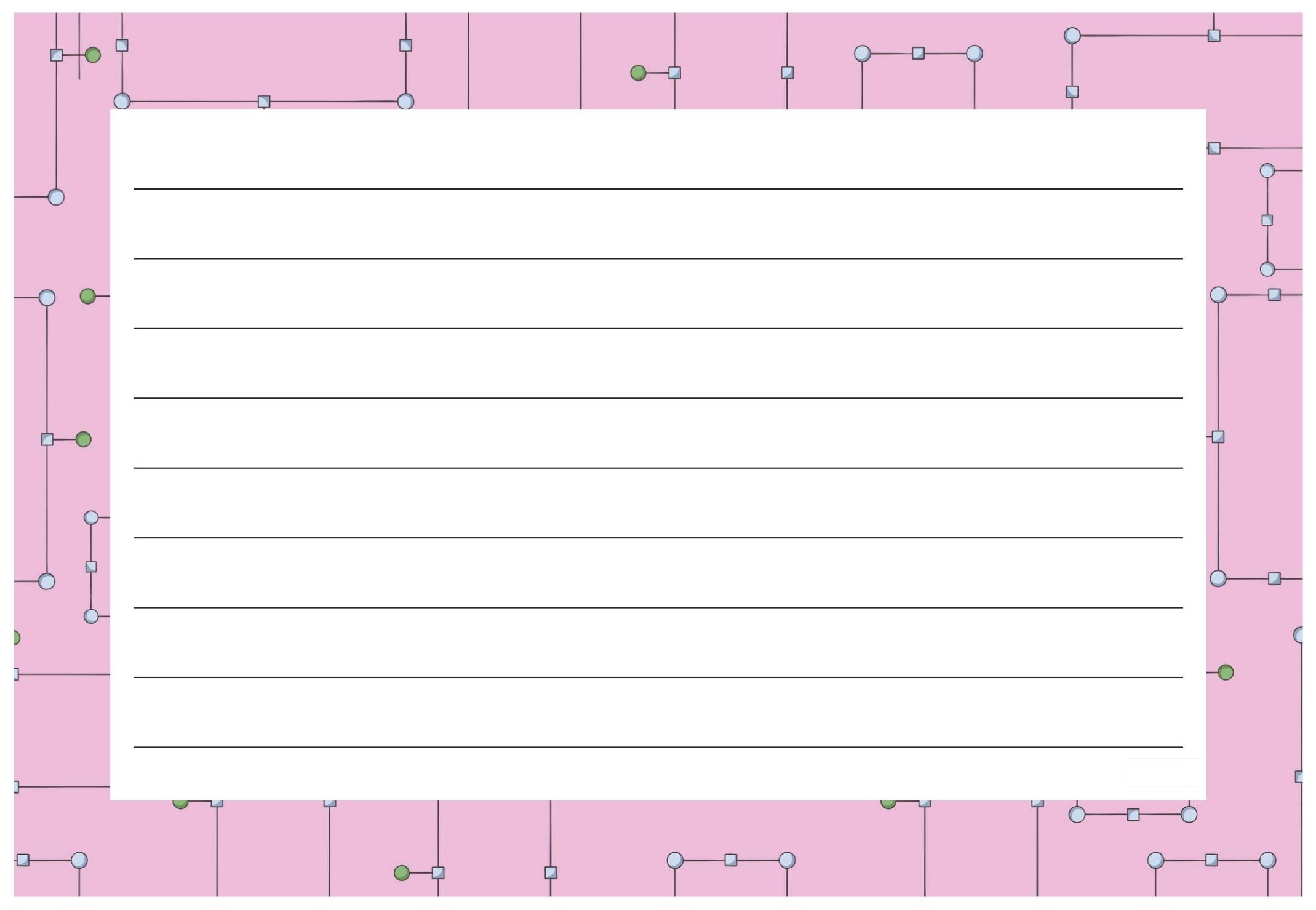

[Regent Studies | www.regentstudies.com](https://www.regentstudies.com)

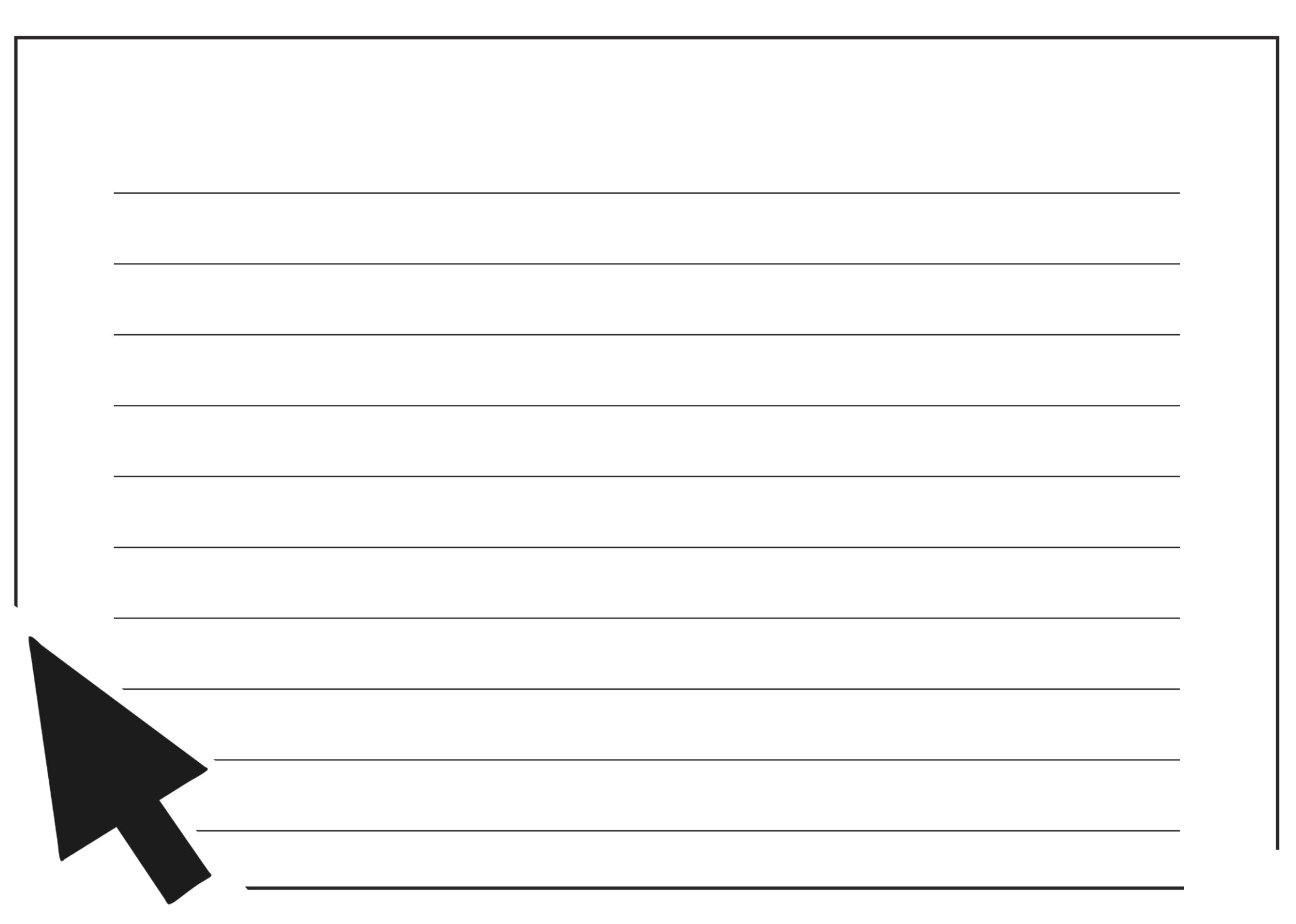

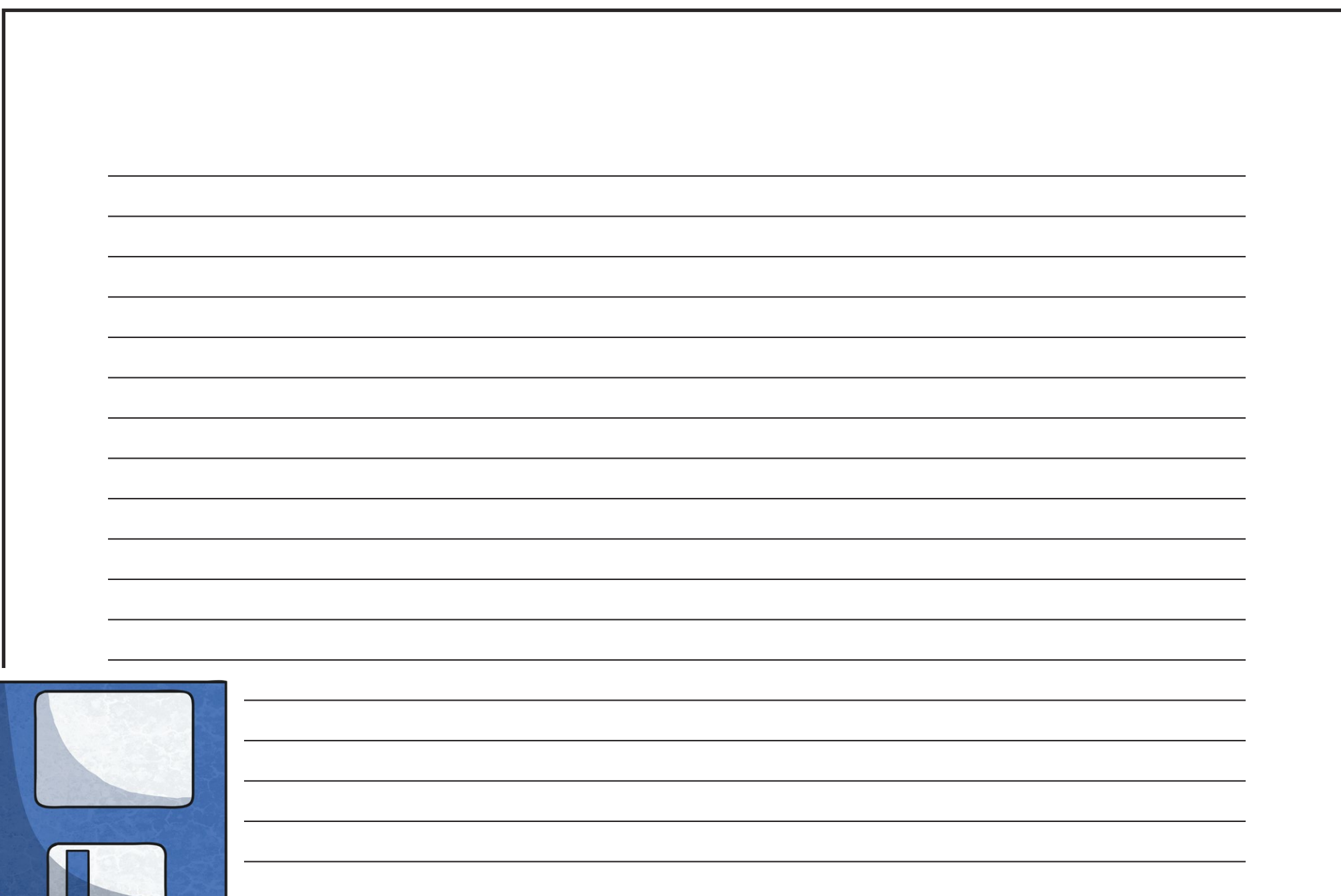

 $\overline{\phantom{a}}$
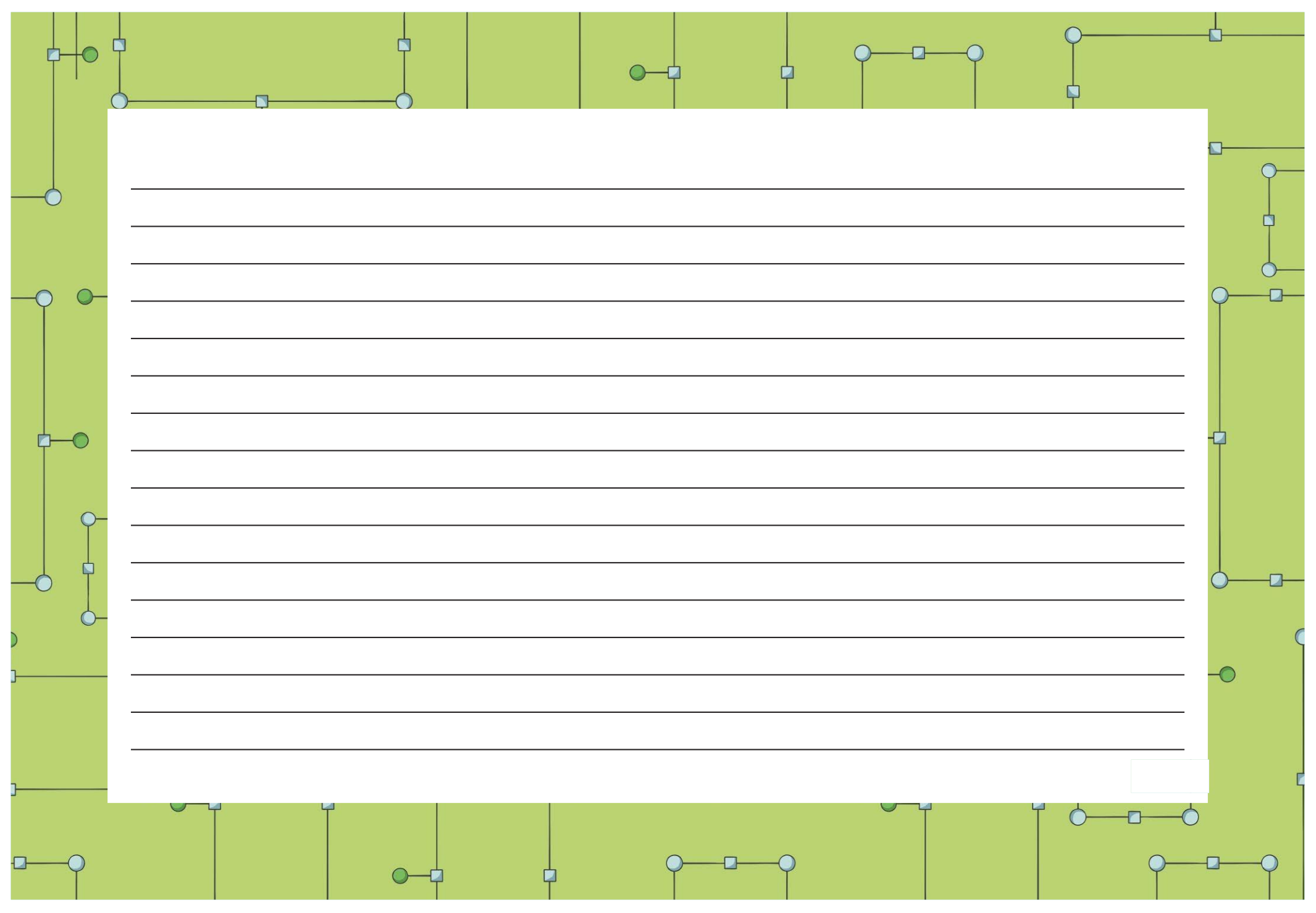

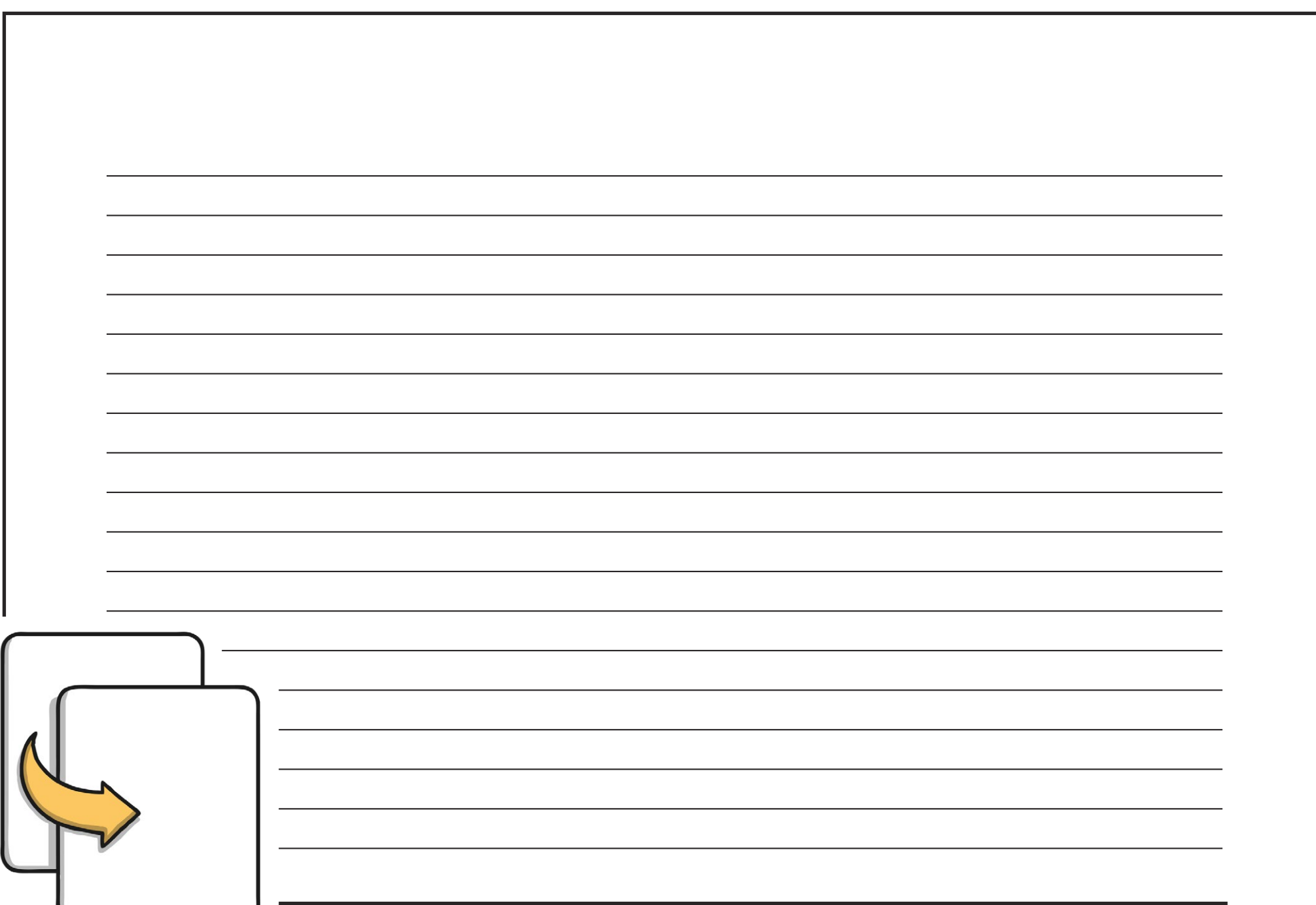

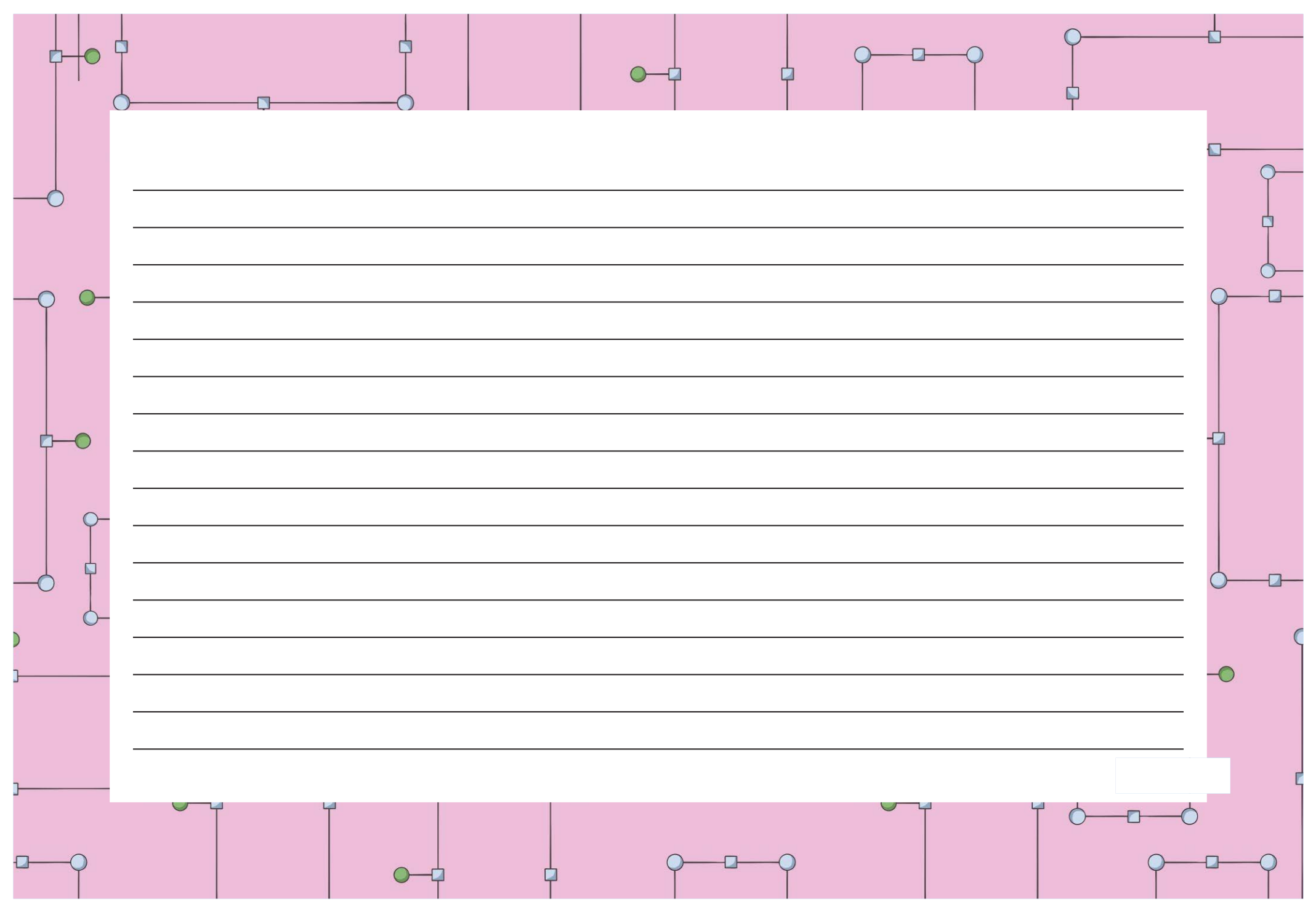

[Regent Studies | www.regentstudies.com](https://www.regentstudies.com)

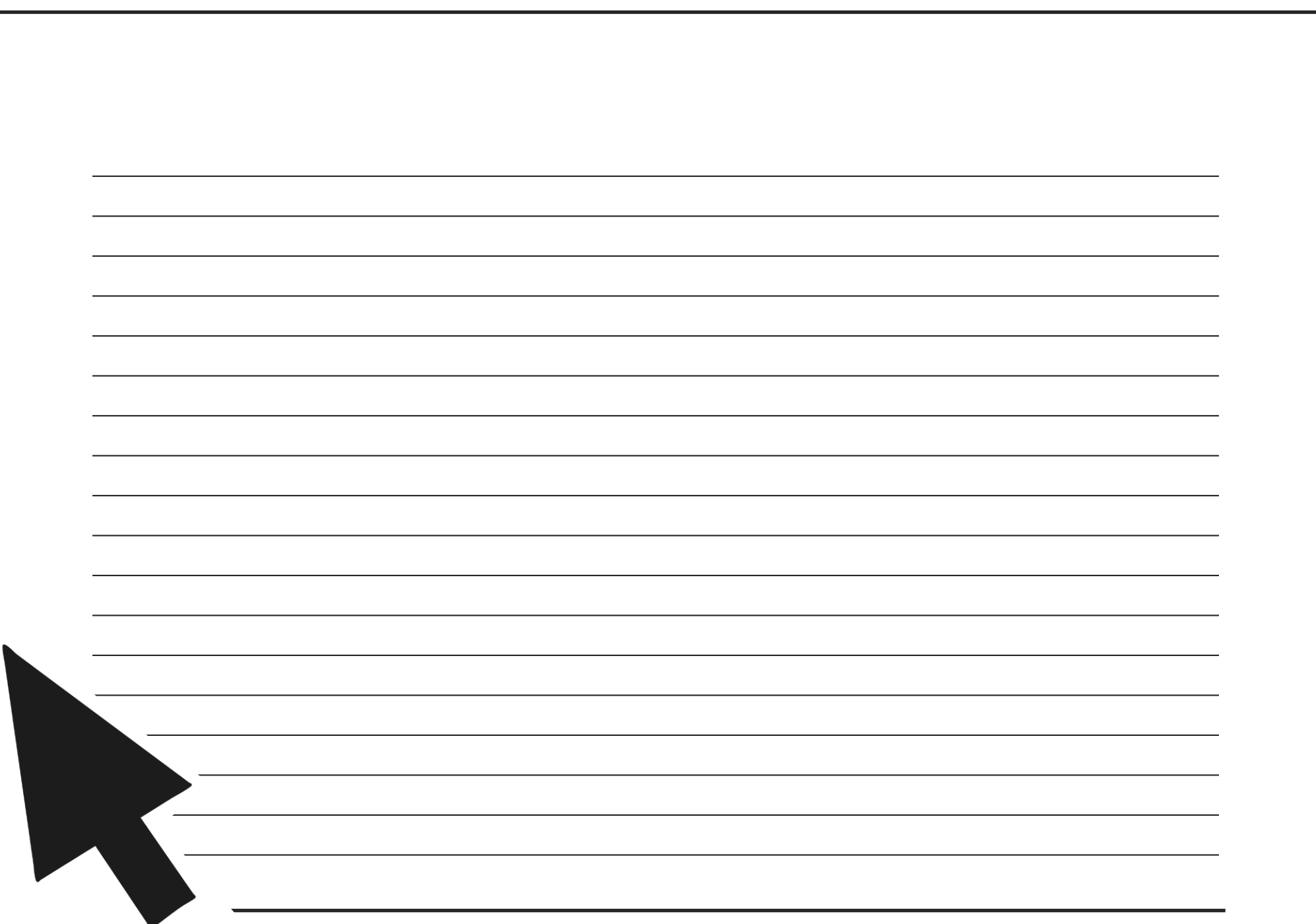

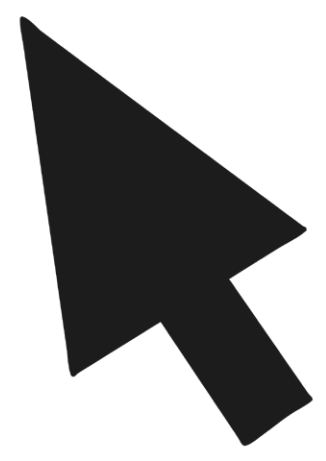

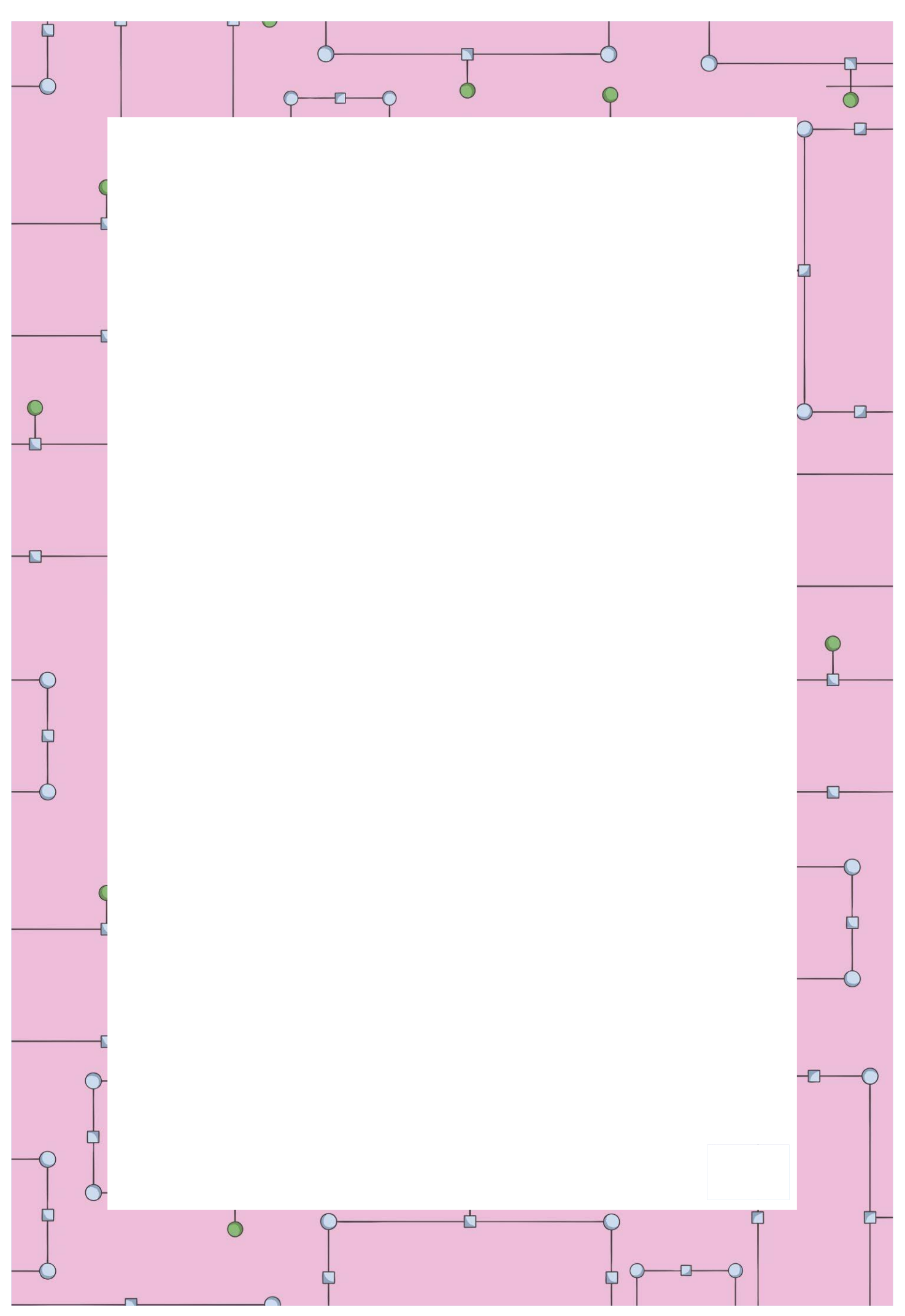

[Regent Studies | www.regentstudies.com](https://www.regentstudies.com)

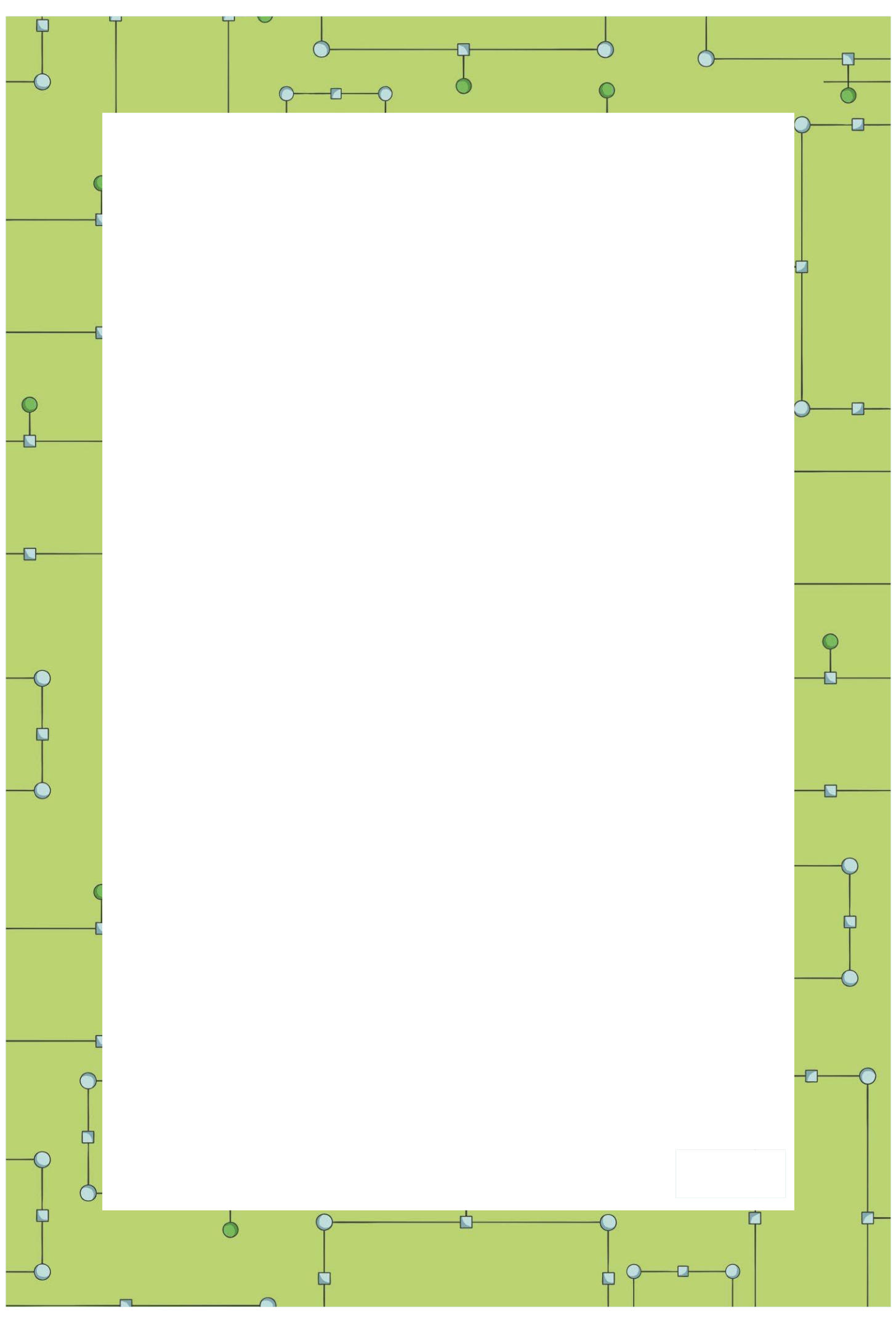

[Regent Studies | www.regentstudies.com](https://www.regentstudies.com)

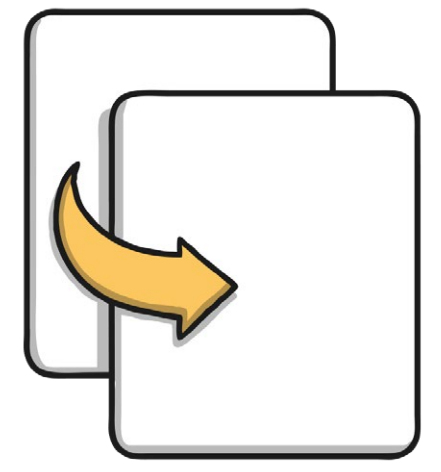

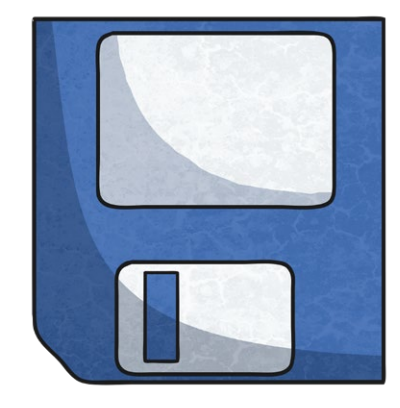

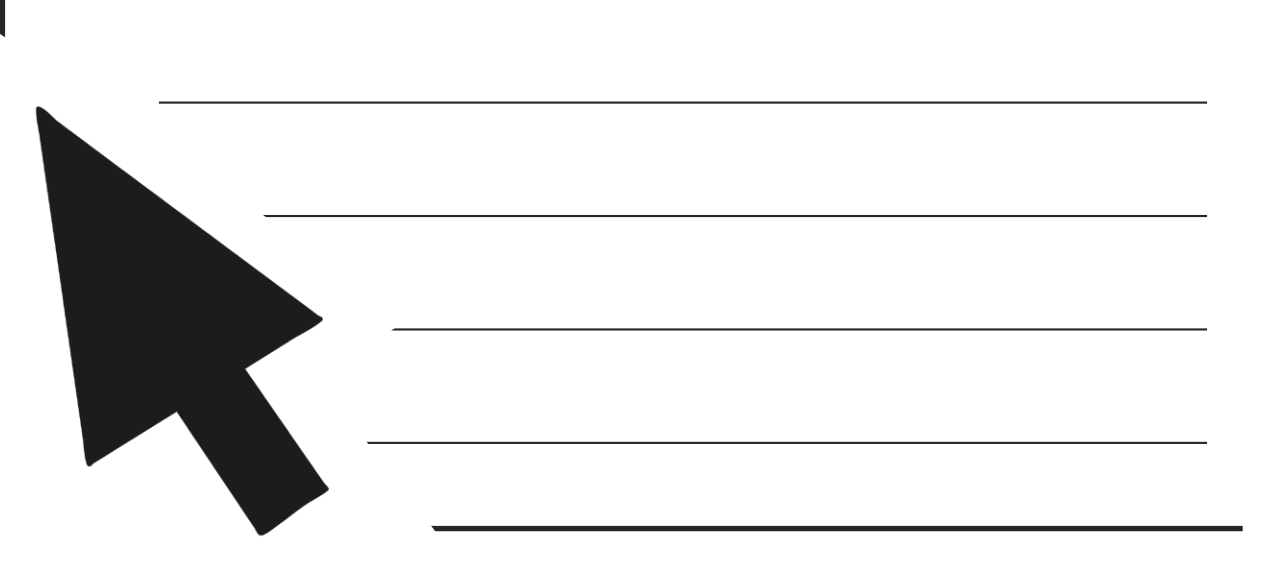

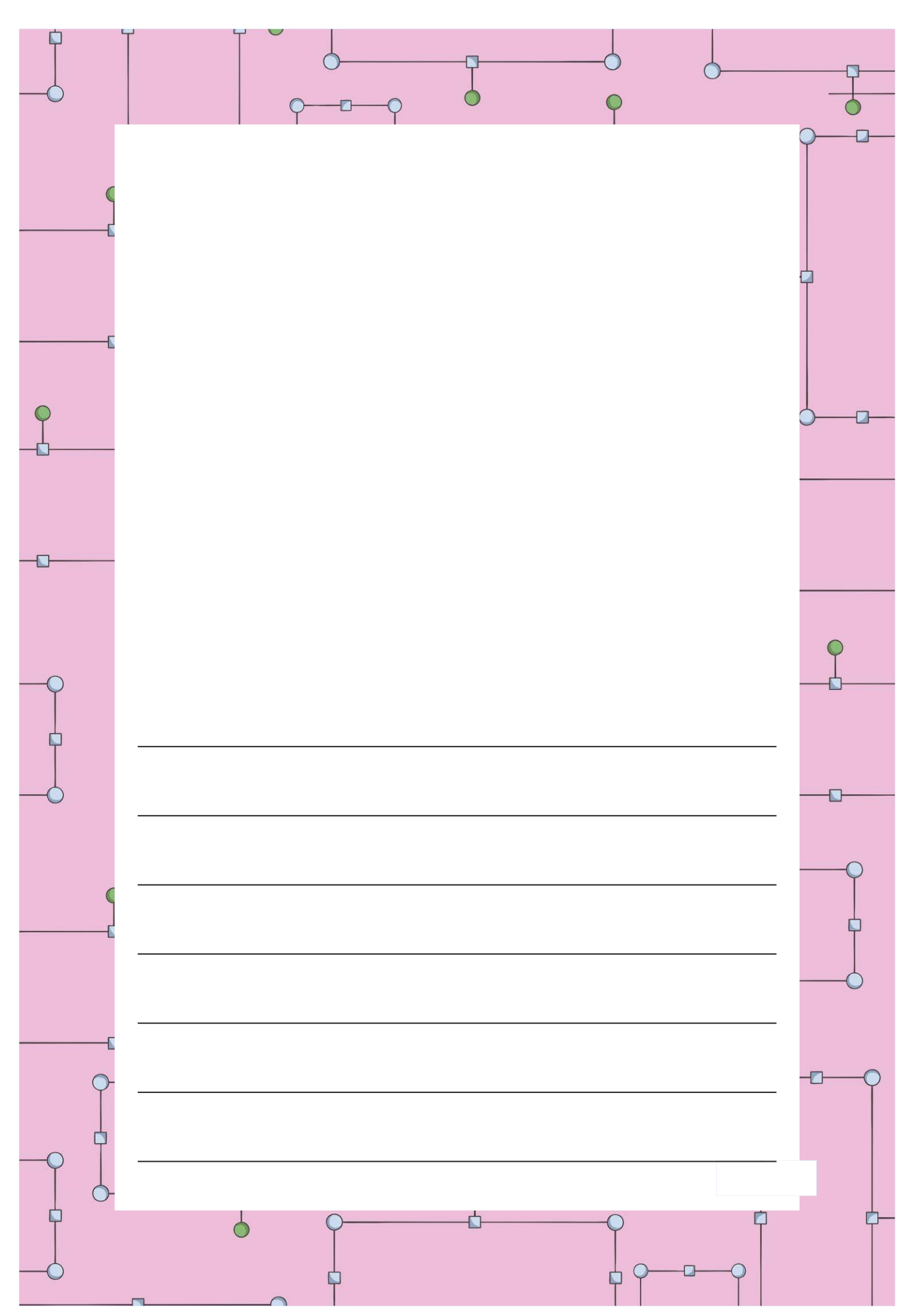

[Regent Studies | www.regentstudies.com](https://www.regentstudies.com)

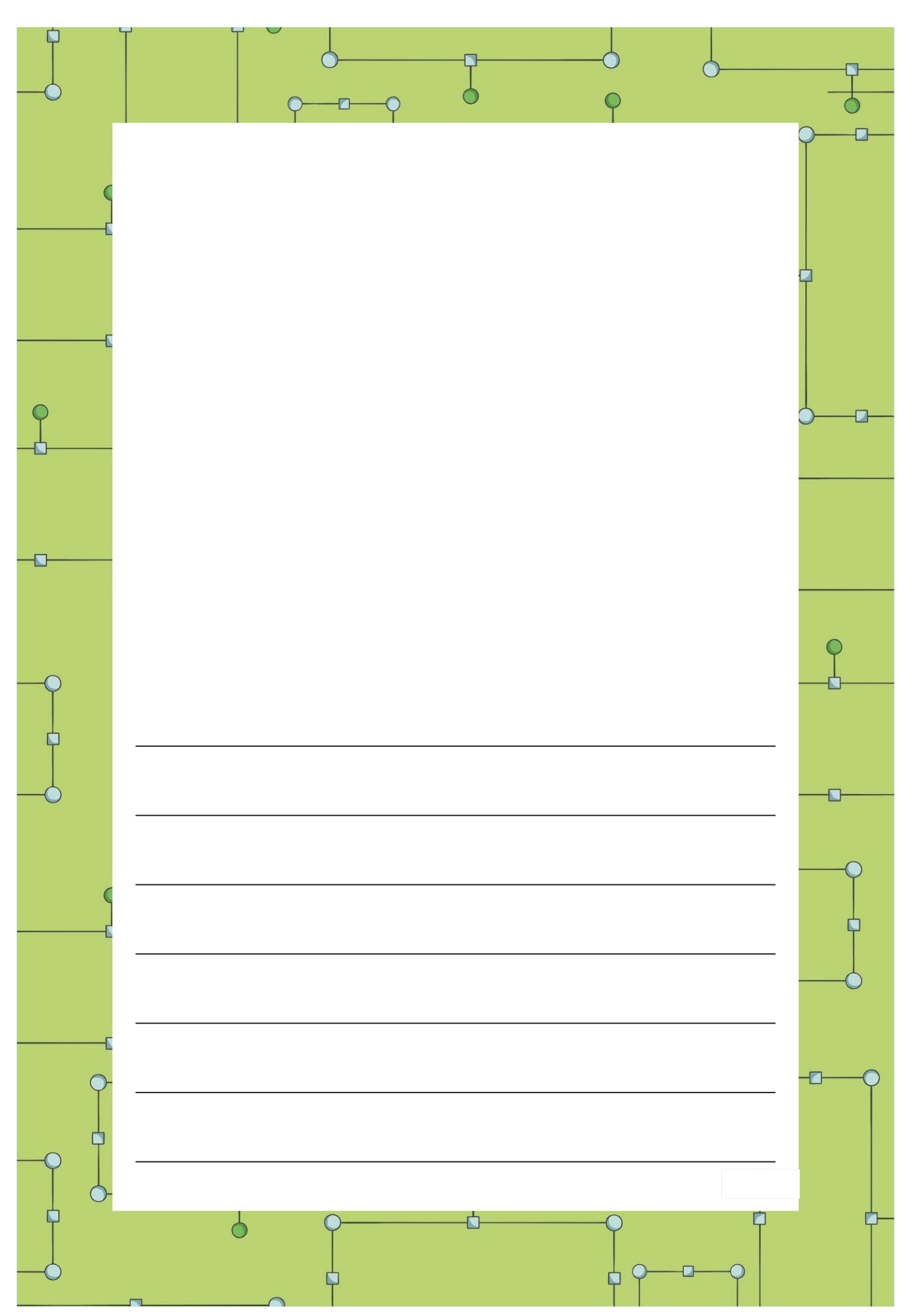

[Regent Studies | www.regentstudies.com](https://www.regentstudies.com)

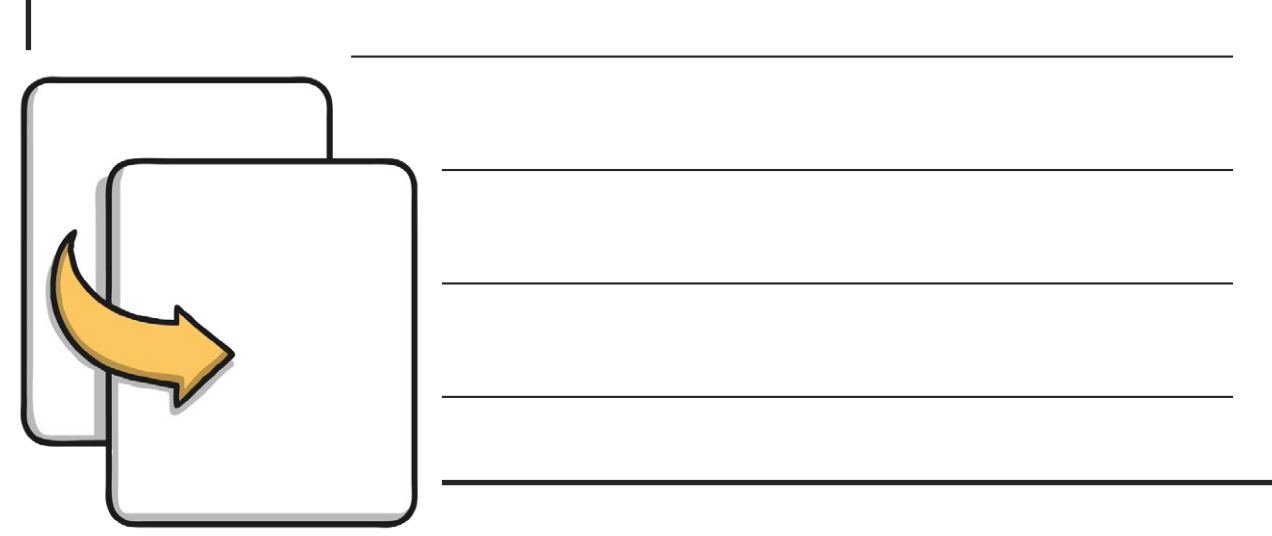

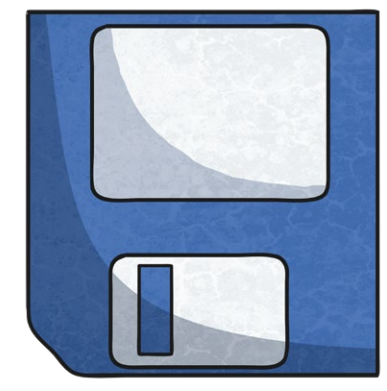

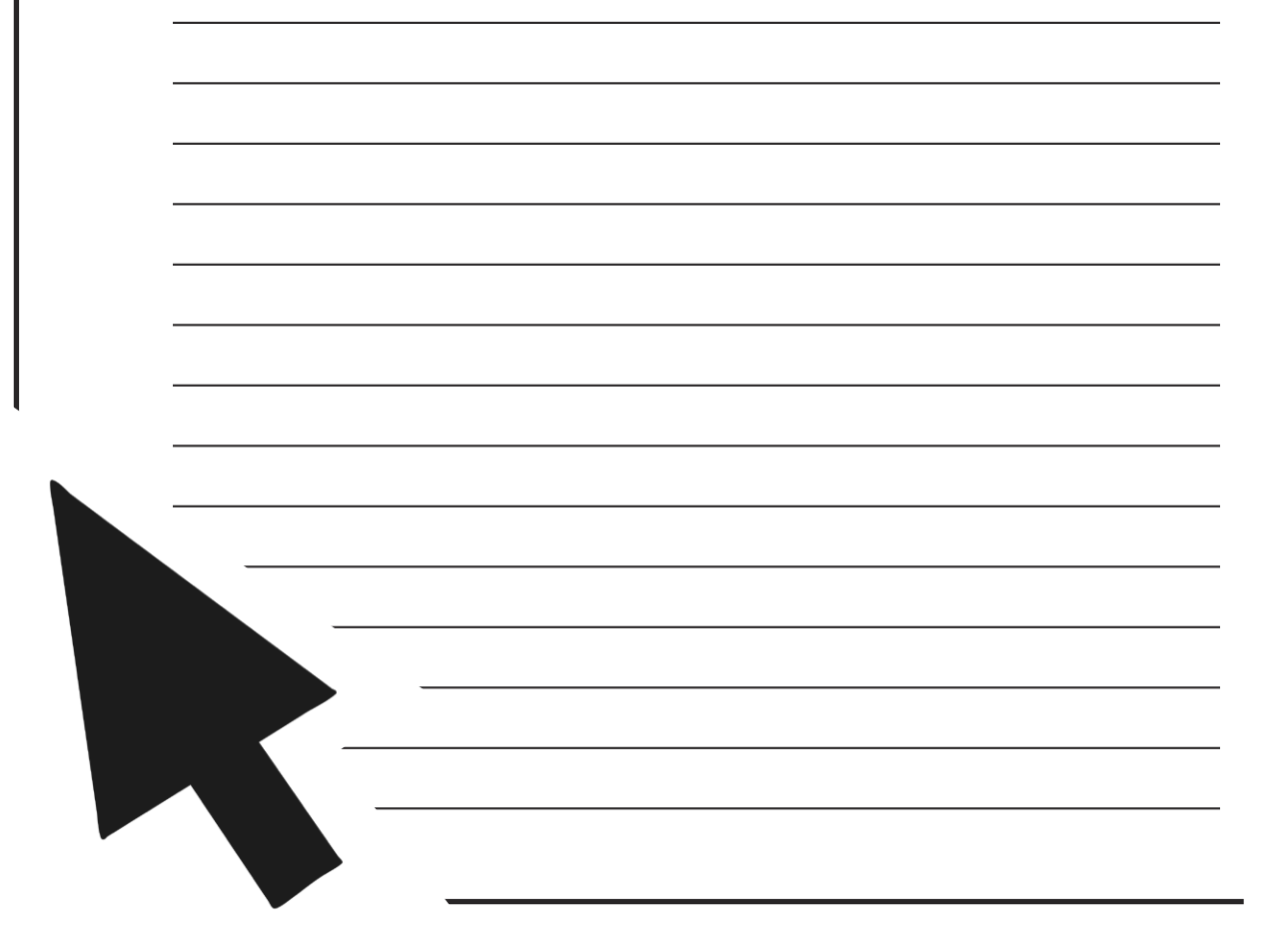

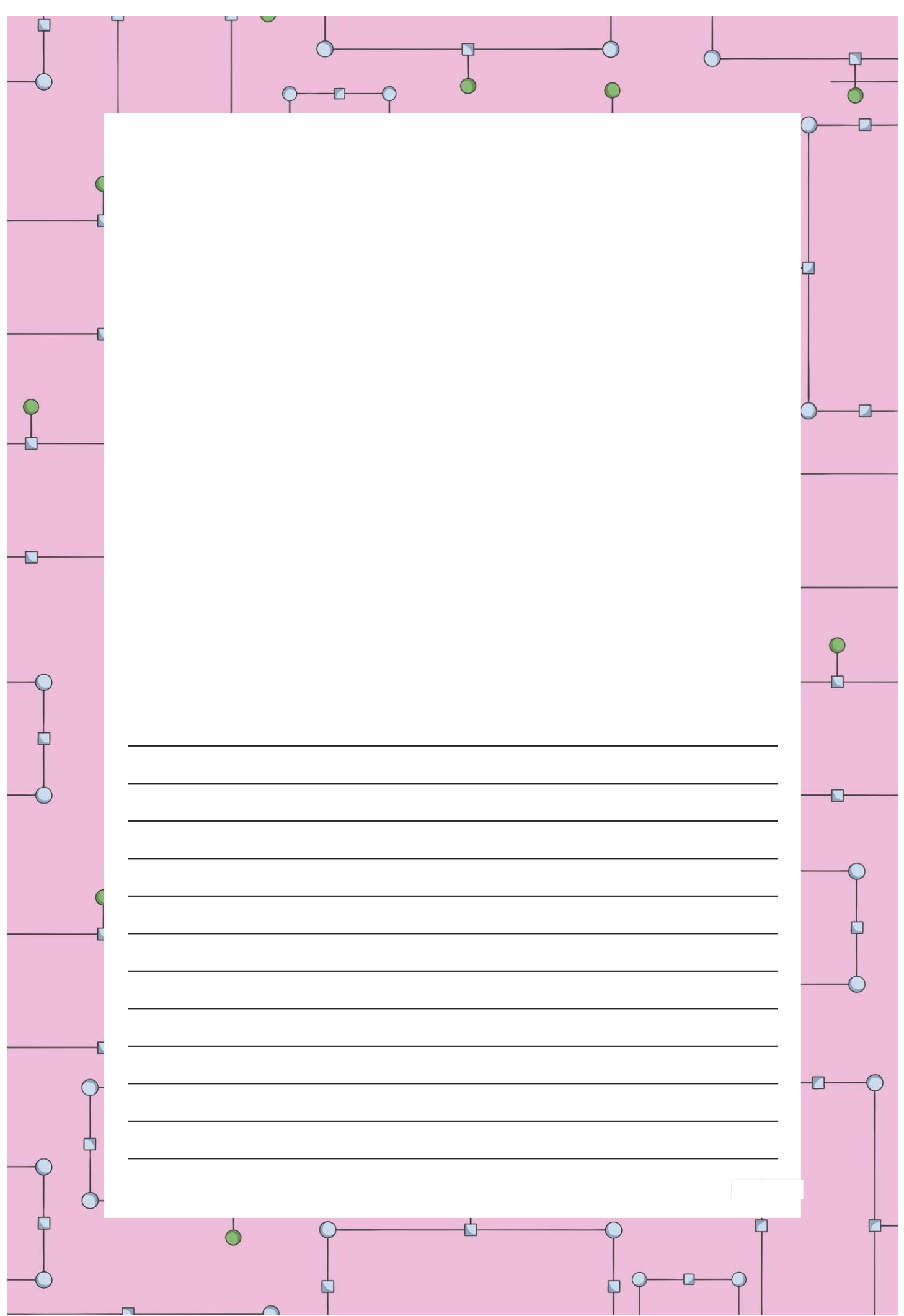

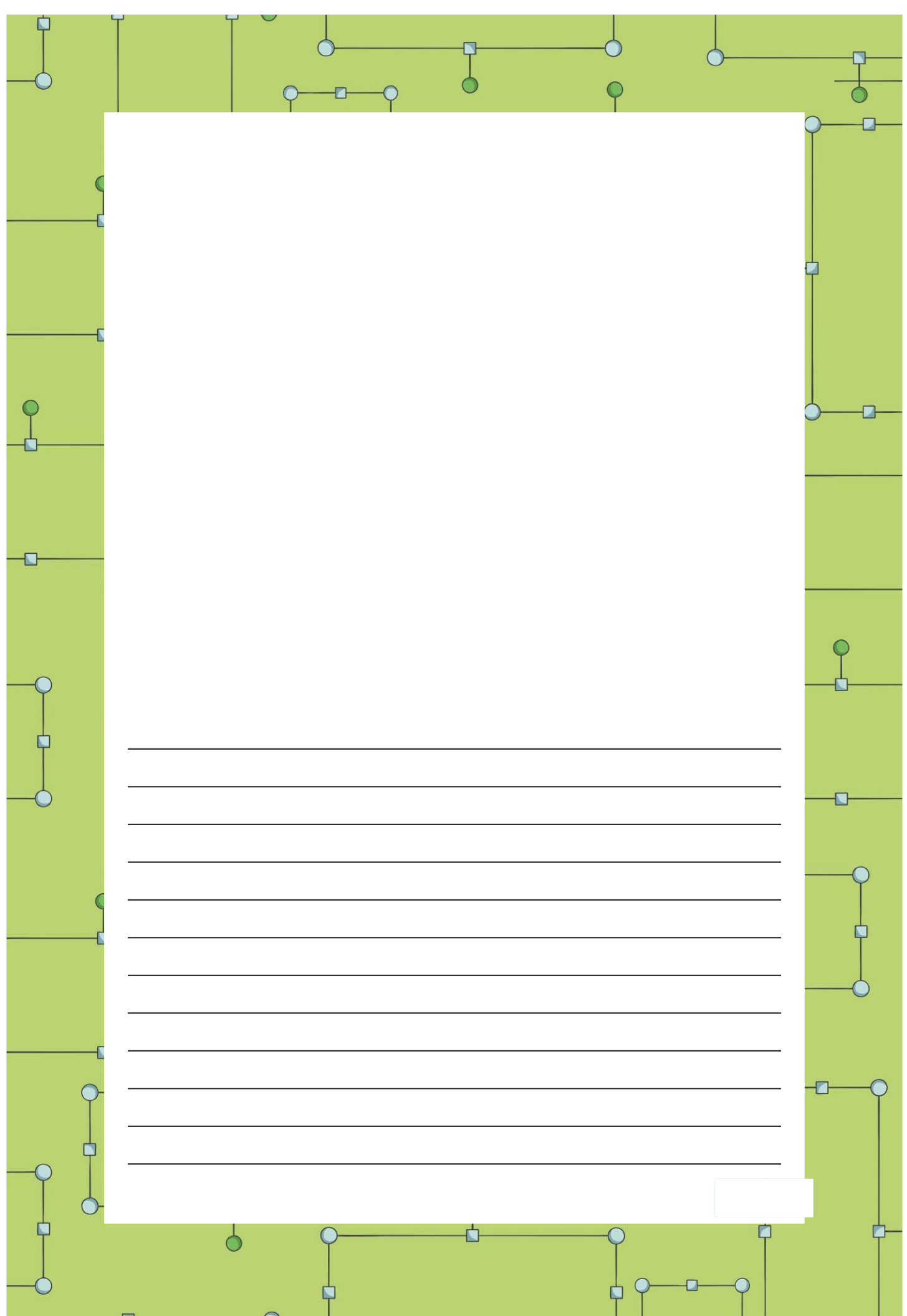

[Regent Studies | www.regentstudies.com](https://www.regentstudies.com)

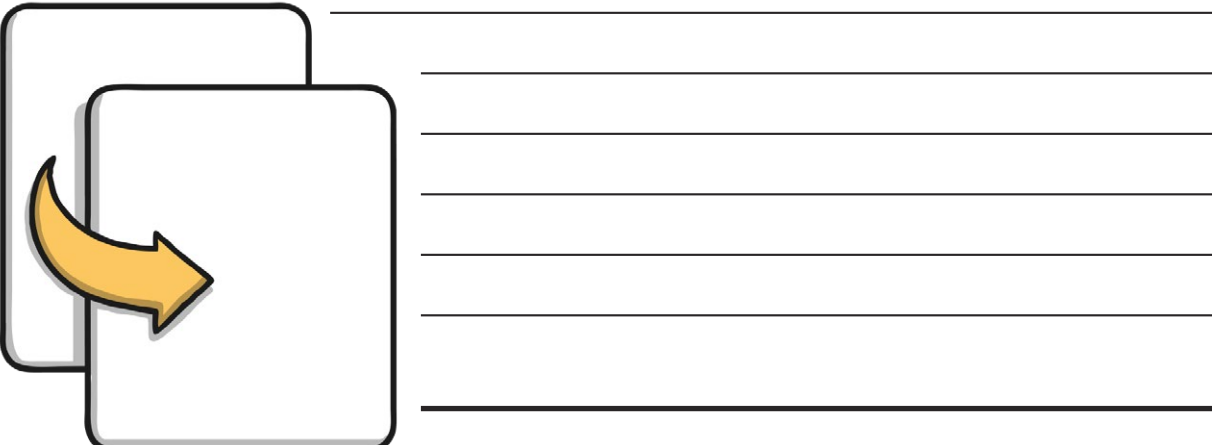

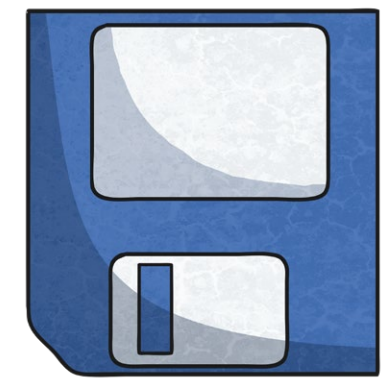

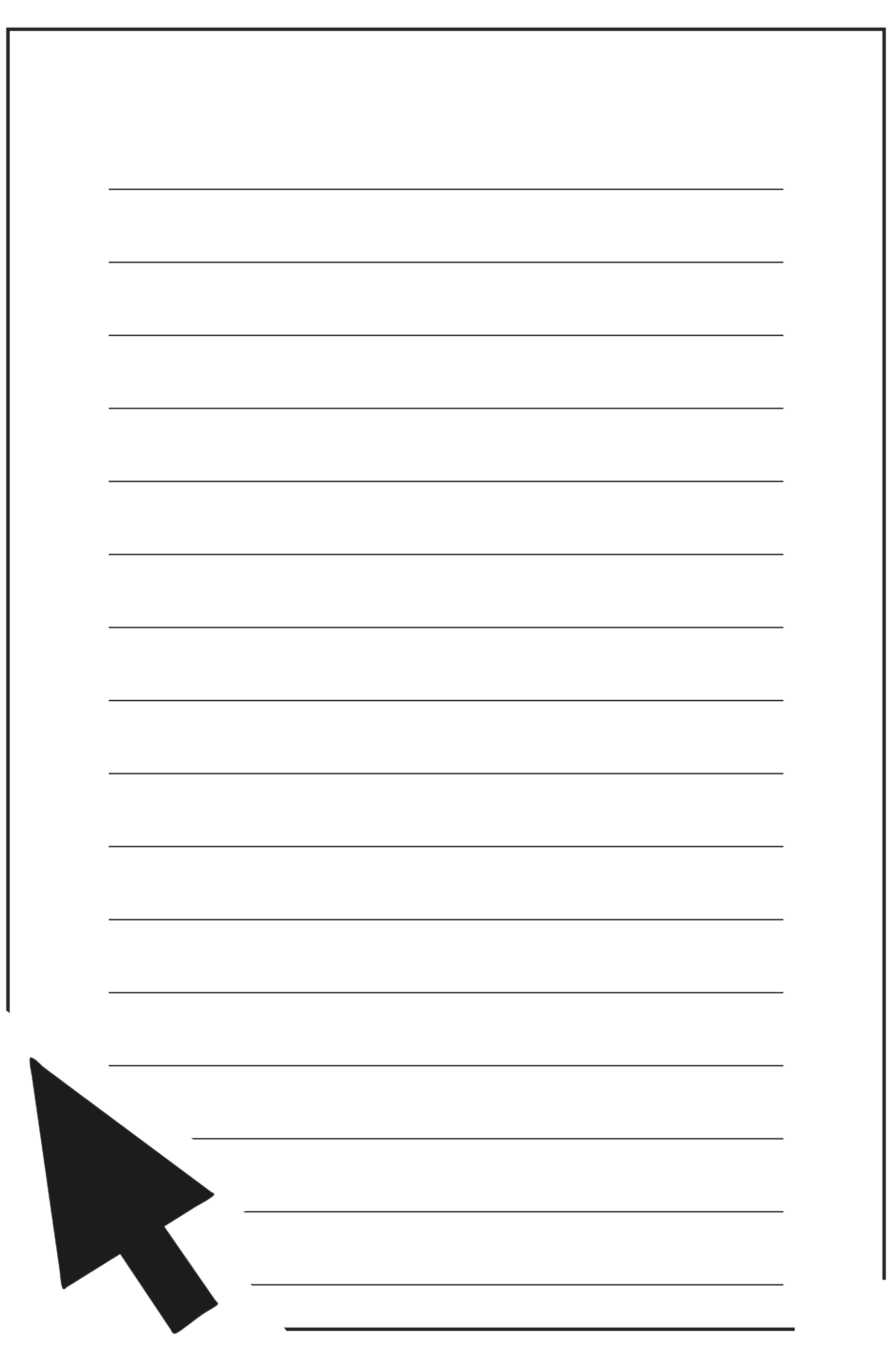

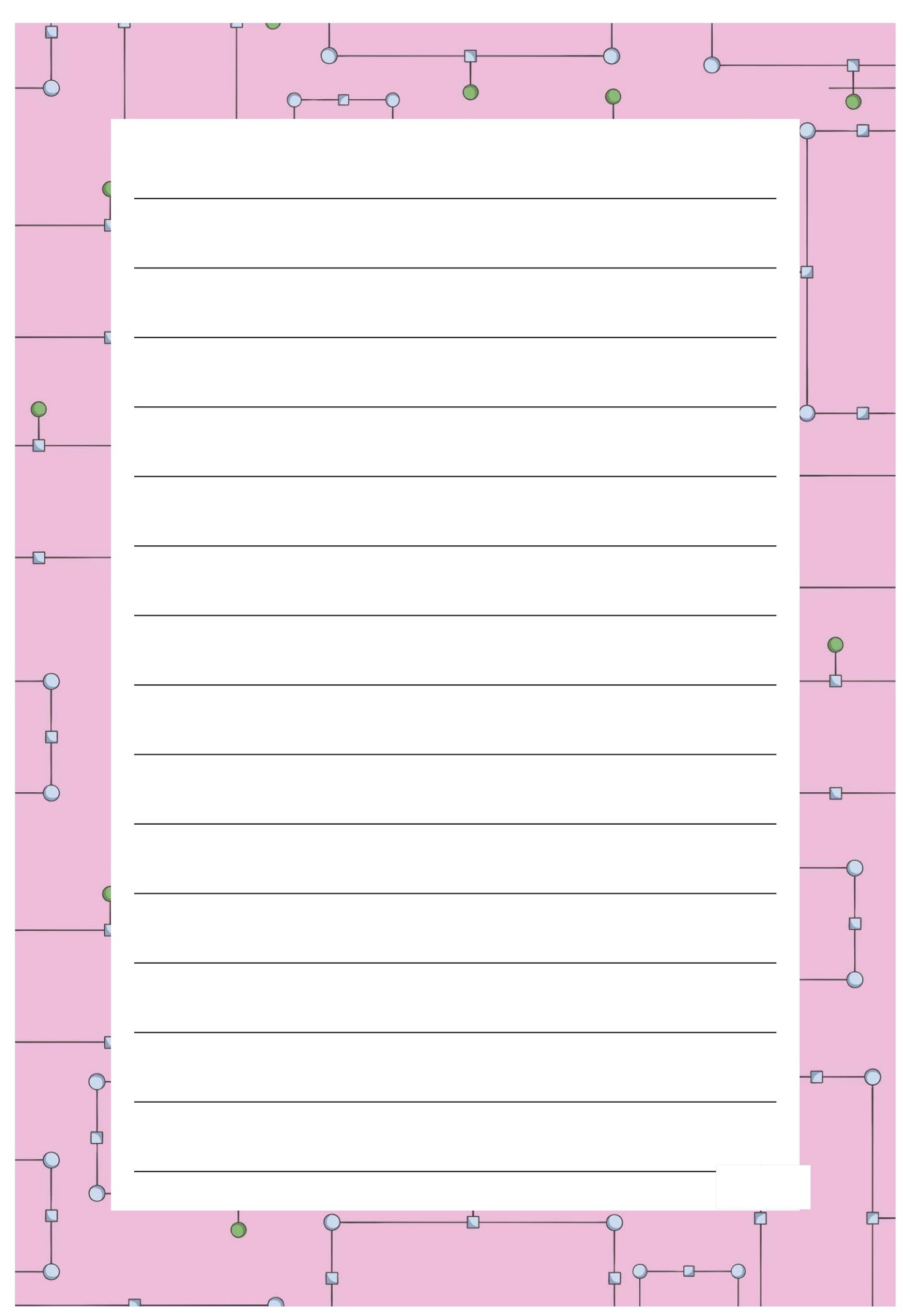

[Regent Studies | www.regentstudies.com](https://www.regentstudies.com)

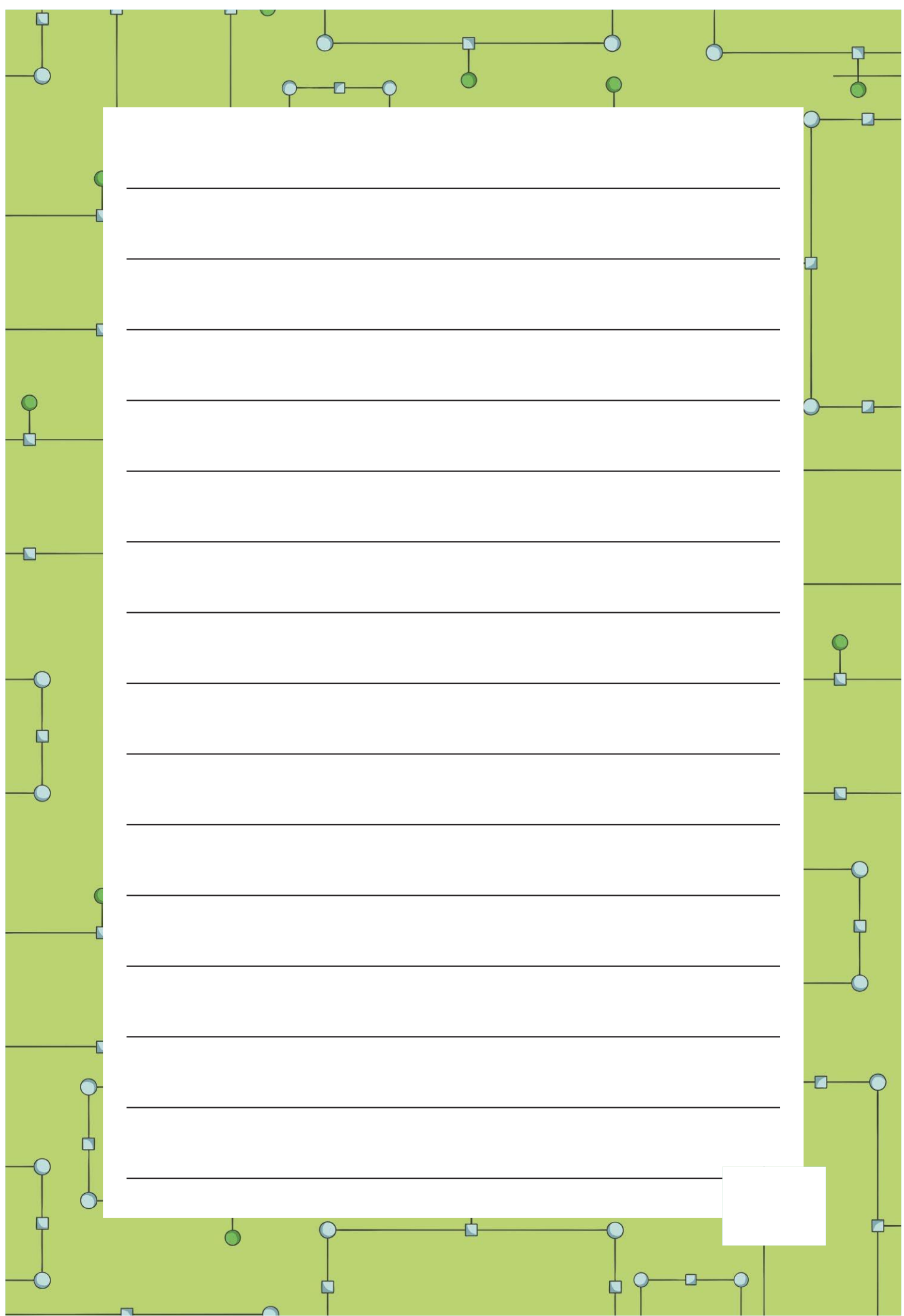

[Regent Studies | www.regentstudies.com](https://www.regentstudies.com)

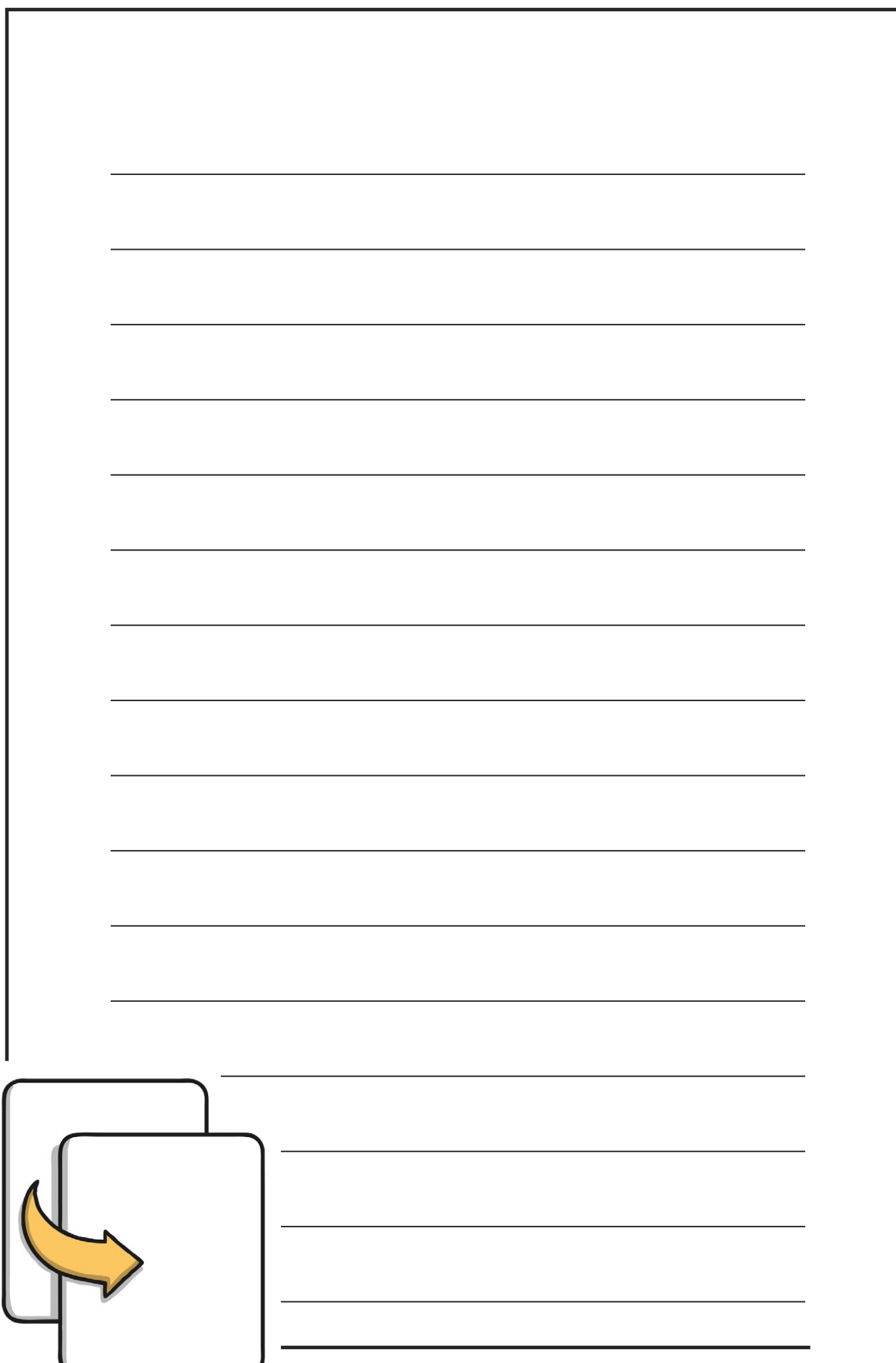

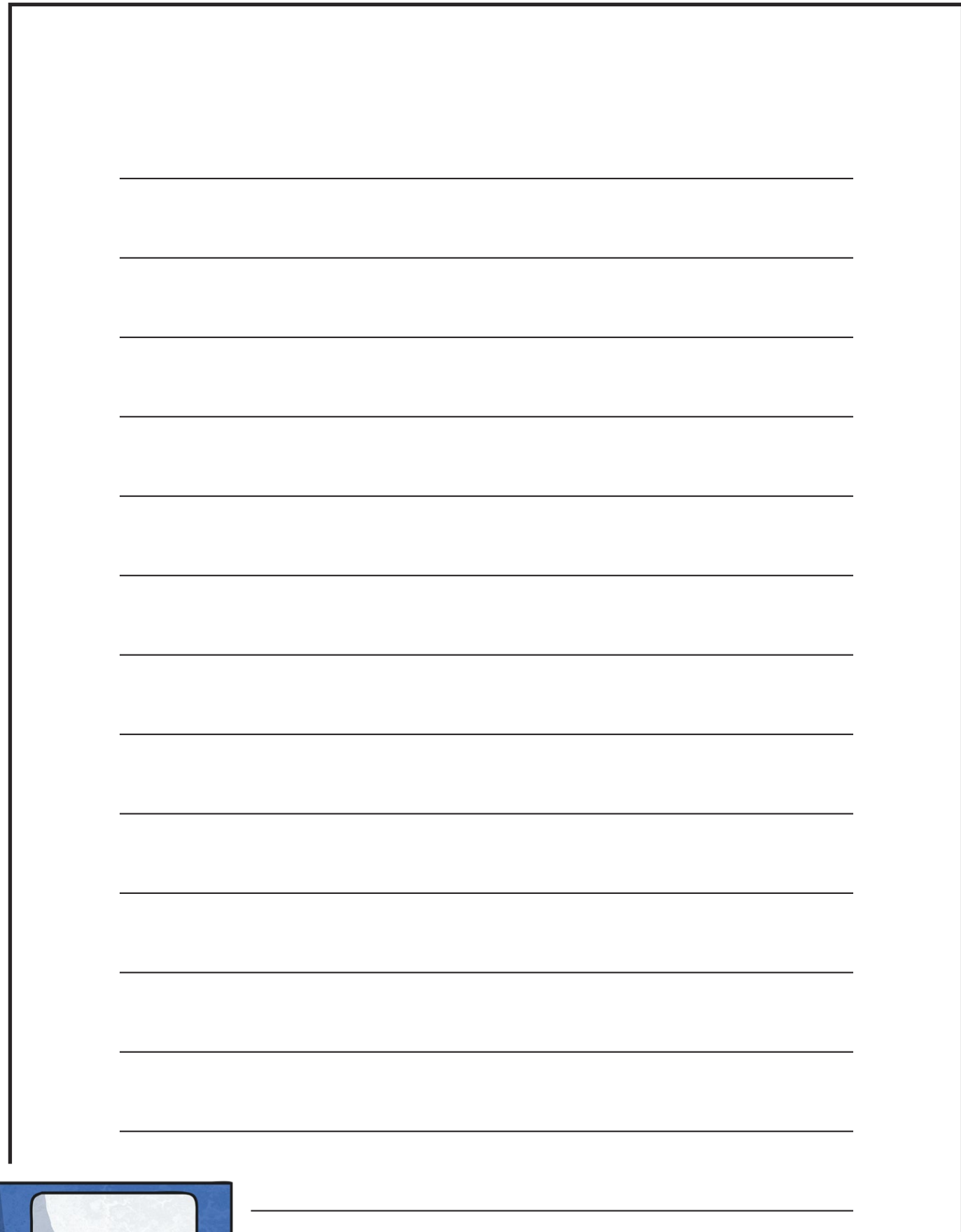

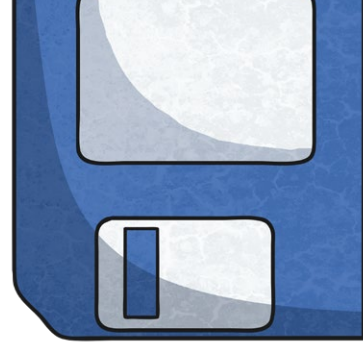

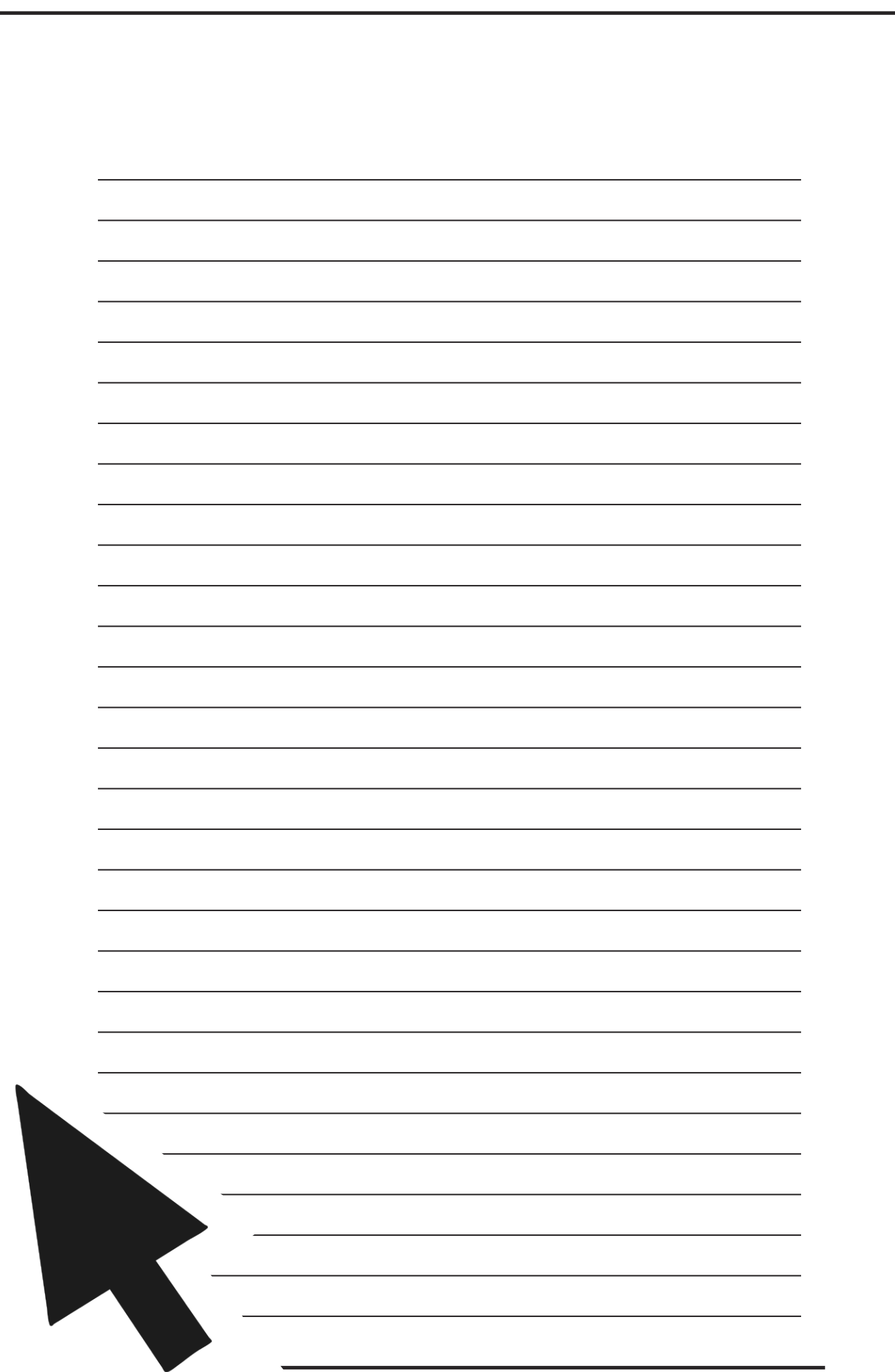

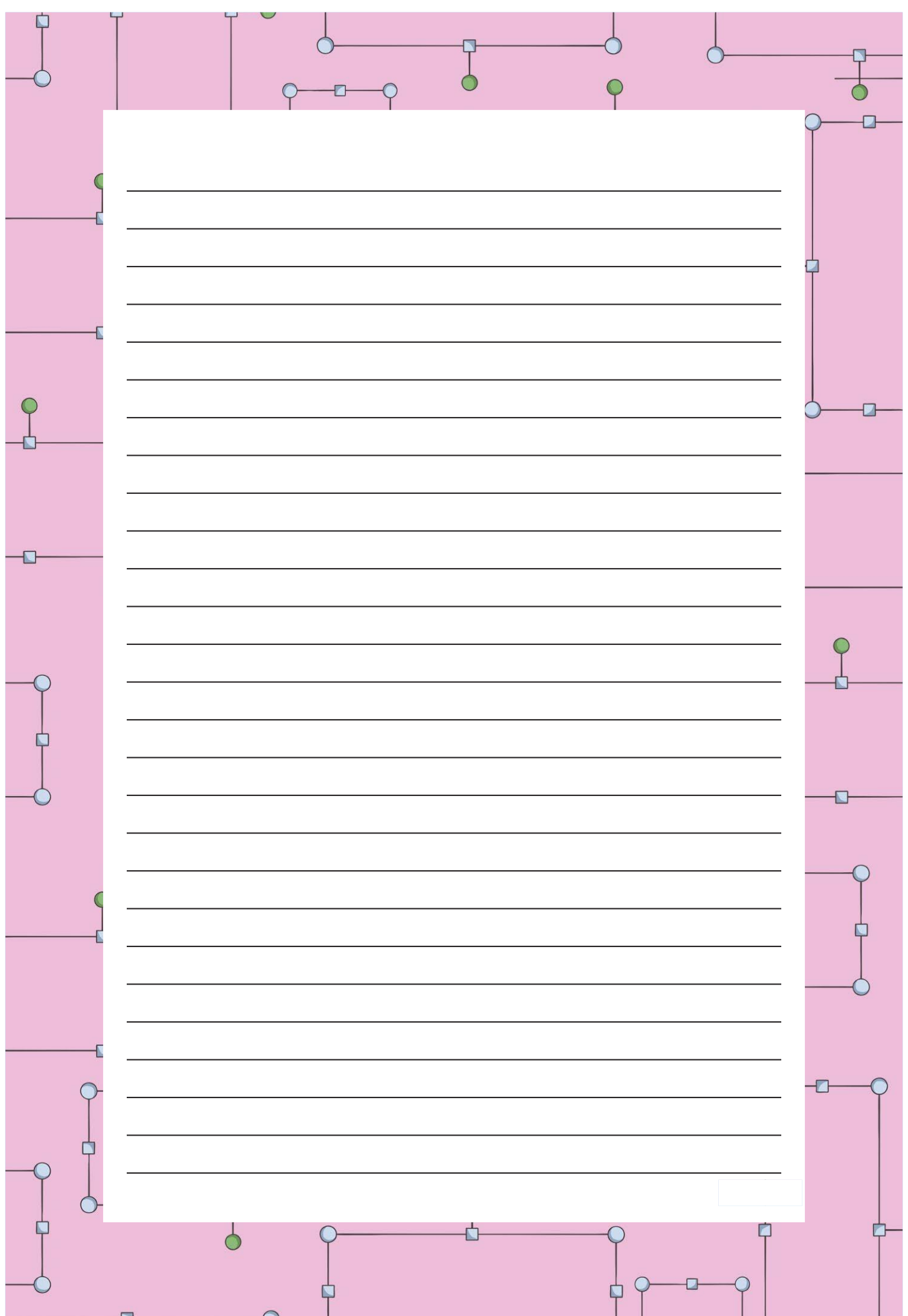

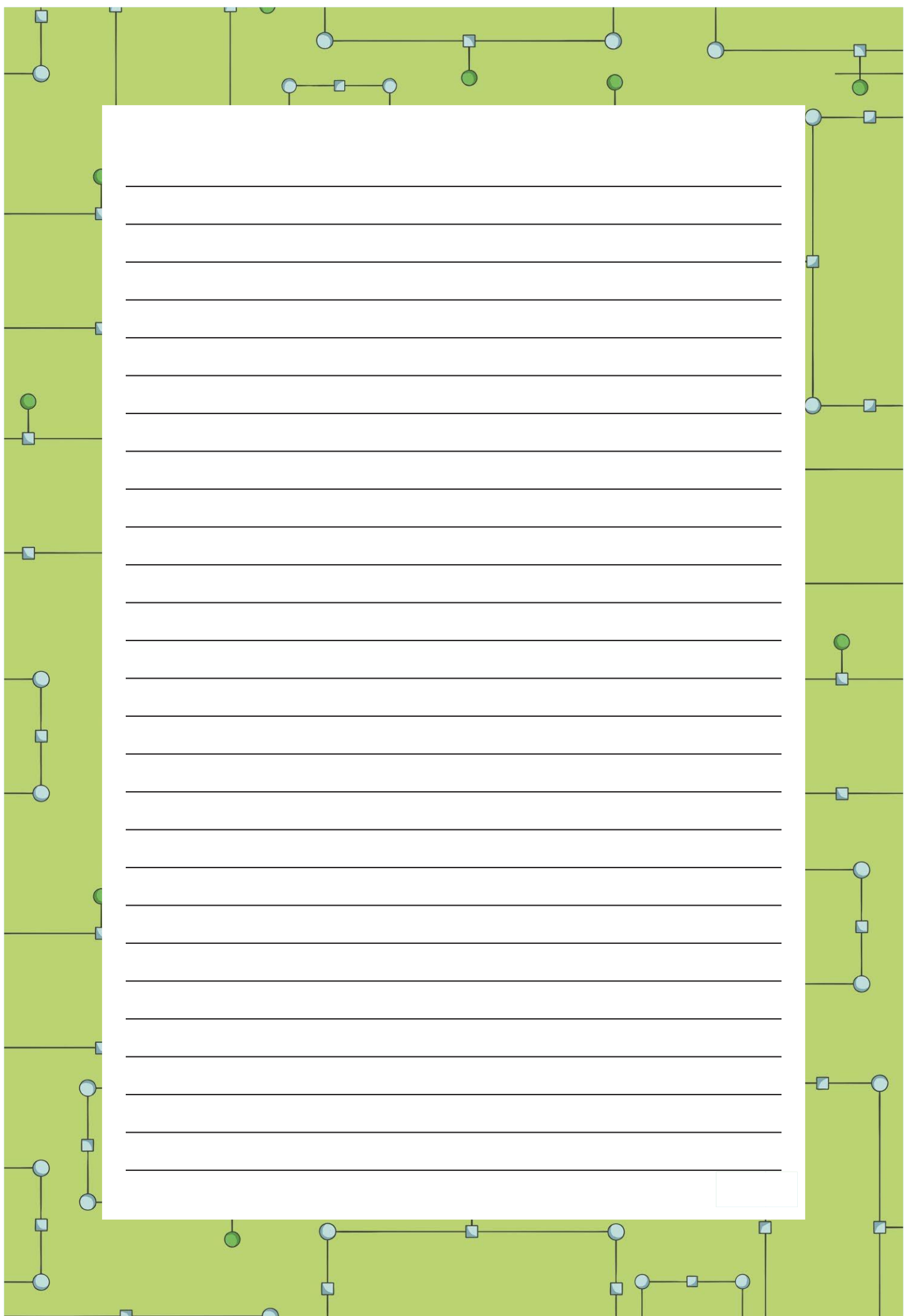

[Regent Studies | www.regentstudies.com](https://www.regentstudies.com)

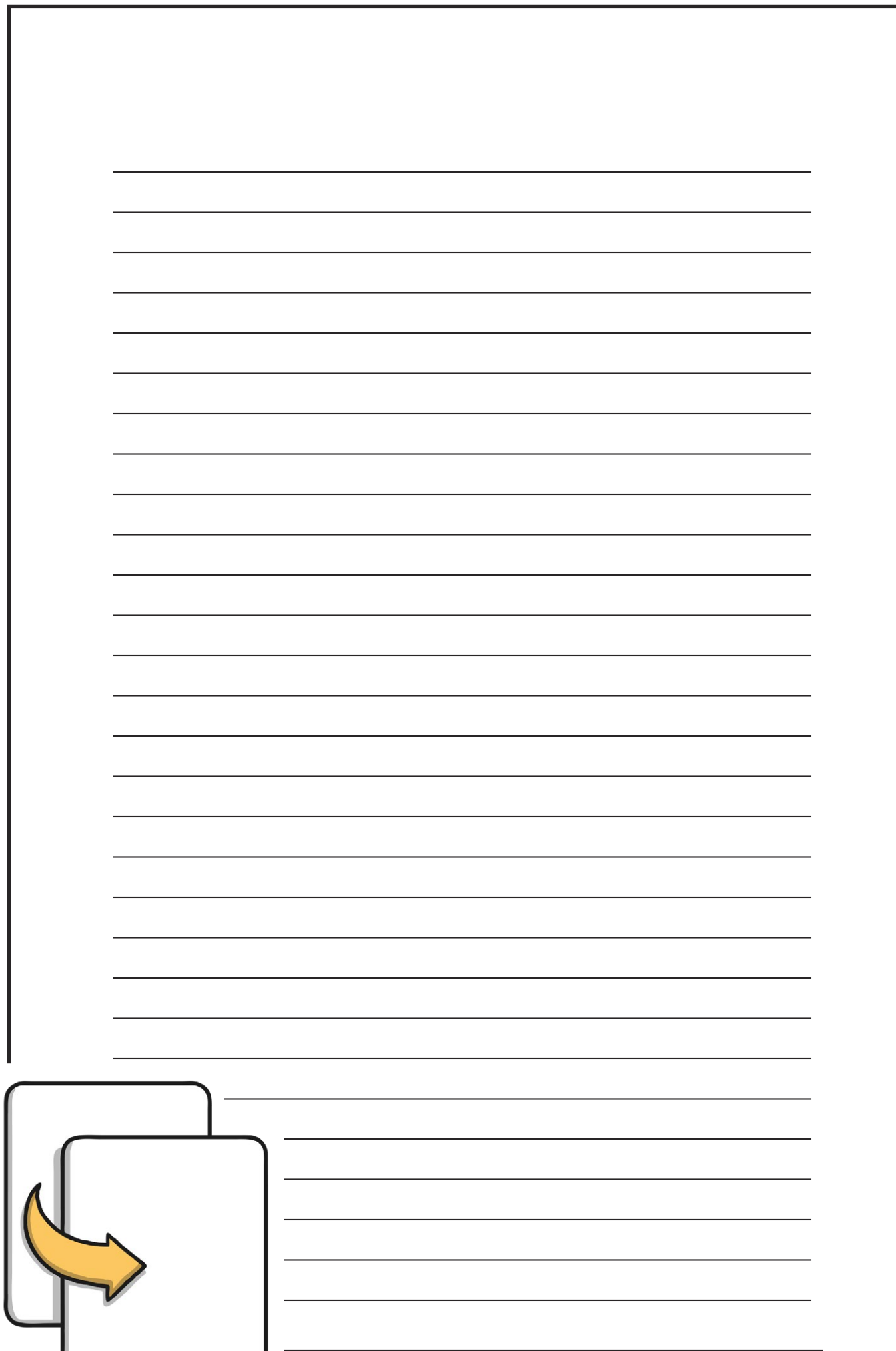

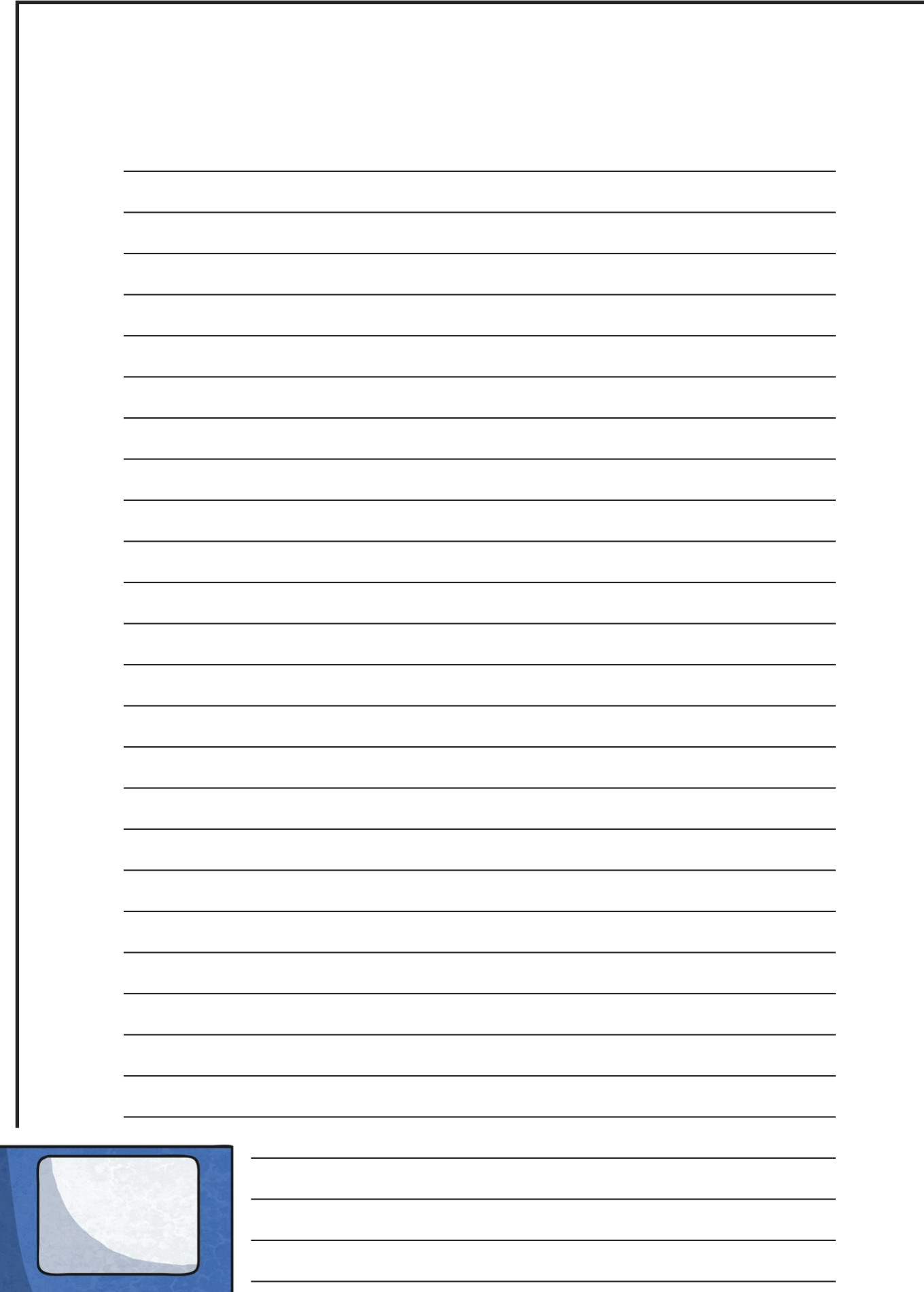

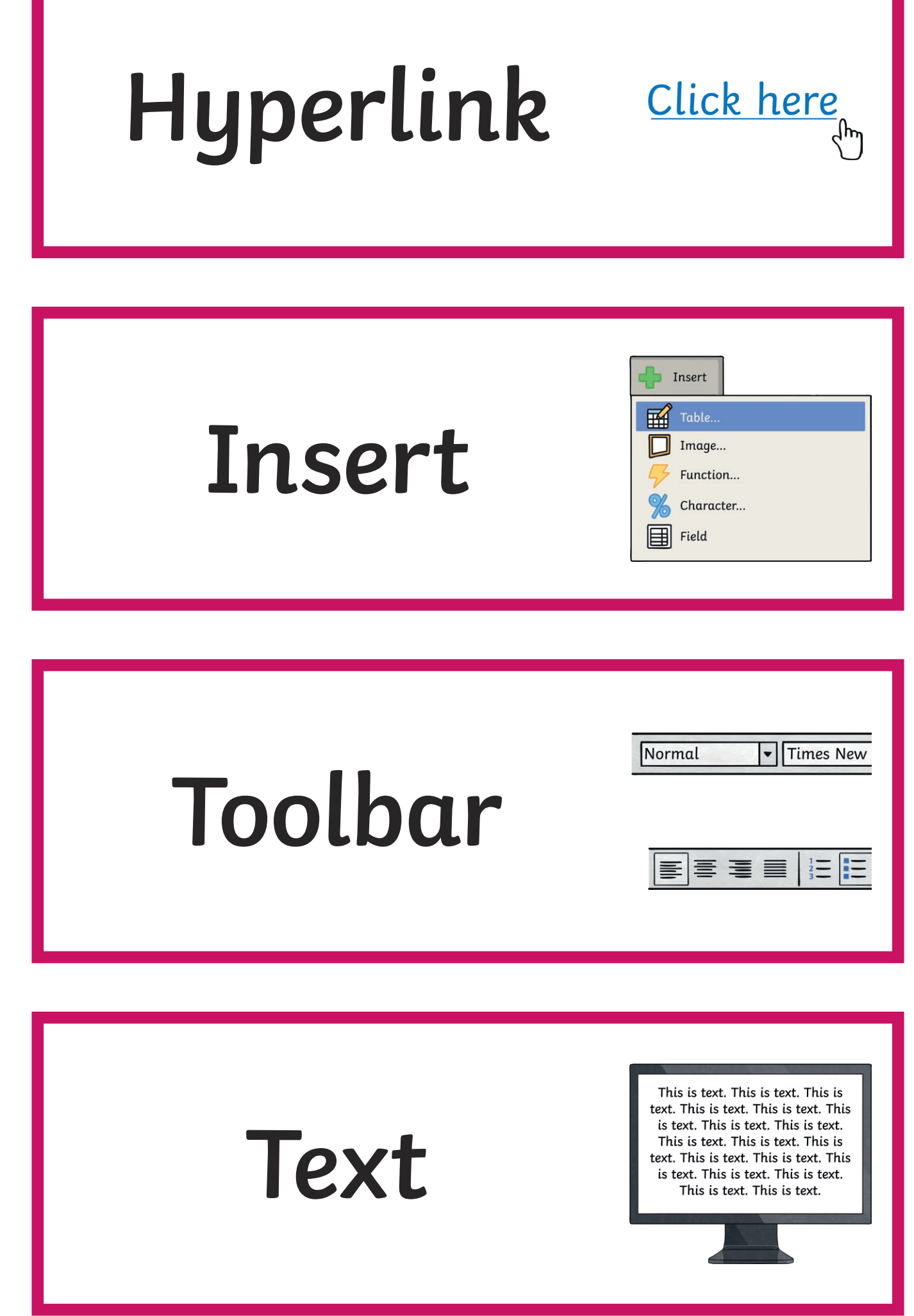

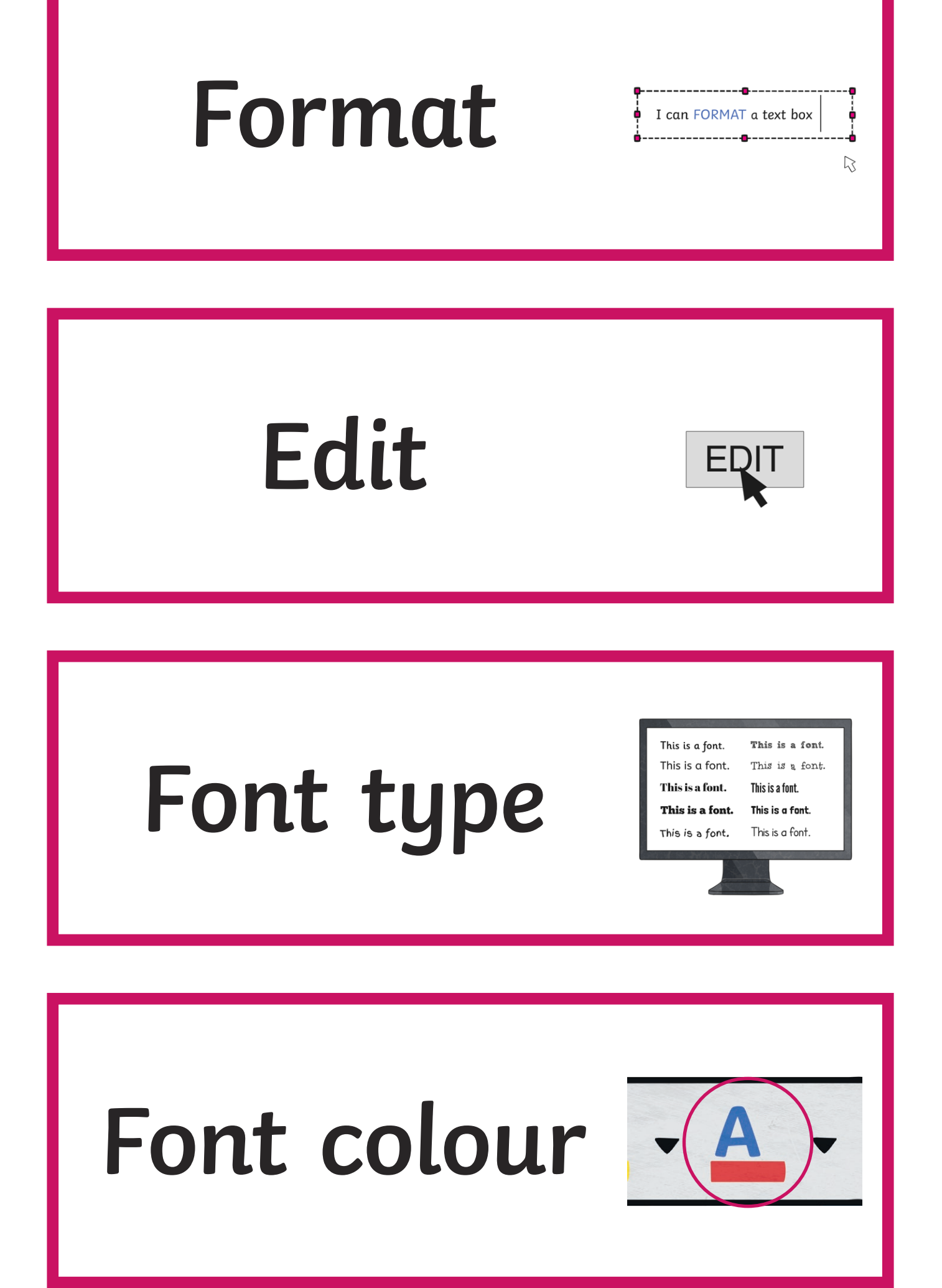

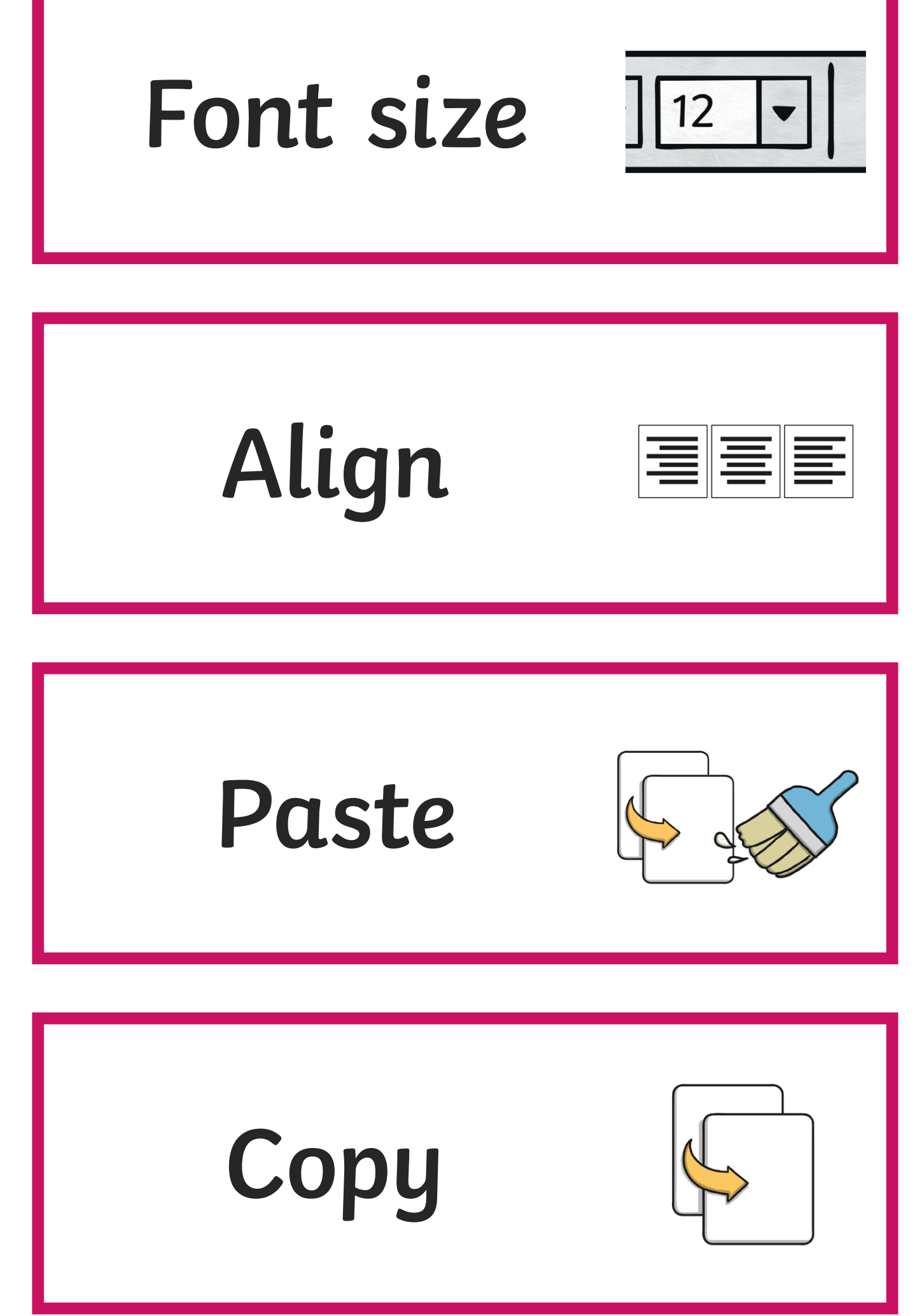

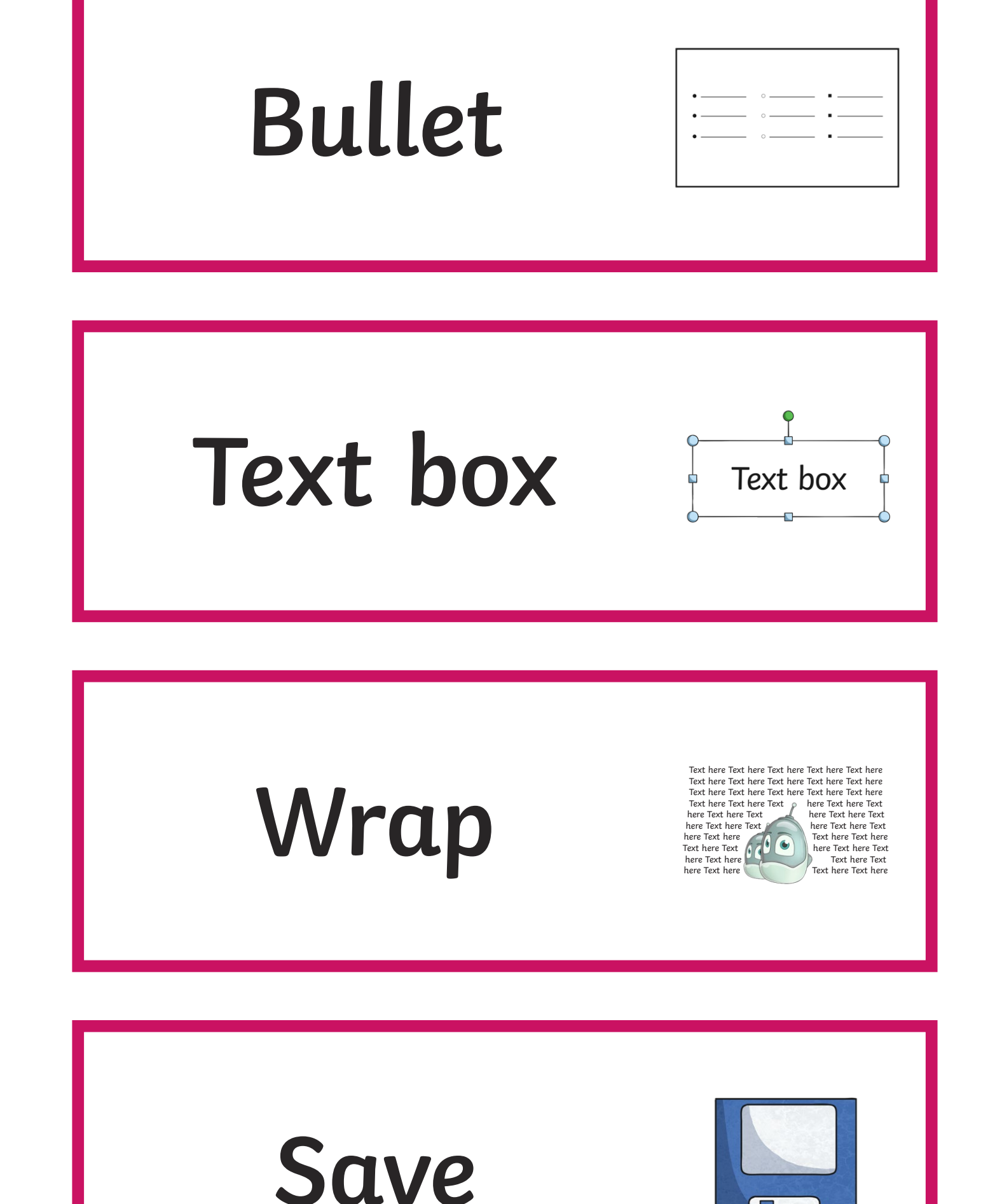

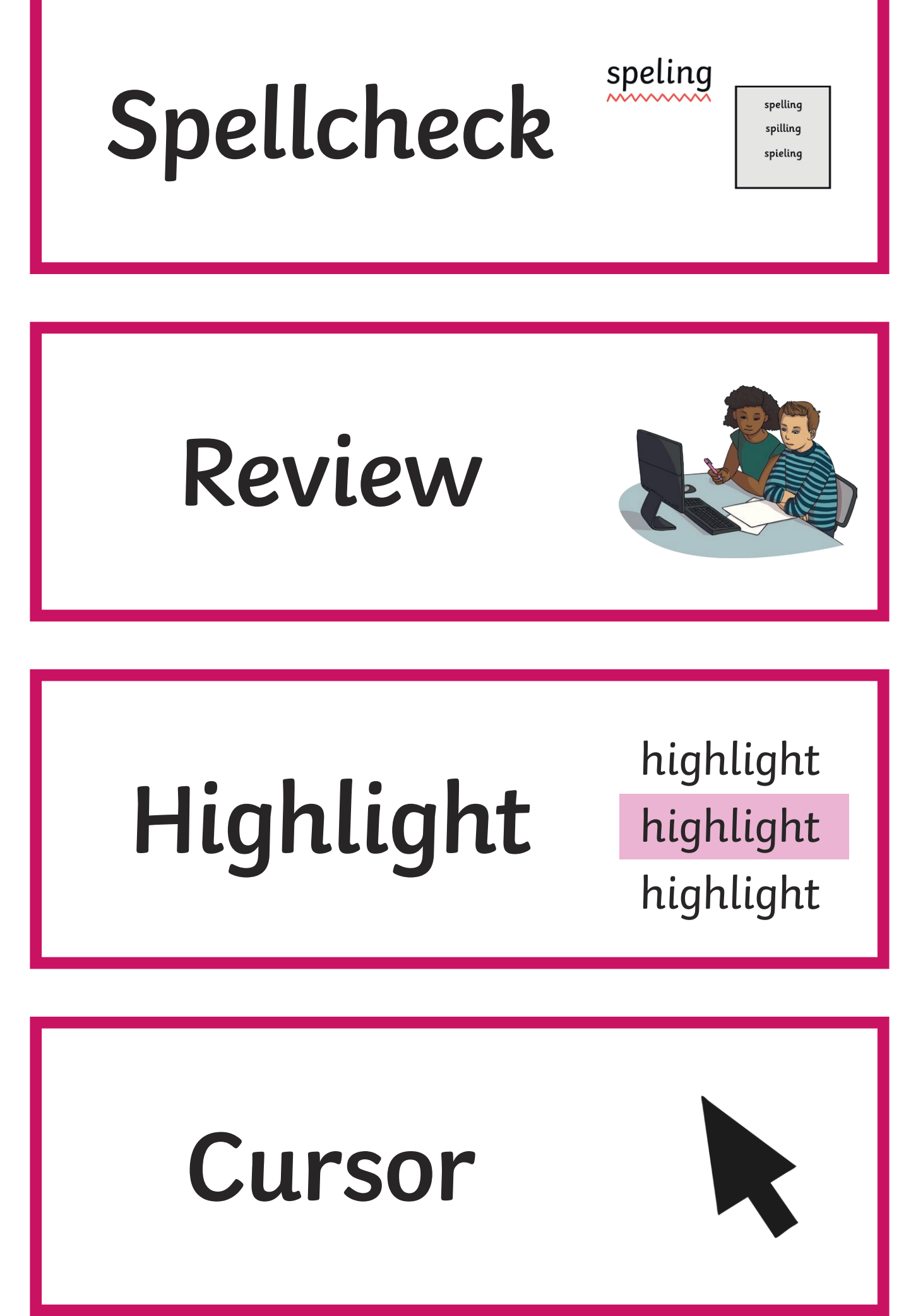

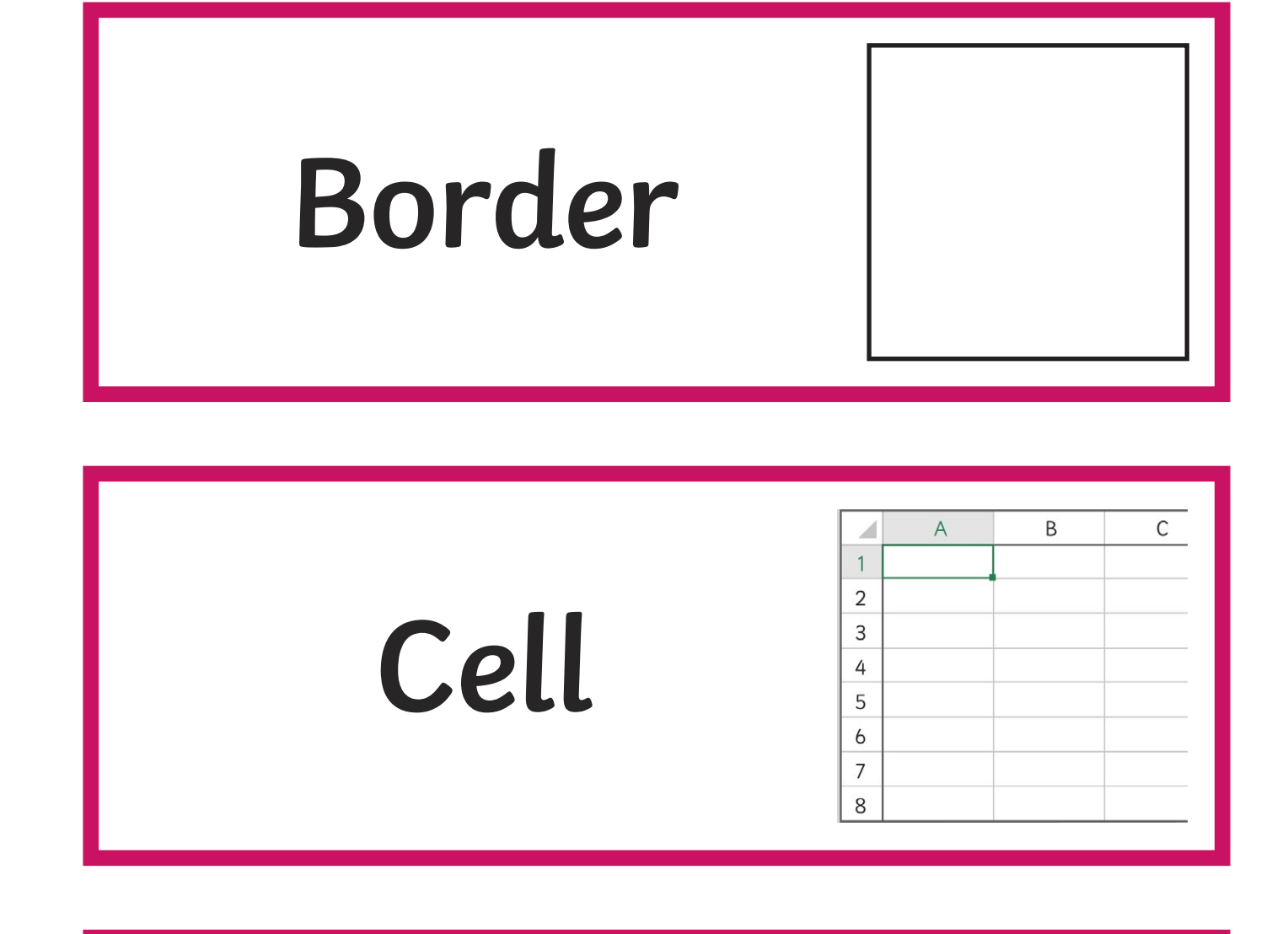

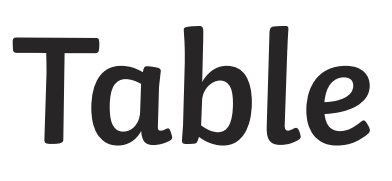

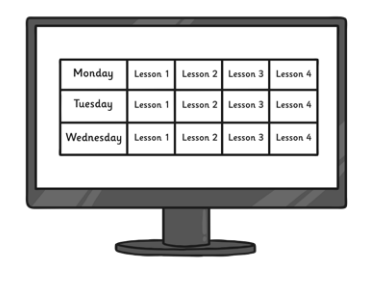

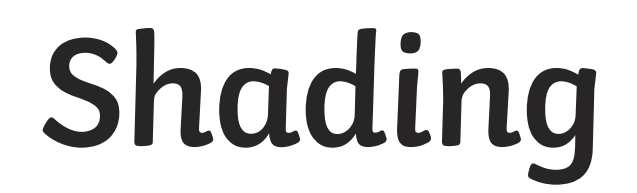

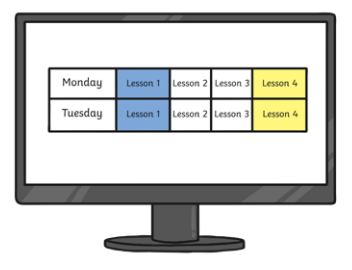

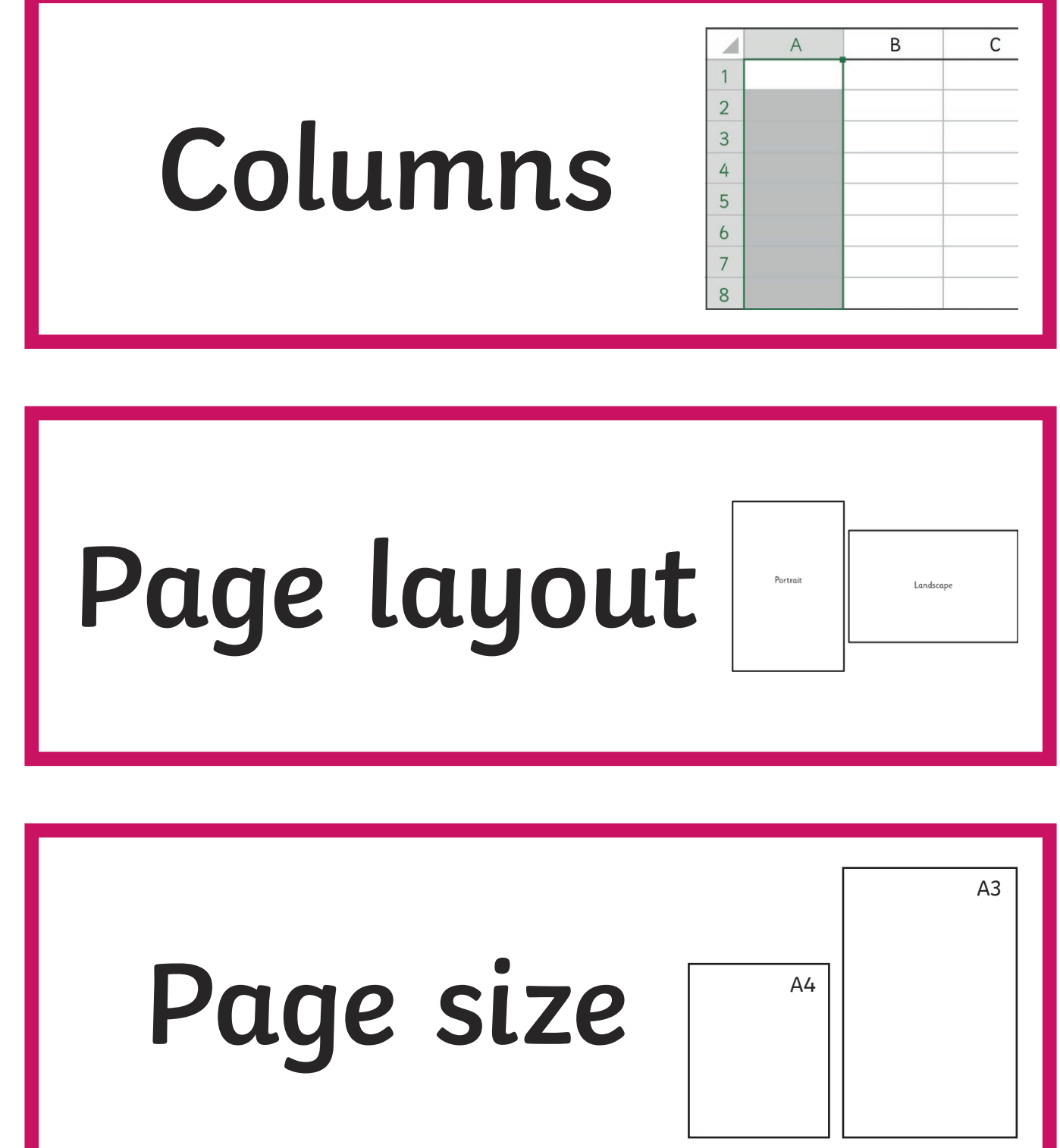
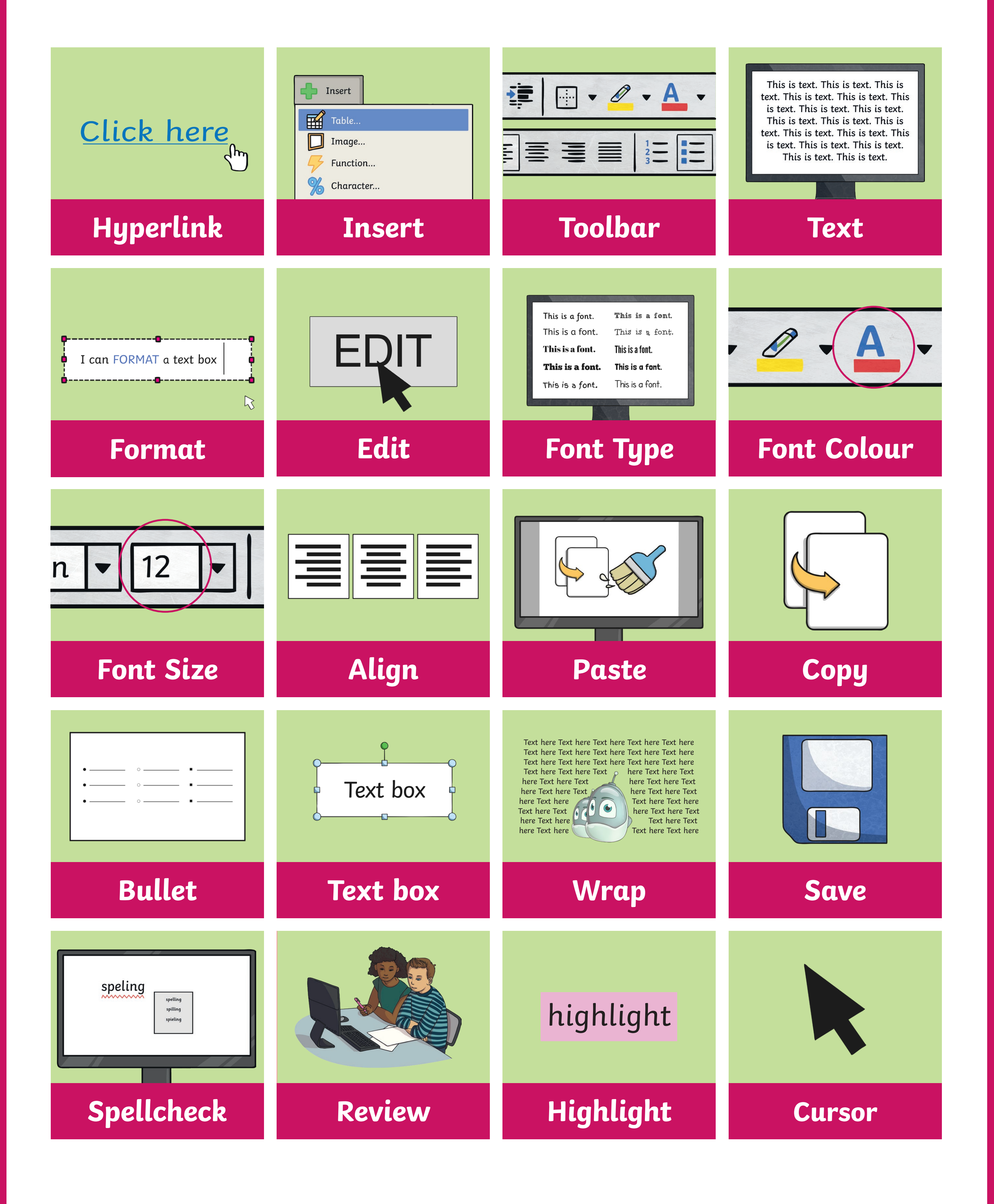

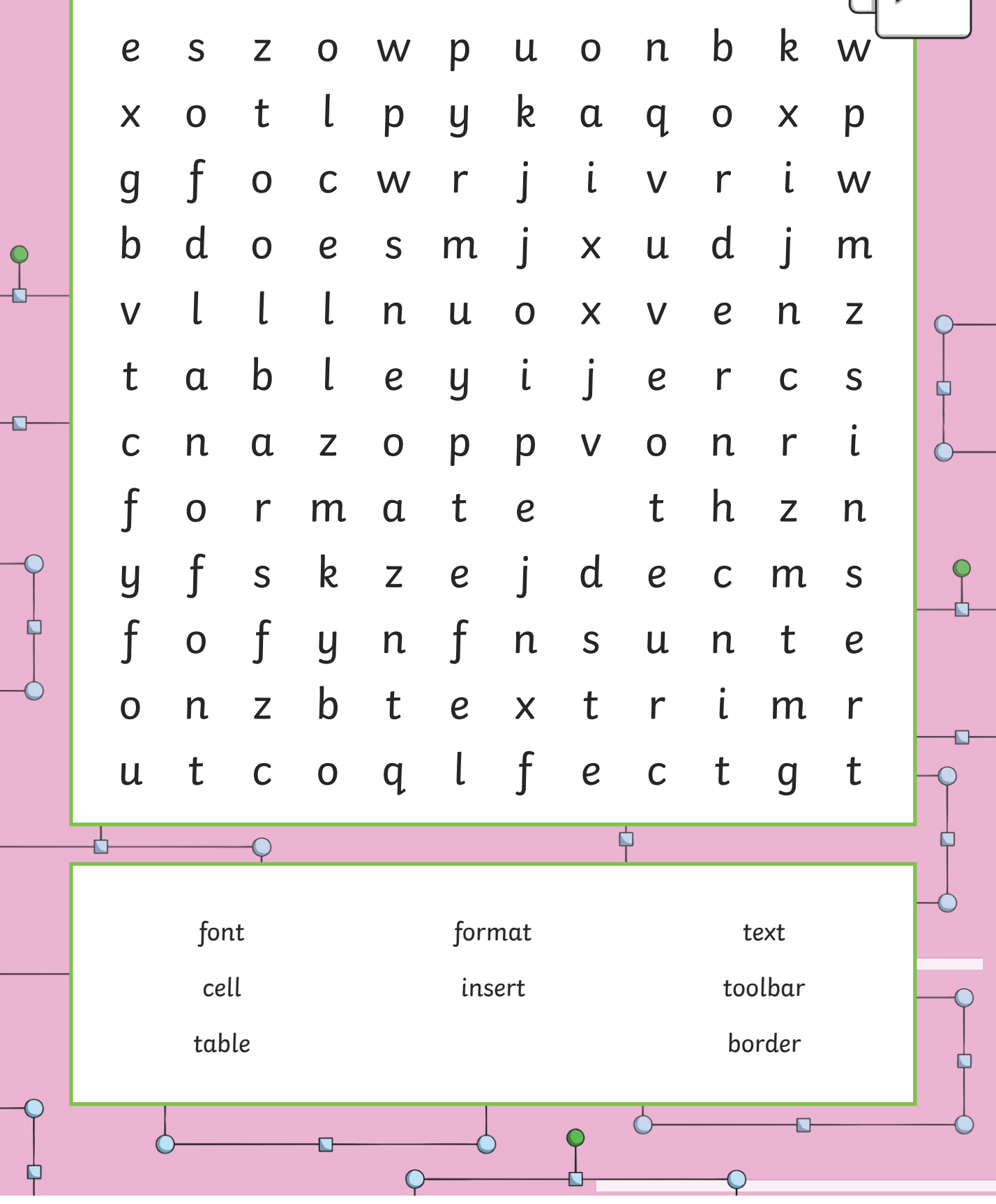

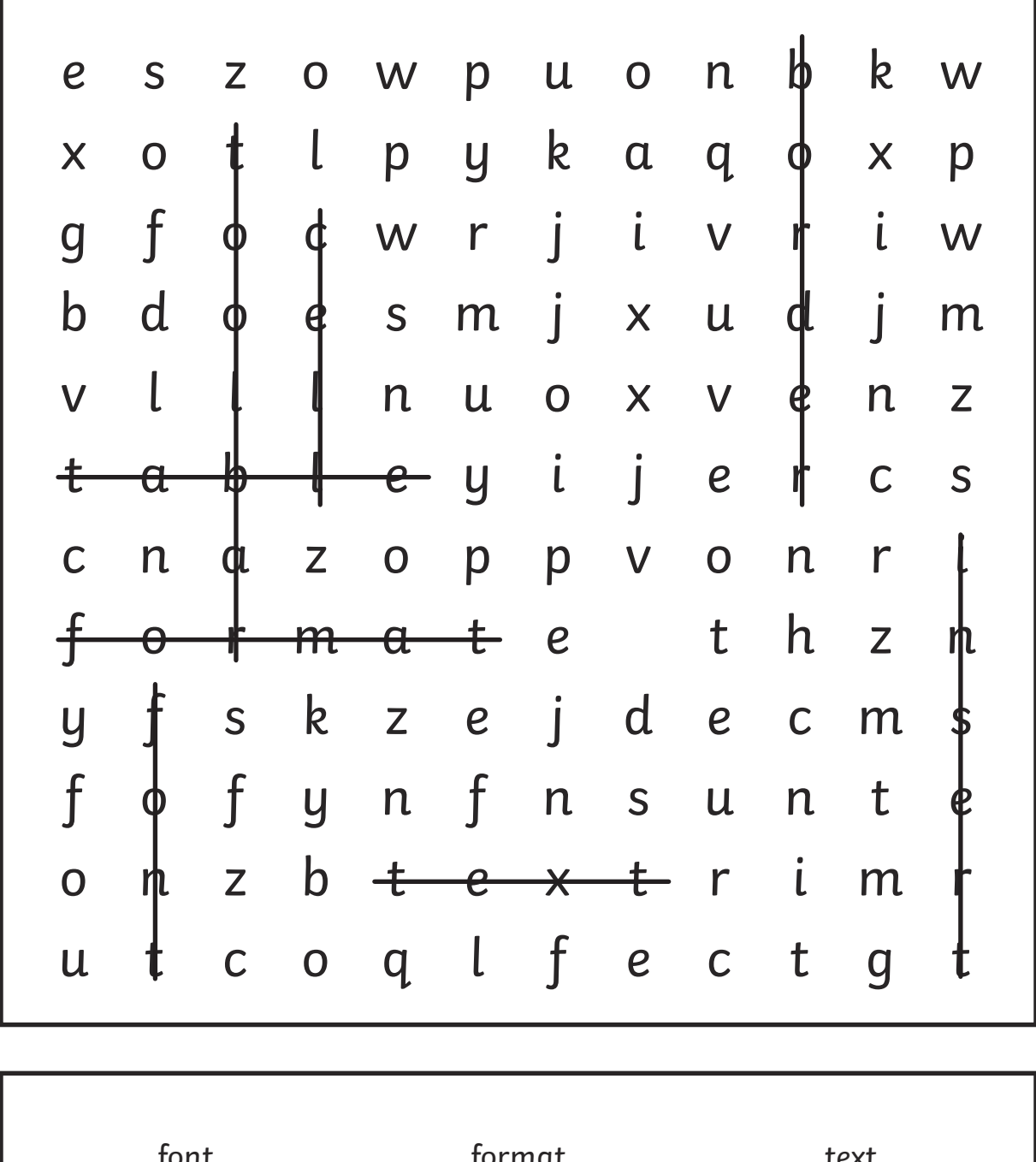

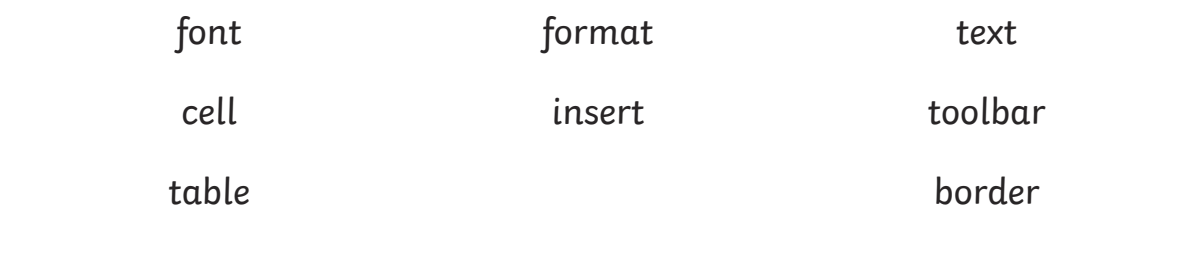

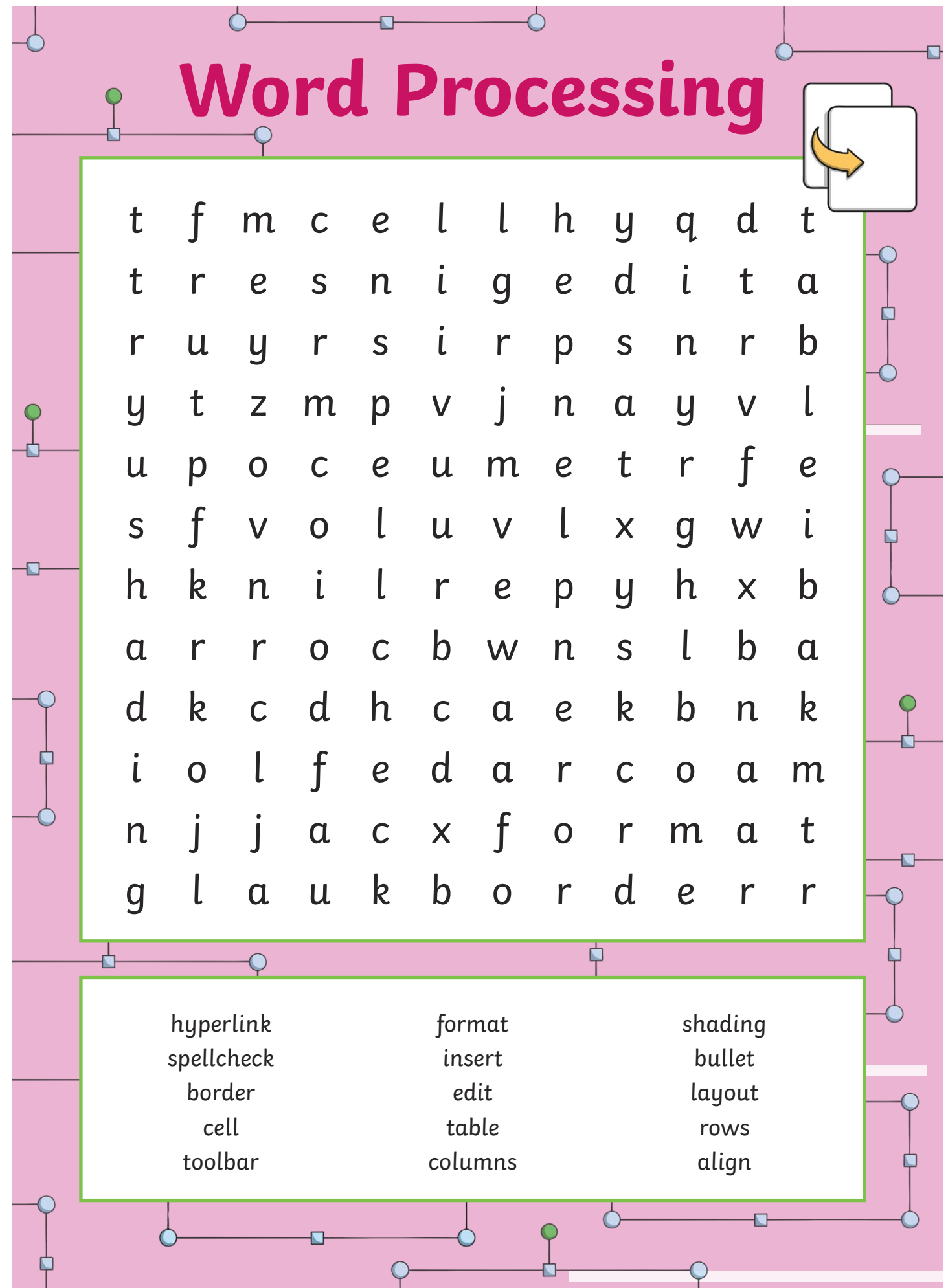

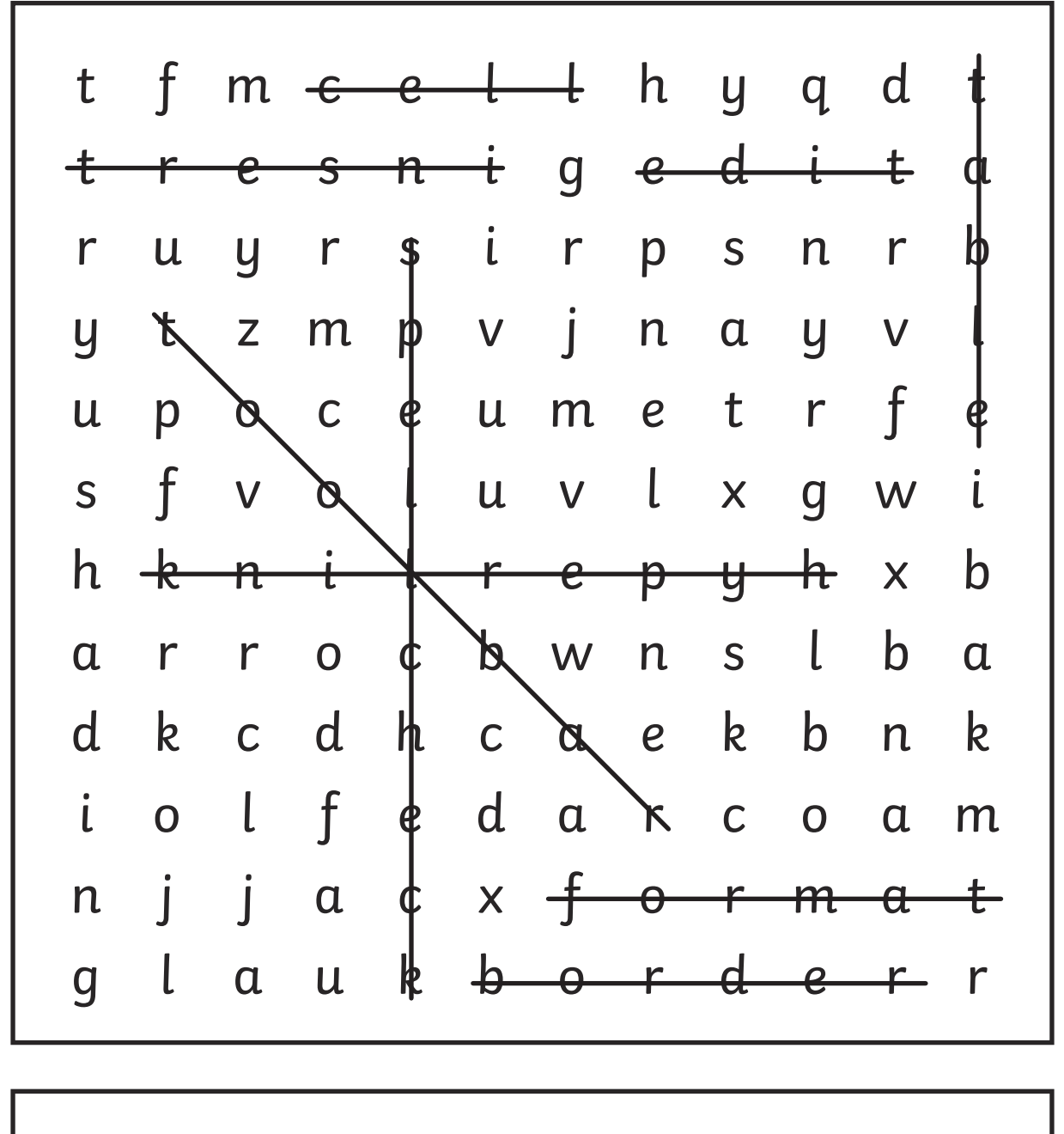

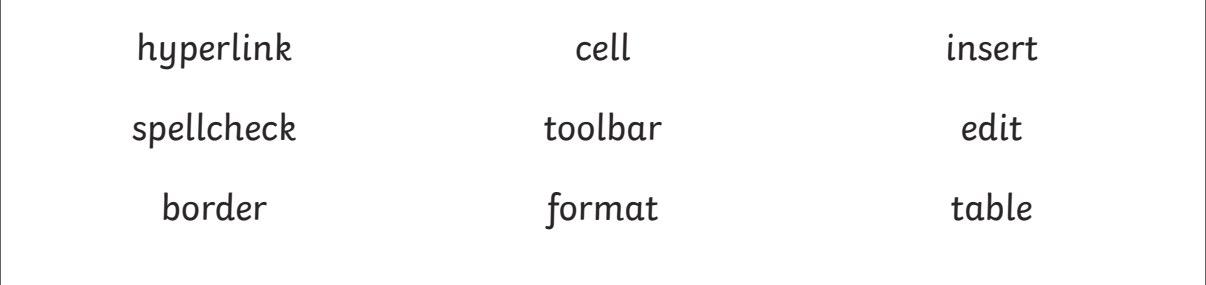

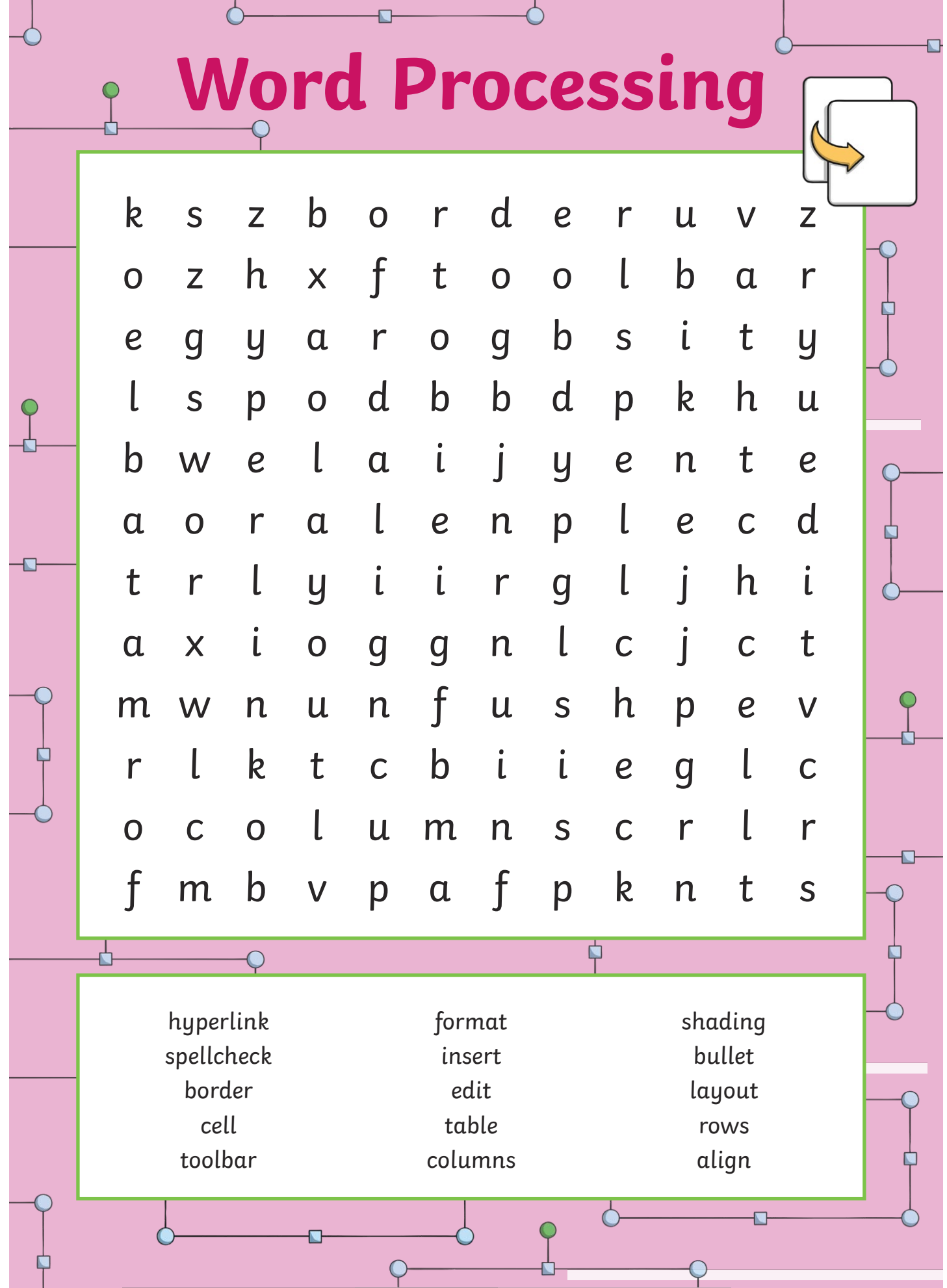

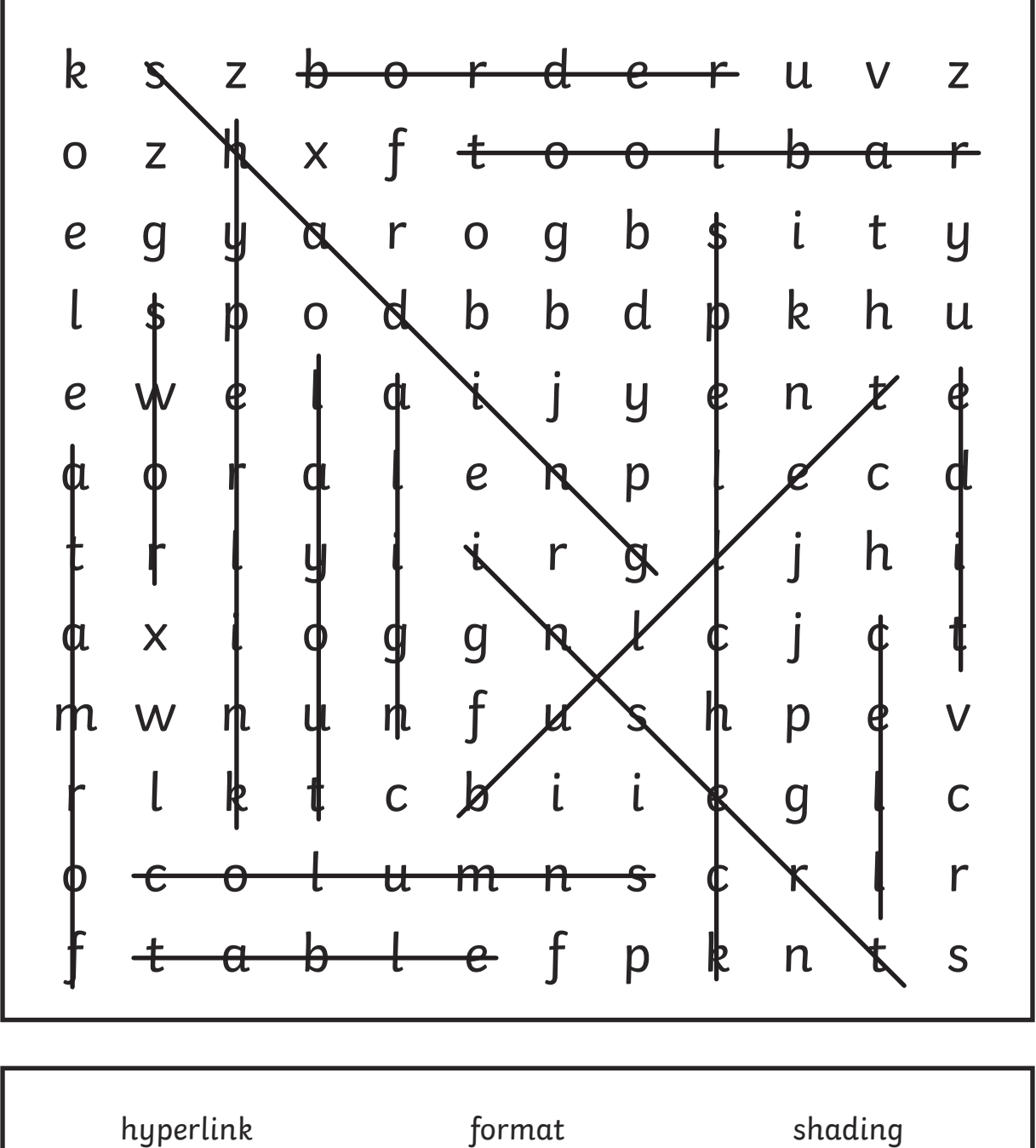

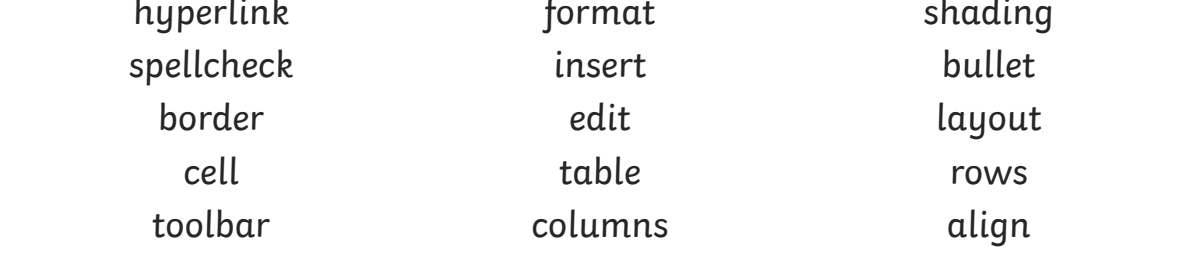

This is text. This is text. This is text. This is text. This is text. This is text. This is text. This is text. This is text. This is text. This is text. This is text. This is text. This is text. This is text. This is text. This is text. This is text.

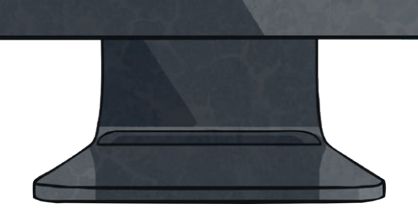

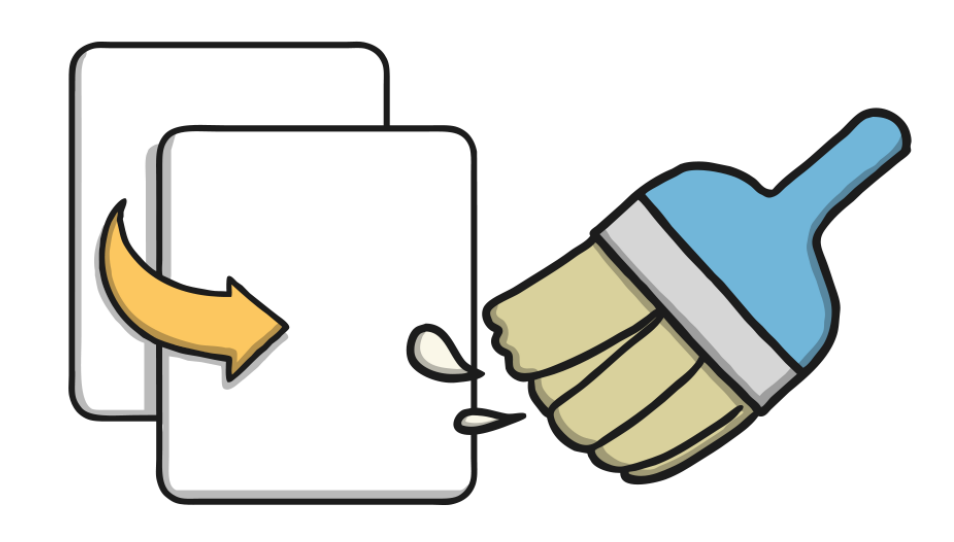

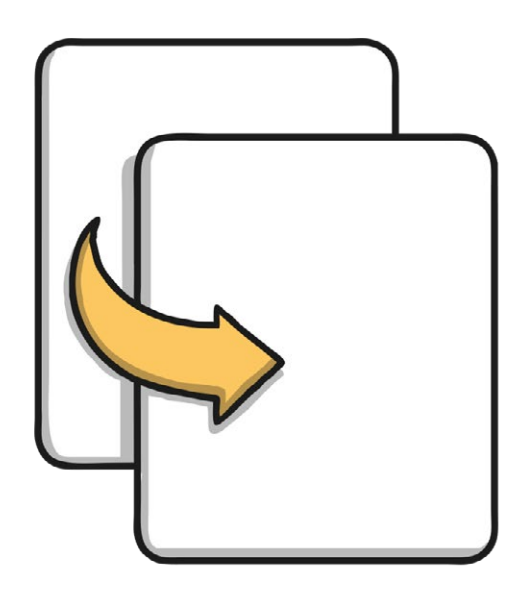

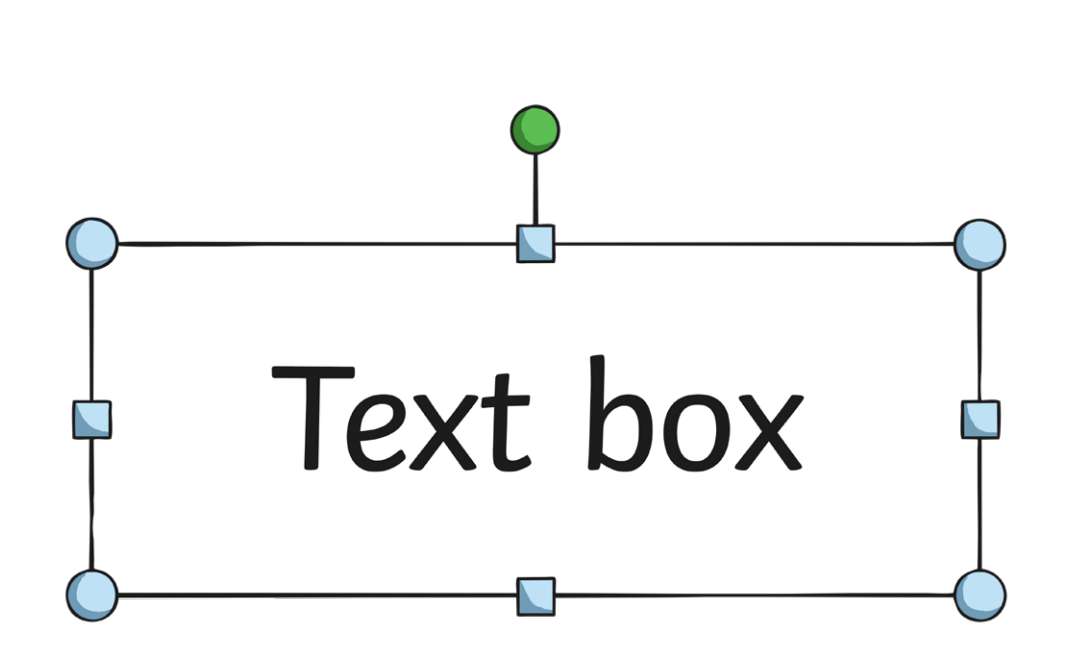

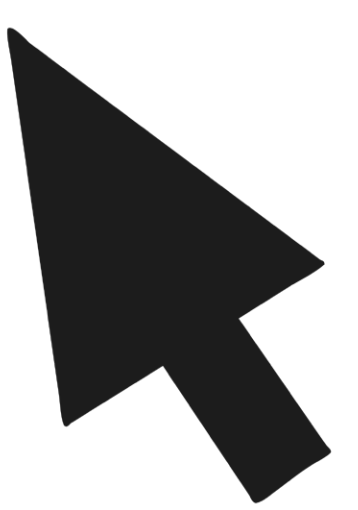

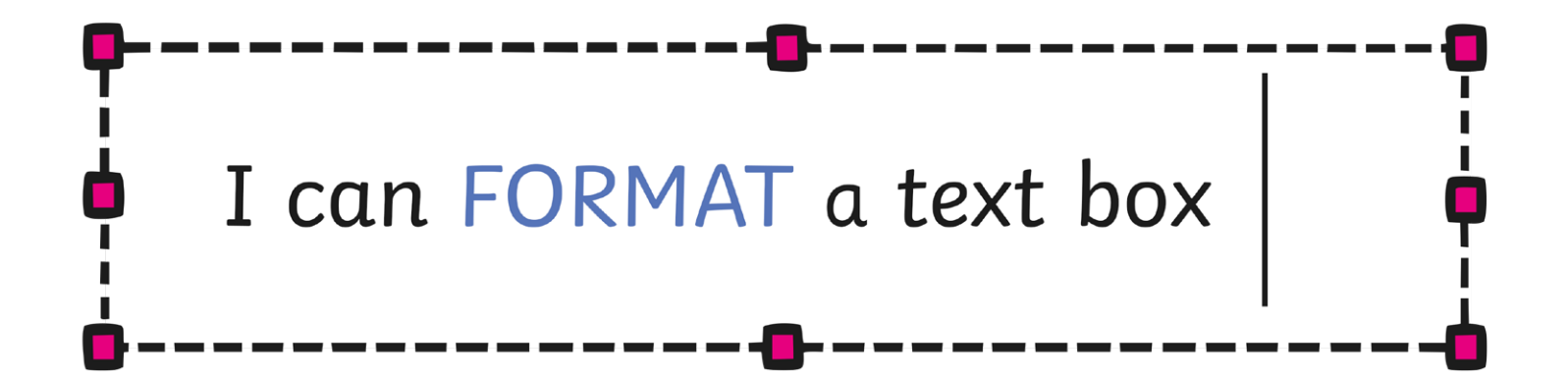

# highlight

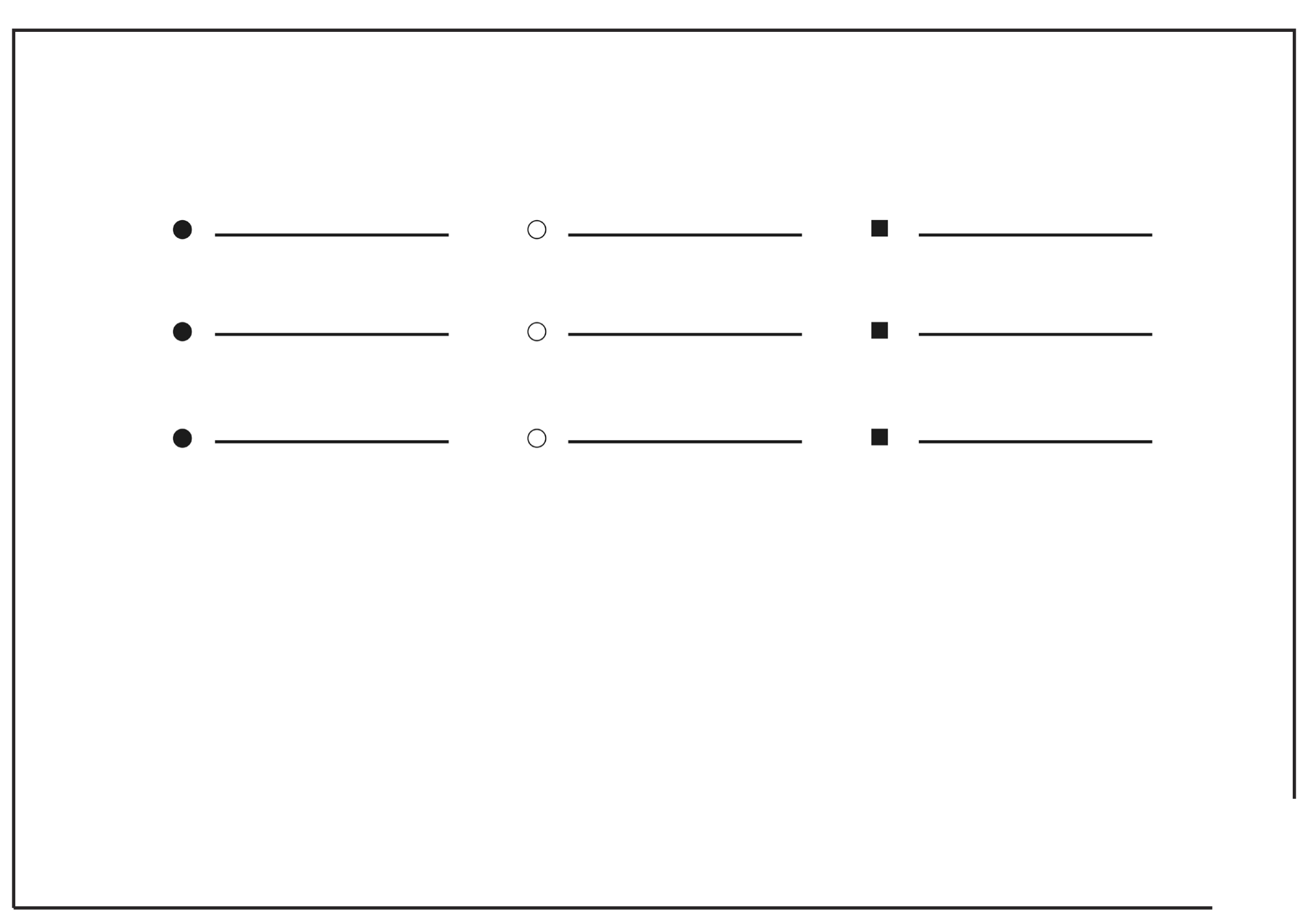

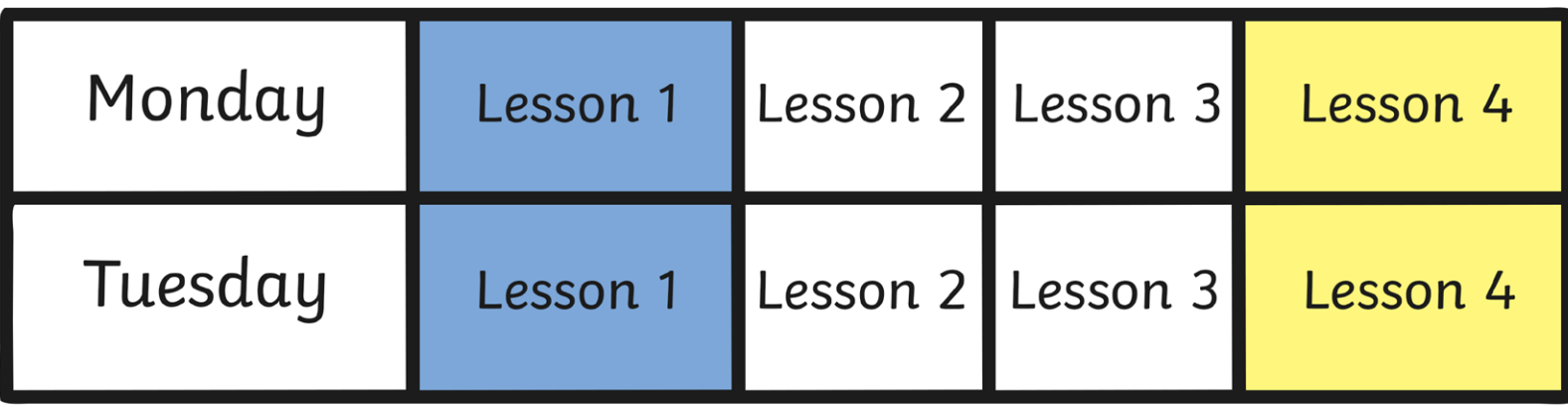

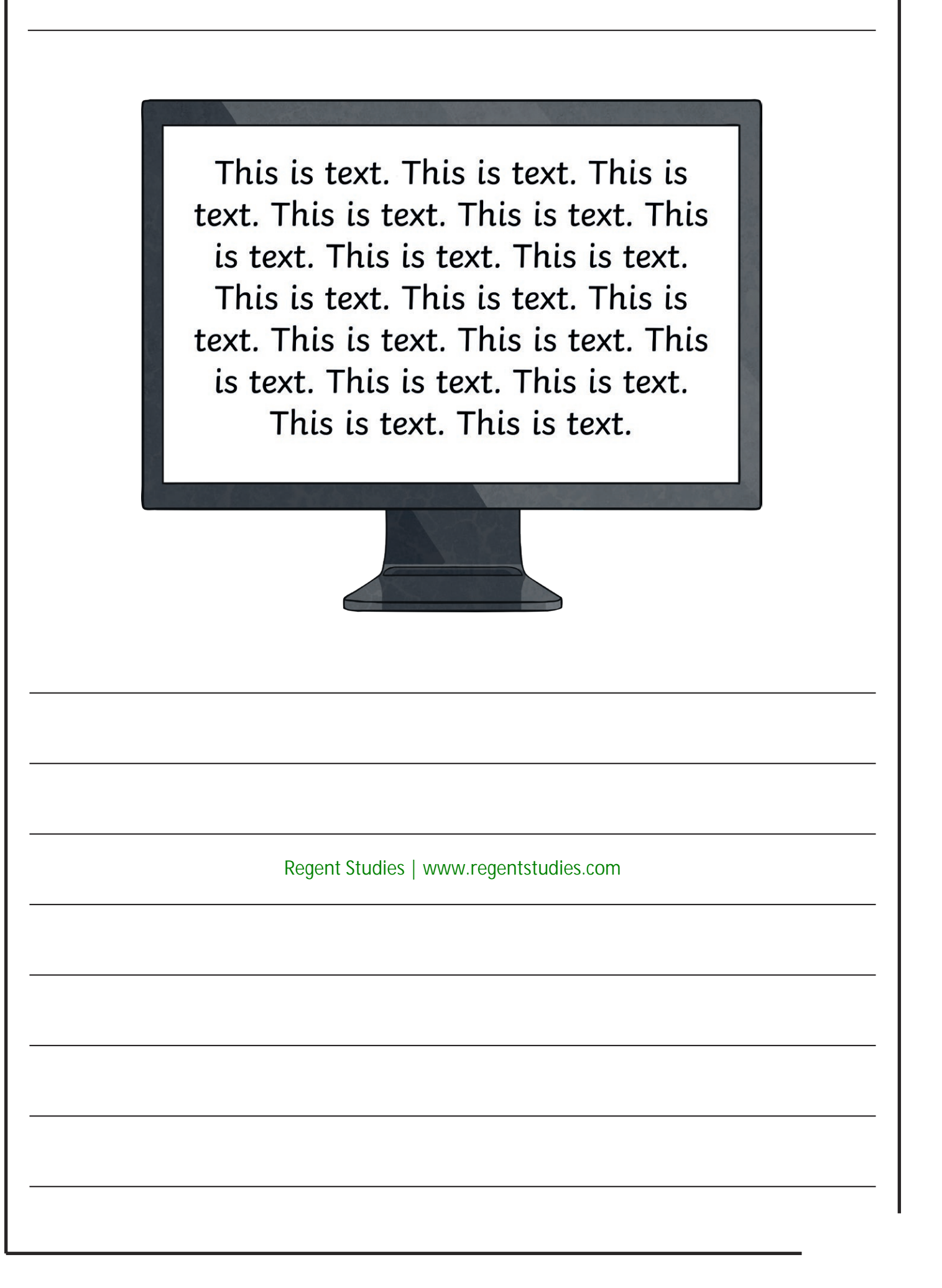

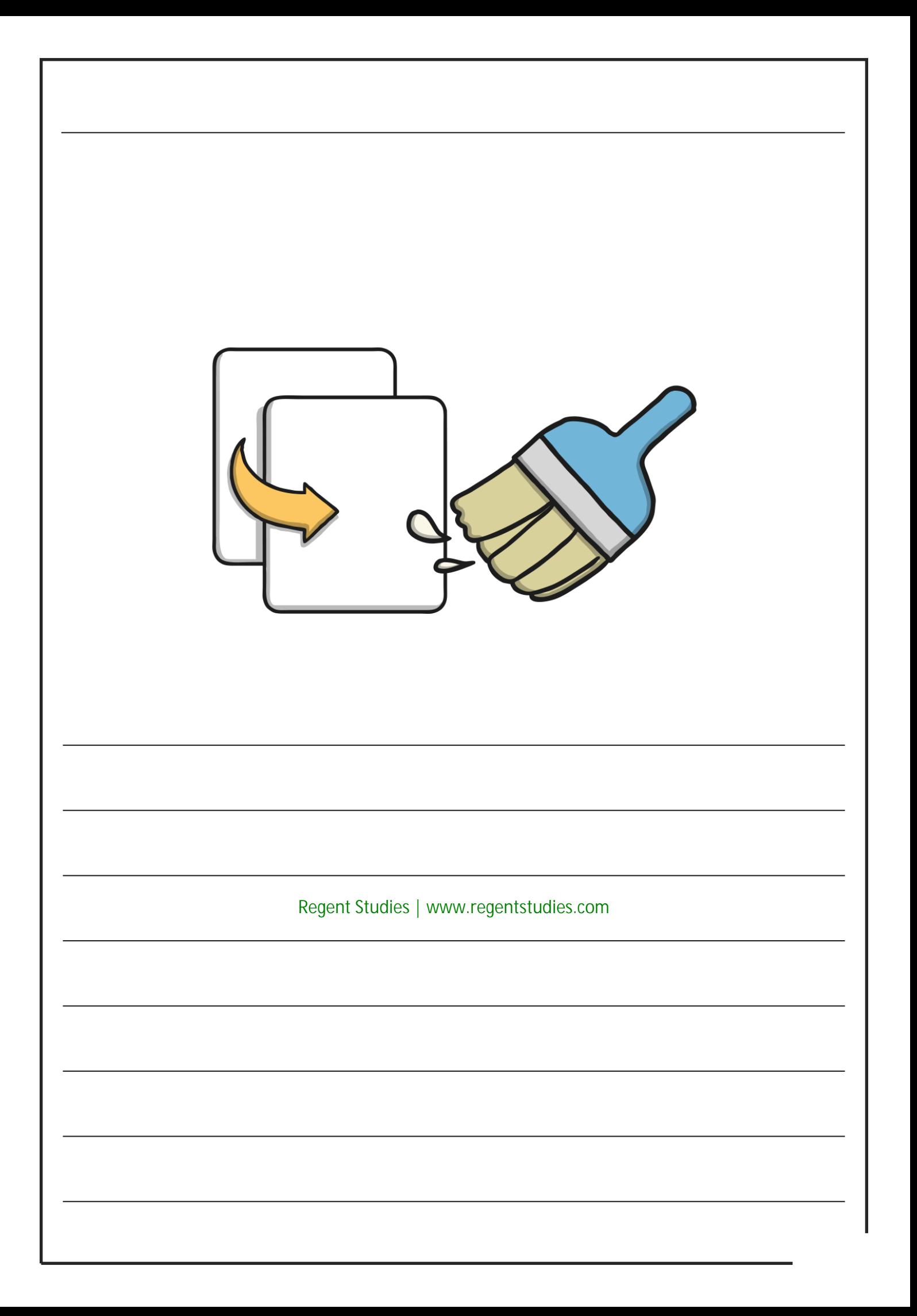

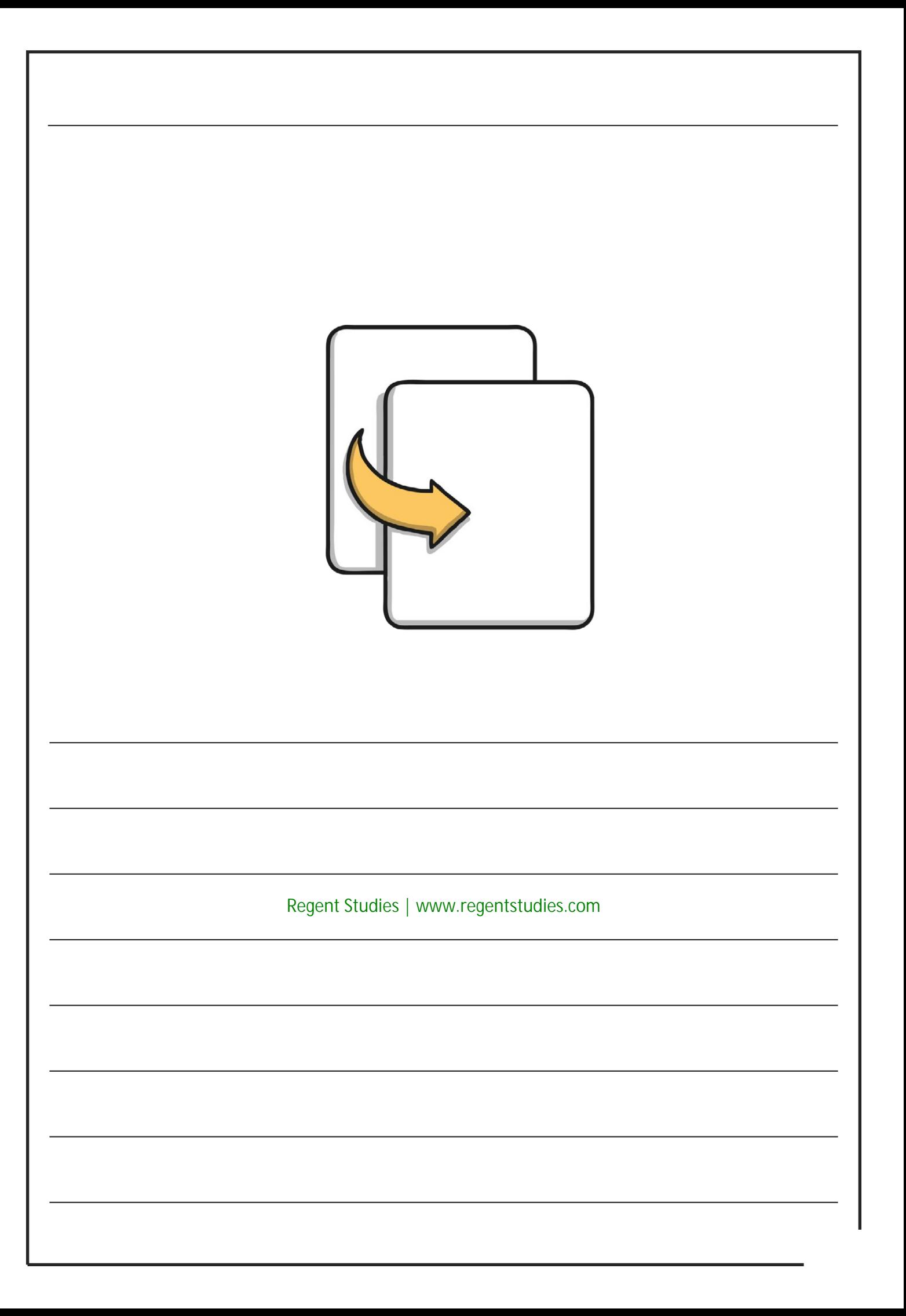

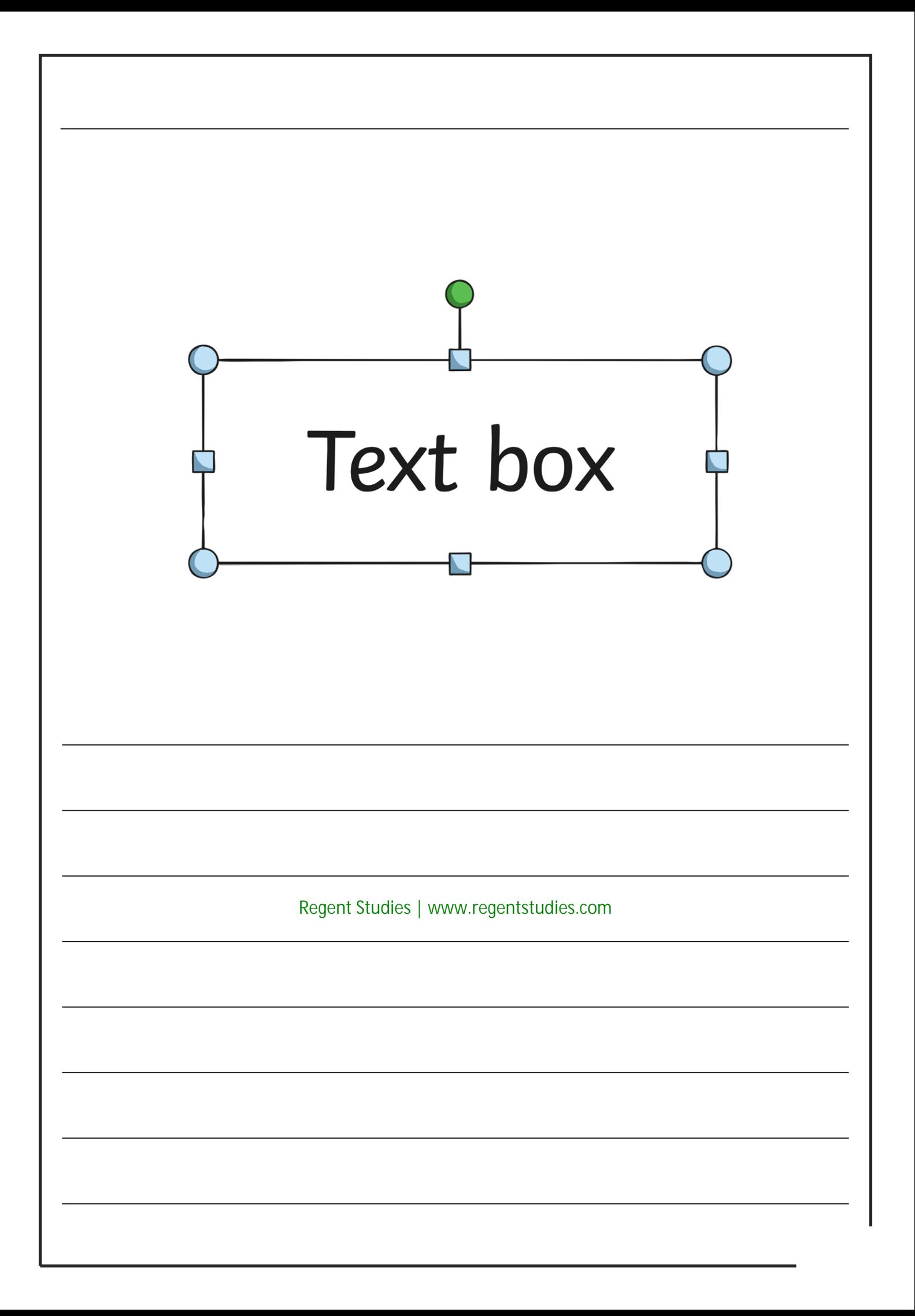

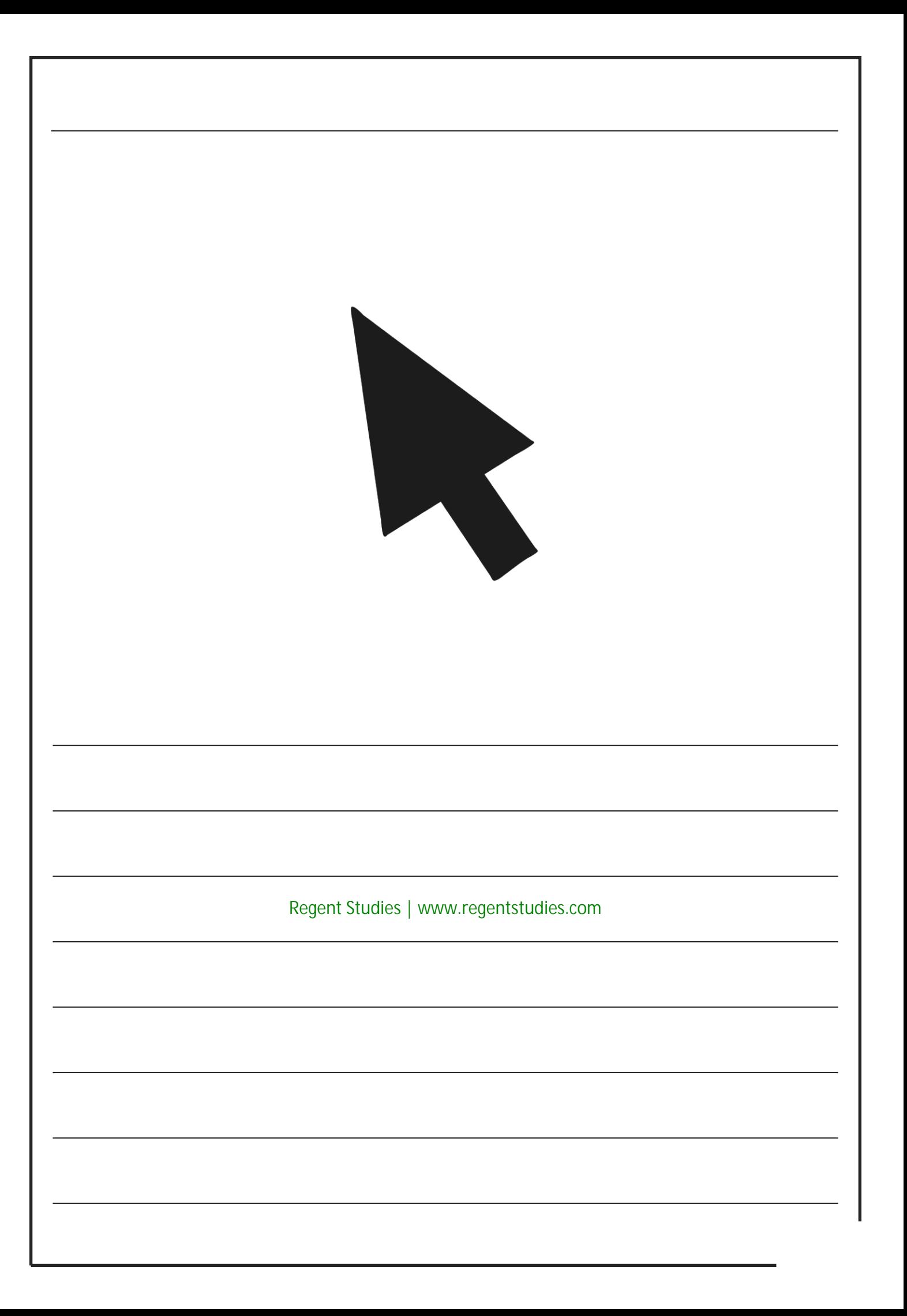

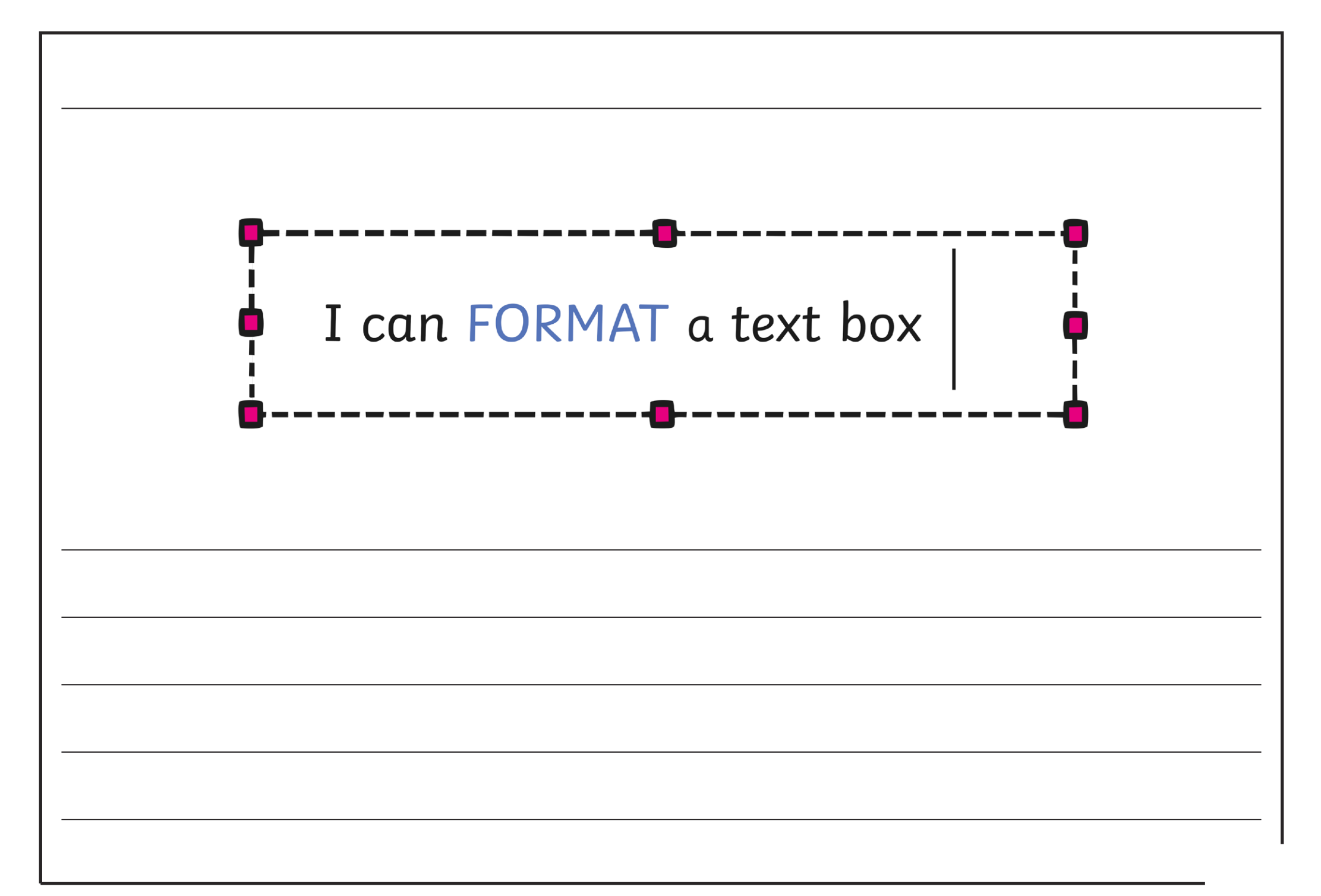

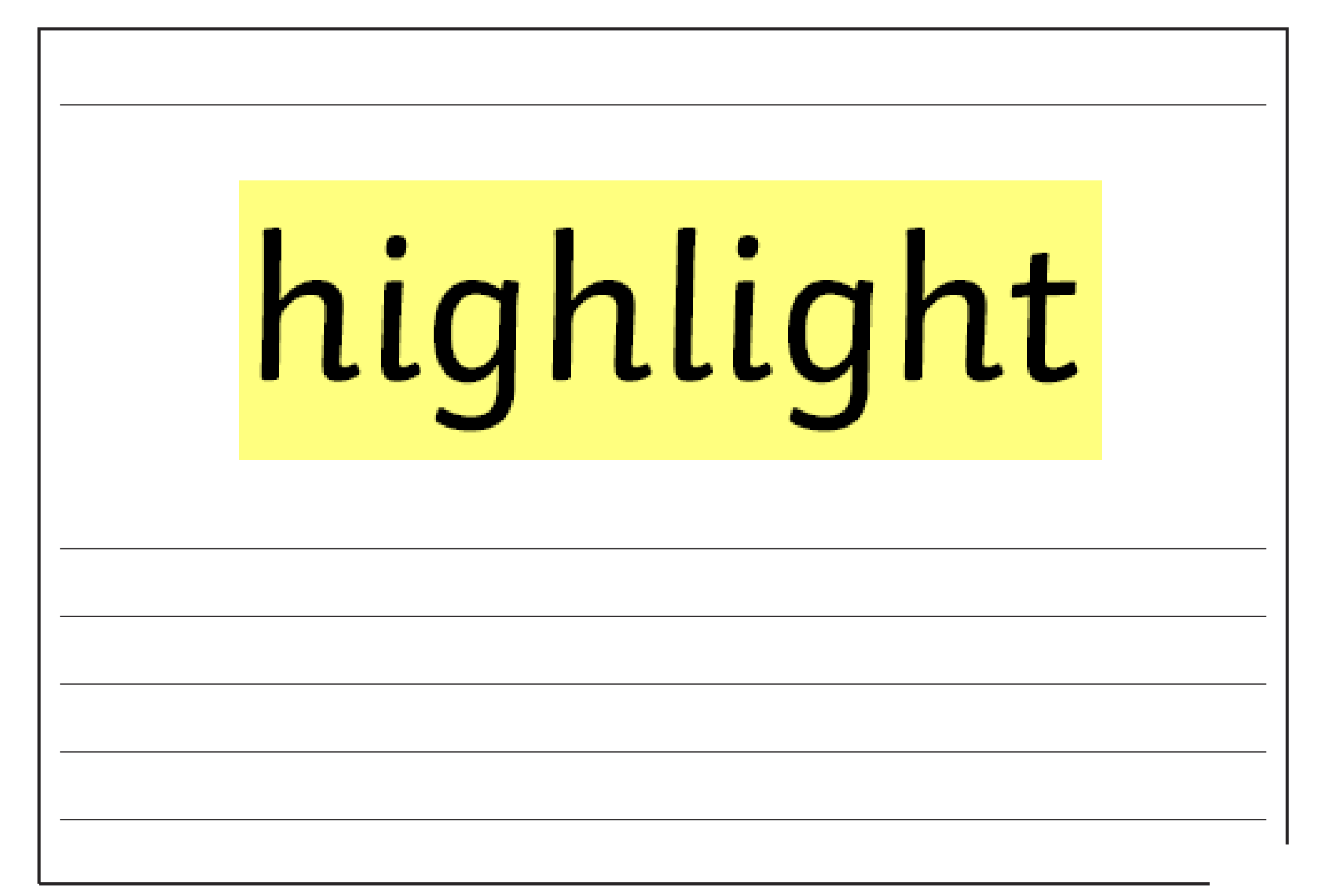

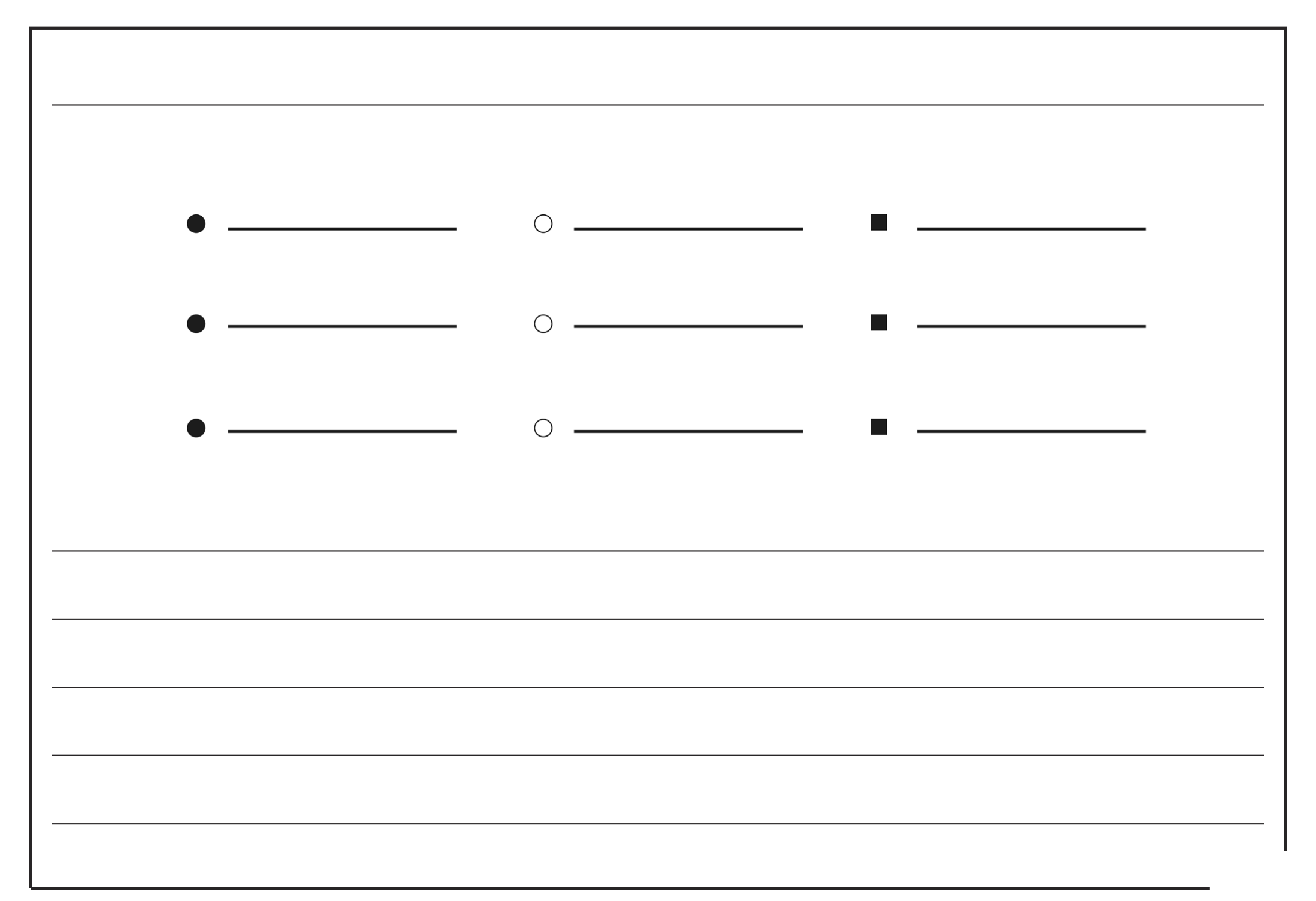

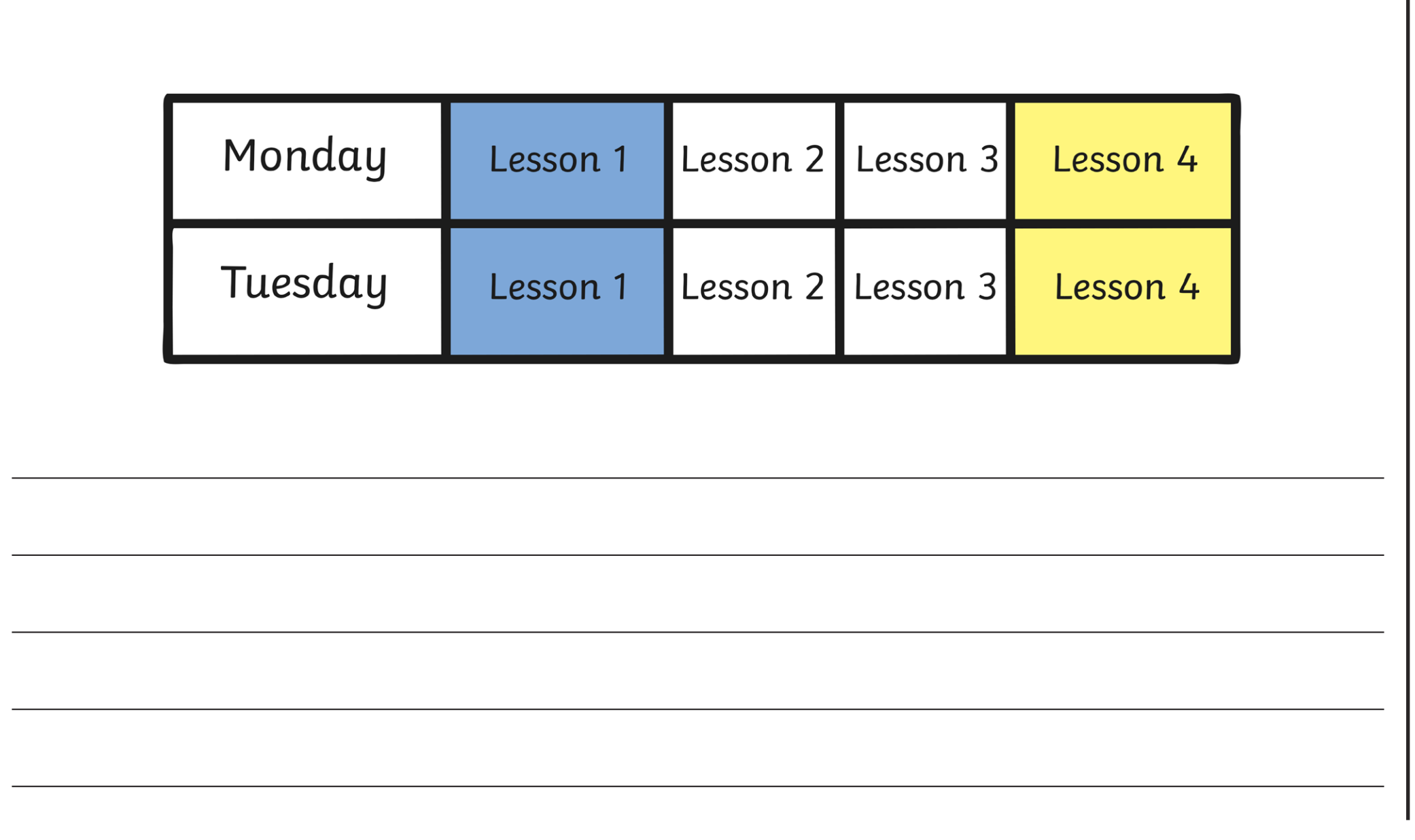

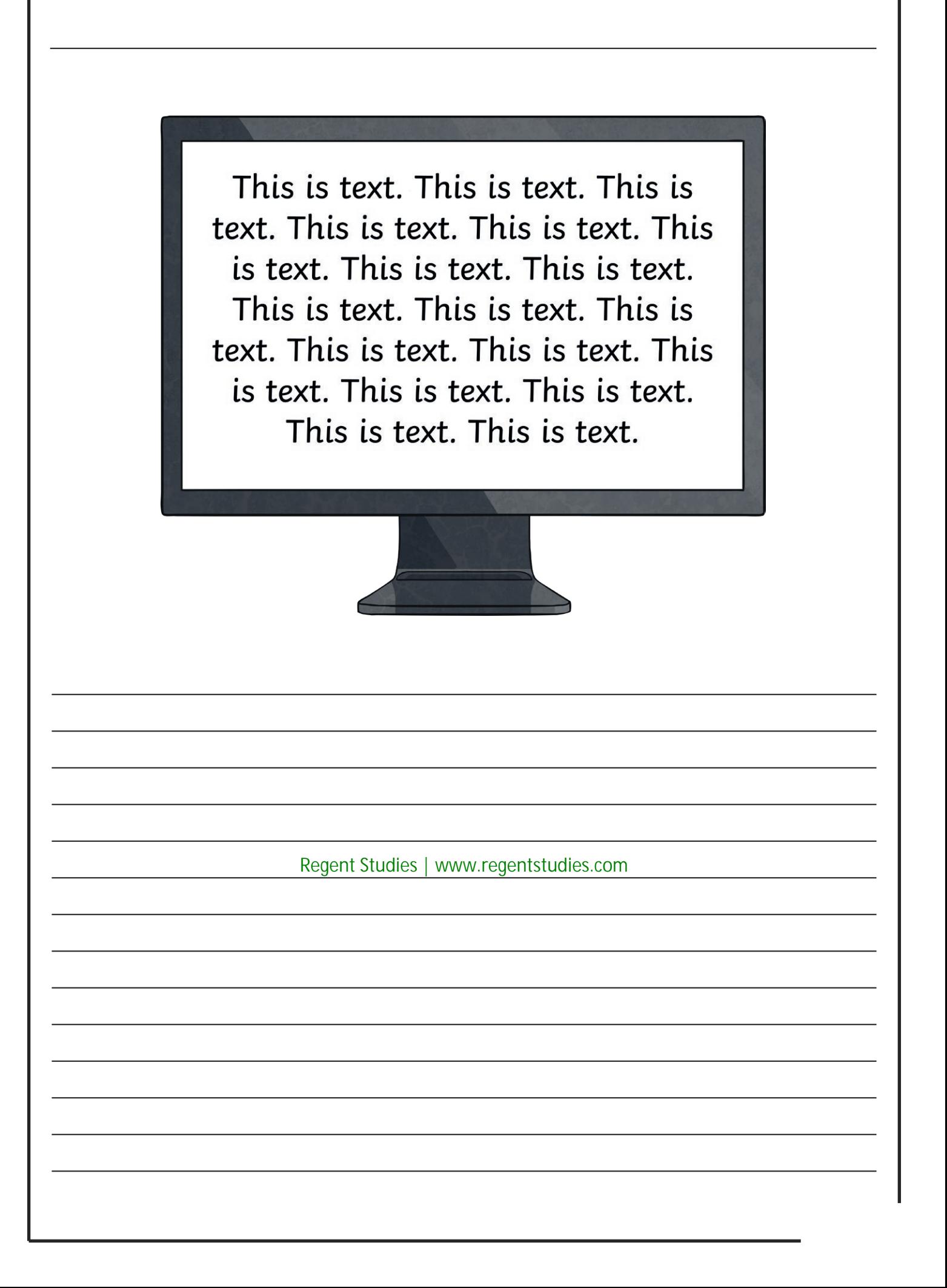

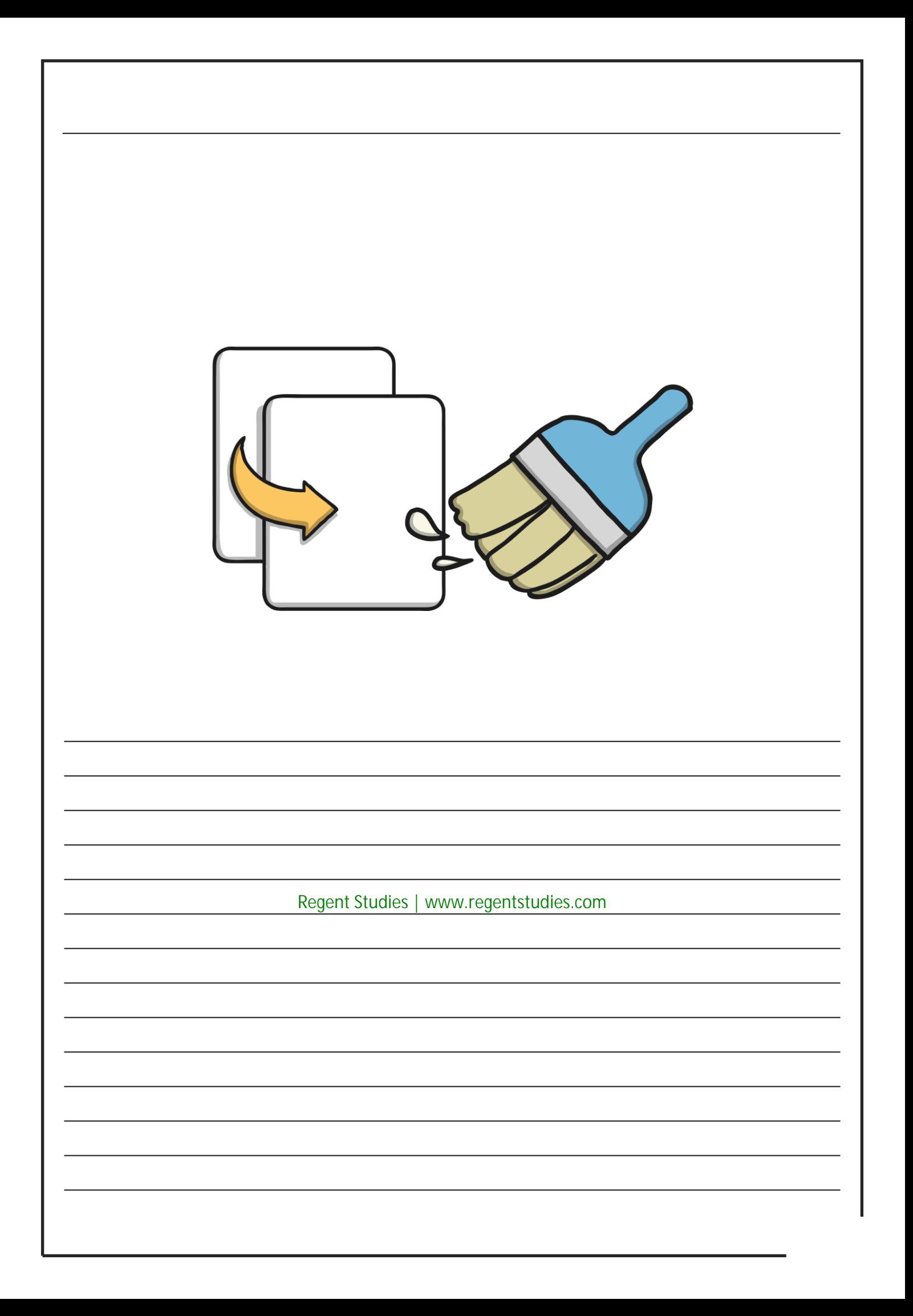

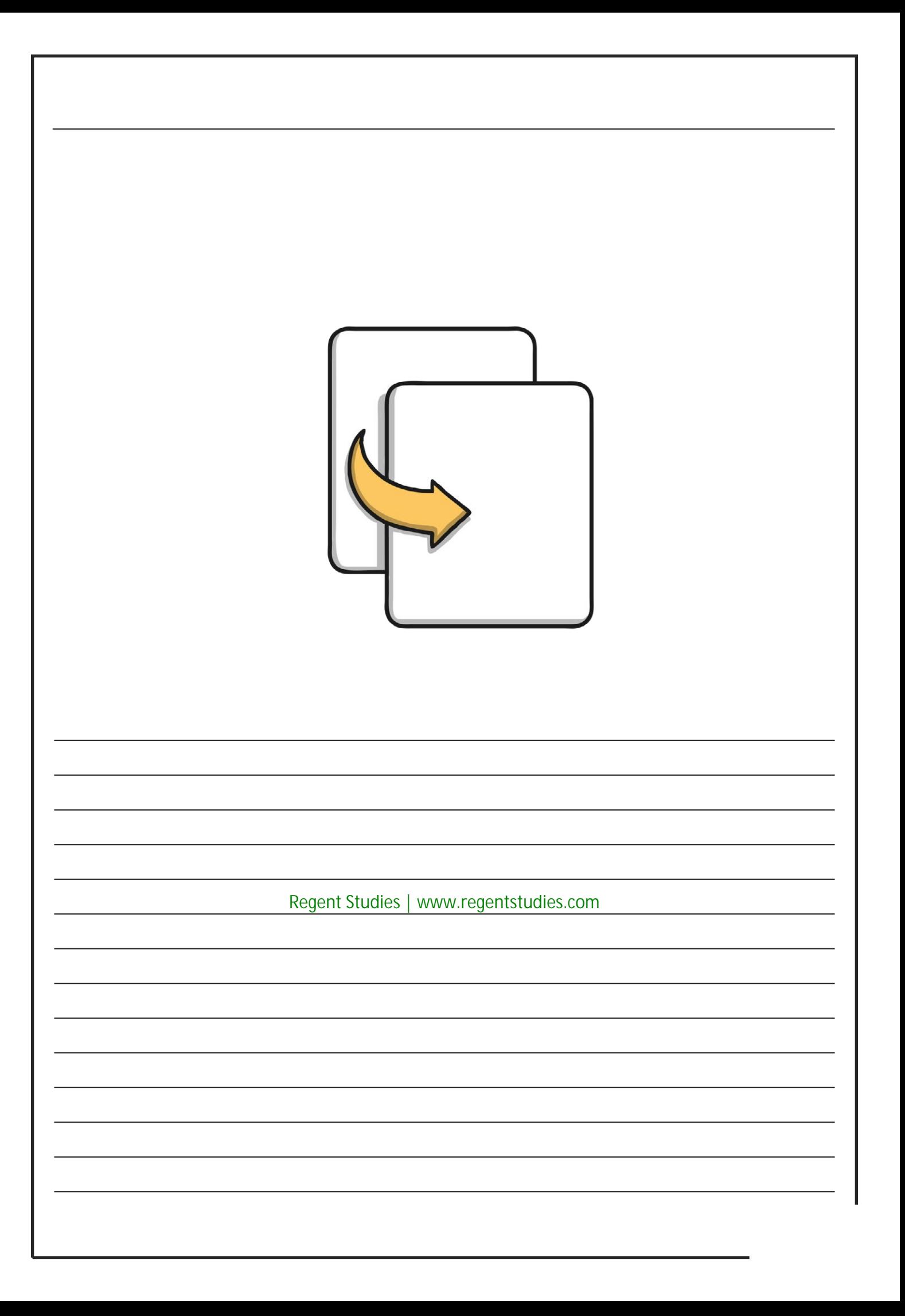

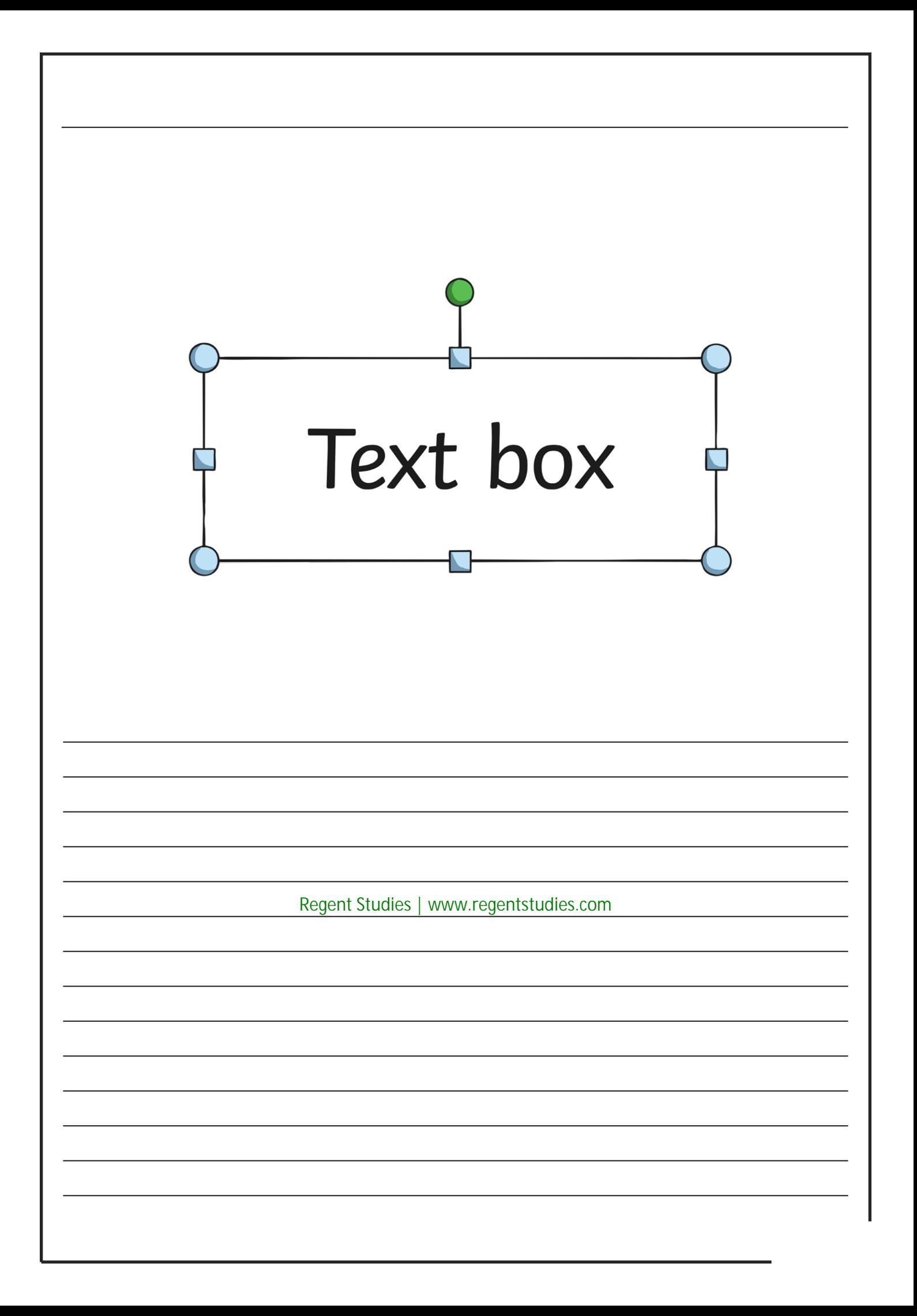

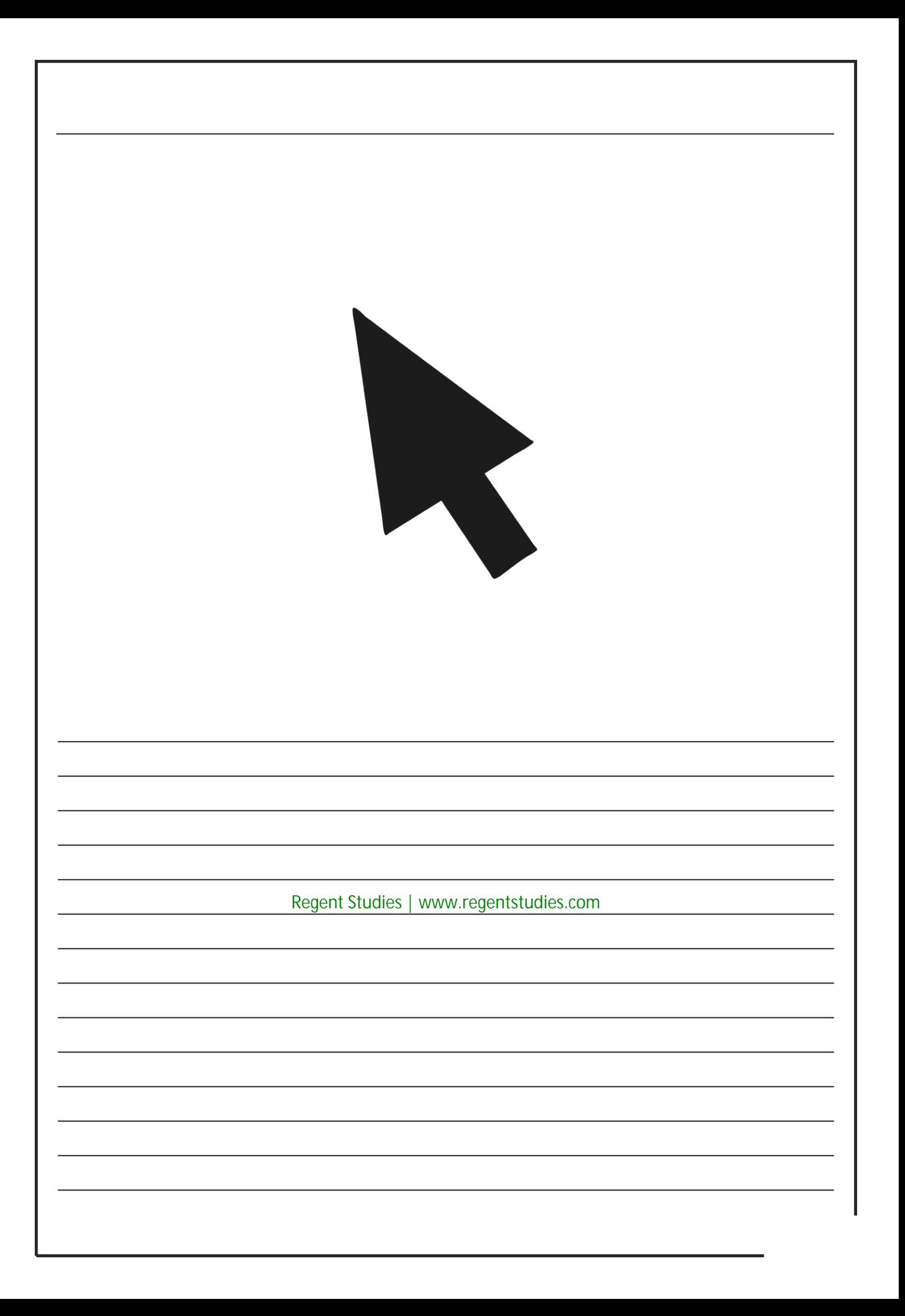

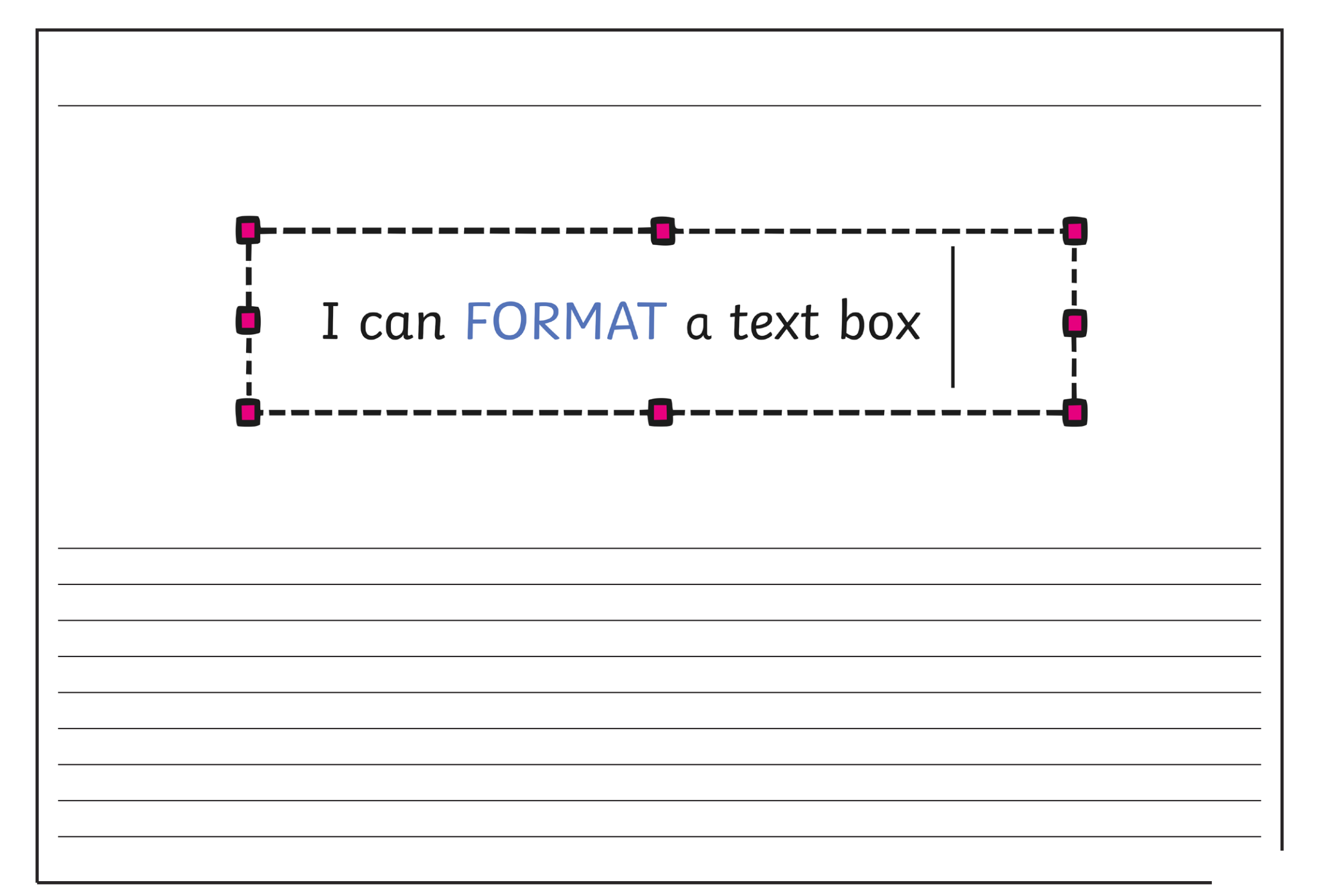

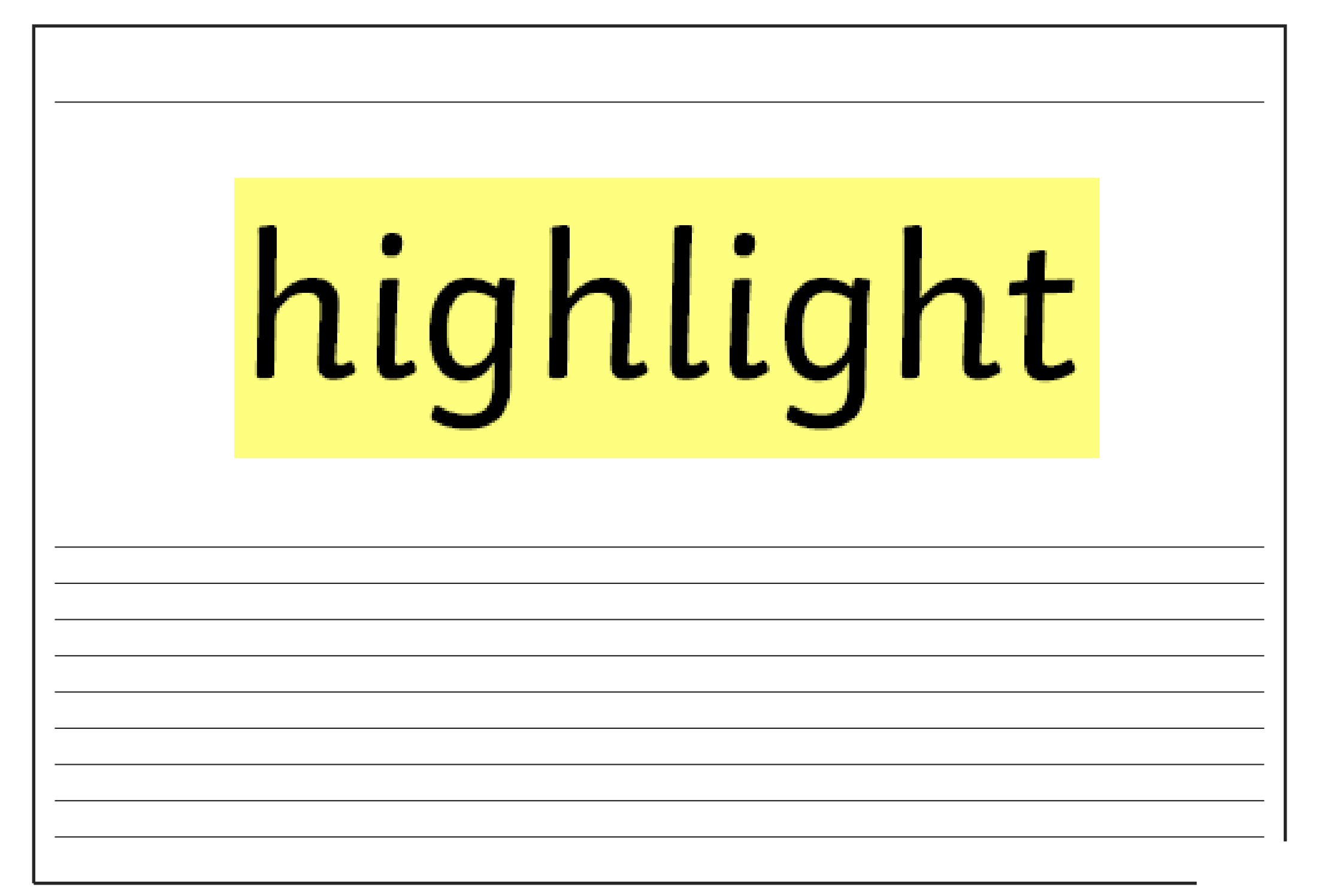

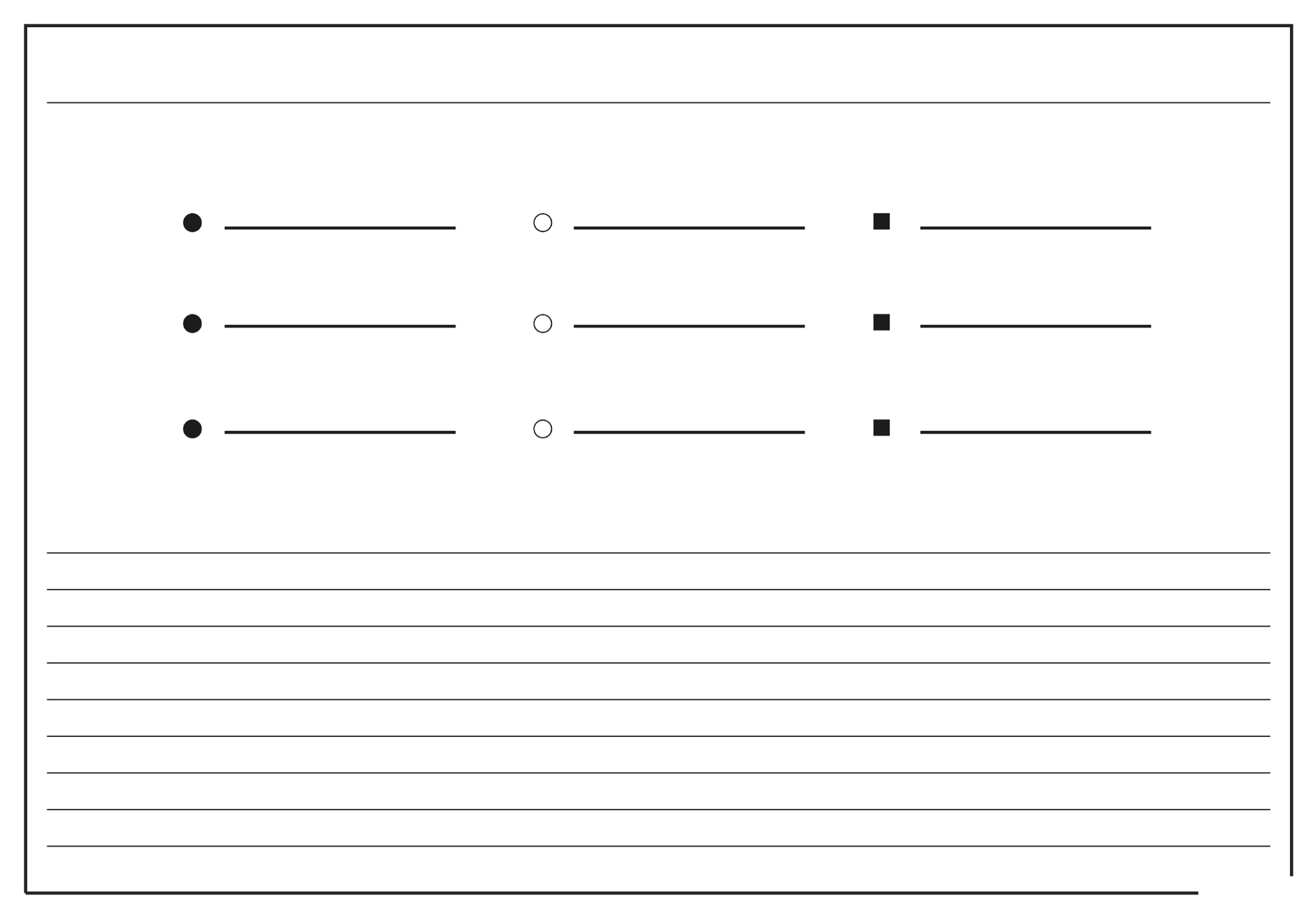

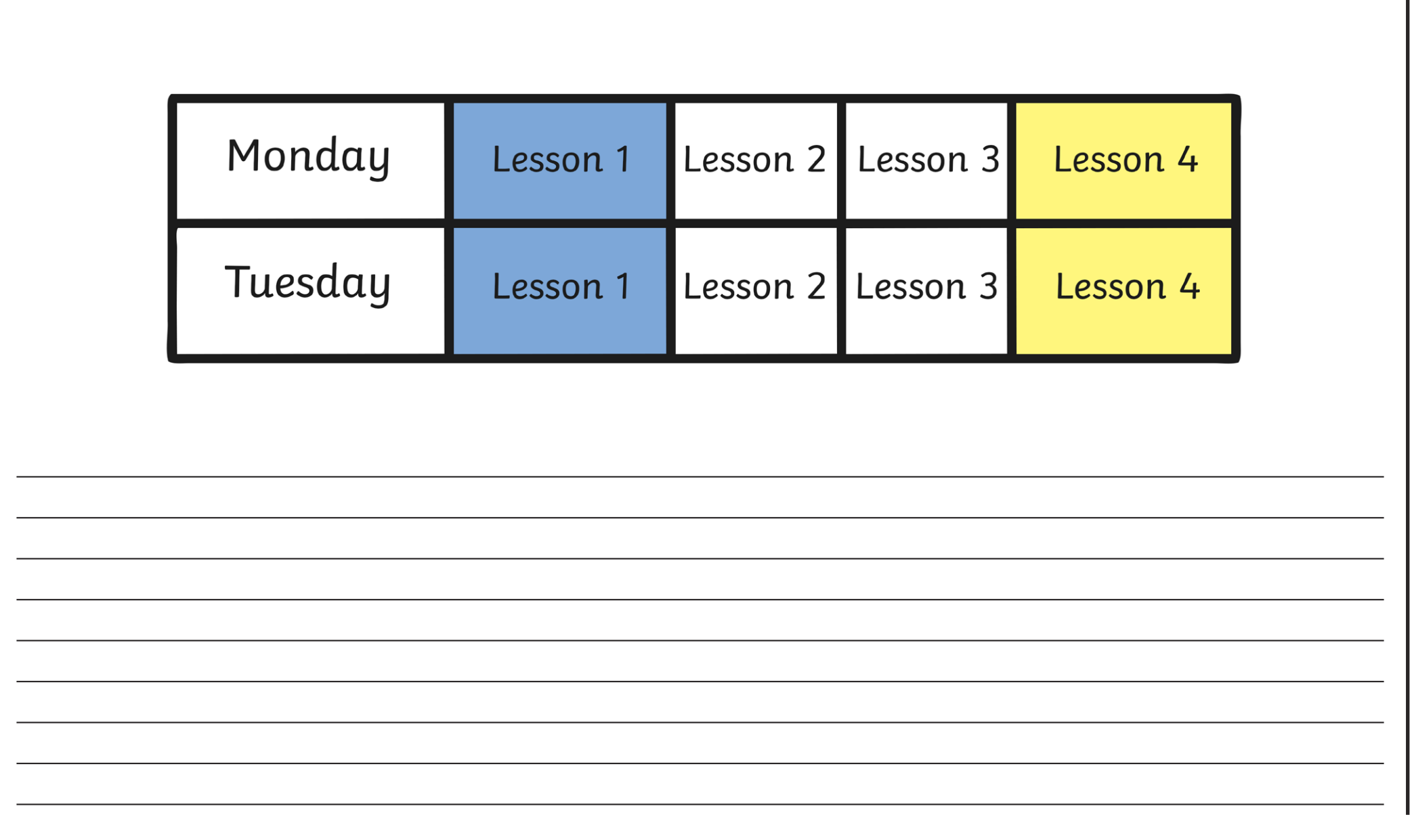